# ScienceLogic

# Monitoring Microsoft Azure

Microsoft: Azure PowerPack version 115

## Table of Contents

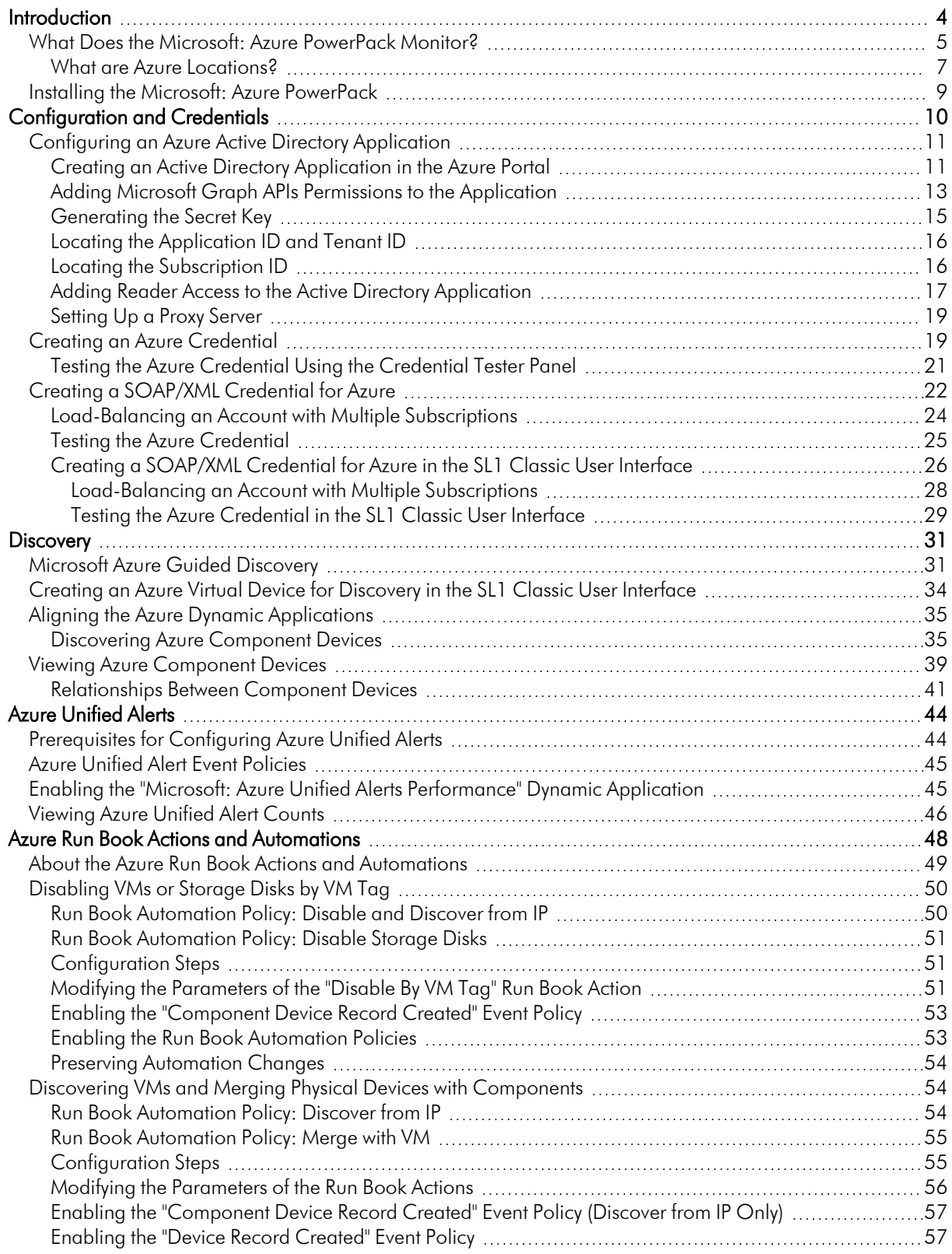

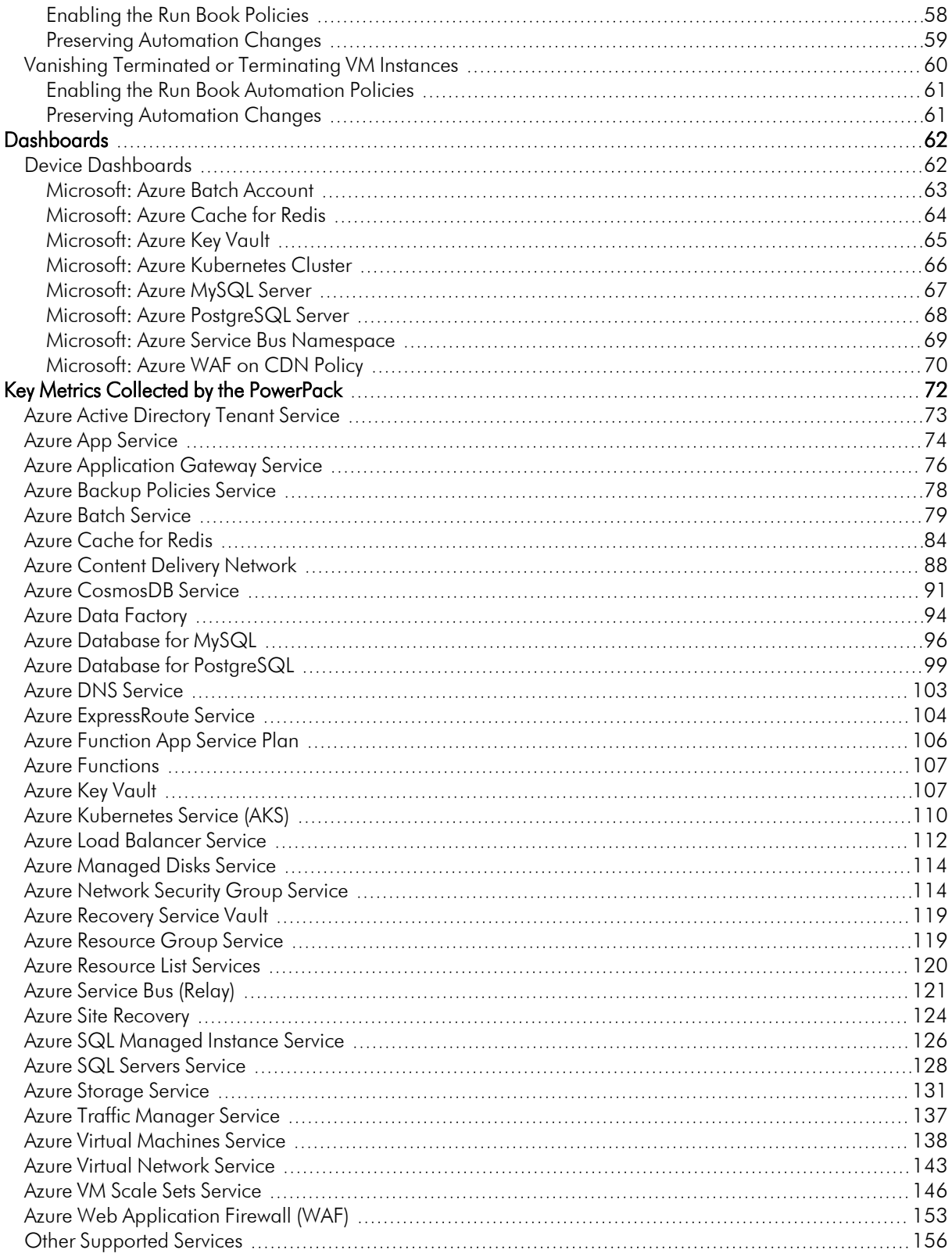

# **Chapter**

# **1**

# **Introduction**

## <span id="page-3-0"></span>**Overview**

This manual describes how to monitor Microsoft Azure resources that are managed with Azure Resource Manager (ARM) in SL1 using the *Microsoft: Azure* PowerPack.

The following sections provide an overview of Microsoft Azure and the *Microsoft: Azure* PowerPack:

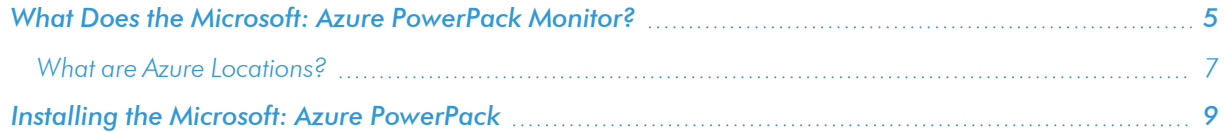

NOTE: ScienceLogic provides this documentation for the convenience of ScienceLogic customers. Some of the configuration information contained herein pertains to third-party vendor software that is subject to change without notice to ScienceLogic. ScienceLogic makes every attempt to maintain accurate technical information and cannot be held responsible for defects or changes in third-party vendor software. There is no written or implied guarantee that information contained herein will work for all third-party variants. See the End User License Agreement (EULA) for more information.

## <span id="page-4-0"></span>What Does the Microsoft: Azure PowerPack Monitor?

To monitor Microsoft Azure resources using SL1, you must install the *Microsoft: Azure* PowerPack. This PowerPack enables you to discover, model, and collect data about Azure resources.

The *Microsoft: Azure* PowerPack includes:

- Dynamic Applications to discover, model, and monitor performance metrics and/or collect configuration data for the following Azure resources:
	- <sup>o</sup> Active Directory tenants
	- <sup>o</sup> Archive storage
	- <sup>o</sup> Application gateways
	- <sup>o</sup> Application services
	- <sup>o</sup> Azure Blob storage
	- <sup>o</sup> Azure Cache for Redis
	- <sup>o</sup> Azure Data Factory
	- <sup>o</sup> Azure Database for MySQL
	- <sup>o</sup> Azure Database for PostgreSQL
	- <sup>o</sup> Azure Functions
	- <sup>o</sup> Azure Kubernetes Services (AKS)
	- <sup>o</sup> Azure Service Buses (Relay)
	- <sup>o</sup> Batch Accounts
	- <sup>o</sup> Content Delivery Networks
	- <sup>o</sup> Cosmos DB accounts
	- <sup>o</sup> Data Science virtual machines
	- <sup>o</sup> Disk storage
	- <sup>o</sup> DNS zones
	- <sup>o</sup> ExpressRoute circuits
	- <sup>o</sup> ExpressRoute gateways
	- <sup>o</sup> Function apps
	- <sup>o</sup> Key Vaults
	- <sup>o</sup> Load balancers
	- <sup>o</sup> Managed storage disks
	- <sup>o</sup> Network security groups
	- <sup>o</sup> Queue storage
	- <sup>o</sup> Recovery Services vaults
	- <sup>o</sup> Resource groups
- <sup>o</sup> Site recovery configurations
- <sup>o</sup> Spot virtual machines
- <sup>o</sup> SQL databases
- <sup>o</sup> SQL managed instances
- <sup>o</sup> SQL servers
- <sup>o</sup> Storage accounts
- <sup>o</sup> Table storage
- <sup>o</sup> Traffic Manager profiles
- <sup>o</sup> Virtual machine scale sets
- <sup>o</sup> Virtual machines
- <sup>o</sup> Virtual network subnets
- <sup>o</sup> Virtual network gateways
- <sup>o</sup> Virtual networks
- <sup>o</sup> VPN gateways
- <sup>o</sup> Web apps
- <sup>o</sup> Web Application Firewalls (WAF)
- Device Classes for each Azure data center location and all of the Azure resources SL1 monitors
- Event Policies and corresponding alerts that are triggered when Azure resources meet certain status criteria
- Example credentials you can use as templates to create SOAP/XML credentials to connect to Azure
- A Credential Test to ensure that your Azure credential works as expected
- Run Book Action and Automation policies that can automate certain Azure monitoring processes
- Limited are available for services based on the Azure Resource List and Azure Resource Health APIs. The services are modeled as device components which can be used for CMDB syncing. Availability information is collected and used for alerts, and Azure alerts are collected and aligned to the related service. There is no performance monitoring, so all the device components created by the "AWS: Resource List Discovery" Dynamic Application are non-billable. The services included are:
	- <sup>o</sup> API Management
	- <sup>o</sup> Azure Analysis Services
	- <sup>o</sup> Azure Arc
	- <sup>o</sup> Azure Bastion
	- <sup>o</sup> Azure Cognitive Services
	- <sup>o</sup> Azure Data Lake Storage
	- <sup>o</sup> Azure Database for MariaDB
	- <sup>o</sup> Azure Database for MySQL Flexible Server
	- <sup>o</sup> Azure Database for PostgreSQL Flexible Server
	- <sup>o</sup> Azure Database Migration Service
	- <sup>o</sup> Azure Dedicated Host
- <sup>o</sup> Azure Digital Twins
- <sup>o</sup> Azure Front Door
- <sup>o</sup> Azure IoT Hub
- <sup>o</sup> Azure Purview
- <sup>o</sup> Azure Service Fabric
- <sup>o</sup> Azure Spring Cloud
- <sup>o</sup> Azure Stream Analytics
- <sup>o</sup> Azure Synapse Analytics
- <sup>o</sup> Data Lake Analytics
- <sup>o</sup> Event Hubs
- <sup>o</sup> HDInsight
- <sup>o</sup> Log Analytics
- <sup>o</sup> Media Services
- <sup>o</sup> Microsoft Purview
- <sup>o</sup> Mobile Apps
- <sup>o</sup> Notification Hubs
- <sup>o</sup> Power BI Embedded

## <span id="page-6-0"></span>What are Azure Locations?

An Azure location is an individual data center located in a specific geographic locale. The Dynamic Applications in the *Microsoft: Azure* PowerPack create a "location" component device for each discovered data center location.

The PowerPack supports the following Azure data center locations:

- Australia Central (Canberra)
- Australia Central 2 (Canberra)
- Australia East (New South Wales)
- Australia Southeast (Victoria)
- Brazil South (Sao Paulo)
- Canada Central (Toronto)
- Canada East (Quebec)
- Central India (Pune)
- Central US (Iowa)
- China East (Shanghai)
- China East 2 (Shanghai)
- China North (Beijing)
- China North 2 (Beijing)
- East Asia (Hong Kong)
- East US (Virginia)
- East US 2 (Virginia)
- France Central (Paris)
- France South (Marseille)
- Germany Central (Frankfurt)
- Germany North
- Germany Northeast (Magdeburg)
- **Germany West Central**
- Japan East (Saitama)
- Japan West (Osaka)
- Korea Central (Seoul)
- Korea South (Busan)
- North Central US (Illinois)
- North Europe (Ireland)
- South Central US (Texas)
- South India (Chennai)
- Southeast Asia (Singapore)
- US DoD Central (for Microsoft Azure Government only)
- US DoD East (for Microsoft Azure Government only)
- US Gov Arizona (for Microsoft Azure Government only)
- US Gov Iowa (for Microsoft Azure Government only)
- US Gov Texas (for Microsoft Azure Government only)
- US Gov Virginia (for Microsoft Azure Government only)
- UK South (London)
- UK West (Cardiff)
- West Central US
- West Europe (Netherlands)
- West India (Mumbai)
- West US (California)
- $\bullet$  West US 2

## <span id="page-8-0"></span>Installing the Microsoft: Azure PowerPack

Before completing the steps in this manual, you must import and install the latest version of the *Microsoft: Azure* PowerPack.

NOTE: The following instructions describe how to install the *Microsoft: Azure* PowerPack for the first time. If you are upgrading to the latest version from a previous version, see the *Microsoft: Azure* PowerPack Release Notes for specific upgrade instructions.

TIP: By default, installing a new version of a PowerPack overwrites all content from a previous version of that PowerPack that has already been installed on the target system. You can use the *Enable Selective PowerPack Field Protection* setting in the Behavior Settings page (System > Settings > Behavior) to prevent new PowerPacks from overwriting local changes for some commonly customized fields. (For more information, see the *System Administration* manual.)

To download and install a PowerPack:

- 1. Download the PowerPack from the [ScienceLogic](https://support.sciencelogic.com/s/powerpacks) Support Site.
- 2. Go to the PowerPack Manager page (System > Manage > PowerPacks).
- 3. In the PowerPack Manager page, click the [Actions] button, then select *Import PowerPack*.
- 4. The Import PowerPack dialog box appears:

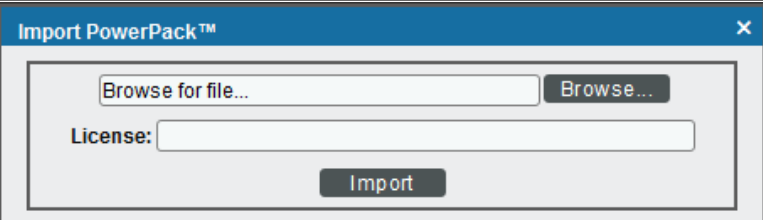

- 5. Click the [Browse] button and navigate to the PowerPack file.
- 6. When the PowerPack Installer modal appears, click the [Install] button to install the PowerPack.

NOTE: If you exit the PowerPack Installer modal without installing the imported PowerPack, the imported PowerPack will not appear in the PowerPack Manager page. However, the imported PowerPack will appear in the **Imported PowerPacks** modal. This page appears when you click the [Actions] menu and select *Install PowerPack*.

## **Chapter**

# **2**

## **Configuration and Credentials**

## <span id="page-9-0"></span>**Overview**

The following sections describe how to configure Microsoft Azure resources for monitoring by SL1 using the *Microsoft: Azure* PowerPack:

NOTE: The *Microsoft: Azure* PowerPack can monitor Microsoft Azure resources, Microsoft Azure Government resources, and Microsoft Azure resources in Germany and China regions.

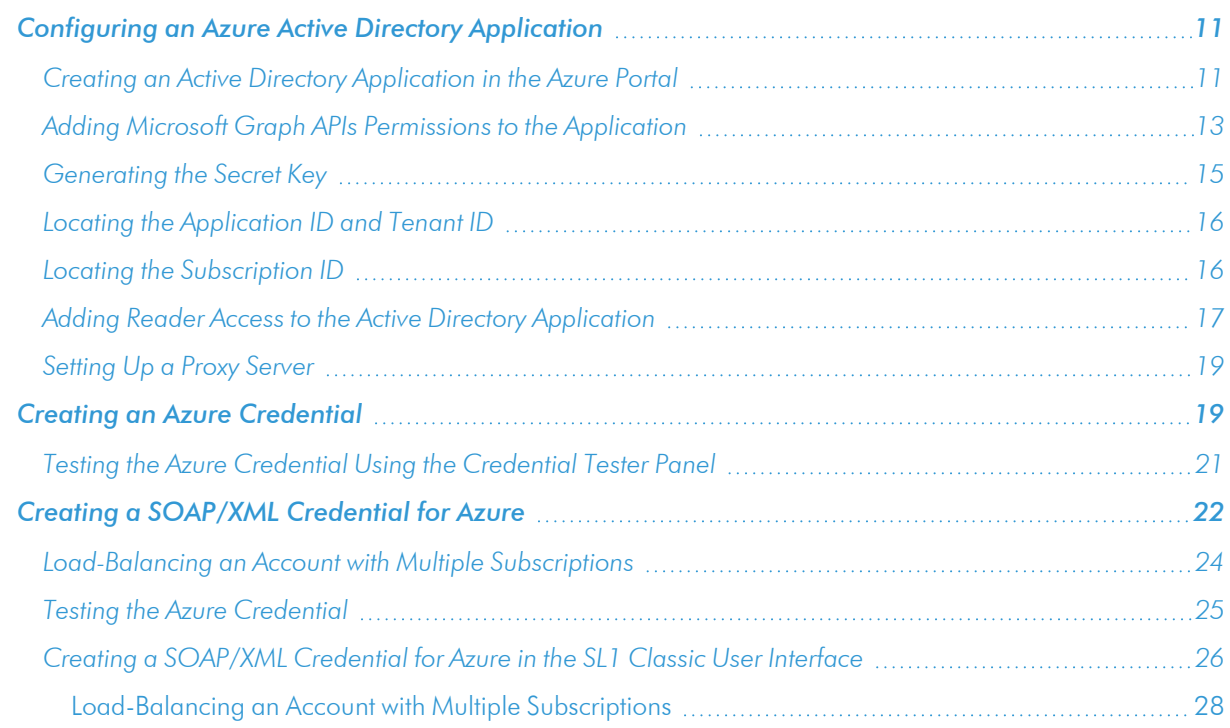

## <span id="page-10-0"></span>Configuring an Azure Active Directory Application

To create a SOAP/XML credential that allows SL1 to access Microsoft Azure, you must provide the following information about an Azure application that is already registered with an Azure AD tenant:

- Application ID
- Subscription ID (if monitoring a single subscription)
- Tenant ID
- Secret key

To capture the above information, you must first create (or already have) an application that is registered with Azure Active Directory. The registered application must have Reader access in the subscription. You can then enter the required information about the application when configuring the SOAP/XML credential in SL1. The registered application and the ScienceLogic credential allow SL1 to retrieve information from Microsoft Azure.

TIP: For details on registering an Azure application, see [https://docs.microsoft.com/en-us/azure/active](https://docs.microsoft.com/en-us/azure/active-directory/develop/quickstart-register-app)[directory/develop/quickstart-register-app.](https://docs.microsoft.com/en-us/azure/active-directory/develop/quickstart-register-app)

## <span id="page-10-1"></span>Creating an Active Directory Application in the Azure Portal

When configuring a SOAP/XML credential in SL1, you must provide the application ID, subscription ID, tenant ID, and secret key of an application that is registered with Azure Active Directory. You will use this registered application to authenticate your Azure account.

NOTE: You must have Service Administrator rights to create an Azure Active Directory application.

To create an application in Azure and register it with Azure Active Directory:

1. Log in to the Azure portal and type "active directory" in the Search field at the top of the window.

2. From the search results, select *Azure Active Directory*, and then click App registrations. The App registrations page appears:

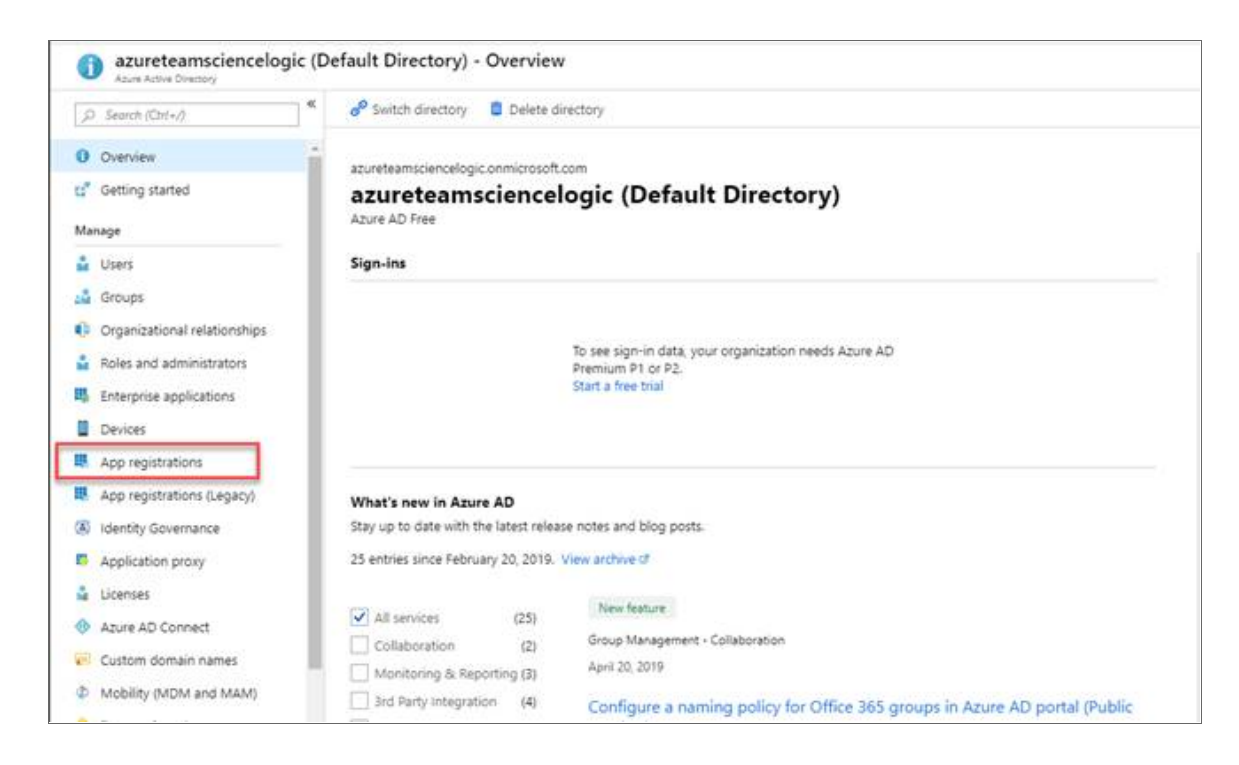

3. Click the [New registration] button.

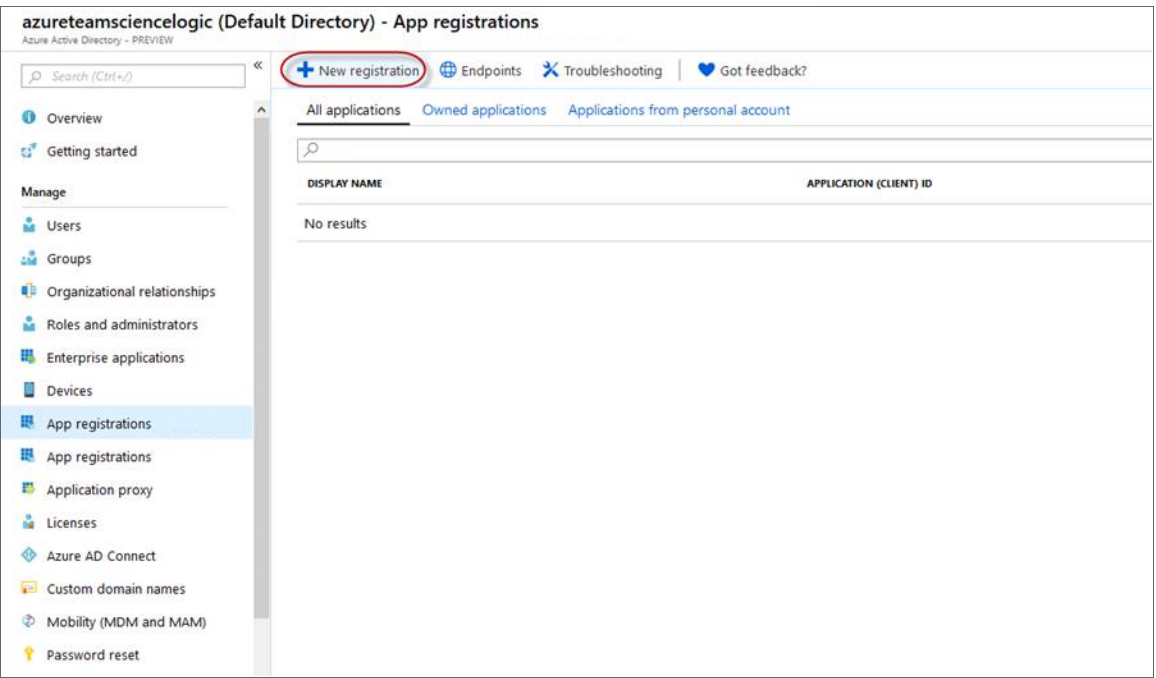

- 4. When the Register an application page appears, enter your application's registration information:
	- **Name**. Type a name for the application.
	- <sup>l</sup> *Supported account types*. Select *Accounts in this organizational directory only*.
	- Redirect URI (optional). Select Web in the drop-down menu and type a valid URL.

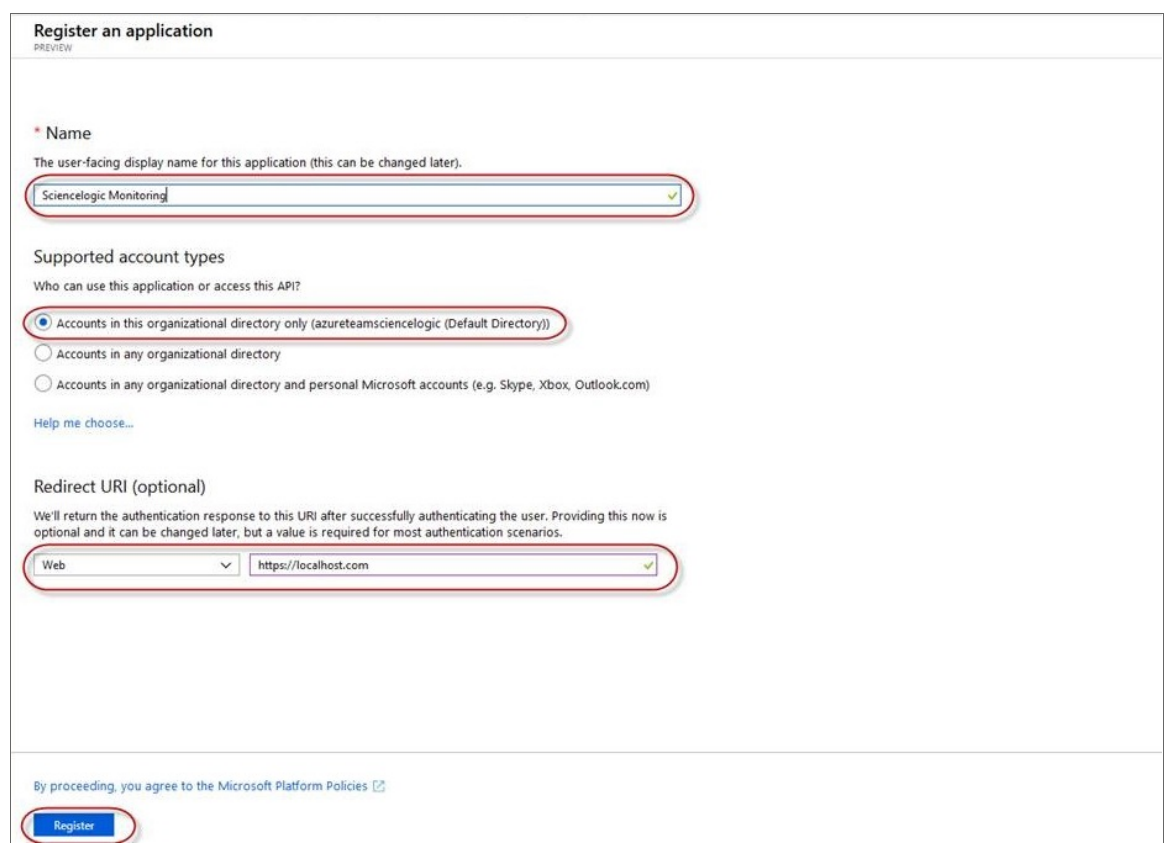

<span id="page-12-0"></span>5. Click the [Register ]button. A message appears confirming that your application was added.

## Adding Microsoft Graph APIs Permissions to the Application

By default, any new Application has Microsoft Graph API permission. At a minimum, the Microsoft Graph APIs must have permission to directly read data.

To add the Microsoft Graph APIs:

1. In the Search field of the Azure portal [\(https://portal.azure.com](https://portal.azure.com/)), type "active directory".

- 2. Click [App registrations], and then click on the name of the Azure Active Directory application you will use to authenticate your Azure account.
- 3. Click *API Permissions*, and then click [Add a permission]. Next, select the Microsoft Graph option.

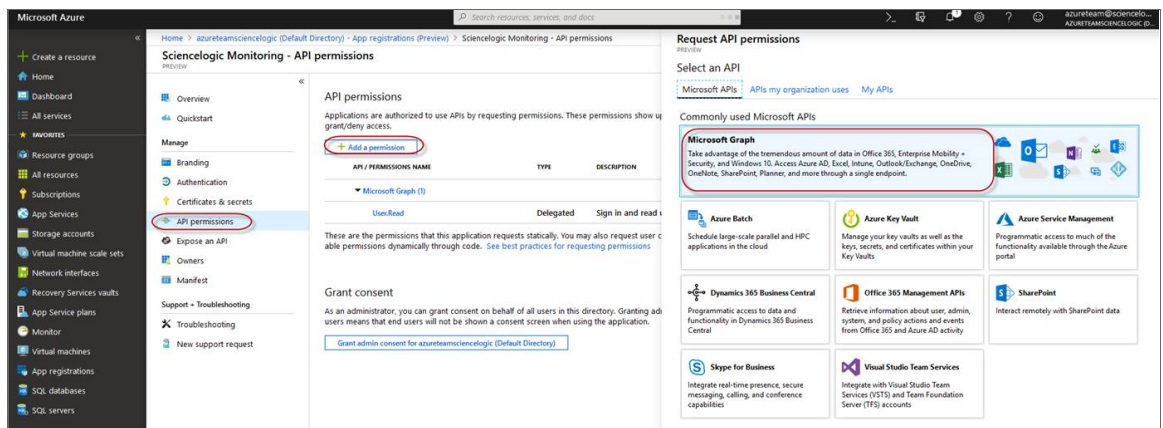

4. In the Request API permissions pane, under Select permissions, click the arrow next to Directory to open the submenu and select the checkbox for *Directory.Read.all* permission.

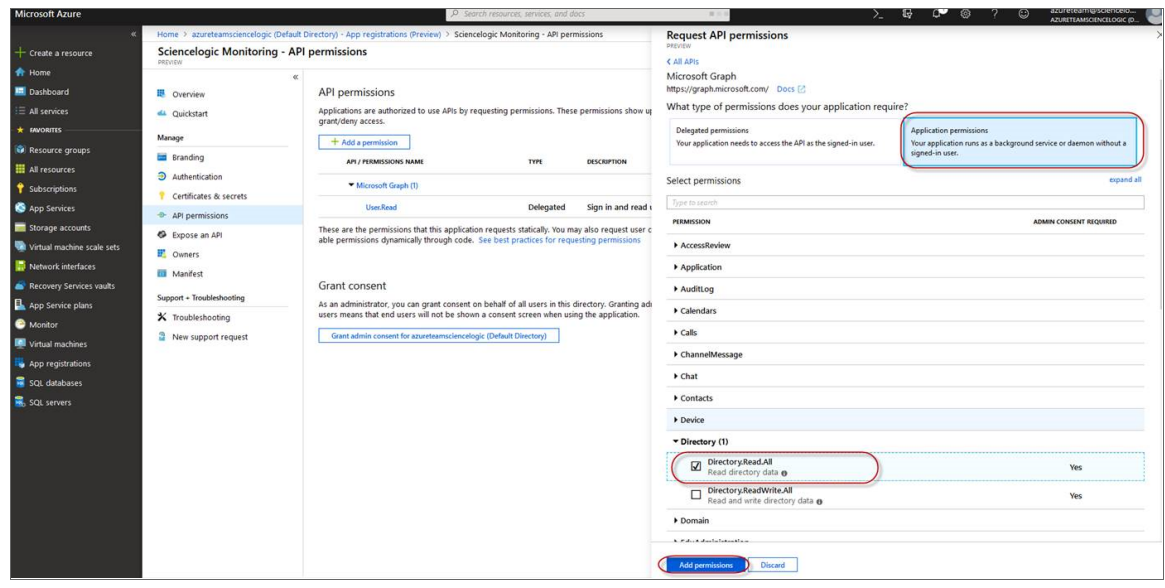

- 5. After you have added the Read directory data, in the API permissions page, click the [Add Permissions] button.
- 6. Click [Grant admin consent for [Directory Name]].

7. A pop-up window appears asking if you grant consent for the required permissions for all accounts in your directory. Click [Yes].

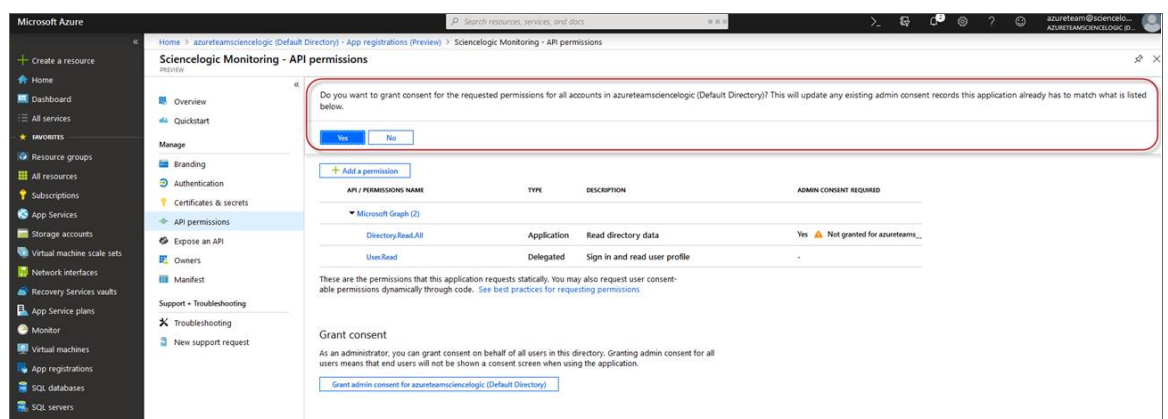

## <span id="page-14-0"></span>Generating the Secret Key

When configuring a SOAP/XML credential for Azure in SL1, you need to provide a secret key for the Azure Active Directory application that you will use to authenticate your account.

To generate a secret key:

- 1. Log in to the Azure portal at [https://portal.azure.com,](https://portal.azure.com/) and type "active directory" in the Search field at the top of the window.
- 2. From the search results, select *Azure Active Directory*, and then click App registrations.
- 3. Select the app and then click [Certificates & secrets].
- 4. In the Client secrets pane, click [+ New client secret].

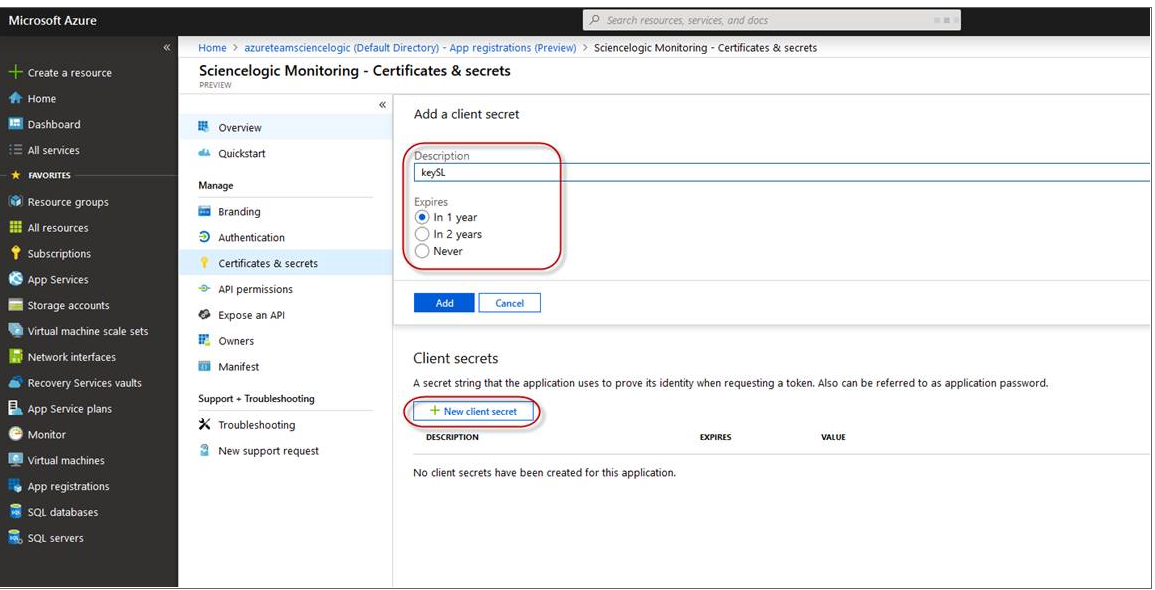

- 5. In the Add a client secret pane, type a name in the *Description* field and select a duration in the *Expires* field.
- 6. Click [Add] to generate the secret key. A new key value displays in the Client secrets pane.
- <span id="page-15-0"></span>7. Copy and save the key value.

## Locating the Application ID and Tenant ID

When configuring a SOAP/XML credential for Azure in SL1, you need to provide the Application ID of the Azure Active Directory application you will use to authenticate your Azure account.

To locate the Application ID:

- 1. Log in to the Azure portal at [https://portal.azure.com,](https://portal.azure.com/) and type "active directory" in the Search field at the top of the window.
- 2. From the search results, select *Azure Active Directory*, and then click App registrations.
- 3. Click the name of the Active Directory application you will use to authenticate your Azure account. The Application ID and Tenant ID appear in the Overview section.

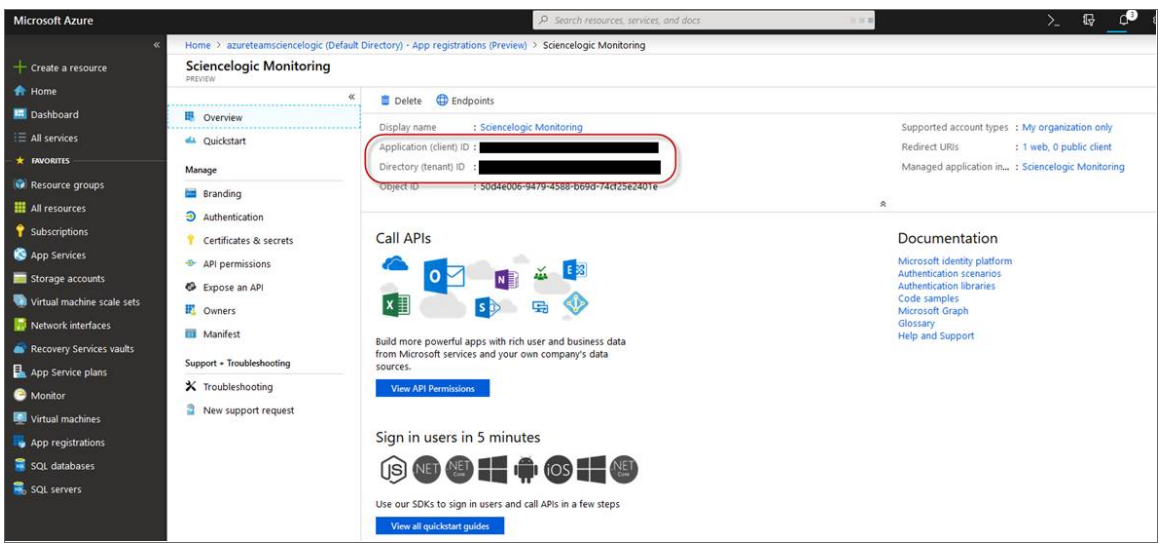

<span id="page-15-1"></span>4. Copy and save the values in the corresponding credential fields.

## Locating the Subscription ID

If you are monitoring only a single Azure subscription, you must provide the Subscription ID of the Azure Active Directory application you will use to authenticate your account when you configure your SOAP/XML credential for Azure in SL1.

NOTE: If you are monitoring an account with multiple child subscriptions, you can skip this section.

To locate the Subscription ID:

- 1. In the left pane of the Azure portal ([https://portal.azure.com](https://portal.azure.com/)), click [Subscriptions].
- 2. Copy and save the *Subscription ID* of the subscription where you created the Azure Active Directory application you will use to authenticate your account.

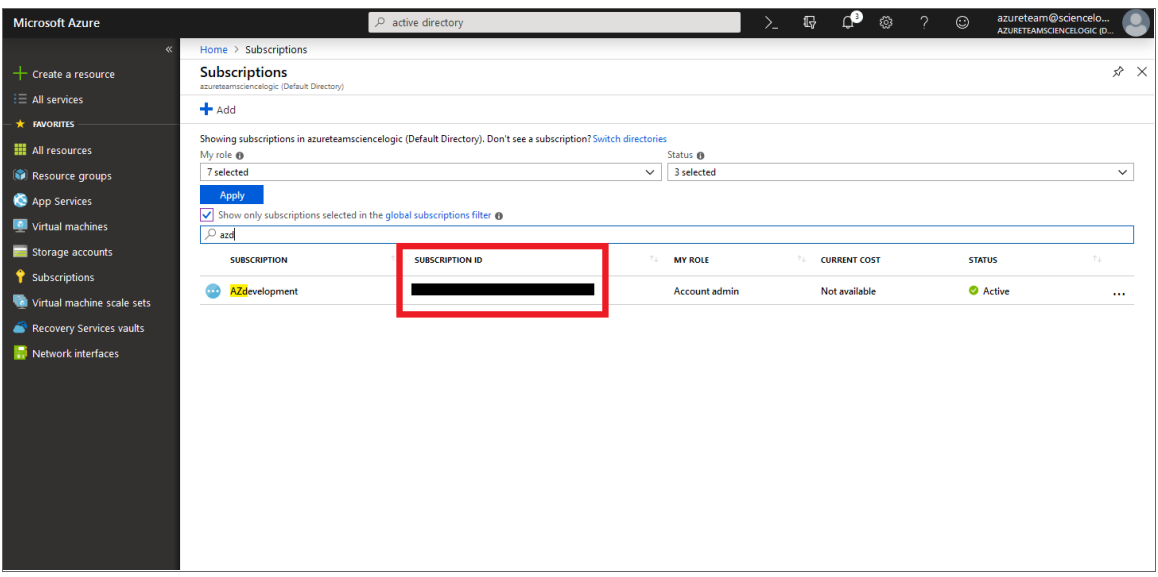

## <span id="page-16-0"></span>Adding Reader Access to the Active Directory Application

To allow ScienceLogic to access your Azure account, you must specify the type of access the user whose information you will use in your SOAP/XML credential has to the Active Directory application used to authenticate your account. Use the *Reader* access role, which is a read-only user that can view everything but cannot make changes.

To specify the access role to the Azure Active Directory application:

- 1. In the left pane of the Azure Portal [\(https://portal.azure.com\)](https://portal.azure.com/), click [Subscriptions].
- 2. Click the name of your subscription, and then click [Access control (IAM)].

3. In the Access Control (IAM) pane, click the [Add] button in the Add a role assignment section.

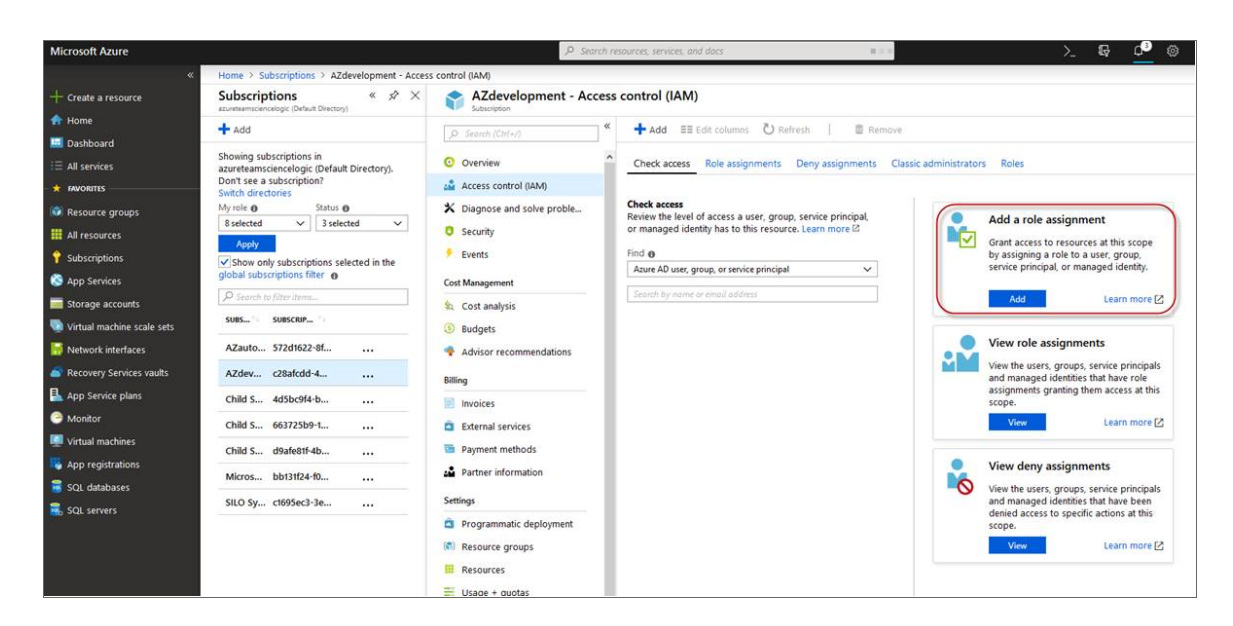

4. In the Add a role assignment pane, select *Reader* in the *Role* field.

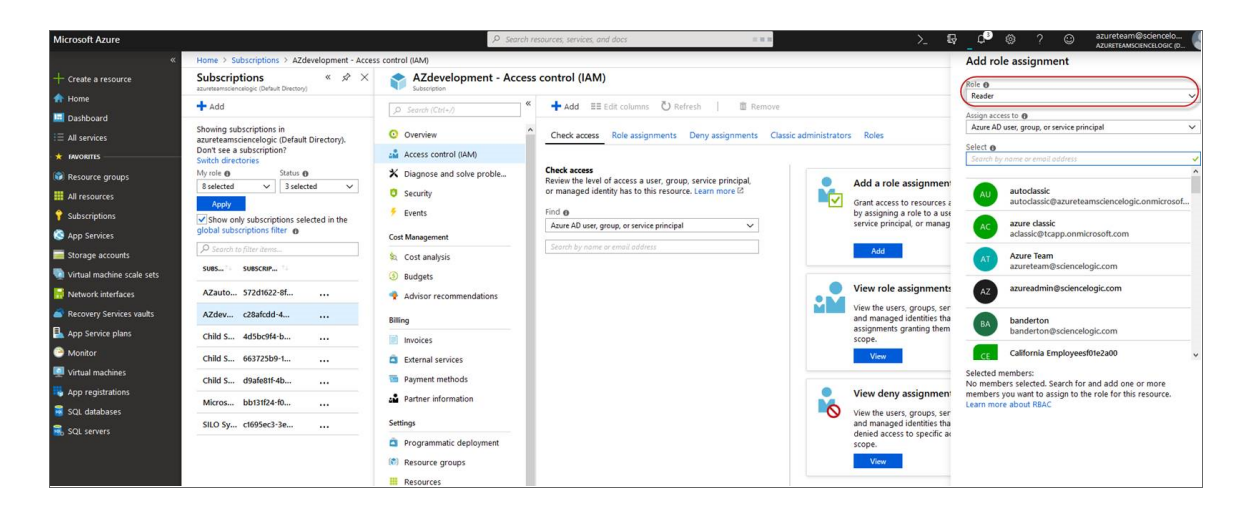

5. In the *Select* field, type the name of the Azure Active Directory application you will use to authenticate your account.

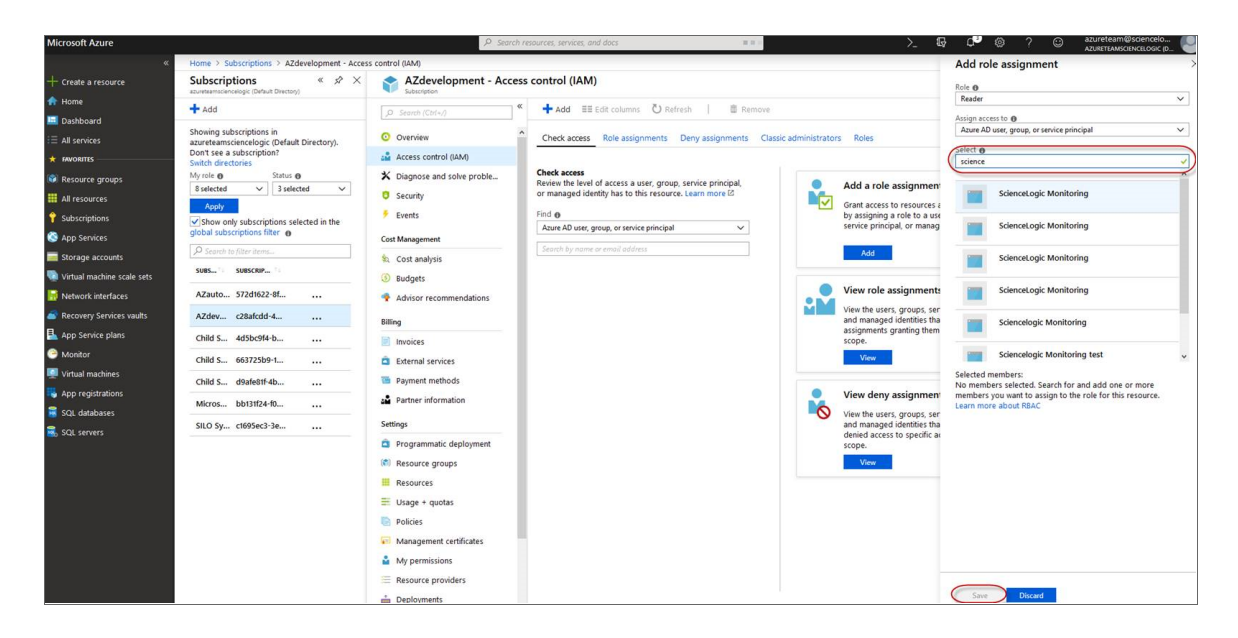

<span id="page-18-0"></span>6. Select the application from the search results and click [Save].

## Setting Up a Proxy Server

Depending on your needs, you can optionally enable SL1 to connect to Azure through a third-party proxy server such as SQUID. With this configuration, SL1 connects to the proxy server, which then connects to Azure. Azure relays information to the proxy server and SL1 then retrieves that information from the proxy.

NOTE: You can connect to Azure via a proxy server regardless of whether you are monitoring a single subscription or an account with multiple child subscriptions. You can connect to Microsoft Azure, Microsoft Azure Government, and Microsoft Azure Germany and China regions via a proxy server.

NOTE: The *Microsoft: Azure* PowerPack is certified to work with SQUID version 3.5.12 proxy servers.

If you choose to use a proxy server, configure the third-party proxy server based on the third-party documentation. Depending on the type of authentication you require, you might need to specify a user name and password for the proxy server configuration. Also, make a note of the port you opened for the configuration, as this information is needed when creating the SOAP/XML credential.

## <span id="page-18-1"></span>Creating an Azure Credential

To configure SL1 to monitor Microsoft Azure, you must first create an Azure credential. This credential allows the Dynamic Applications in the *Microsoft: Azure*PowerPack to connect with the Azure Active Directory Application.

SL1 includes an Azure credential type that you can use to connect with the Azure service during guided discovery. This credential type uses field names and terminology that are specific to the Azure service.

NOTE: Alternatively, you could monitor Azure using a generic SOAP/XML credential that does not include Azure-specific fields. For more information, see the *Monitoring Microsoft Azure* manual.

To define an Azure-specific credential:

- 1. Go to the **Credentials** page (System  $>$  Manage  $>$  Credentials).
- 2. Click the [Create New] button and then select *Create Azure Credential*. The Create Credential modal page appears:

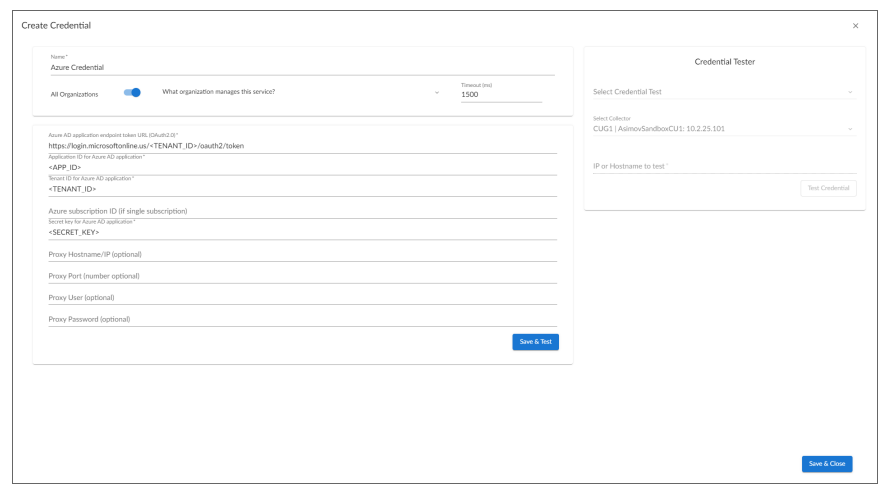

- 3. Supply values in the following fields:
	- **Name**. Name of the credential. Can be any combination of alphanumeric characters.
	- All Organizations. Toggle on (blue) to align the credential to all organizations, or toggle off (gray) and then select one or more specific organizations from the *What organization manages this service?* drop-down field to align the credential with those specific organizations.
	- <sup>l</sup> *Timeout (ms)*. Time, in milliseconds, after which SL1 will stop trying to communicate with the device from which you want to retrieve data.
	- <sup>l</sup> *Azure AD application endpoint token URL (OAuth2.0)*. The AD application endpoint token URL for the Azure Active Directory application.
	- <sup>l</sup> *Application ID for Azure AD application*. The Application ID for the Azure Active Directory application.
	- <sup>l</sup> *Tenant ID for Azure AD application*. The Tenant ID for the Azure Active Directory application.
	- <sup>l</sup> *Azure subscription ID (if single subscription)*. The subscription ID for the Azure Active Directory application. This field is required only if you are monitoring a single Azure subscription.
	- <sup>l</sup> *Secret key for Azure AD application*. The secret key for the Azure Active Directory application.

#### Proxy Settings

If you use a proxy server in front of the Azure Active Directory applications you want to communicate with, enter values in these fields. Otherwise, you can skip these fields.

- **Proxy Hostname/IP**. The host name or IP address of the proxy server.
- **Proxy Port**. Port on the proxy server to which you will connect.
- **Proxy User**. Username to use to access the proxy server.
- **Proxy Password**. Password to use to access the proxy server.
- 4. Click [Save & Close].

NOTE: If you would like to test your credential using the Credential Tester panel, click [Save & Test]. For detailed instructions on using the Credential Tester panel, see the *Testing the Azure [Credential](#Testing_the_AWS_Credential)* section.

## <span id="page-20-0"></span>Testing the Azure Credential Using the Credential Tester Panel

The *Microsoft: Azure* PowerPack includes a Credential Test for Microsoft Azure. Credential Tests define a series of steps that SL1 can execute on demand to validate whether a credential works as expected.

To test the Azure credential using the Credential Tester panel:

- 1. After *defining an Azure [credential](#page-10-1)*, click the [Save & Test] button. This activates the Credential Tester fields.
- 2. In the Credential Tester panel, supply values in the following fields:
	- <sup>l</sup> *Select Credential Test*. Select a credential test to run. This drop-down list includes the *[ScienceLogic](#ScienceL) Default [Credential](#ScienceL) Tests*, credential tests included in any PowerPacks that have been optionally installed on your system, and credential tests that users have created on your system.
	- **Select Collector**. Select the All-In-One Appliance or Data Collector that will run the test.
	- IP or Hostname to test. Type a hostname or IP address that will be used during the test. For example, if you are testing an SNMP credential, the hostname/IP address you supply will be used to perform a test SNMP request.
- 3. Click [Run Test] button to run the credential test. The Testing Credential window appears.

The Testing Credential window displays a log entry for each step in the credential test. The steps performed are different for each credential test. The log entry for each step includes the following information:

- Step. The name of the step.
- **Description**. A description of the action performed during the step.
- Log Message. The result of the step for this execution of the credential test.
- **Status**. Whether the result of this step indicates the credential and/or the network environment is configured correctly (Passed) or incorrectly (Failed).
- Step Tip. Mouse over the question mark icon (?) to display the tip text. The tip text recommends what to do to change the credential and/or the network environment if the step has a status of "Failed".

## <span id="page-21-0"></span>Creating a SOAP/XML Credential for Azure

If you want to create a SOAP/XML credential without Azure-specific fields, note the application ID, subscription ID, tenant ID, and secret key of the application (that is registered with Azure Active Directory) that you will use to authenticate your Azure account. This credential allows the Dynamic Applications in the *Microsoft: Azure* PowerPack to communicate with your Azure subscriptions.

If you want to connect to your Azure account through a third-party proxy server, you must also add the proxy information in the credential. This applies to Microsoft Azure, Microsoft Azure Government, and the Microsoft Azure German and Chinese regions.

The *Microsoft: Azure* PowerPack includes multiple sample credentials you can use as templates for creating SOAP/XML credentials for Azure. They are:

- **Azure Credential China**, for users who connect to an Azure data center in a Chinese region
- Azure Credential Germany, for users who connect to an Azure data center in a German region (requires a subscription in Germany or Europe)
- **Azure Credential Gov Example**, for users who subscribe to Microsoft Azure Government
- Azure Credential Proxy Example, for users who connect to Azure through a third-party proxy server
- Azure Credential Example, for all other users.

NOTE: If you are using an SL1 system prior to version 11.1.0, the new user interface does not include the *Duplicate* option for sample credential(s). ScienceLogic recommends that you use *the [classic](#page-25-0) user [interface](#page-25-0) and the Save As button* to create new credentials from sample credentials. This will prevent you from overwriting the sample credential(s).

To create a SOAP/XML credential for Azure:

- 1. Go to the **Credentials** page (Manage  $>$  Credentials).
- 2. Locate the sample credential you want to use, click its [Actions] icon (-) and select *Duplicate*. A copy of the credential appears.
- 3. Click the [Actions] icon (--) for the credential copy and select *Edit*. The Edit Credential modal page appears.

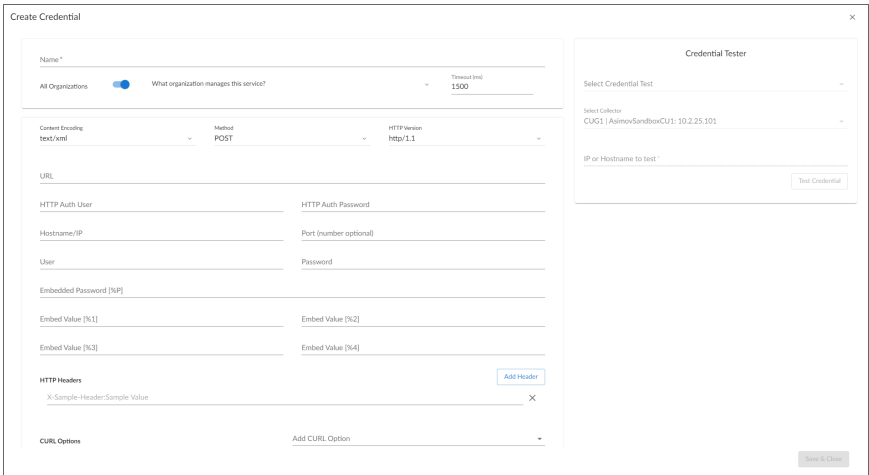

- 4. Supply values in the following fields:
	- Name. Type a new name for the Azure credential.
	- All Organizations. Toggle on (blue) to align the credential to all organizations, or toggle off (gray) and then select one or more specific organizations from the *What organization manages this service?* drop-down field to align the credential with those specific organizations.
	- <sup>l</sup> *Timeout (ms)*. Type "120".
	- <sup>l</sup> *Content Encoding*. Select *text/xml*.
	- Method. Select *POST*.
	- <sup>l</sup> *HTTP Version*. Select *HTTP/1.1*.
	- URL. Type the tenant ID in the appropriate place in the URL provided in the sample credential.
	- **HTTP Auth User**. Leave this field blank.
	- **HTTP Auth Password**. Leave this field blank.

#### Proxy Settings

- Hostname/IP. If you are connecting to Azure via a proxy server, type the server's hostname or IP address. Otherwise, leave this field blank.
- Port. If you are connecting to Azure via a proxy server, type the port number you opened when *[setting](#page-18-0) up the proxy server*. Otherwise, leave this field blank.
- User. If you are connecting to Azure via a proxy server using basic authentication, type the server's administrator username. Otherwise, leave this field blank.
- **Password**. If you are connecting to Azure via a proxy server using basic authentication, type the server's administrator password. Otherwise, leave this field blank.

#### SOAP Options

- **Embedded Password [%P]**. Type the secret key for the Azure Active Directory application.
- **Embed Value** [%1]. Type the Application ID for the Azure Active Directory application.
- **Embed Value** [%2]. Type the Tenant ID for the Azure Active Directory application.
- **Embed Value [%3]**. If you are monitoring only a single Azure subscription, type the Subscription ID for the Azure Active Directory application. If you are monitoring multiple subscriptions, leave this field blank.
- **Embed Value [%4]**. Leave this field blank.

#### HTTP Headers

- HTTP Headers. Leave this field blank, unless one of the following scenarios applies to you:
	- o If you are using Microsoft Azure Government, this field contains the text "AZGOV".
	- <sup>o</sup> If you are monitoring Microsoft Azure resources in Germany, this field contains the text "AZGER".
	- o If you are monitoring Microsoft Azure resources in China, this field contains the text "AZCHINA".
	- ° If you would like to enable extended logging, enter "LOGGING" in to a header field. The log file is located at /tmp/azure.log
	- o SSL certification verification is enabled by default, but you can disable it in a header field by entering "VERIFY:FALSE".

#### cURL Options

- **CURL Options**. Do not make any selections in this field.
- 5. Click [Save & Close].

NOTE: If you would like to test your credential using the Credential Tester panel, click [Save & Test]. For detailed instructions on using the Credential Tester panel, see the *Using the [Credential](#Using_the_Credential_Tester_Panel) Tester [Panel](#Using_the_Credential_Tester_Panel)* section.

## <span id="page-23-0"></span>Load-Balancing an Account with Multiple Subscriptions

When monitoring an account with multiple child subscriptions, instead of discovering all child subscriptions in a single dynamic component map under their parent account, you can load-balance subscriptions and their components across multiple Data Collectors.

To do this:

- The Collector Group that discovers a group of subscriptions can contain only one Data Collector. You cannot use multiple Data Collectors to discover the Azure components in a single dynamic component map or discover the same device in multiple dynamic component maps.
- To group multiple Azure subscriptions into a single dynamic component map, you need to create a shared credential for that group of subscriptions.
- To create the credential:
	- <sup>o</sup> Perform all of the steps in the section on *[Configuring](#page-10-0) an Azure Active Directory Application*.
	- $\circ$  Align each subscription in the group with the same application that you registered with Azure AD.
	- <sup>o</sup> In the credential, enter the application ID in the *Embed Value [%1]* field.
	- <sup>o</sup> In the credential, leave the *Embed Value [%3]* field blank.
- During discovery, use this credential to discover the group of subscriptions.
- During discovery, specify the Data Collector you want to use for the group of subscriptions.
- The discovered subscriptions will reside in a common dynamic component map.
- <span id="page-24-0"></span>• Repeat these steps for each group of subscriptions.

## Testing the Azure Credential

You can test a credential from the Credentials page using a predefined credential test.

To run a credential test from the **Credentials** page:

- 1. Go to the **Credentials** page (Manage  $>$  Credentials).
- 2. Click the **Actions** button (-) of the credential that you want to test, and then select Test.
- 3. The Credential Test Form modal page appears. Fill out the following fields on this page:
	- **Credential**. Select the credential to test. This drop-down list includes only credentials that you have access to. (If you clicked the **Actions** button (-) and then selected Test for a specific credential, then this field is read-only.)
	- <sup>l</sup> *Select Credential Test*. Select a credential test to run. This drop-down list includes the *[ScienceLogic](#ScienceL) Default [Credential](#ScienceL) Tests*, credential tests included in any PowerPacks that have been optionally installed on your system, and credential tests that users have created on your system.
	- **Collector**. Select the All-In-One Appliance or Data Collector that will run the test.
	- IP or Hostname to Test. Type a hostname or IP address that will be used during the test. For example, if you are testing an SNMP credential, the hostname/IP address you supply will be used to perform a test SNMP request.
- 4. Click [Run Test] button to run the credential test. The Testing Credential window appears:

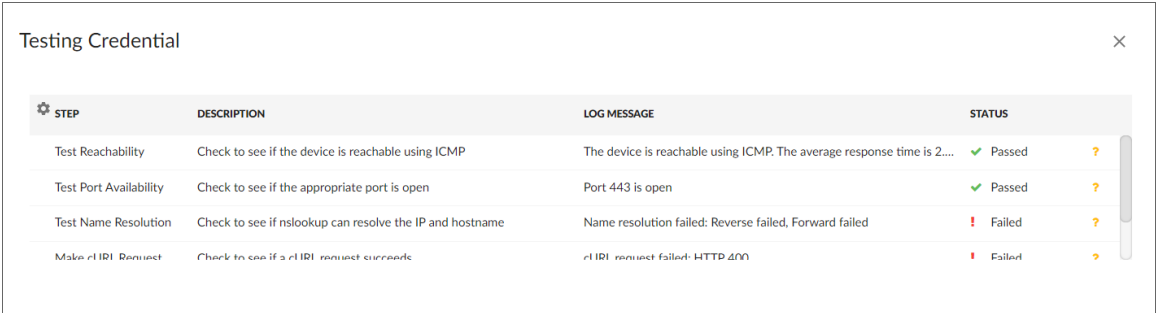

The Testing Credential window displays a log entry for each step in the credential test. The steps performed are different for each credential test. The log entry for each step includes the following information:

- **Step**. The name of the step.
- **Description**. A description of the action performed during the step.
- Log Message. The result of the step for this execution of the credential test.
- **Status**. Whether the result of this step indicates the credential and/or the network environment is configured correctly (Passed) or incorrectly (Failed).
- **Step Tip**. Mouse over the question mark icon  $(2)$  to display the tip text. The tip text recommends what to do to change the credential and/or the network environment if the step has a status of "Failed".

## <span id="page-25-0"></span>Creating a SOAP/XML Credential for Azure in the SL1 Classic User Interface

After you note the application ID, subscription ID, tenant ID, and secret key of the application (that is registered with Azure Active Directory) that you will use to authenticate your Azure account, you can create a SOAP/XML credential for Azure in SL1. This credential allows the Dynamic Applications in the *Microsoft: Azure* PowerPack to communicate with your Azure subscriptions.

If you want to connect to your Azure account through a third-party proxy server, you must also add the proxy information in the credential. This applies to Microsoft Azure, Microsoft Azure Government, and the Microsoft Azure German and Chinese regions.

The *Microsoft: Azure* PowerPack includes multiple sample credentials you can use as templates for creating SOAP/XML credentials for Azure. They are:

- Azure Credential China, for users who connect to an Azure data center in a Chinese region
- Azure Credential Germany, for users who connect to an Azure data center in a German region (requires a subscription in Germany or Europe)
- **Azure Credential Gov Example**, for users who subscribe to Microsoft Azure Government
- Azure Credential Proxy Example, for users who connect to Azure through a third-party proxy server
- Azure Credential Example, for all other users.

To create a SOAP/XML credential for Azure:

- 1. Go to the Credential Management page (System > Manage > Credentials).
- 2. Locate the sample credential you want to use and then click its wrench icon ( $\Box$ ). The **Edit SOAP/XML** Credential modal page appears:

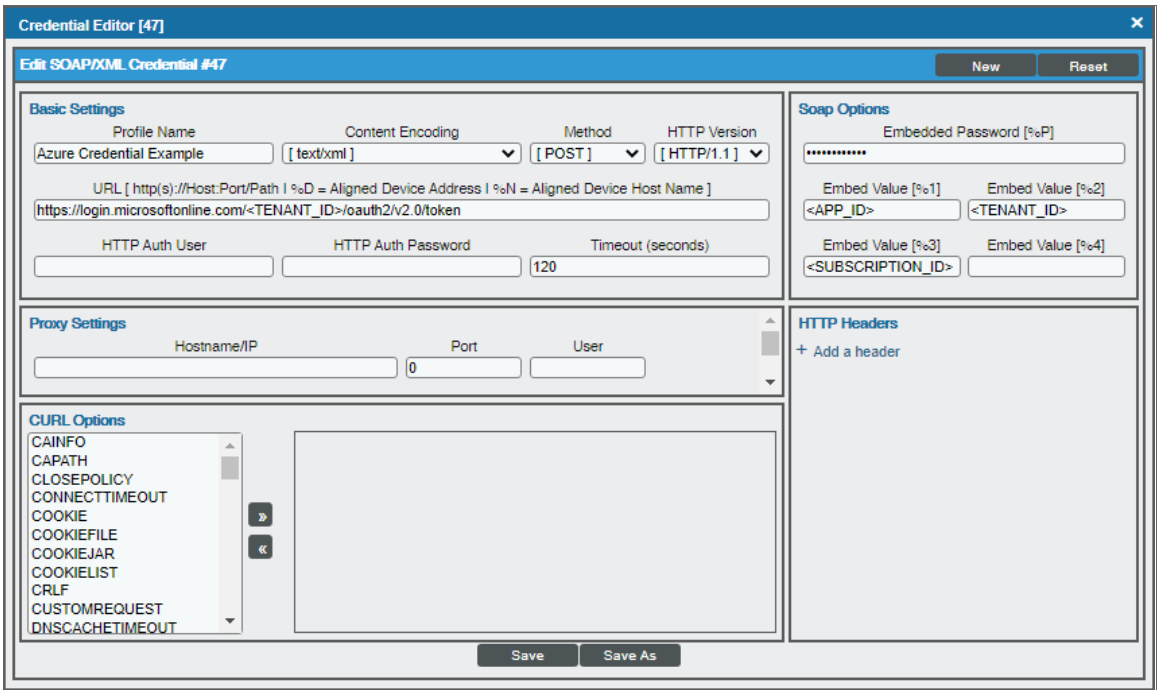

3. Enter values in the following fields:

#### **Basic Settings**

- **Profile Name**. Type a new name for the Azure credential.
- <sup>l</sup> *Content Encoding*. Select *text/xml*.
- Method. Select *POST*.
- <sup>l</sup> *HTTP Version*. Select *HTTP/1.1*.
- URL. Type the tenant ID in the appropriate place in the URL provided in the sample credential.
- **HTTP Auth User**. Leave this field blank.
- **HTTP Auth Password**. Leave this field blank.
- <sup>l</sup> *Timeout (seconds)*. Type "120".

#### **Proxy Settings**

• Hostname/IP. If you are connecting to Azure via a proxy server, type the server's hostname or IP address. Otherwise, leave this field blank.

- Port. If you are connecting to Azure via a proxy server, type the port number you opened when *[setting](#page-18-0) up the proxy server*. Otherwise, leave this field blank.
- User. If you are connecting to Azure via a proxy server using basic authentication, type the server's administrator username. Otherwise, leave this field blank.
- Password. If you are connecting to Azure via a proxy server using basic authentication, type the server's administrator password. Otherwise, leave this field blank.

#### **CURL Options**

**CURL Options**. Do not make any selections in this field.

#### **SOAP Options**

- **Embedded Password [%P]**. Type the secret key for the Azure Active Directory application.
- **Embed Value** [%1]. Type the Application ID for the Azure Active Directory application.
- **Embed Value** [%2]. Type the Tenant ID for the Azure Active Directory application.
- **Embed Value** [%3]. If you are monitoring only a single Azure subscription, type the Subscription ID for the Azure Active Directory application. If you are monitoring multiple subscriptions, leave this field blank.
- **Embed Value [%4]**. Leave this field blank.

#### **HTTP Headers**

- **HTTP Headers**. Leave this field blank, unless one of the following scenarios applies to you:
	- o If you are using Microsoft Azure Government, this field contains the text "AZGOV".
	- <sup>o</sup> If you are monitoring Microsoft Azure resources in Germany, this field contains the text "AZGER".
	- o If you are monitoring Microsoft Azure resources in China, this field contains the text "AZCHINA".
	- ° If you would like to enable extended logging, enter "LOGGING" in to a header field. The log file is located at /tmp/azure.log
	- o SSL certification verification is enabled by default, but you can disable it in a header field by entering "VERIFY:FALSE".

#### 4. Click [Save As].

<span id="page-27-0"></span>5. In the confirmation message, click [OK].

#### Load-Balancing an Account with Multiple Subscriptions

When monitoring an account with multiple child subscriptions, instead of discovering all child subscriptions in a single dynamic component map under their parent account, you can load-balance subscriptions and their components across multiple Data Collectors.

To do this:

- The Collector Group that discovers a group of subscriptions can contain only one Data Collector. You cannot use multiple Data Collectors to discover the Azure components in a single dynamic component map or discover the same device in multiple dynamic component maps.
- To group multiple Azure subscriptions into a single dynamic component map, you need to create a shared credential for that group of subscriptions.
- To create the credential:
	- <sup>o</sup> Perform all of the steps in the section on *[Configuring](#page-10-0) an Azure Active Directory Application*.
	- o Align each subscription in the group with the same application that you registered with Azure AD.
	- <sup>o</sup> In the credential, enter the application ID in the *Embed Value [%1]* field.
	- <sup>o</sup> In the credential, leave the *Embed Value [%3]* field blank.
- During discovery, use this credential to discover the group of subscriptions.
- During discovery, specify the Data Collector you want to use for the group of subscriptions.
- The discovered subscriptions will reside in a common dynamic component map.
- Repeat these steps for each group of subscriptions.

## <span id="page-28-0"></span>Testing the Azure Credential in the SL1 Classic User Interface

The *Microsoft: Azure* PowerPack includes a Credential Test for Microsoft Azure. Credential Tests define a series of steps that SL1 can execute on demand to validate whether a credential works as expected.

The "Azure Credential Test - ARM" can be used to test a SOAP/XML credential for monitoring Azure using the Dynamic Applications in the *Microsoft: Azure* PowerPack.

CAUTION: When testing Azure credentials for version 110 or greater of the *Microsoft: Azure* PowerPack, you should use the "Azure Credential Test - ARM" that is included in the PowerPack rather than the "Azure Credential Test" that is included by default in SL1. The "Azure Credential Test - ARM" supports proxy server entries in the credential being tested and can test that your Azure credential has the latest required permissions in Azure, whereas the older "Azure Credential Test" cannot do these things.

The "Azure Credential Test - ARM" performs the following steps:

- **Test Port Availability**. Performs an NMAP request to test the availability of the Azure endpoint HTTPS port.
- **Fest Name Resolution**. Performs an nslookup request on the Azure endpoint.
- **Make connection to Azure account**. Attempts to connect to the Azure service using the account specified in the credential.
- <sup>l</sup> *Validate Azure Microsoft Graph Permission*. Verifies that the Azure Active Directory application has Microsoft Graph API permissions.

<sup>l</sup> *Validate Azure subscription assignments*. Verifies that the Azure Active Directory application is assigned to the subscription.

To test the Azure credential:

- 1. Go to the **Credential Test Management** page (System  $>$  Customize  $>$  Credential Tests).
- 2. Locate the Azure Credential Test ARM and click its lightning bolt icon (**1994**). The Credential Tester modal page appears:

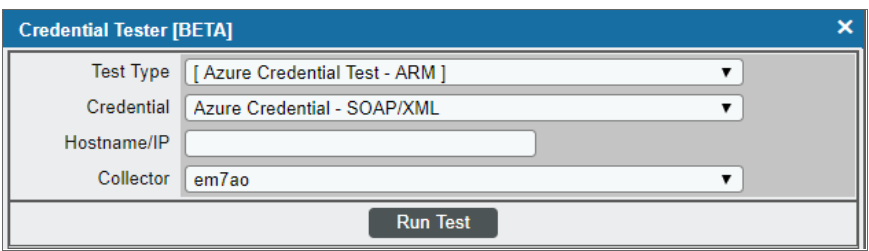

- 3. Supply values in the following fields:
	- **Test Type**. This field is pre-populated with the credential test you selected.
	- **Credential**. Select the credential to test. This drop-down list includes only credentials that you have access to that can be tested using the selected credential test.
	- **Hostname/IP**. Leave this field blank.
	- **Collector**. Select the All-In-One Appliance or Data Collector that will run the test.
- 4. Click the [Run Test] button. The Test Credential window appears, displaying a log entry for each step in the credential test. The steps performed are different for each credential test. The log entry for each step includes the following information:
	- Step. The name of the step.
	- **Description**. A description of the action performed during the step.
	- Log Message. The result of the step for this credential test.
	- **Status**. Whether the result of this step indicates the credential or the network environment is configured correctly (Passed) or incorrectly (Failed).
	- **Step Tip**. Mouse over the question mark icon (**3)** to display the tip text. The tip text recommends what to do to change the credential or the network environment if the step has a status of "Failed".

## **Chapter**

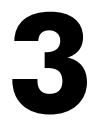

# **Discovery**

## <span id="page-30-0"></span>**Overview**

The following sections describe how to discover Microsoft Azure resources for monitoring by SL1 using the *Microsoft: Azure* PowerPack.

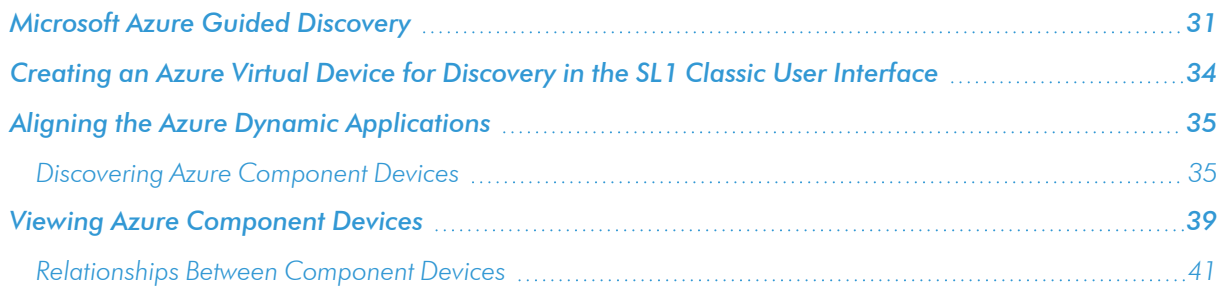

## <span id="page-30-1"></span>Microsoft Azure Guided Discovery

You can use the Universal Discovery Framework process in SL1 that guides you through a variety of existing discovery types in addition to traditional SNMP discovery. This process, which is also called "guided discovery", lets you pick a discovery type based on the type of devices you want to monitor. The Universal Discovery workflow includes a button for Microsoft Azure.

To run a guided or Universal Discovery:

1. On the Devices page (<sup> $\Box$ )</sup> or the Discovery Sessions page (Devices > Discovery Sessions), click the [Add Devices] button. The Select page appears.

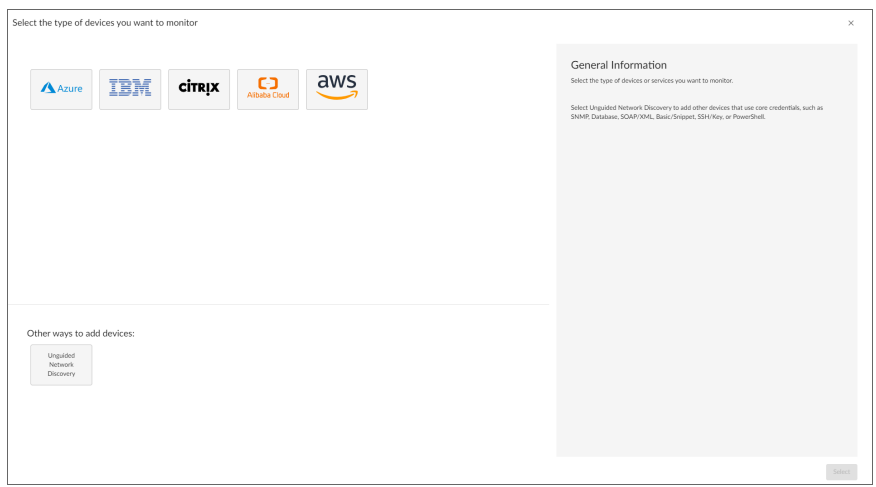

- 2. Select the Microsoft Azure button. Additional information about the requirements for device discovery appears in the General Information pane to the right.
- 3. Click [Select]. The Credential Selection page appears.

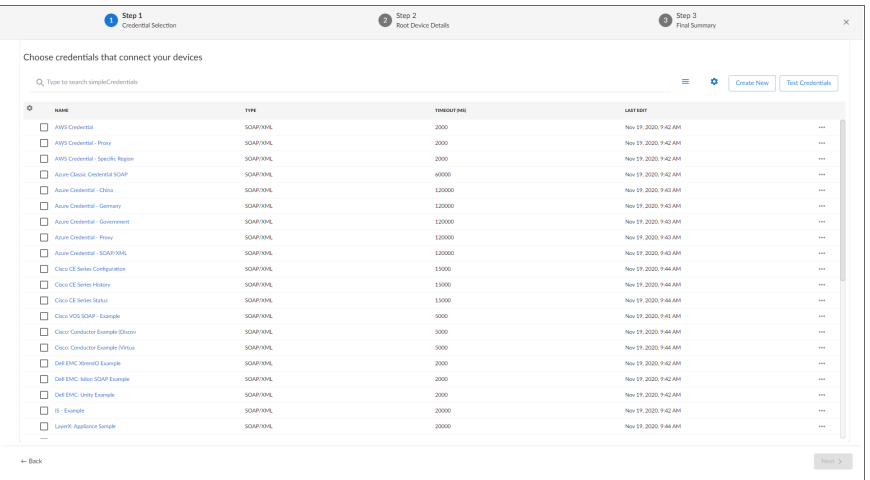

NOTE: During the guided discovery process, you cannot click [Next] until the required fields are filled on the page, nor can you skip to future steps. However, you can revisit previous steps that you have already completed.

4. On the Credential Selection page of the guided discovery process, select the Azure credential that you configured, and then click [Next]. The Root Device Details page appears.

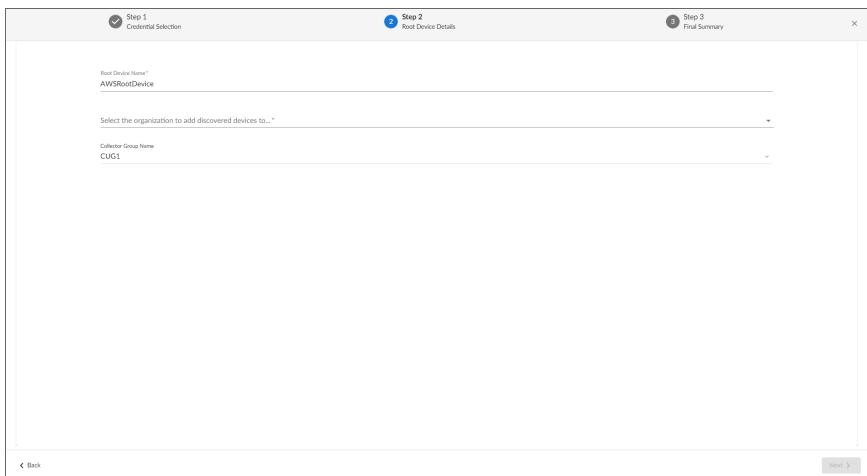

- 5. Complete the following fields:
	- Root Device Name. Type the name of the root device for the Microsoft Azure root device you want to monitor.
	- <sup>l</sup> *Select the organization to add discovered devices to*. Select the name of the organization to which you want to add the discovered device.
	- **Collector Group Name**. Select an existing collector group to communicate with the discovered device. This field is required.
- 6. Click [Next]. SL1 creates the Microsoft Azure root device with the appropriate Device Class assigned to it and aligns the relevant Dynamic Applications. The Final Summary page appears.

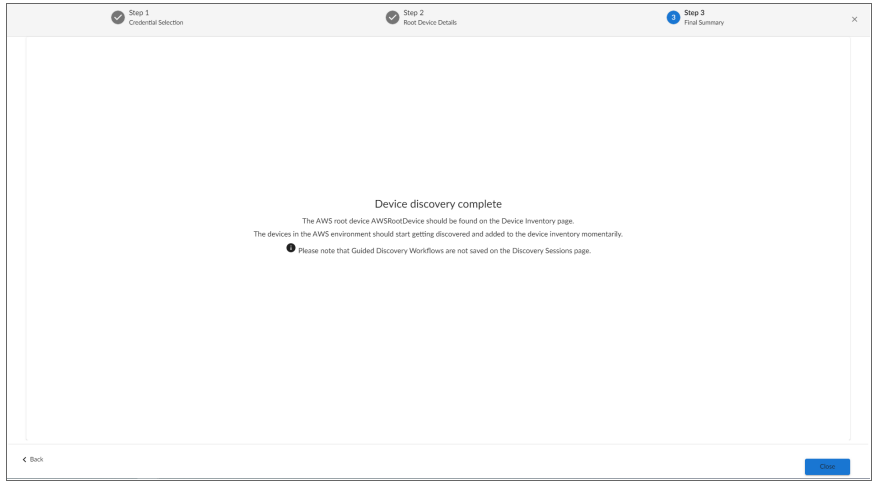

7. Click [Close].

NOTE: The results of a guided discovery do not display on the Discovery Sessions page (Devices > Discovery Sessions).

## <span id="page-33-0"></span>Creating an Azure Virtual Device for Discovery in the SL1 Classic User Interface

Because the Azure service does not have a static IP address, you cannot discover an Azure device using discovery. Instead, you must create a *virtual device* that represents the Azure service. A virtual device is a user-defined container that represents a device or service that cannot be discovered by SL1. You can use the virtual device to store information gathered by policies or Dynamic Applications.

To create a virtual device that represents your Azure service:

- 1. Go to the Device Manager page (Devices > Device Manager, or Registry > Devices > Device Manager in the classic SL1 user interface).
- 2. Click the [Actions] button and select *Create Virtual Device* from the menu. The Virtual Device modal page appears.
- 3. Enter values in the following fields:

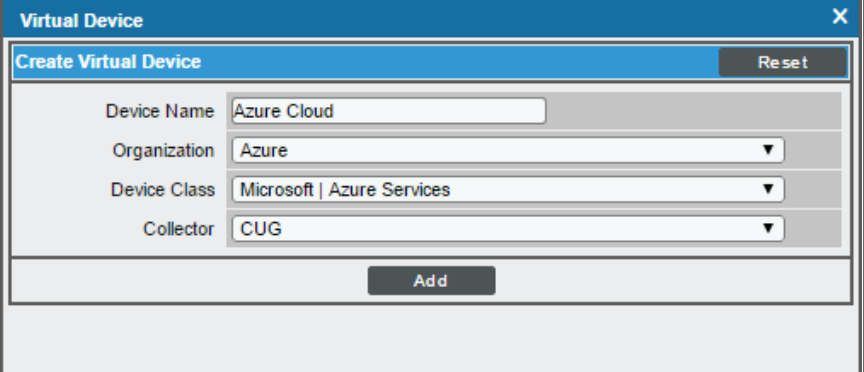

- **Device Name**. Enter a name for the device. For example, "Azure Cloud".
- **Organization**. Select the organization for this device. The organization you associate with the device limits the users that will be able to view and edit the device. Typically, only members of the organization will be able to view and edit the device.
- <sup>l</sup> *Device Class*. Select *Microsoft | Azure Services*.
- **Collector**. Select the collector group that will monitor the device.

TIP: When monitoring an account with multiple child subscriptions, you can load-balance how SL1 monitors your Azure components by discovering groups of subscriptions and their components across multiple collectors. For details, see the section on *[Load-Balancing](#page-27-0) an Account with Multiple Subscriptions*.

<span id="page-34-0"></span>4. Click [Add] to create the virtual device.

## Aligning the Azure Dynamic Applications

The Dynamic Applications in the *Microsoft: Azure* PowerPack are divided into the following types:

- **Discovery**. These Dynamic Applications poll Azure for new instances of services or changes to existing instances of services.
- **Configuration**. These Dynamic Applications retrieve configuration information about each service instance and retrieve any changes to that configuration information.
- **Performance**. These Dynamic Applications poll Azure for performance metrics.

<span id="page-34-1"></span>When configuring SL1 to monitor Azure services, you can manually align Dynamic Applications to discover Azure component devices.

### Discovering Azure Component Devices

To discover all the components of your Azure platform, you must manually align the "Microsoft: Azure Account Discovery" Dynamic Application with the Azure virtual device.

TIP: When monitoring an account with multiple child subscriptions, ScienceLogic recommends that you first review your device capacity and load limits to determine the best method for implementation prior to discovery. For details, see the section on *[Load-Balancing](#page-27-0) an Account with Multiple Subscriptions*.

To manually align the "Microsoft: Azure Account Discovery" Dynamic Application:

- 1. Go to the Device Manager page (Devices > Device Manager, or Registry > Devices > Device Manager in the classic SL1 user interface).
- 2. Click the wrench icon  $\binom{1}{2}$  for your Azure virtual device.
- 3. In the *Device Administration* panel, click the [Collections] tab. The Dynamic Application Collections page appears.
- 4. Click the [Actions] button and select *Add Dynamic Application* from the menu.

5. In the Dynamic Application Alignment modal:

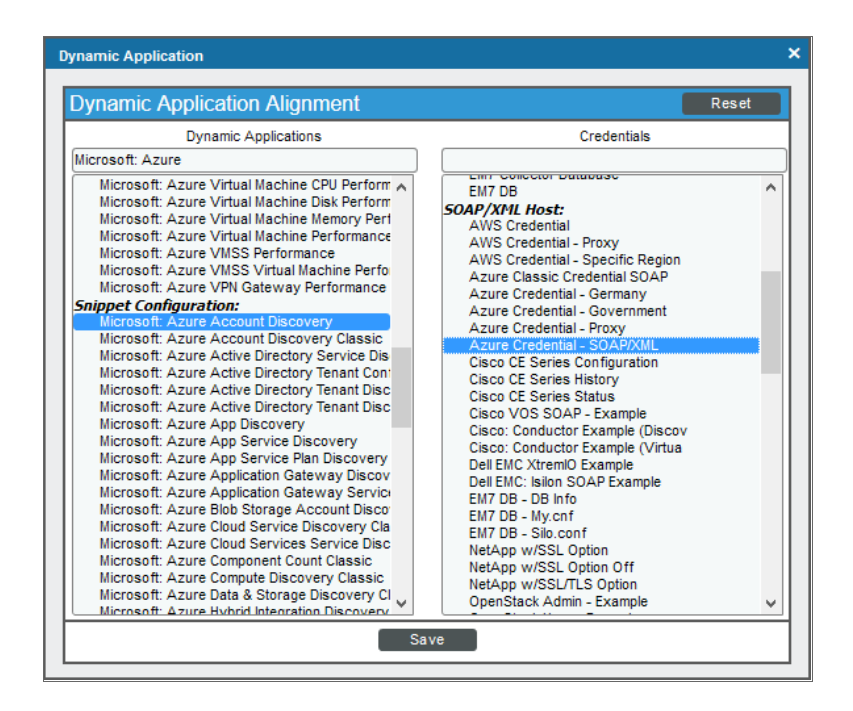

- In the **Dynamic Applications** field, select Microsoft: Azure Account Discovery.
- . In the **Credentials** field, select the credential you created for your Azure service.
- 6. Click [Save] to align the Dynamic Application with the Azure virtual device.

When you align the "Microsoft: Azure Account Discovery" Dynamic Application with the Azure virtual device, SL1 does one of the following, depending on your subscription model:

- If you are monitoring an account with multiple child subscriptions, SL1 creates a root component device representing the Azure account and one or more child component devices representing all of your Azure subscriptions.
- If you are monitoring a single subscription, SL1 creates a root component device representing your Azure subscription.

TIP: When monitoring an account with multiple child subscriptions, you can load-balance how SL1 monitors your Azure components by discovering groups of subscriptions and their components across multiple collectors. For details, see the section on *[Load-Balancing](#page-27-0) an Account with Multiple Subscriptions*.

SL1 then automatically aligns several other Dynamic Applications to the subscription component devices. These additional Dynamic Applications discover and create component devices for Active Directory tenants, Traffic Manager profiles, and each location used by the Azure account.

Under each location, SL1 then discovers the following component devices:

- Application Gateway Services
	- <sup>o</sup> Application Gateways
- App Services
	- <sup>o</sup> App Service Plan
		- **Function App**
		- Web App
- Azure Cache for Redis
- Azure Data Factory Service
	- <sup>o</sup> Azure Data Factory
- Azure Database for MySQL Services
	- <sup>o</sup> Azure Database for MySQL Servers
- Azure Database for PostgreSQL Services
	- <sup>o</sup> Azure Database for PostgreSQL Servers
- Azure Functions
- Azure Kubernetes Services (AKS)
	- <sup>o</sup> Azure Kubernetes Clusters
- Azure Service Buses (Relay)
- Batch Accounts
- Content Delivery Networks
	- <sup>o</sup> CDN Profiles
		- CDN Endpoints
- Cosmos DB Accounts
- DNS Services
	- <sup>o</sup> DNS Zones
- ExpressRoute Services
	- <sup>o</sup> ExpressRoute Circuits
		- **ExpressRoute Peering** 
			- ExpressRoute Circuit Connections
- Key Vaults
- Load Balancer Services
	- <sup>o</sup> Load Balancers
- Network Security Group Services
	- <sup>o</sup> Network Security Groups
- Recovery Service Vaults Services
	- <sup>o</sup> Recovery Service Vaults
- Resource Groups Services
	- <sup>o</sup> Resource Groups
- SQL Managed Instance Service
	- <sup>o</sup> SQL Managed Instance
		- SQL Managed Instance Database
- SQL Server Services
	- <sup>o</sup> SQL Servers
	- <sup>o</sup> SQL Databases
- Storage Manage Disks
	- <sup>o</sup> Manage Disk Service
		- Manage Disk
- Storage Services
	- <sup>o</sup> Storage Accounts
- Virtual Machines Services
	- <sup>o</sup> Virtual Machines
- Virtual Network Services
	- <sup>o</sup> Virtual Networks
		- **ExpressRoute Gateways**
		- **No Virtual Network Gateways**
		- Virtual Network Subnets
- VM Scale Set Services
	- <sup>o</sup> VM Scale Sets
		- Virtual Machines
- Web Application Firewalls (WAF)
	- <sup>o</sup> WAF on CDN Policies
	- <sup>o</sup> WAF on Application Gateway Policies

NOTE: SL1 might take several minutes to align these Dynamic Applications and create the component devices in your Azure service.

NOTE: When discovering a large number of component devices, such as when discovering an account with multiple child subscriptions, the discovery process can cause the appearance of numerous critical events with the message, "Large backlog of asynchronous jobs detected". This will occur only during the initial discovery session.

# Viewing Azure Component Devices

In addition to the Devices page, you can view the Azure service and all associated component devices in the following places in the user interface:

• The Device Investigator Map page (click Map in the Device Investigator page) displays a map of a particular device and all of the devices with which it has parent-child relationships. Double-clicking any of the listed devices reloads the page to make the selected device the primary device.

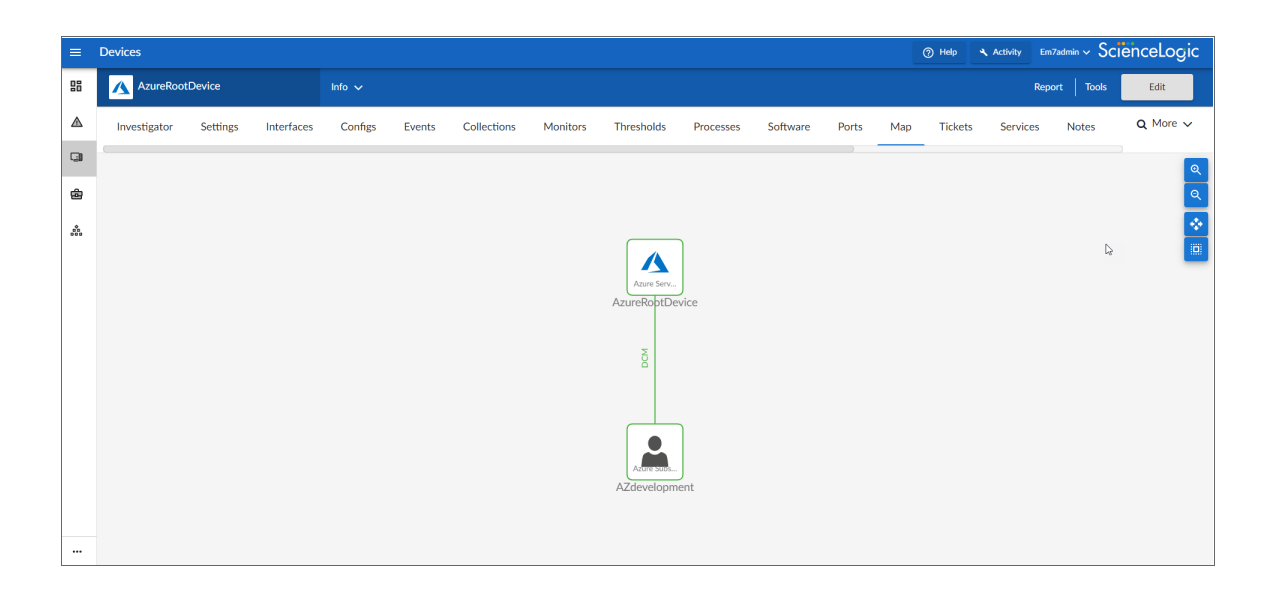

• The Device Components page (Devices > Device Components) displays a list of all root devices and component devices discovered by SL1. The Device Components page displays all root devices and component devices in an indented view, so you can easily view the hierarchy and relationships between child devices, parent devices, and root devices. To view the component devices associated with an Azure service, find the Azure service and click its plus icon (+).

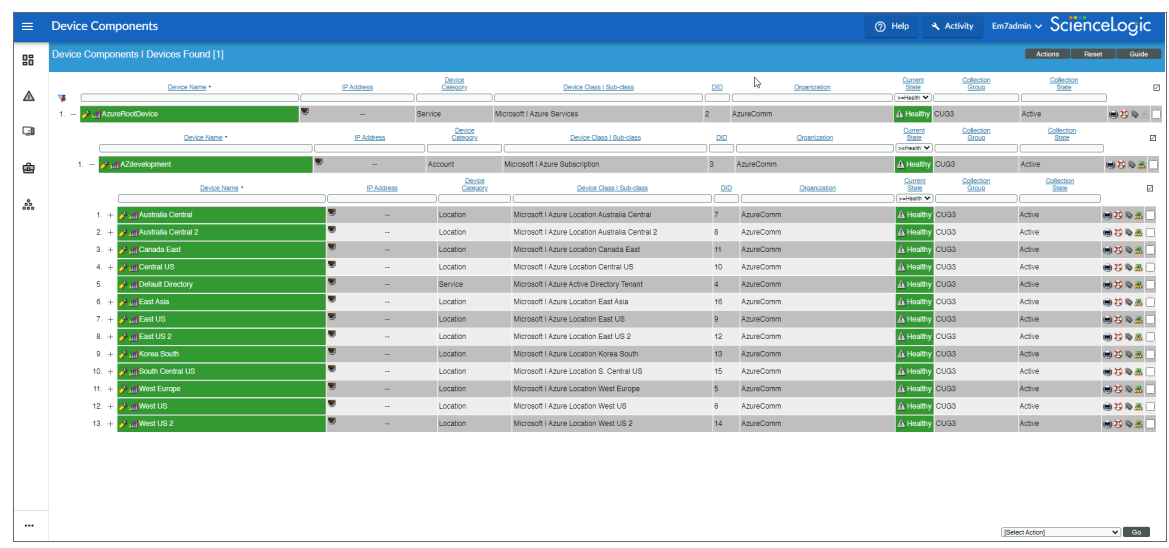

• The Component Map page (Classic Maps  $>$  Device Maps  $>$  Components) allows you to view devices by root node and view the relationships between root nodes, parent components, and child components in a map. This makes it easy to visualize and manage root nodes and their components. SL1 automatically updates the **Component Map** as new component devices are discovered. The platform also updates each map with the latest status and event information. To view the map for an Azure service, go to the Component Map page and select the map from the list in the left NavBar. To learn more about the Component Map page, see the *Maps* manual.

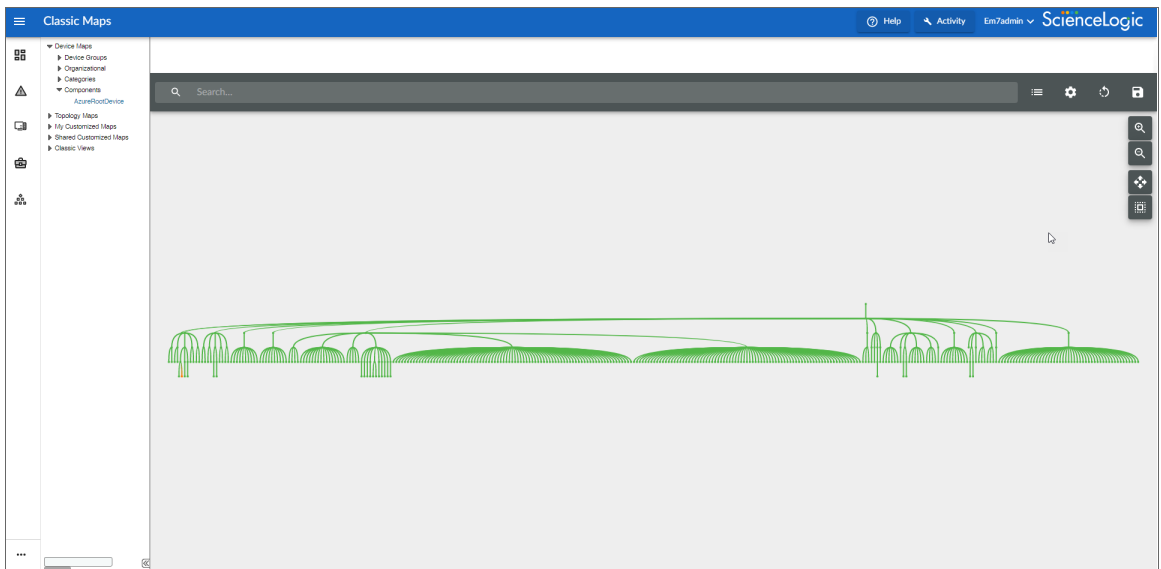

#### Relationships Between Component Devices

In addition to parent/child relationships between component devices, SL1 also creates relationships between the following component devices:

- Apps and Resource Groups
- Application Gateways and Resource Groups
- Application Gateways and Virtual Network Subnets
- Azure CosmosDB and Resource Groups
- Azure CosmosDB and Virtual Networks
- Azure CosmosDB and Virtual Network Subnets
- Azure Traffic Managers and Traffic Managers
- Batch Accounts and Key Vaults
- Batch Accounts and Resource Groups
- Batch Accounts and Storage Groups
- CDN Profiles and Resource Groups
- Key Vaults and Resource Groups
- Key Vaults and Virtual Networks
- Key Vault Rules and Subnets
- Kubernetes Agent Pools and Subnets
- Load Balancers and Resource Groups
- Managed Disks and Resource Groups
- Managed Disks and Virtual Machines
- Network Security Groups and Resource Groups
- Network Security Groups and Virtual Network Subnets
- PostgreSQL Servers and Resource Groups
- PostgreSQL Servers and Subnets
- PostgreSQL Servers and PostgreSQL Server Replicas
- PostgreSQL Servers and Virtual Networks
- Recovery Service Vaults and Resource Groups
- Redis Cache Servers and Redis Cache Servers
- Redis Caches and Resource Groups
- Redis Caches and Subnets
- Redis Caches and Virtual Networks
- **•** Service Bus Namespaces and Resource Groups
- **•** Service Bus Namespaces and Service Bus Namespaces
- Service Bus Namespaces and Subnets
- **•** Service Bus Namespaces and Virtual Networks
- SQL Databases and Resource Groups
- SQL Servers and Resource Groups
- SQL Servers and Server Replicas
- SQL Servers and Subnets
- SQL Servers and Virtual Networks
- SQL Servers and Virtual Network Subnets
- Storage Accounts and Resource Groups
- Traffic Manager Profiles and Resource Groups
- Virtual Machines and Network Security Groups
- Virtual Machines and Resource Groups
- Virtual Machines and Storage Accounts
- Virtual Machines and Virtual Networks
- Virtual Machines and Virtual Network Subnets
- Virtual Machine Scale Sets and Load Balancers
- Virtual Machine Scale Sets and Resource Groups
- Virtual Machine Scale Sets and Virtual Network Subnets
- Virtual Machine Scale Set Virtual Machines and Resource Groups
- Virtual Networks and Resource Groups
- VPN Gateways and Resource Groups
- VPN Gateways and Virtual Network Subnets
- WAF CDN Policies and Endpoints
- WAF CDN Policies and Resource Groups
- WAF Gateway Policies and Application Gateways
- WAF Gateway Policies and Resource Groups

Additionally, the platform can automatically build relationships between Azure component devices and other associated devices:

- **.** If you discover Cisco Cloud Center devices using the Dynamic Applications in the Cisco: *CloudCenter* PowerPack version 103 or later, SL1 will automatically create relationships between Azure Virtual Machines and Cisco Cloud Center applications.
- **.** If you discover Dynatrace environments using the Dynamic Applications in the *Dynatrace PowerPack*, SL1 will automatically create relationships between the following device types:
	- <sup>o</sup> Azure Virtual Machines and Dynatrace Hosts
	- <sup>o</sup> Azure Virtual Machine Scale Sets and Dynatrace Hosts

<sup>l</sup> If you discover Office 365 services using the Dynamic Applications in the *Microsoft: Office 365* PowerPack version 101 or later, SL1 will automatically create relationships between Azure Active Directory tenants and Office 365 Active Directory tenants.

# **Chapter**

# **4**

# **Azure Unified Alerts**

#### **Overview**

The following sections describe the Azure unified alert Event Policies that are included in the *Microsoft: Azure* PowerPack and information about configuring Azure and SL1 to generate events based on Azure unified alerts:

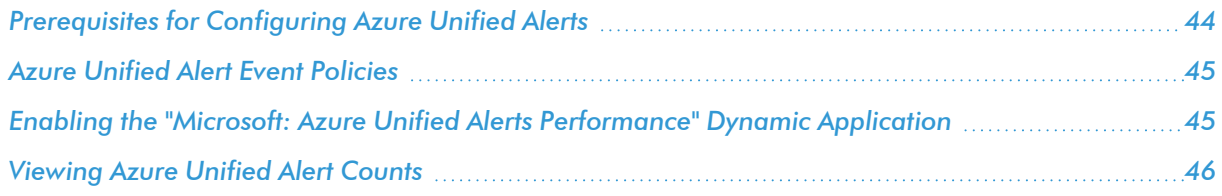

# <span id="page-43-0"></span>Prerequisites for Configuring Azure Unified Alerts

In addition to SL1 collecting metrics for Azure resources, you can configure Azure to send alert information to SL1 via API. SL1 can then generate an event for each alert.

However, before you can monitor Azure unified alerts in SL1 using the *Microsoft: Azure* PowerPack, you must first configure Azure to proactively send alerts when important conditions are found in your Azure monitoring data. These alerts are based on metrics and activity logs, and are raised when the alert's monitor condition is set to "fired".

You must also create alert rules in Azure that determine the following:

- The resource that the alert is targeting
- The signal from the target resource that could trigger the alert
- The logic that determines whether the signal from the target resource actually triggers the alert

For details about how to create and manage alert rules, see [https://docs.microsoft.com/en-us/azure/azure](https://docs.microsoft.com/en-us/azure/azure-monitor/platform/alerts-overview)[monitor/platform/alerts-overview.](https://docs.microsoft.com/en-us/azure/azure-monitor/platform/alerts-overview)

# <span id="page-44-0"></span>Azure Unified Alert Event Policies

The *Microsoft: Azure* PowerPack includes several pre-defined event policies for unified alerts, based on their severity:

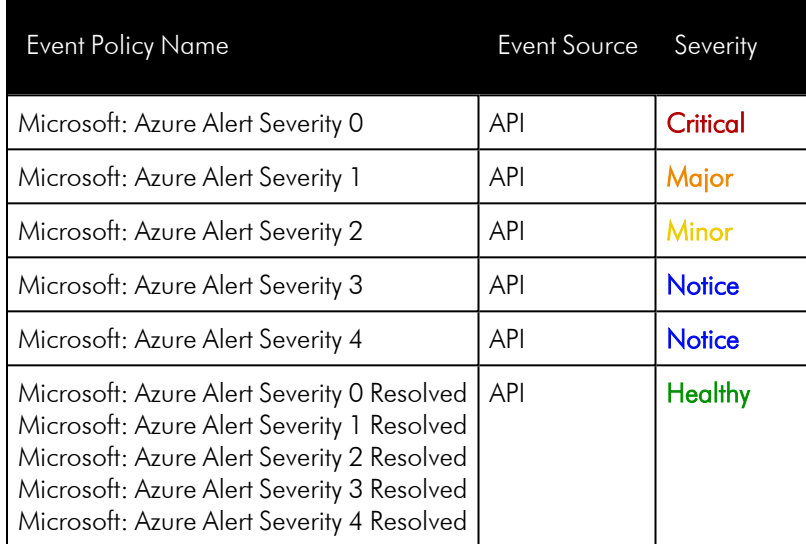

These events are aligned to Azure component devices in the following way:

- If the alert is targeted to a component device that is discovered in SL1, then the event in SL1 will be aligned with that component device.
- If the alert is targeted to a component device that either is not discovered in SL1 or if SL1 cannot determine the appropriate component device, then that alert will be aligned to the Azure subscription component device.

NOTE: The Healthy events are raised when the alert's monitor condition is "resolved" or the alert state is "acknowledged" or "closed".

# <span id="page-44-1"></span>Enabling the "Microsoft: Azure Unified Alerts Performance" Dynamic Application

The *Microsoft: Azure* PowerPack also includes a "Microsoft: Azure Unified Alerts Performance" Dynamic Application. This Dynamic Application collect alerts from the Azure API for all available resources and associates the alerts with the appropriate Azure component devices in SL1, if applicable. If an appropriate component device does not exist in SL1 or cannot be determined, the alert is instead associated with the component device for the Azure subscription.

This Dynamic Application must be enabled if you want SL1 to generate unified alert events.

To enable the "Microsoft: Azure Unified Alerts Performance" Dynamic Application:

- 1. Go to the Dynamic Applications Manager page (System > Manage > Dynamic Applications), or (System > Manage > Applications) in the classic SL1 user interface.
- 2. Locate the "Microsoft: Azure Unified Alerts Performance" Dynamic Application and then click its wrench icon (<sup>23</sup>). The Dynamic Applications Properties Editor page appears.

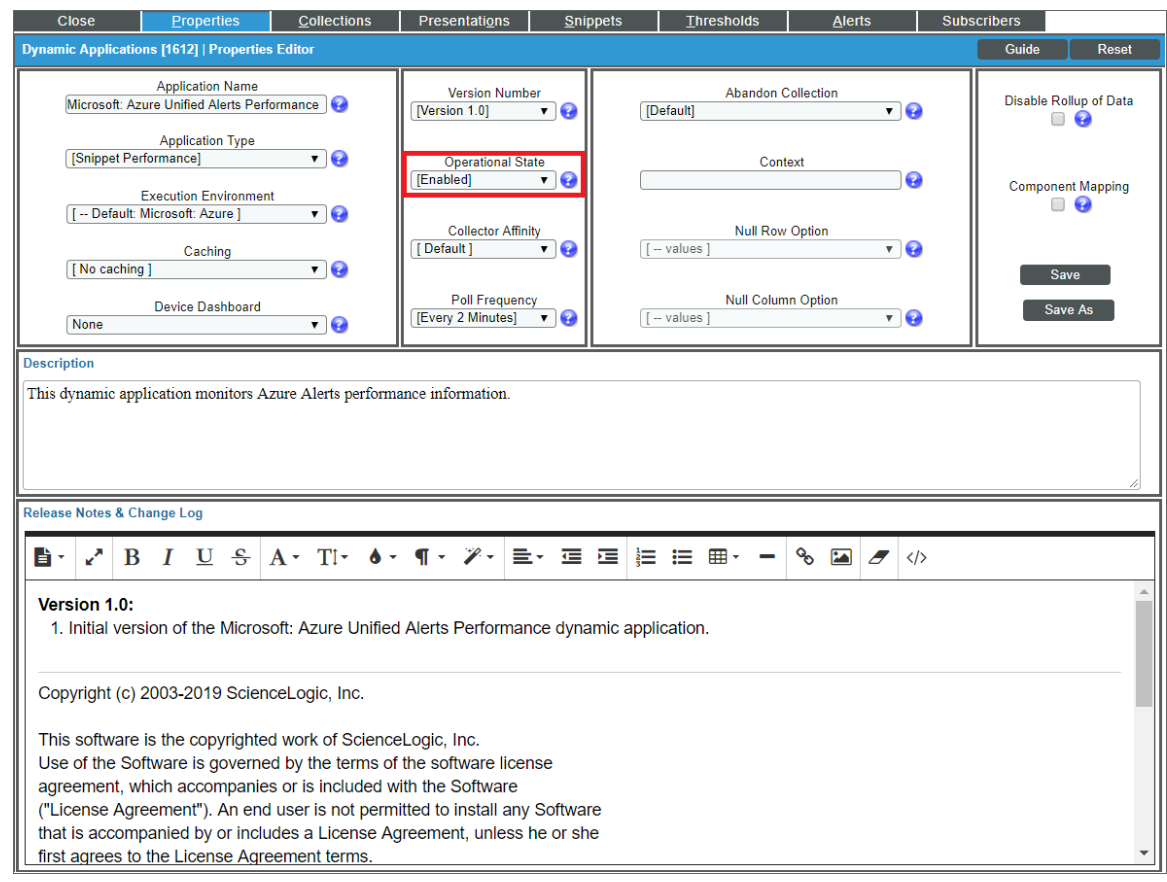

- 3. In the *Operational State* field, select *Enabled*.
- <span id="page-45-0"></span>4. Click [Save].

# Viewing Azure Unified Alert Counts

After you have enabled the "Microsoft: Azure Unified Alerts Performance" Dynamic Application and it has begun collecting alerts from the Azure API, you can view a count of the total number of alerts generated for each severity level for a given component device.

NOTE: By default, the "Microsoft: Azure Unified Alerts Performance" Dynamic Application collects alerts over a 1-day period.

To view Azure unified alert counts:

- 1. Go to the Device Components page (Devices > Device Components), or (Registry > Devices > Device Components) for the classic SL1 user interface.
- 2. Click the plus-sign icon (+) for your Azure service until you locate the Azure component device for which you want to see an alert count. Click its graph icon (III). The Device Summary page appears.
- 3. Click the [Performance] tab. The Device Performance page appears.
- 4. Click the Microsoft: Azure Unified Alerts Performance link to expand the options listed, and then select the alert severity for which you want to see metrics. The performance graph displays a graph detailing the count for your selected alert severity over the selected timespan.

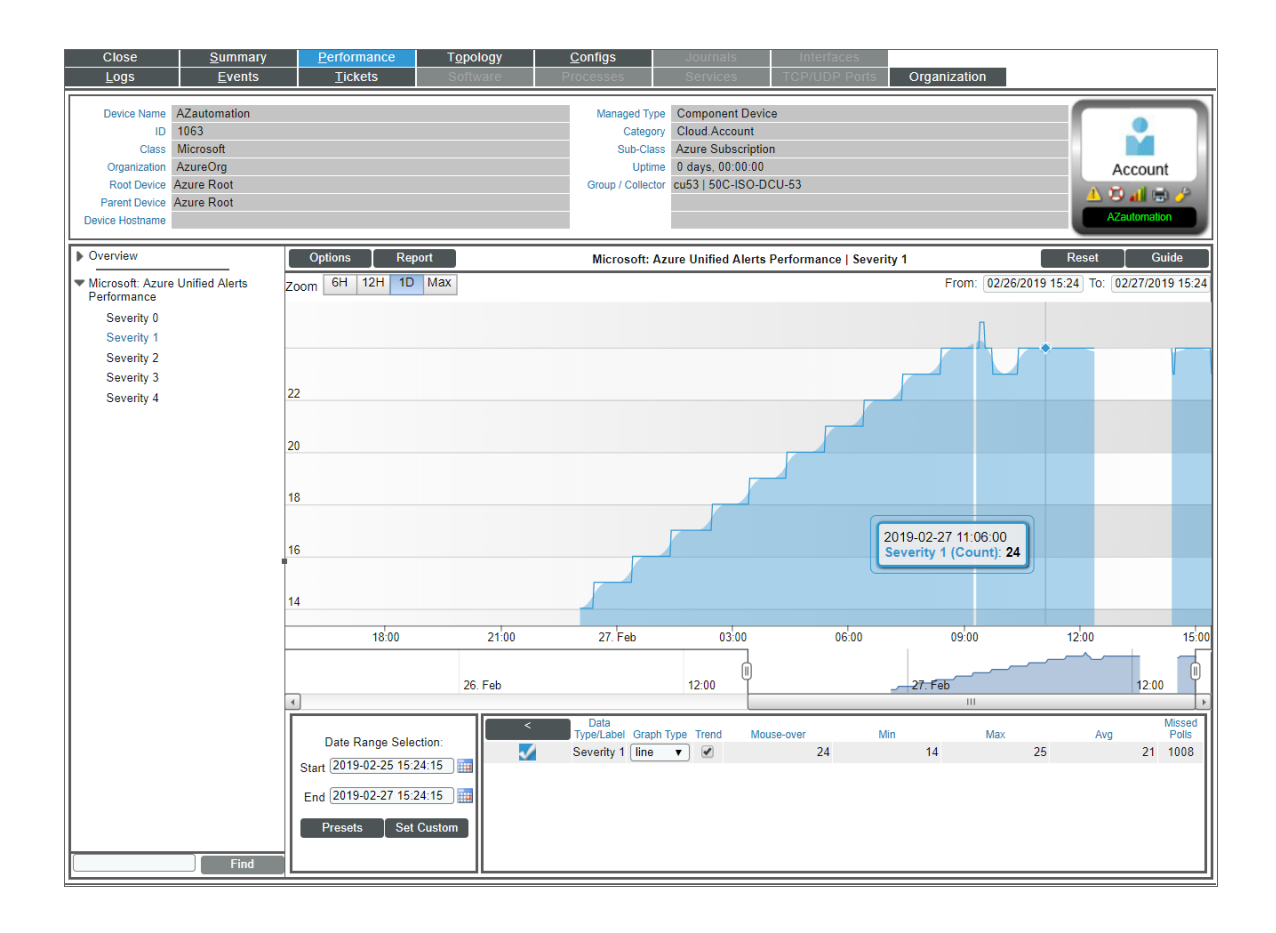

# **Chapter**

# **5**

# **Azure Run Book Actions and Automations**

#### **Overview**

The following sections describe how to use the Run Book Action policies and Run Book Automation policies that are included in the *Microsoft: Azure* PowerPack:

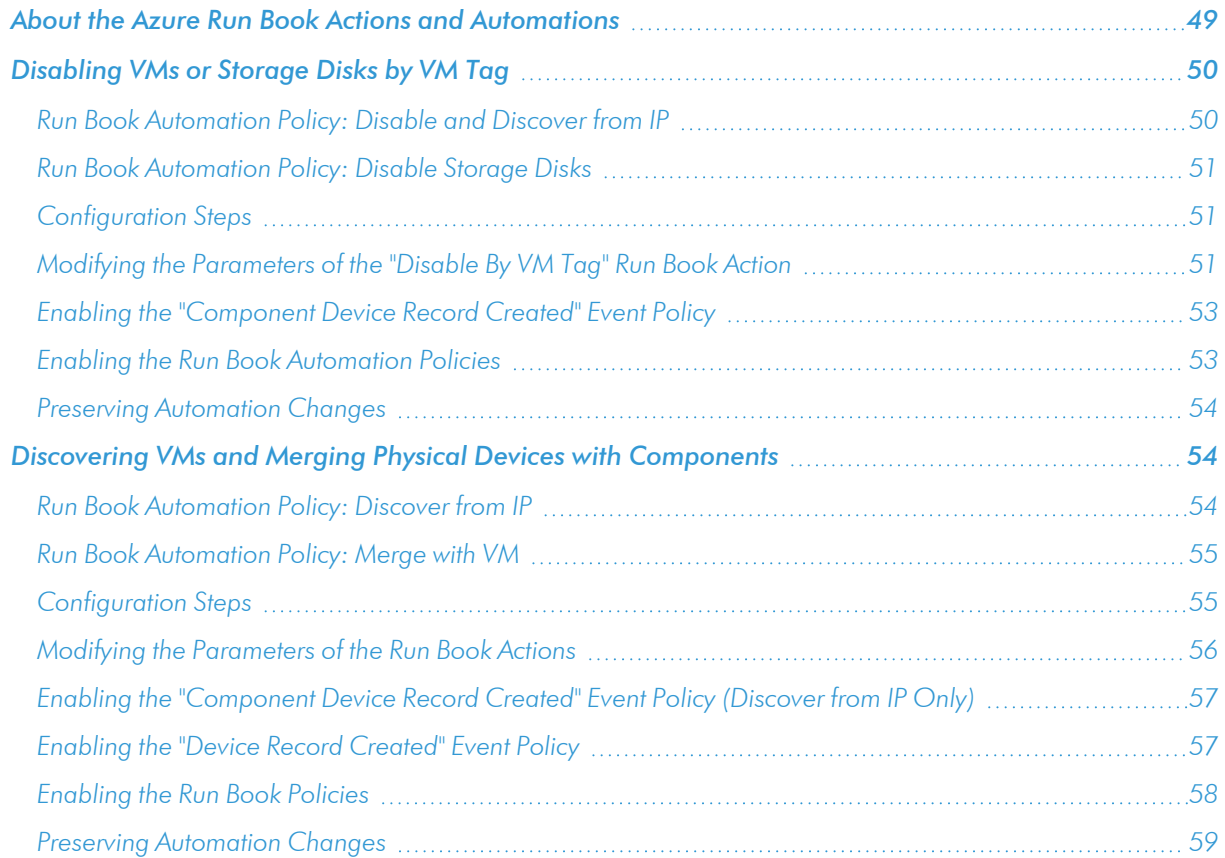

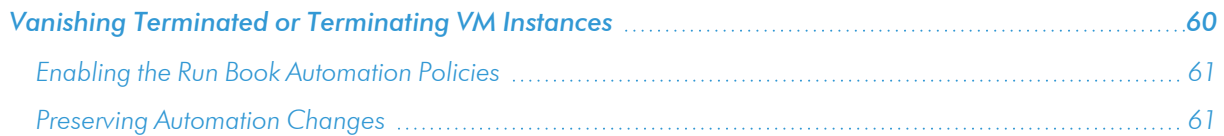

# <span id="page-48-0"></span>About the Azure Run Book Actions and Automations

The *Microsoft: Azure* PowerPack includes Run Book Actions and Run Book Automation policies that can be used to:

- Automatically disable data collection for Virtual Machines, Virtual Machine Scale Sets (VMSS), and Storage Disks based on their VM tag
- Automatically create and start a discovery session using the public or private IP address of a Virtual Machine, and after the device is discovered, merge the physical device with the corresponding component
- Automatically move a Virtual Machine to a vanished state if the component is in a terminated state

The following table describes the Run Book Automation policies and what they do:

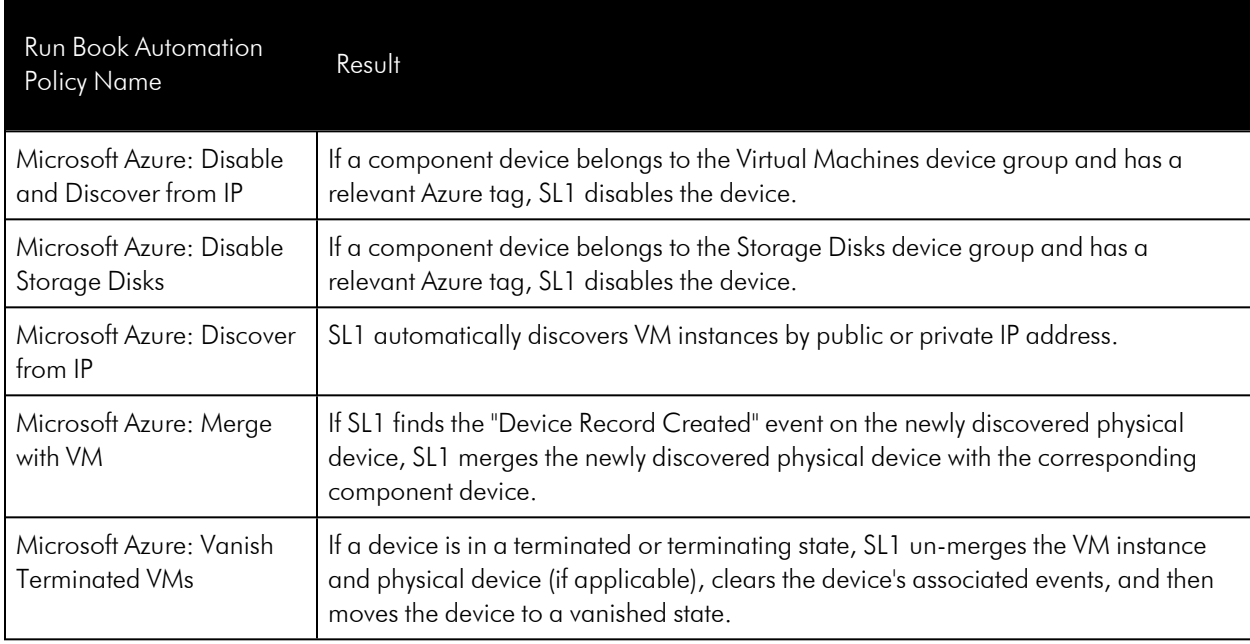

NOTE: The Run Book Automation policies in the *Microsoft: Azure* PowerPack are disabled by default. To use these Run Book Automations, you must enable the Run Book Automation policies and modify the parameters in the Run Book Actions as needed. See the following procedures for more information.

As a prerequisite for discovering physical devices, make sure that traffic to the following ports is allowed in the inbound security rules on the Azure Portal for a Virtual Machine:

- Port 161. Allows the discovery session to use SNMP credentials.
- Ports 5985, 5986. Allows the discovery session to use PowerShell credentials.

If the above ports are not open or cannot be opened, you can include extra credentials for the discovery session by modifying the following parameter in the "Microsoft Azure: Discover from IP" Run Book Action, using a comma-separated list of credential IDs:

EXTRA\_CREDS = "<*ID1*>,<*ID2*>,<*ID3*>"

NOTE: When a discovery session is given a list of credentials, the first credential that successfully authenticates is used to discover a physical device.

For more information about Microsoft Azure inbound security rules, see the following Microsoft article: [How](https://docs.microsoft.com/en-us/azure/virtual-machines/windows/nsg-quickstart-portal) to open ports to a virtual [machine](https://docs.microsoft.com/en-us/azure/virtual-machines/windows/nsg-quickstart-portal) with the Azure portal.

## <span id="page-49-0"></span>Disabling VMs or Storage Disks by VM Tag

NOTE: The following Run Book Automation policies do not enable data collection for Azure VMs or Storage Disks. You must manually enable data collection for these VMs or Storage Disks.

#### <span id="page-49-1"></span>Run Book Automation Policy: Disable and Discover from IP

The "Disable and Discover from IP" Run Book Automation policy runs only on newly discovered VMs. The policy takes no action for existing VMs.

The automation for disabling Azure VMs or Azure VMSSs includes the following Run Book Actions, which are executed in the following order:

- Microsoft Azure: Get Unique ID. This action retrieves the unique ID of the component. This action runs on the Database Server.
- **Microsoft Azure: Collect VM Configuration**. This action retrieves the VM configuration, including the tags used to disable the VM. This action runs on the Collector.
- <sup>l</sup> *Microsoft Azure: Disable By VM Tag*. If a newly discovered VM contains the tags specified in the snippet, this action disables collection for this component.
- **Microsoft Azure: Discover from IP**. If the VM is running and is newly discovered, this action creates the discovery session and runs automatically to discover the physical device. This action will *not* create a discovery session for a discovered VM that was disabled right after being discovered. By default the snippet uses the public IP address and PowerShell (unless you specify SNMP) to create the discovery session. You can update these parameters as needed.

The following Run Book Automation policy triggers the above Run Book Actions:

<sup>l</sup> *Microsoft Azure: Disable and Discover from IP*. This Run Book Automation policy executes when the "Component Device Record Created" event is active on the matching devices, immediately after the devices are discovered in the system. Enable this Run Book Automation policy if you want to disable VM instances by Azure tag *and* want to enable automated discovery of VM instances by public or private IP address. This policy is configured to run both processes in the correct order for VM instances.

#### <span id="page-50-0"></span>Run Book Automation Policy: Disable Storage Disks

The "Disable Storage Disks" Run Book Automation policy runs only on newly discovered Storage Disks. The policy takes no action for existing Storage Disks.

The automation for disabling Azure Storage Disks includes the following Run Book Actions, which are executed in the following order:

- Microsoft Azure: Get Unique ID. This action retrieves the unique ID of the component. This action runs on the Database Server.
- <sup>l</sup> *Microsoft Azure: Collect Storage Disk Configuration*. This action retrieves disk and VM configurations, including the tags that belong to the VM used by the Storage Disk. This action runs on the Collector.
- Microsoft Azure: Disable By VM Tag. If a newly discovered Storage Disk belongs to a VM that contains the tags specified in the snippet, this action disables collection for the component.

The following Run Book Automation policy triggers the above actions:

<sup>l</sup> *Microsoft Azure: Disable Storage Disks*. This Run Book Automation policy executes when the "Component Device Record Created" event is active on the matching devices, immediately after the devices are discovered in the system. Enable this policy if you want to disable Storage Disk instances by Azure tag, but do not want to enable automated discovery of Storage Disk instances by public or private IP address.

#### <span id="page-50-1"></span>Configuration Steps

To use these automations, you must:

- <sup>l</sup> *Modify the [parameters](#page-50-2) of the "Disable By VM Tag" Run Book Action*
- <sup>l</sup> *Enable the ["Component](#page-52-0) Device Record Created" event policy*
- <sup>l</sup> *Enable the Run Book [Automation](#page-52-1) policies*
- <span id="page-50-2"></span><sup>l</sup> *[Configure](#page-53-0) your system to preserve these changes*

#### Modifying the Parameters of the "Disable By VM Tag" Run Book Action

The snippet for the "Microsoft Azure: Disable by VM Tag" Run Book Action includes the pre-defined list of key/value pairs that SL1 compares to the tags collected from Azure. You must modify this list to include the key/value pairs that you want to use to disable VM instances.

To modify the parameters for the "Microsoft Azure: Disable by VM Tag" Run Book Action:

- 1. Go to the **Action Policy Manager** page (Registry  $>$  Run Book  $>$  Actions).
- 2. Click the wrench icon ( $\mathbb{Z}^3$ ) for the "Microsoft Azure: Disable by VM Tag" Run Book Action.

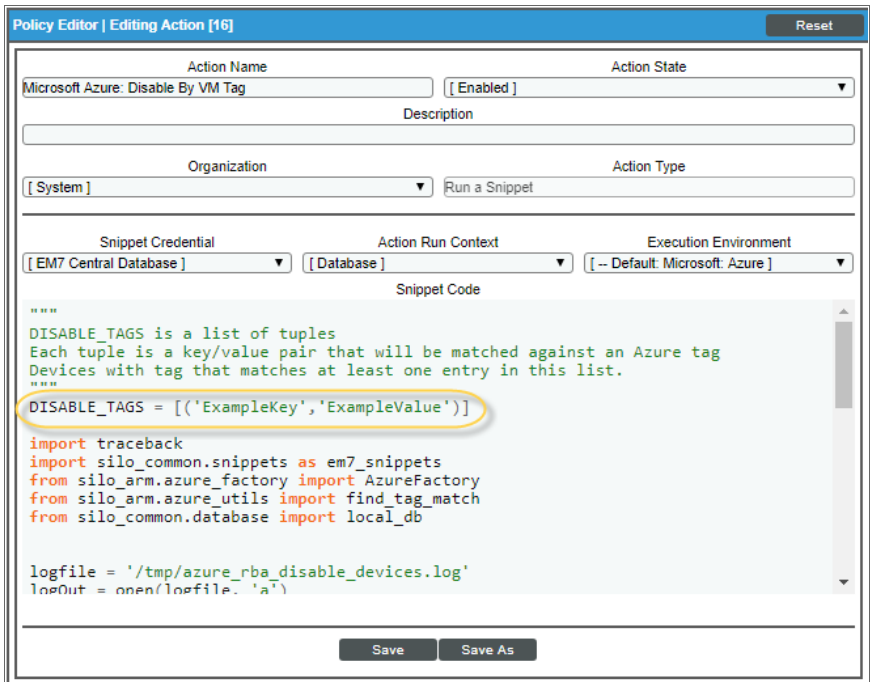

3. In the *Snippet Code* field, locate and edit the following line:

```
DISABLE_TAGS = [('ExampleKey','ExampleValue')]
The line must be in the following format, with each key and each value inside single-quotes and each
key/value pair comma-separated inside parentheses, with commas separating each key/value pair.
```
DISABLE\_TAGS [('Key','Value'),('Key','Value'),...,('Key','Value')] For example, suppose you want to disable a VM instance where the "Environment" key is either "dev" or "test" or the "Owner" key is "Sales". You would update the line so it looks like this:

DISABLE\_TAGS [('Environment','dev'),('Environment','test'),('Owner','Sales')]

4. When you are done editing, click the [Save] button.

#### <span id="page-52-0"></span>Enabling the "Component Device Record Created" Event Policy

To enable the "Component Device Record Created" event policy:

- 1. Go to the Event Policy Manager page (Registry  $>$  Events  $>$  Event Manager).
- 2. Click the wrench icon ( $\frac{1}{2}$ ) for the "Component Device Record Created" event policy.
- 3. In the *Operational State* field, select *Enabled*.
- 4. Click [Save].

To prevent this change from being overwritten when the PowerPacks installed on the system are updated, you can enable the *Selective PowerPack Field Protection* option. To enable this option:

- 1. Go to the Behavior Settings page (System  $>$  Settings  $>$  Behavior).
- 2. Check the *Enable Selective PowerPack Field Protection* checkbox.
- <span id="page-52-1"></span>3. Click [Save].

#### Enabling the Run Book Automation Policies

To enable one or more Run Book Automation policies in the *Microsoft: Azure* PowerPack:

- 1. Go to the **Automation Policy Manager** page (Registry  $>$  Run Book  $>$  Automation).
- 2. Click the wrench icon  $\binom{3}{2}$  for the Run Book Automation policy you want to enable.
- 3. In the *Policy State* field, select *Enabled*.
- 4. Click [Save].

#### <span id="page-53-0"></span>Preserving Automation Changes

If you have modified Run Book Actions and Run Book Automation policies that are included in the *Microsoft: Azure* PowerPack, those changes will be overwritten when the PowerPack is updated in your system. If you have modified Run Book Actions and Run Book Automation policies that are included in the PowerPack, you can:

- <sup>l</sup> Re-implement those changes after each update of the *Microsoft: Azure*PowerPack.
- Remove the content from the PowerPack on your system. When the *Microsoft: AzurePowerPack is updated in* your system, updated versions of this content will not be installed on your system and your local changes will be preserved.

To remove Run Book Action or Run Book Automation policy content from the *Microsoft: Azure* PowerPack on your system:

- 1. Go to the **PowerPack Manager** page (System  $>$  Manage  $>$  PowerPacks).
- 2. Click the wrench icon ( ) for the *Microsoft: Azure* PowerPack. The Editing PowerPack page appears.
- 3. In the left NavBar of the **Editing PowerPack** page, select the type of content you want to remove:
	- To remove a Run Book Action, click Run Book Actions. The Embedded Run Book Actions and Available Run Book Actions panes appear.
	- To remove a Run Book Automation policy, click Run Book Policies. The Embedded Run Book Policies and Available Run Book Policies panes appear.
- 4. In the upper pane, click the bomb icon  $\left(\bigcirc$  for each Run Book Action or Run Book Automation policy that you want to remove from the *Microsoft: Azure* PowerPack on your system.

# <span id="page-53-1"></span>Discovering VMs and Merging Physical Devices with **Components**

#### <span id="page-53-2"></span>Run Book Automation Policy: Discover from IP

The "Discover from IP" Run Book Automation policy runs only on newly discovered VMs. The policy takes no action for existing VMs.

The automation for discovering Azure VMs or VMSSs by public or private IP addresses and then discovering the physical device includes three Run Book Actions that are executed in the following order:

- **Microsoft Azure: Get Unique ID**. This action retrieves the unique ID of the component. This action runs on the Database Server.
- <sup>l</sup> *Microsoft Azure: Collect VM Configuration*. This action retrieves the VM configuration, including public or private IP address and open ports. This action runs on the Collector.
- Microsoft Azure: Discover from IP. If the VM is running and is newly discovered, this action creates the discovery session and runs automatically to discover the physical device. The discovery session name uses the following format: Azure\_VM-*IP\_address*.

The following Run Book Automation policy triggers the above Run Book Actions:

**• Microsoft Azure: Discover From IP**. This Run Book Automation policy executes when the "Component Device Record Created" event is active on the matching devices, immediately after the devices are discovered in the system. Use this action to enable automated discovery of VM instances by public or private IP address. By default the snippet uses the public IP address and PowerShell (unless you specify SNMP) to create the discovery session. You can update these parameters as needed.

Note: If a VM was created as "Stopped" by default, and that VM was discovered by the PowerPack, the Run Book Action will not create a discovery session. The action cannot collect an IP address for a stopped VM.

#### <span id="page-54-0"></span>Run Book Automation Policy: Merge with VM

When the "Merge with VM" Run Book Automation policy finds the "Device Record Created" event on the newly discovered physical device, the policy triggers the following Run Book Action:

<sup>l</sup> *Microsoft Azure: Merge Physical with Component*. This action merges the newly discovered physical device with the corresponding component device.

The "Merge with VM" Run Book Automation policy runs only on newly discovered devices. The policy takes no action for existing VMs. The discovery session created with the "Discover from IP" Run Book Action, above, will discover the physical device.

#### <span id="page-54-1"></span>Configuration Steps

To use these automations, you must:

- <sup>l</sup> *Modify the [parameters](#page-55-0) of the Run Book Actions*
- <sup>l</sup> *Enable the ["Component](#page-56-0) Device Record Created" event policy* (Discover from IP policy only)
- <sup>l</sup> *Enable the "Device Record [Created"](#page-56-1) event policy*
- <sup>l</sup> *Enable the Run Book [Automation](#page-57-0) policies*
- <sup>l</sup> *[Configure](#page-58-0) your system to preserve these changes*

#### <span id="page-55-0"></span>Modifying the Parameters of the Run Book Actions

The snippet for the "Microsoft Azure: Discover from IP" Run Book Action includes parameters that define how the Run Book Action creates discovery sessions. By default the snippet uses the public IP address and PowerShell (unless you specify SNMP) to create the discovery session. You can update these parameters as needed.

To modify the parameters for the "Microsoft Azure: Discover from IP" Run Book Action:

- 1. Go to the Action Policy Manager page (Registry > Run Book > Actions).
- 2. Click the wrench icon ( $\mathbb{Z}^4$ ) for the "Microsoft Azure: Discover from IP" Run Book Action.
- 3. In the *Snippet Code* field, locate and edit the lines for the parameters you want to change:

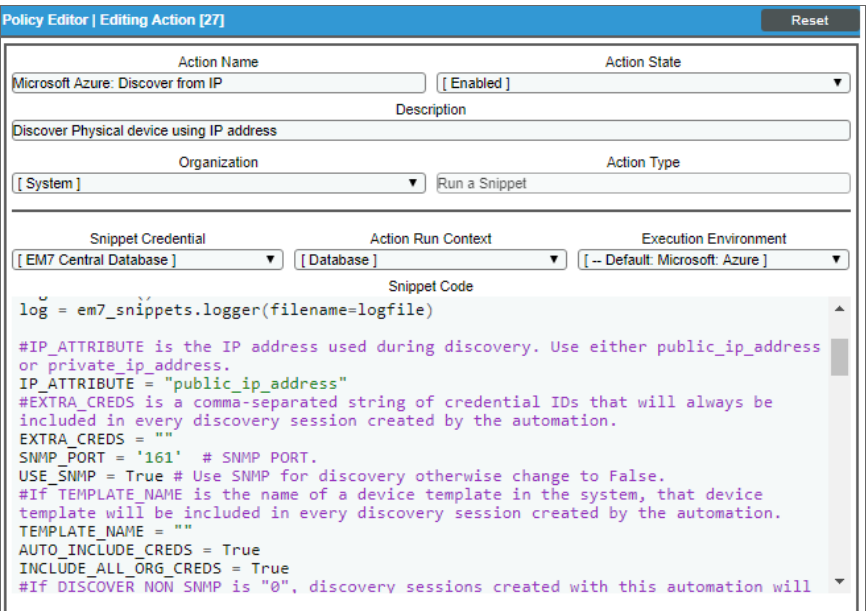

- 4. As needed, update the following lines:
	- Discovery will use the PowerShell credential by default.

NOTE: For Linux servers, add the user-defined credentials in the EXTRA\_CREDS parameter.

• To change from the default public IP address to *private* IP address:

```
IP_ATTRIBUTE = 'private_ip_address'
```
If you change the IP address value to private for this Run Book Action, then you must also update the following line in the "Microsoft Azure: Merge with VM" Run Book Action: IP\_ATTRIBUTE = 'c-VM-public\_ipaddress".

• To include additional user-defined credentials in the discovery session, use a comma-separated list of credential IDs:

```
EXTRA_CREDS = "<ID1>,<ID2>,<ID3>"
```
- If you want to use EXTRA\_CREDS only, set AUTO\_INCLUDE\_CREDS to False: AUTO INCLUDE CREDS = False
- To apply a device template to all newly discovered physical devices, specify the name of the template:

TEMPLATE\_NAME = "<*Name*>"

- To disable the automatic alignment of credentials to the discovery session, change this line to: AUTO\_INCLUDE\_CREDS = False
- If INCLUDE ALL ORG CREDS is "True" and the AUTO INCLUDE CREDS parameter is "True", credentials that are aligned with all organizations (credentials that do not have an explicit organization alignment) are automatically included in the discovery session when that credential meets the other requirements for being automatically included in the discovery session.

INCLUDE\_ALL\_ORG\_CREDS = True

• To enable discovery using SNMP credentials, update the following lines:

```
USE_SNMP = True
DISCOVER_NON_SNMP = '0'
```
<span id="page-56-0"></span>5. When you are done editing, click the [Save] button.

#### Enabling the "Component Device Record Created" Event Policy (Discover from IP Only)

To enable the "Component Device Record Created" event policy:

- 1. Go to the Event Policy Manager page (Registry > Events > Event Manager).
- 2. Click the wrench icon ( $\frac{1}{2}$ ) for the "Component Device Record Created" event policy.
- 3. In the *Operational State* field, select *Enabled*.
- 4. Click [Save].

To prevent this change from being overwritten when the PowerPacks installed on the system are updated, you can enable the *Selective PowerPack Field Protection* option. To enable this option:

- 1. Go to the Behavior Settings page (System  $>$  Settings  $>$  Behavior).
- 2. Check the *Enable Selective PowerPack Field Protection* checkbox.
- <span id="page-56-1"></span>3. Click [Save].

#### Enabling the "Device Record Created" Event Policy

To enable the "Device Record Created" event policy:

- 1. Go to the Event Policy Manager page (Registry > Events > Event Manager).
- 2. Click the wrench icon ( $\frac{1}{2}$ ) for the "Device Record Created" event policy.
- 3. In the *Operational State* field, select *Enabled*.
- 4. Click [Save].

To prevent this change from being overwritten when the PowerPacks installed on the system are updated, you can enable the *Selective PowerPack Field Protection* option. To enable this option:

- 1. Go to the Behavior Settings page (System  $>$  Settings  $>$  Behavior).
- 2. Check the *Enable Selective PowerPack Field Protection* checkbox.
- <span id="page-57-0"></span>3. Click [Save].

#### Enabling the Run Book Policies

To enable one or more Run Book Automation policies in the *Microsoft: Azure* PowerPack:

- 1. Go to the **Automation Policy Manager** page (Registry > Run Book > Automation).
- 2. Click the wrench icon  $\binom{1}{k}$  for the Run Book Automation policy you want to enable.
- 3. In the *Policy State* field, select *Enabled*.
- 4. Click [Save].

#### <span id="page-58-0"></span>Preserving Automation Changes

If you have modified Run Book Actions and Run Book Automation policies that are included in the *Microsoft: Azure* PowerPack, those changes will be overwritten when the PowerPack is updated in your system. If you have modified Run Book Actions and Run Book Automation policies that are included in the PowerPack, you can:

- <sup>l</sup> Re-implement those changes after each update of the *Microsoft: Azure*PowerPack.
- Remove the content from the PowerPack on your system. When the *Microsoft: AzurePowerPack is updated in* your system, updated versions of this content will not be installed on your system and your local changes will be preserved.

To remove Run Book Action or Run Book Automation policy content from the *Microsoft: Azure* PowerPack on your system:

- 1. Go to the **PowerPack Manager** page (System  $>$  Manage  $>$  PowerPacks).
- 2. Click the wrench icon ( ) for the *Microsoft: Azure* PowerPack. The Editing PowerPack page appears.
- 3. In the left NavBar of the **Editing PowerPack** page, select the type of content you want to remove:
	- To remove a Run Book Action, click Run Book Actions. The Embedded Run Book Actions and Available Run Book Actions panes appear.
	- To remove a Run Book Automation policy, click Run Book Policies. The Embedded Run Book Policies and Available Run Book Policies panes appear.
- 4. In the upper pane, click the bomb icon  $\left(\bigcirc$  for each Run Book Action or Run Book Automation policy that you want to remove from the *Microsoft: Azure* PowerPack on your system.

# <span id="page-59-0"></span>Vanishing Terminated or Terminating VM Instances

If a device is in a terminated or terminating state, the "Vanish Terminated VMs" Run Book Action un-merges the VM instance and physical device (if applicable), clears the device's associated events, and then moves the device to a vanished state.

The "Vanish Terminated VMs" Run Book Automation policy runs only on newly discovered VMs. The policy takes no action for existing VMs.

The automation for vanishing terminated VM instances includes the following Run Book Actions:

- **Microsoft Azure: Get Unique ID**. This action retrieves the unique ID of the component. This action runs on the Database Server.
- **Microsoft Azure: Check VM Availability**. This action uses the unique ID of the component to get the device availability status. If the device availability status is "Terminated", this action moves to the following Run Book Action, "Vanish Terminated VMs". This action runs on the Collector.
- <sup>l</sup> *Microsoft Azure: Vanish Terminated VMs*. This action moves the device to the Vanish state when the VM has been terminated in the Azure Portal. This action runs on the Database Server. This action determines if the component was merged with a physical device:
	- $\circ$  If the component was not merged, the action will delete the device's events and move the device to a Vanish state.
	- $\circ$  If the component was merged, the action will un-merge the component with the physical device, and then it will clear the device's events and move the device to a Vanish state.
	- If the component was merged, but the VM was powered off, the action will not do anything until the VM is powered on, at which point the action will update the IP address of the physical device.

When a merged device is un-merged, the component device vanishes, and the physical device is moved to an automatically created Collector group named "Virtual Group".

The following Run Book Automation policy triggers the above actions:

<sup>l</sup> *Microsoft Azure: Vanish Terminated Instances*. This Run Book Automation policy executes when the "Availability Check Failed" event is raised on the virtual machine when it terminated.

To use this automation, you must:

- <sup>l</sup> *Enable the Run Book [Automation](#page-60-0) policies*
- <sup>l</sup> *[Configure](#page-60-1) your system to preserve this change*

#### <span id="page-60-0"></span>Enabling the Run Book Automation Policies

To enable one or more Run Book Automation policies in the *Microsoft: Azure* PowerPack:

- 1. Go to the **Automation Policy Manager** page (Registry  $>$  Run Book  $>$  Automation).
- 2. Click the wrench icon  $\binom{3}{2}$  for the Run Book Automation policy you want to enable.
- 3. In the *Policy State* field, select *Enabled*.
- <span id="page-60-1"></span>4. Click [Save].

#### Preserving Automation Changes

If you have modified Run Book Actions and Run Book Automation policies that are included in the *Microsoft: Azure* PowerPack, those changes will be overwritten when the PowerPack is updated in your system. If you have modified Run Book Actions and Run Book Automation policies that are included in the PowerPack, you can:

- <sup>l</sup> Re-implement those changes after each update of the *Microsoft: Azure*PowerPack.
- Remove the content from the PowerPack on your system. When the *Microsoft: AzurePowerPack is updated in* your system, updated versions of this content will not be installed on your system and your local changes will be preserved.

To remove Run Book Action or Run Book Automation policy content from the *Microsoft: Azure* PowerPack on your system:

- 1. Go to the **PowerPack Manager** page (System  $>$  Manage  $>$  PowerPacks).
- 2. Click the wrench icon ( ) for the *Microsoft: Azure* PowerPack. The Editing PowerPack page appears.
- 3. In the left NavBar of the **Editing PowerPack** page, select the type of content you want to remove:
	- To remove a Run Book Action, click Run Book Actions. The Embedded Run Book Actions and Available Run Book Actions panes appear.
	- To remove a Run Book Automation policy, click Run Book Policies. The Embedded Run Book Policies and Available Run Book Policies panes appear.
- 4. In the upper pane, click the bomb icon ( $\Box$ ) for each Run Book Action or Run Book Automation policy that you want to remove from the *Microsoft: Azure* PowerPack on your system.

# **Chapter**

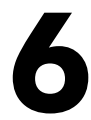

# **Dashboards**

#### **Overview**

The following sections describe the device dashboards that are included in the *Microsoft: Azure* PowerPack:

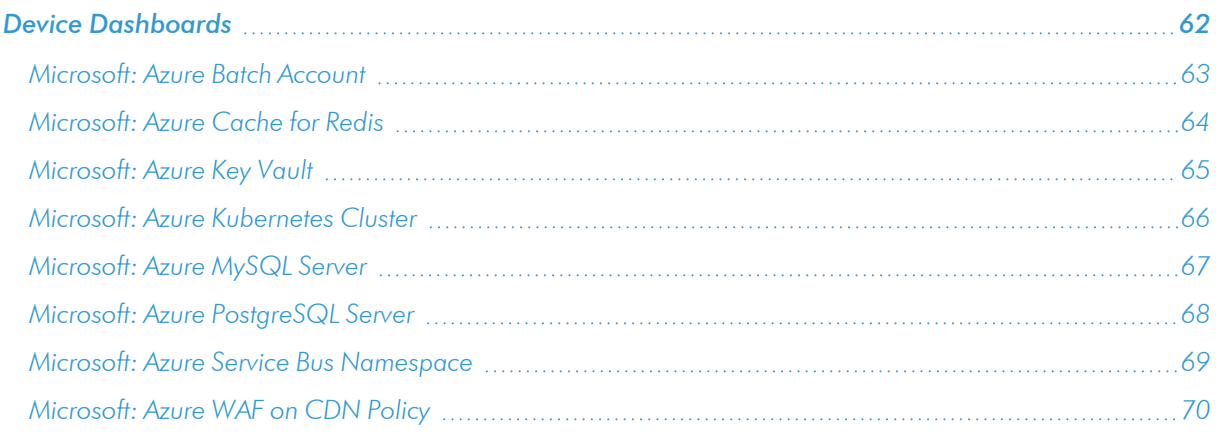

## <span id="page-61-0"></span>Device Dashboards

The *Microsoft: Azure* PowerPack includes device dashboards that provide summary information for Kubernetes component devices. The following device dashboards in the *Microsoft: Azure* PowerPack are aligned as the default device dashboard for the equivalent device class.

## <span id="page-62-0"></span>Microsoft: Azure Batch Account

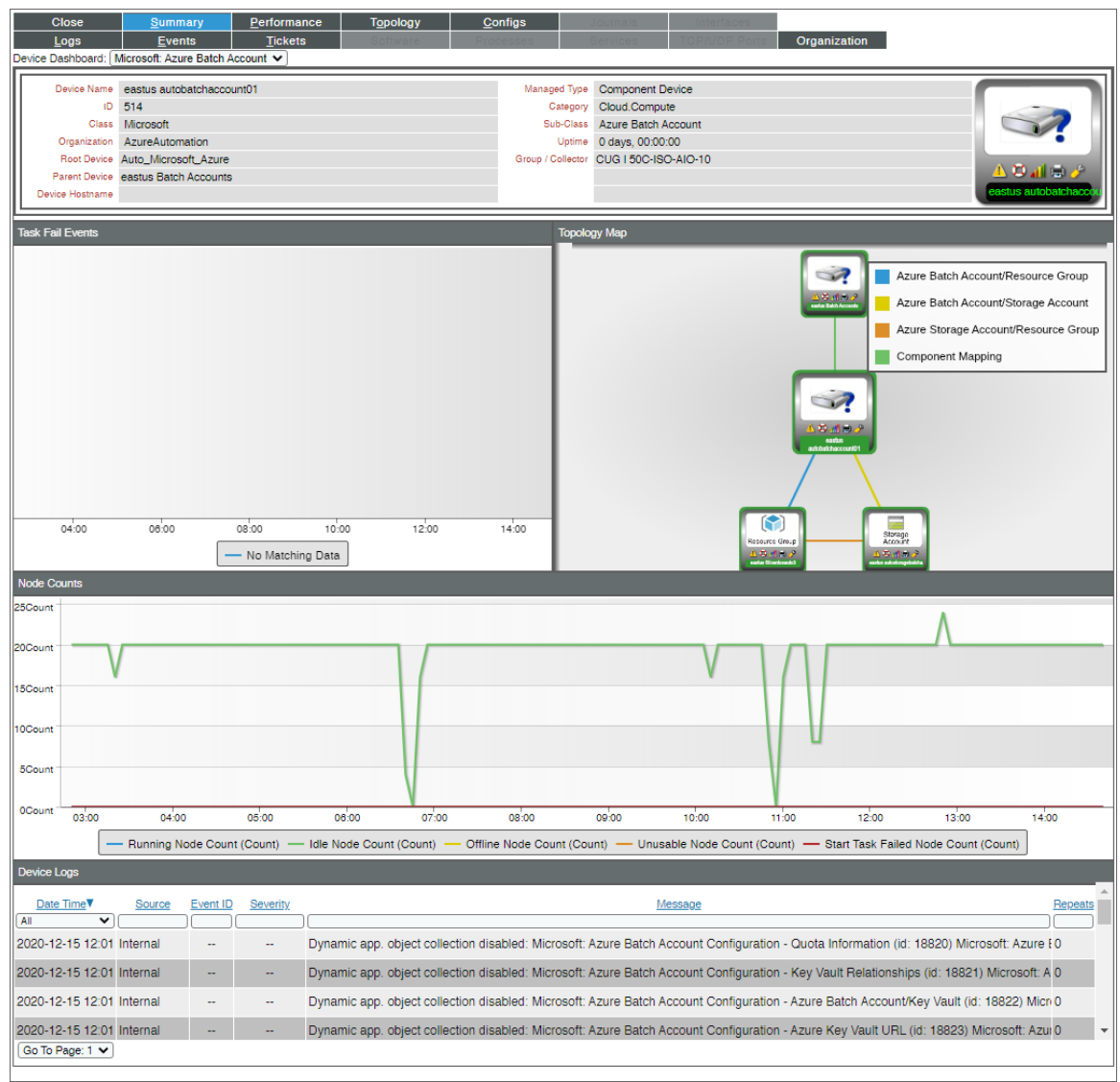

The Microsoft: Azure Batch Account device dashboard displays the following information:

- The basic information about the device
- Task Fail Events
- Topology Map
- Node Counts
- Device Logs

#### <span id="page-63-0"></span>Microsoft: Azure Cache for Redis

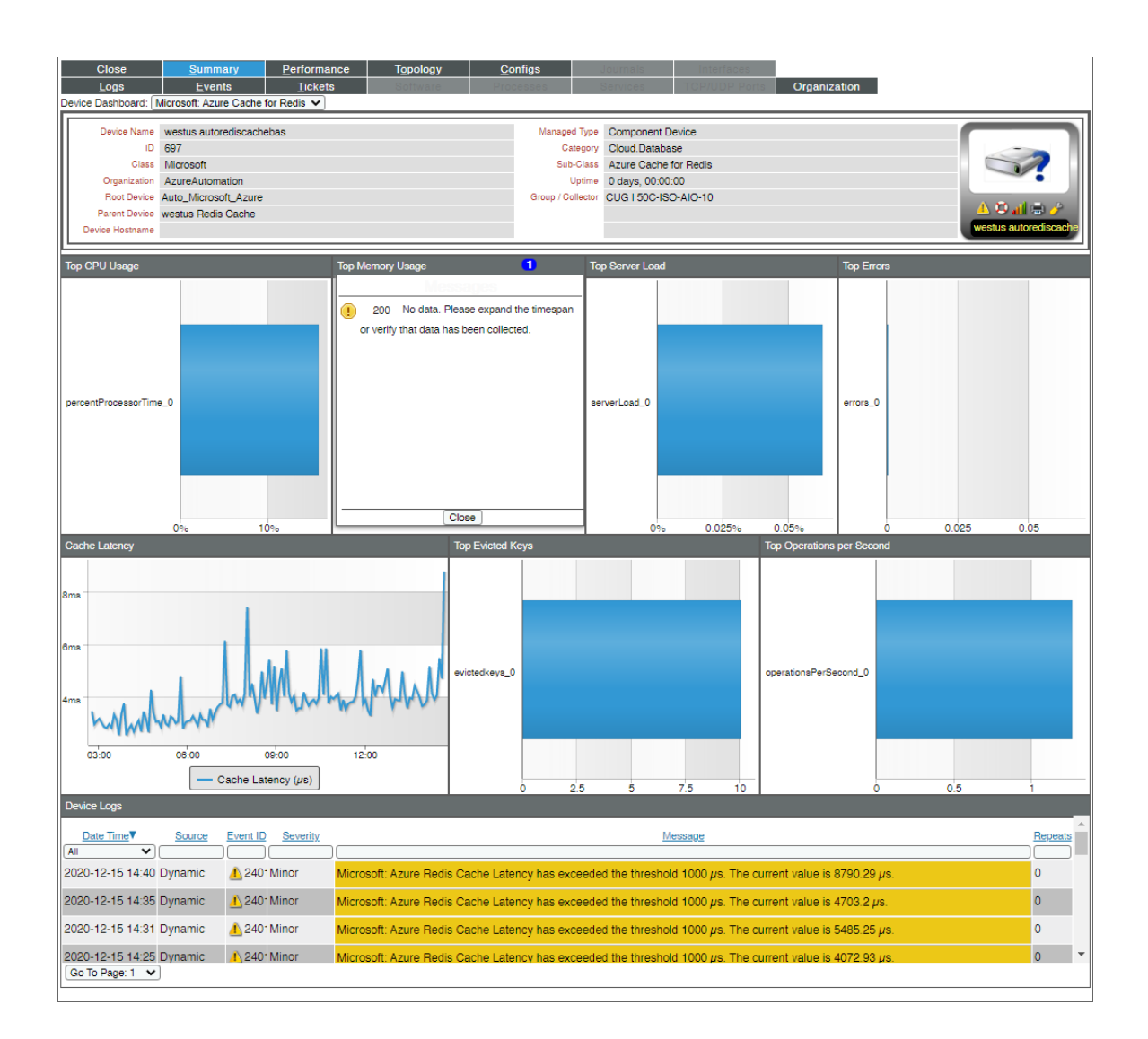

The Microsoft: Azure Cache for Redis device dashboard displays the following information:

- The basic information about the device
- Top CPU Usage
- Top Memory Usage
- Top Server Load
- Top Errors
- Cache Latency
- Top Evicted Keys
- Top Operations per Second
- Device Logs

## <span id="page-64-0"></span>Microsoft: Azure Key Vault

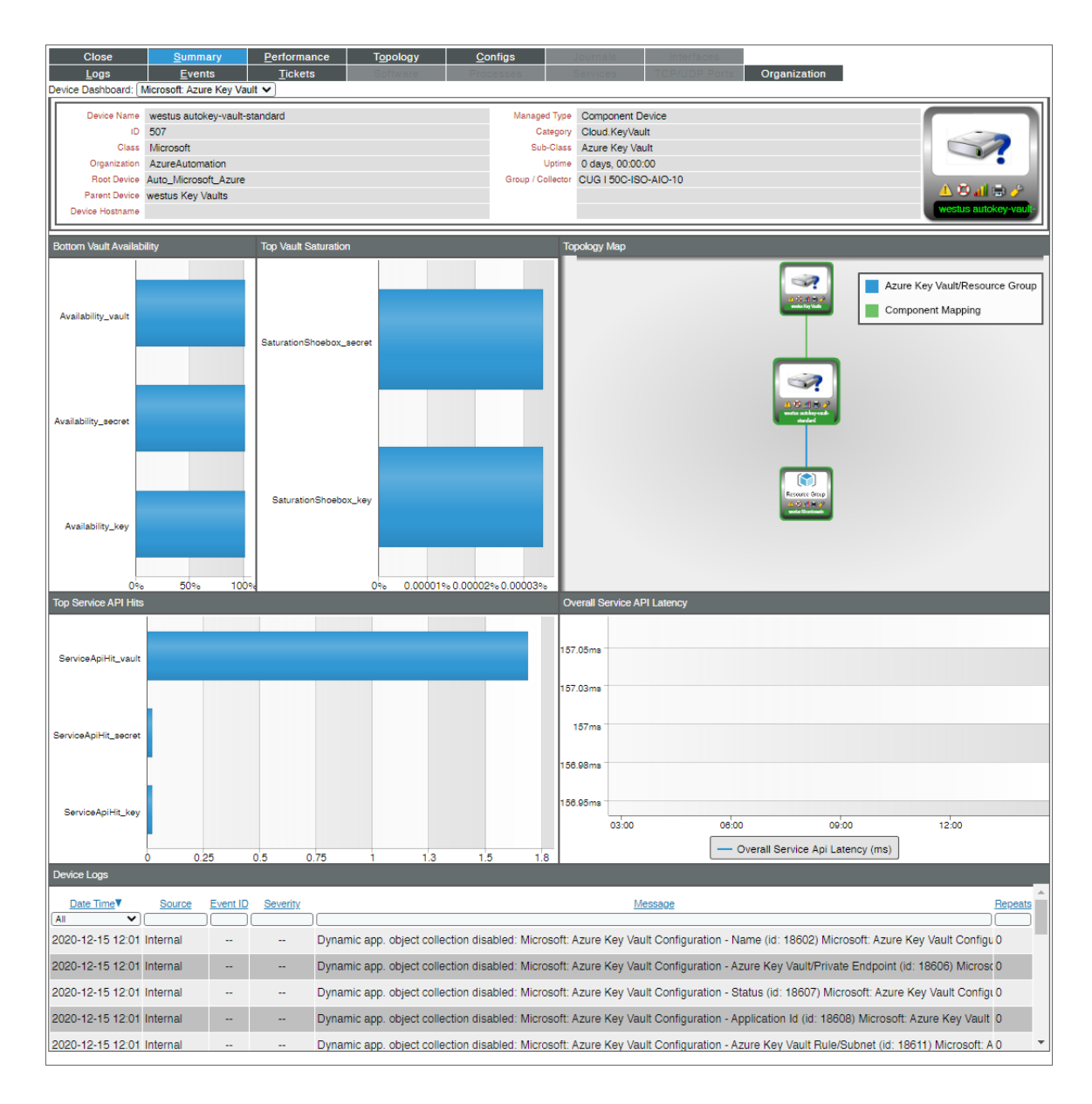

The Microsoft: Azure Key Vault device dashboard displays the following information:

- The basic information about the device
- **•** Bottom Vault Availability
- Top Vault Saturation
- Topology Map
- Top Service API Hits
- Overall Service API Latency
- <span id="page-65-0"></span>• Device Logs

#### Microsoft: Azure Kubernetes Cluster

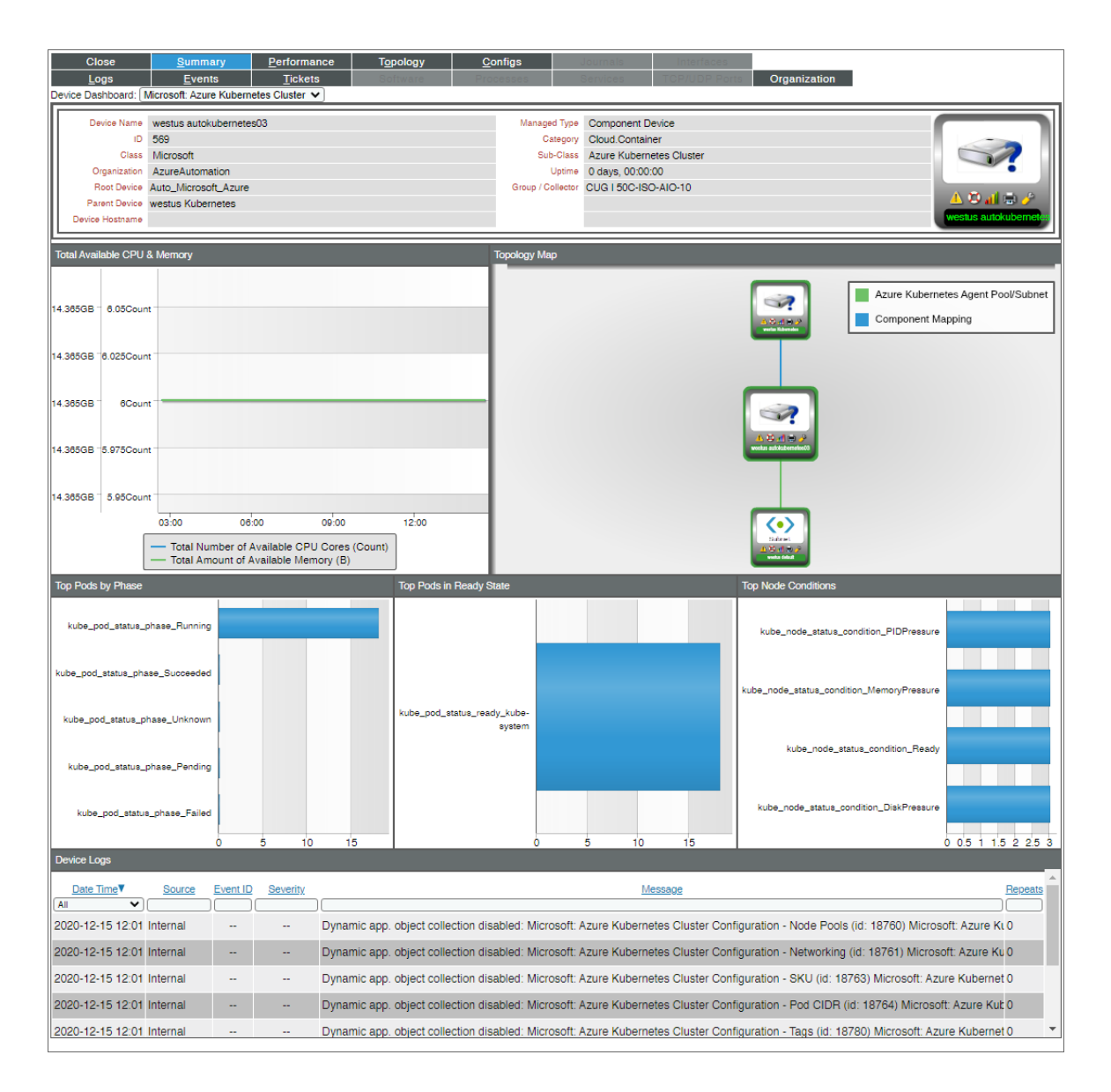

The Microsoft: Azure Kubernetes Cluster device dashboard displays the following information:

- The basic information about the device
- Total Available CPU & Memory
- Topology Map
- Top Pods by Phase
- Top Pods in Ready State
- Top Node Conditions
- Device Logs

### <span id="page-66-0"></span>Microsoft: Azure MySQL Server

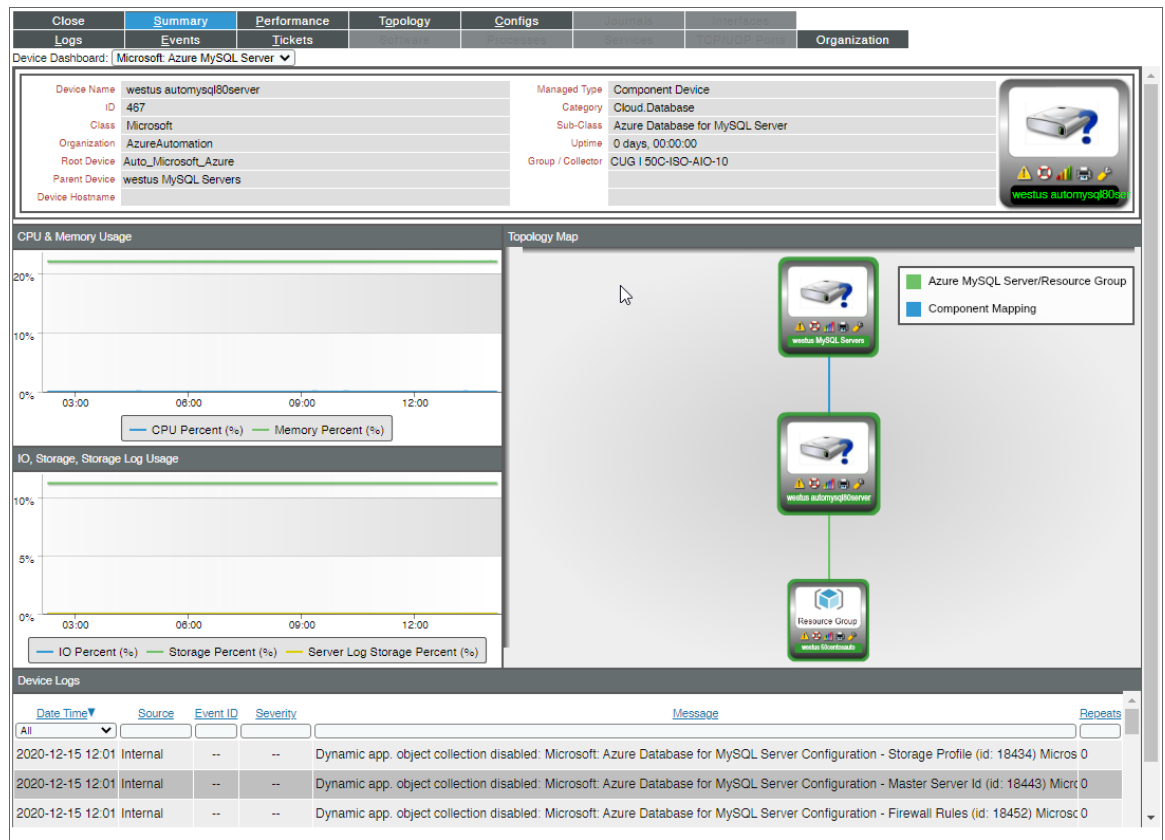

The Microsoft: Azure MySQL Server device dashboard displays the following information:

- The basic information about the device
- CPU & Memory Usage
- IO, Storage, Storage Log Usage
- Topology Map
- Device Logs

## <span id="page-67-0"></span>Microsoft: Azure PostgreSQL Server

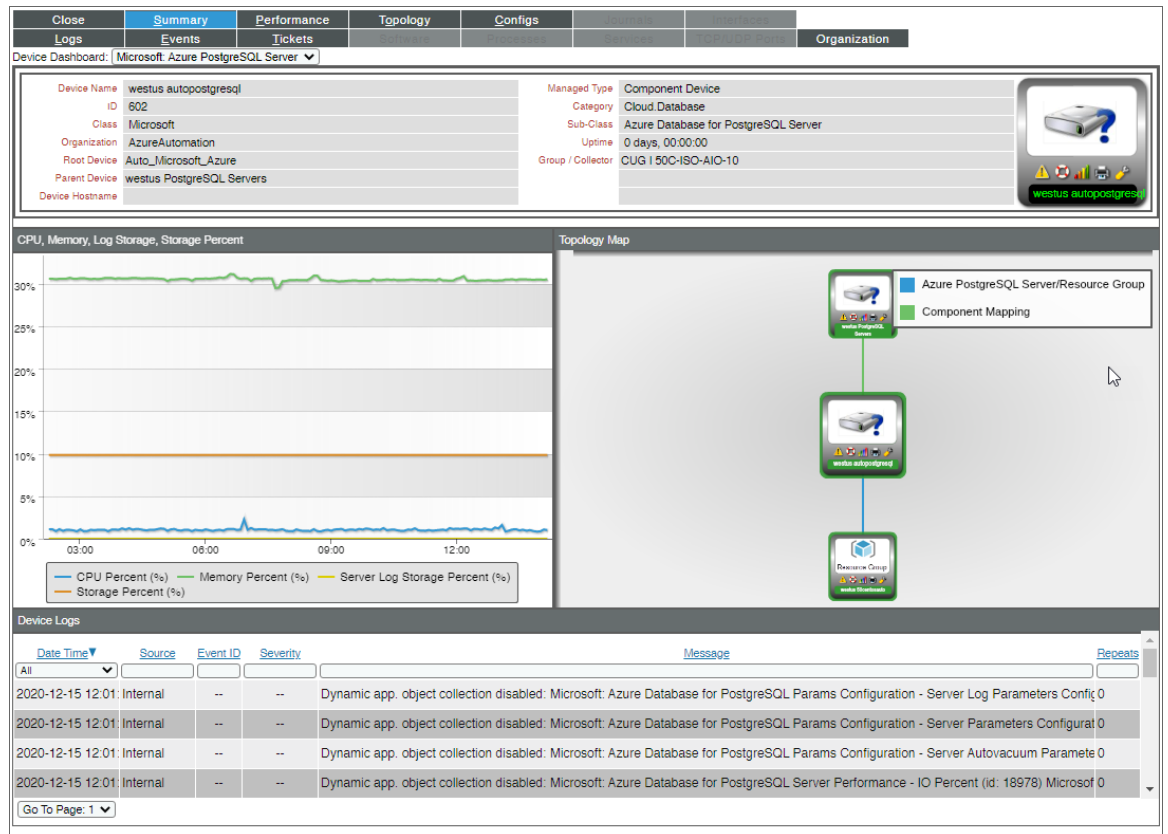

The Microsoft: Azure PostgreSQL Server device dashboard displays the following information:

- The basic information about the device
- CPU, Memory, Log Storage, Storage Percent
- Topology Map
- Device Logs

#### <span id="page-68-0"></span>Microsoft: Azure Service Bus Namespace

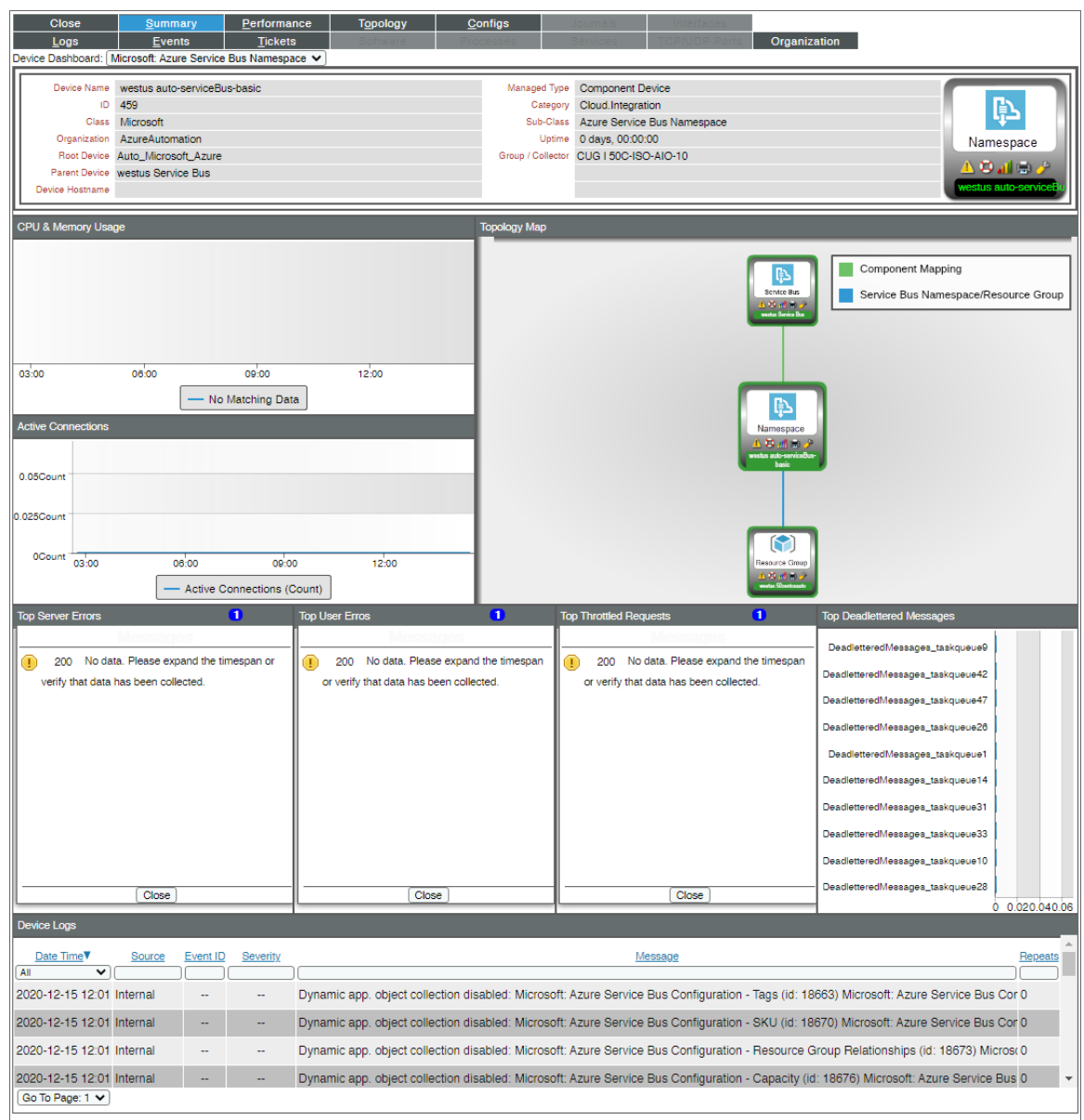

The Microsoft: Azure Service Bus Namespace device dashboard displays the following information:

- The basic information about the device
- CPU & Memory Usage
- Active Connections
- Topology Map
- Top Server Errors
- Top User Errors
- Top Throttled Requests
- Top Deadlettered Messages
- <span id="page-69-0"></span>• Device Logs

#### Microsoft: Azure WAF on CDN Policy

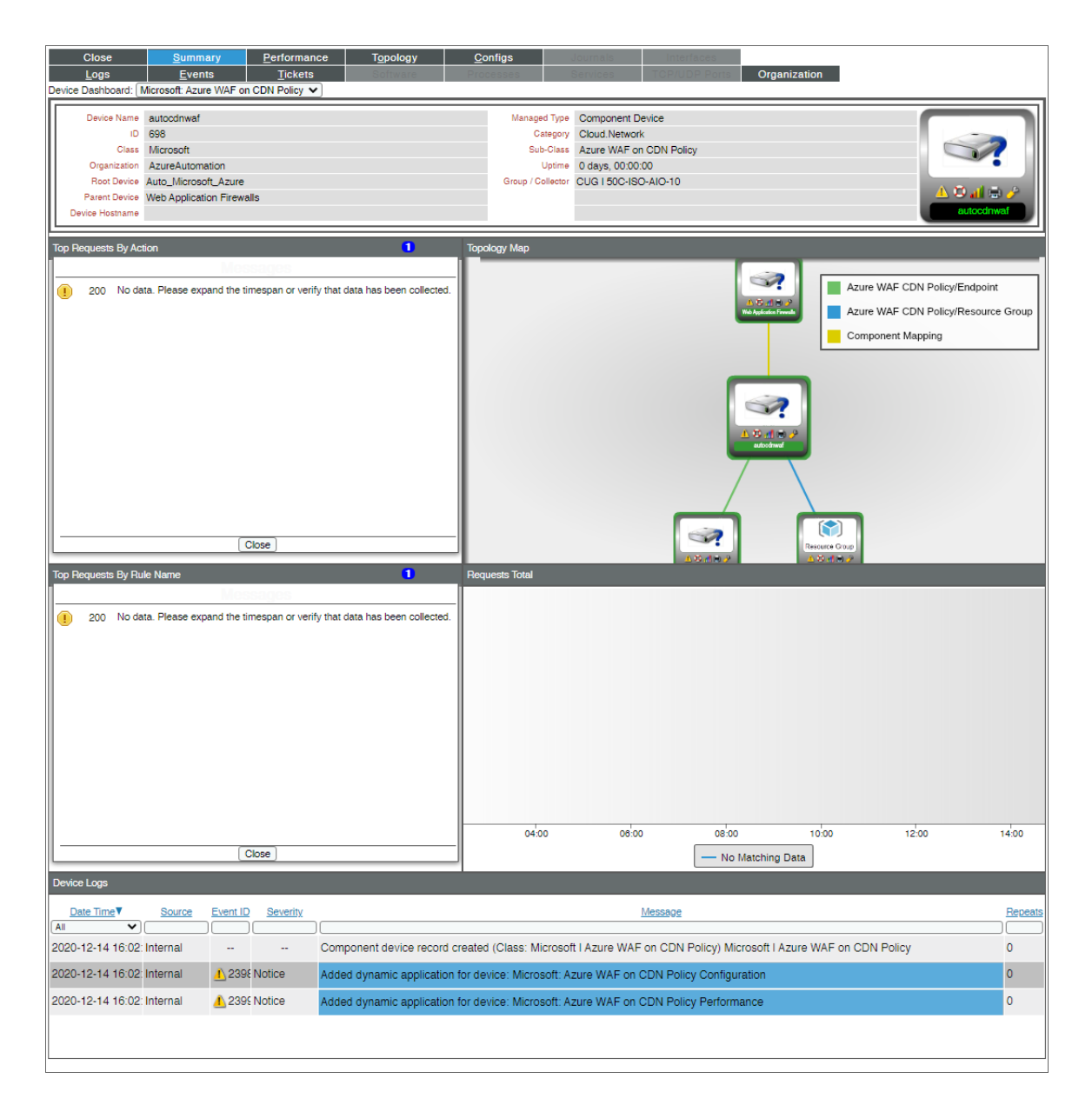

The Microsoft: Azure WAF on CDN Policy device dashboard displays the following information:

• The basic information about the device

- Top Requests By Action
- $\bullet$  Topology Map
- Top Requests By Rule Name
- Requests Total
- Device Logs

**7**

# **Key Metrics Collected by the PowerPack**

#### **Overview**

This section lists the key metrics for Microsoft Azure services that the *Microsoft: Azure* PowerPack collects by Dynamic Application. Coverage of these services uses service-specific APIs that collect performance and configuration metrics that generate alerts and events. Coverage also includes DCM+R to Resource Groups, Networks, Network Security Groups, Subnets, Storage Accounts, etc., and collects any alerts generated by Azure and aligns them to component devices.

*Partial [coverage](#page-155-0)* exists for some services which is not service-specific and includes some configuration information, such as health status from the Resource Health API, CMDB sync, status events, and Azure Unified Alerts.

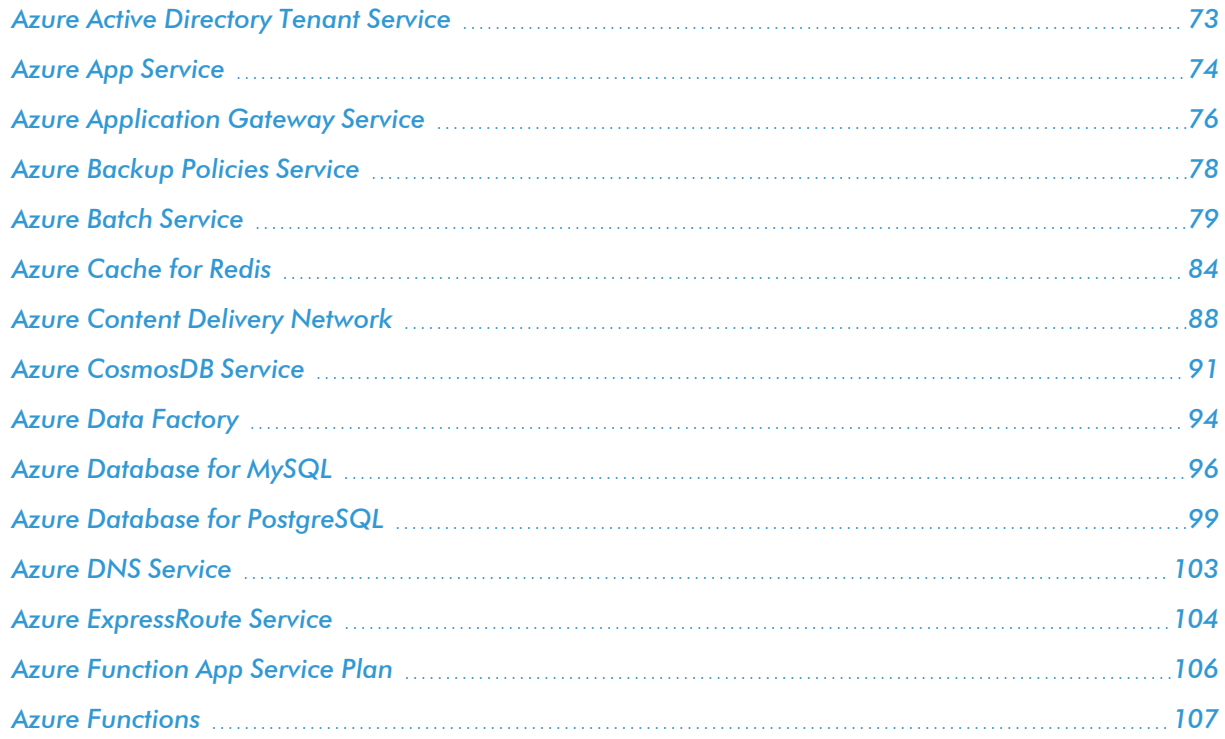
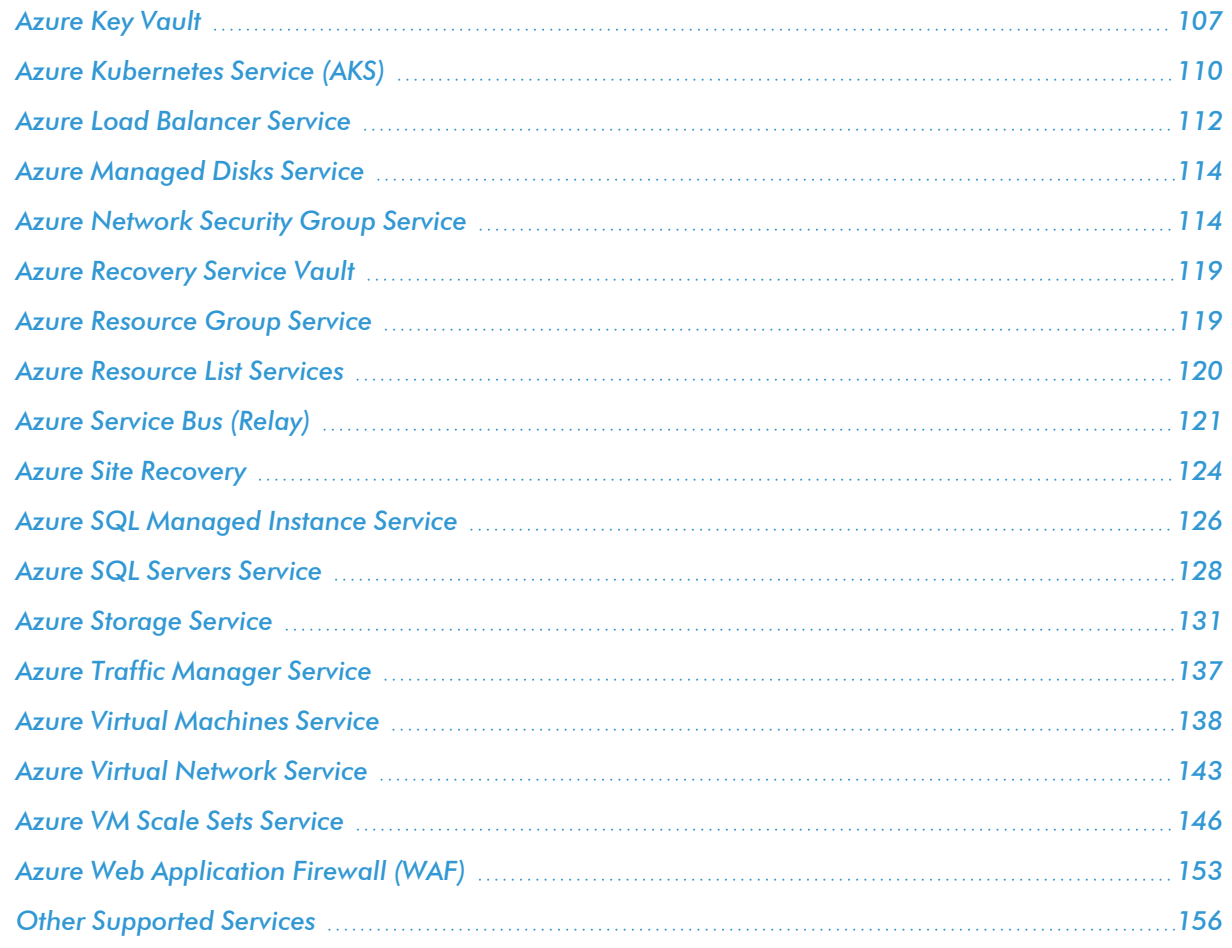

## Azure Active Directory Tenant Service

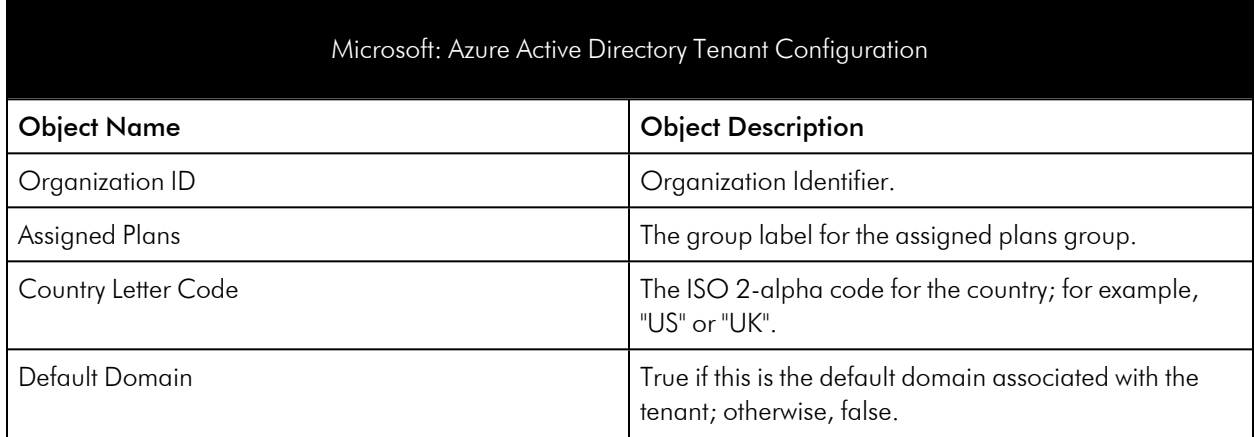

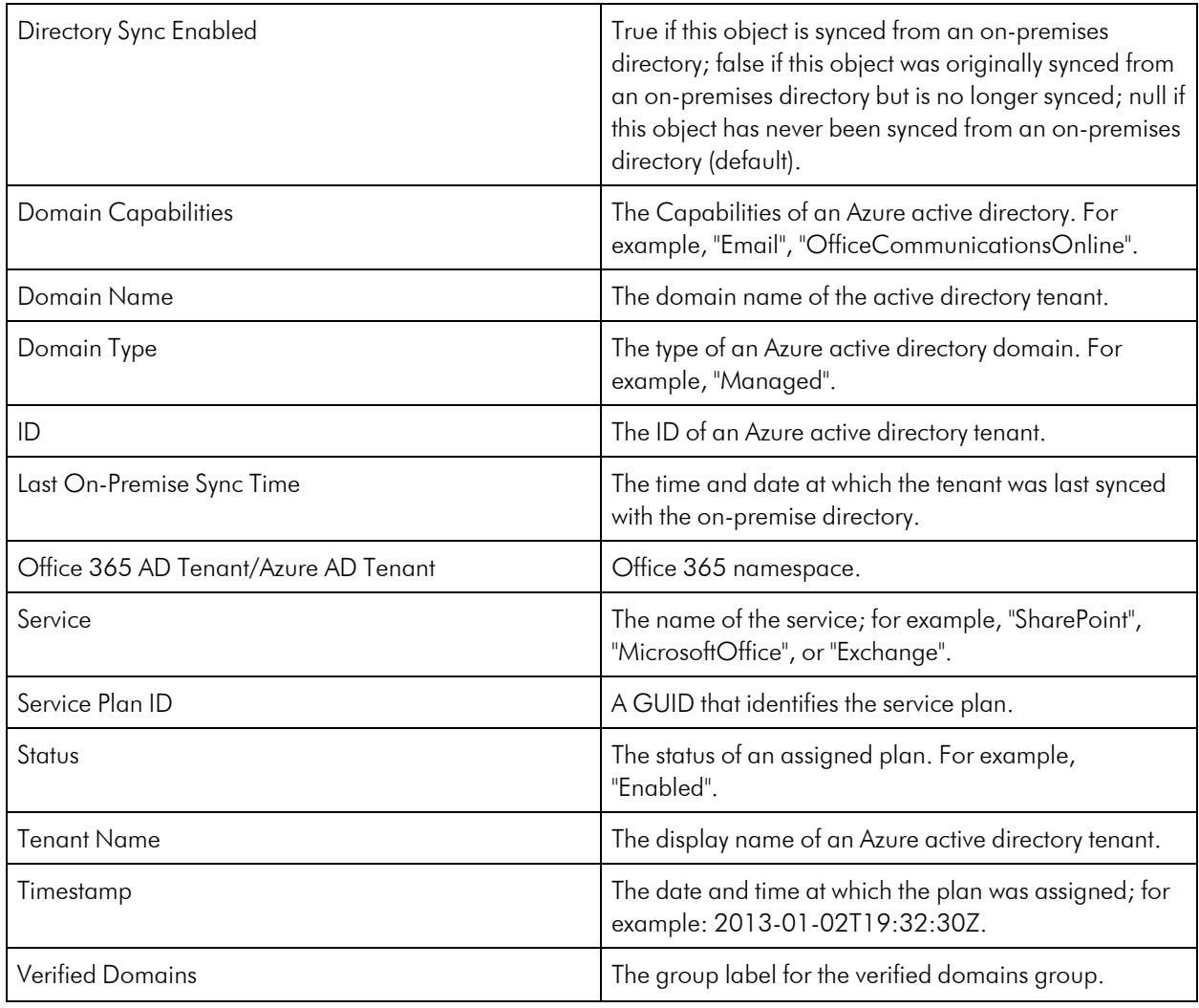

# Azure App Service

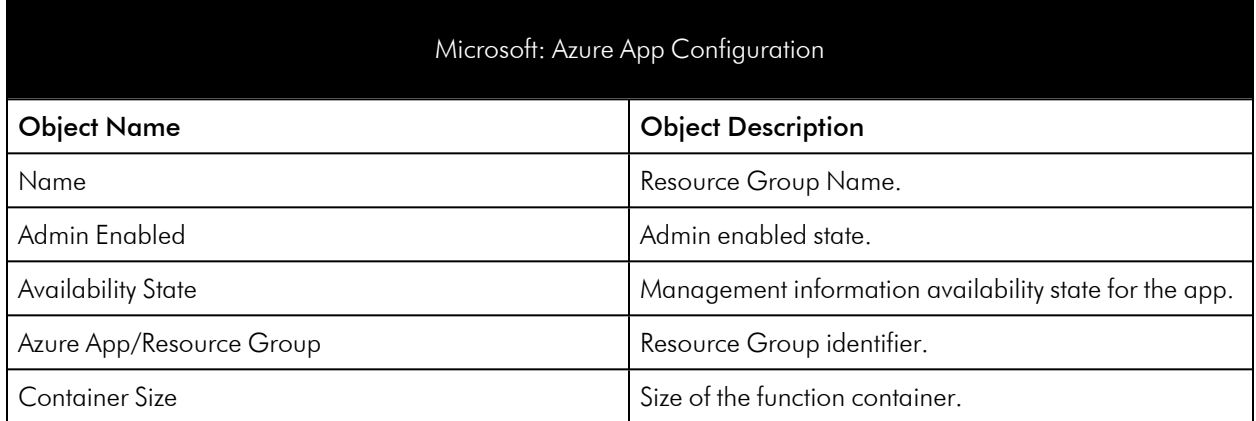

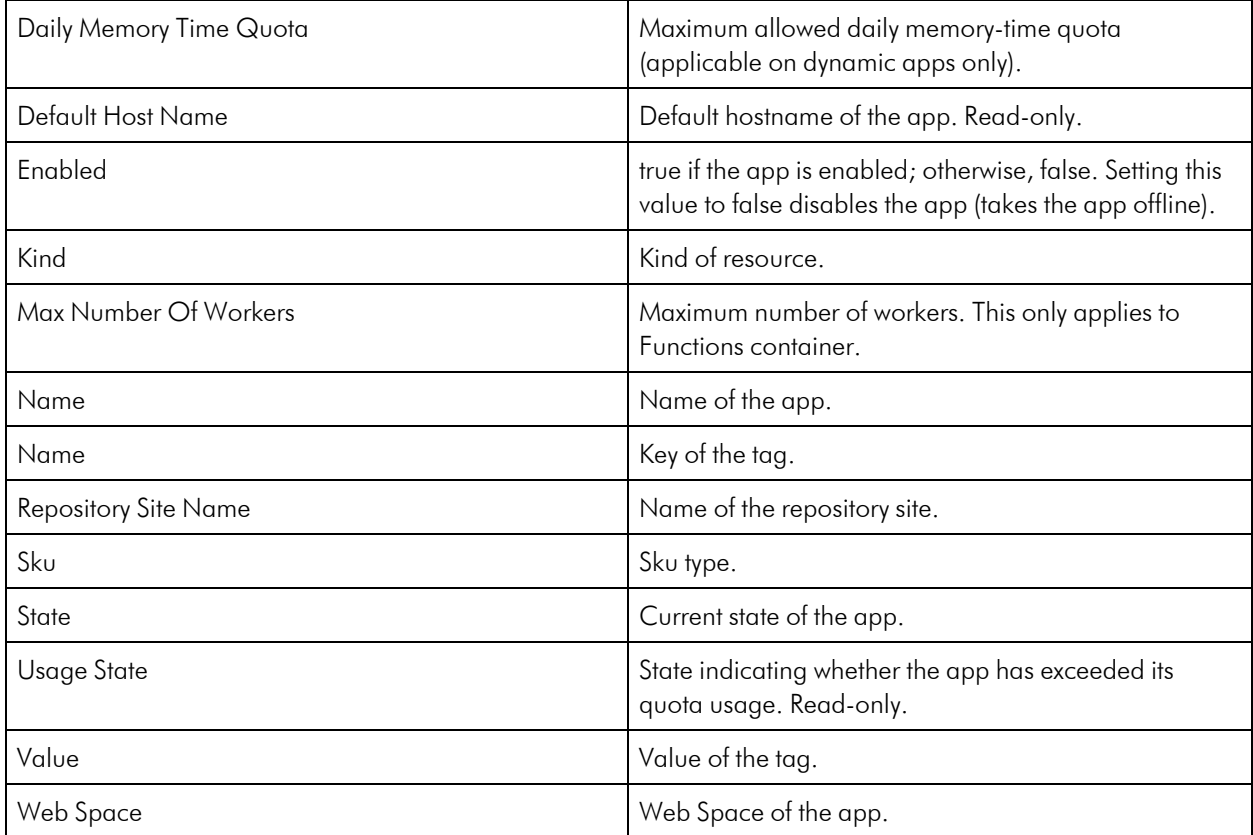

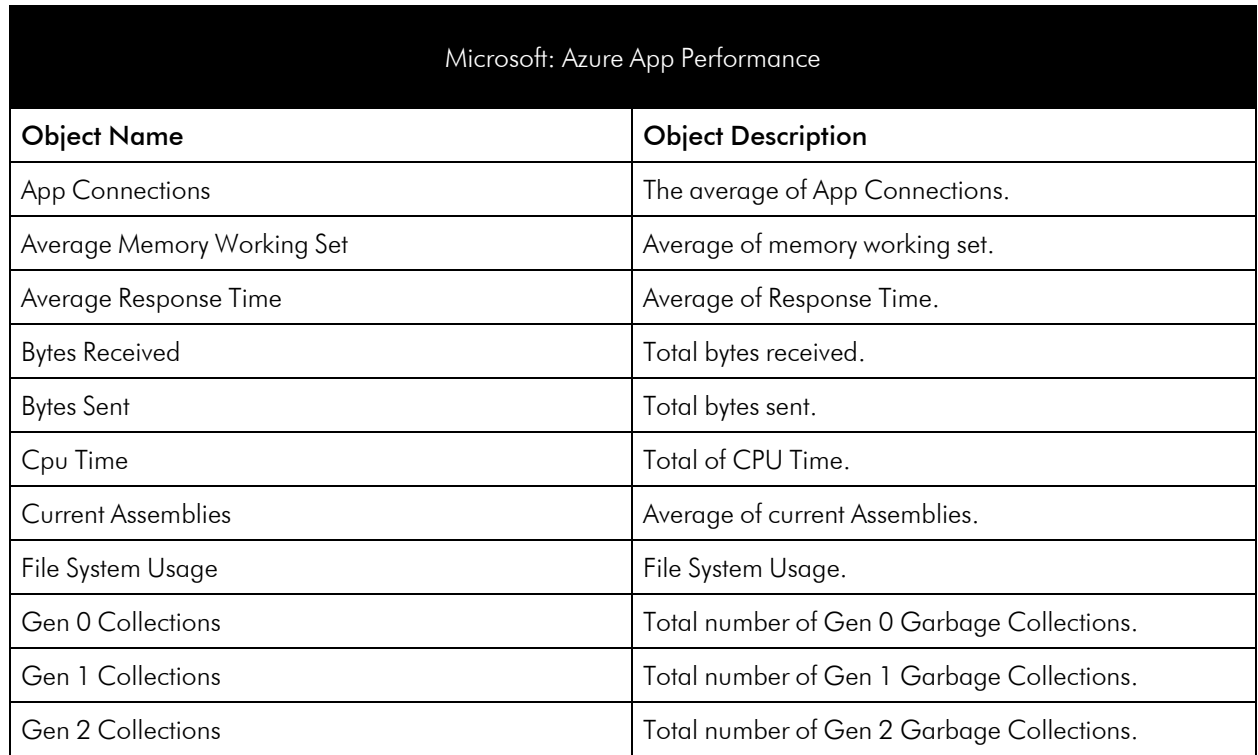

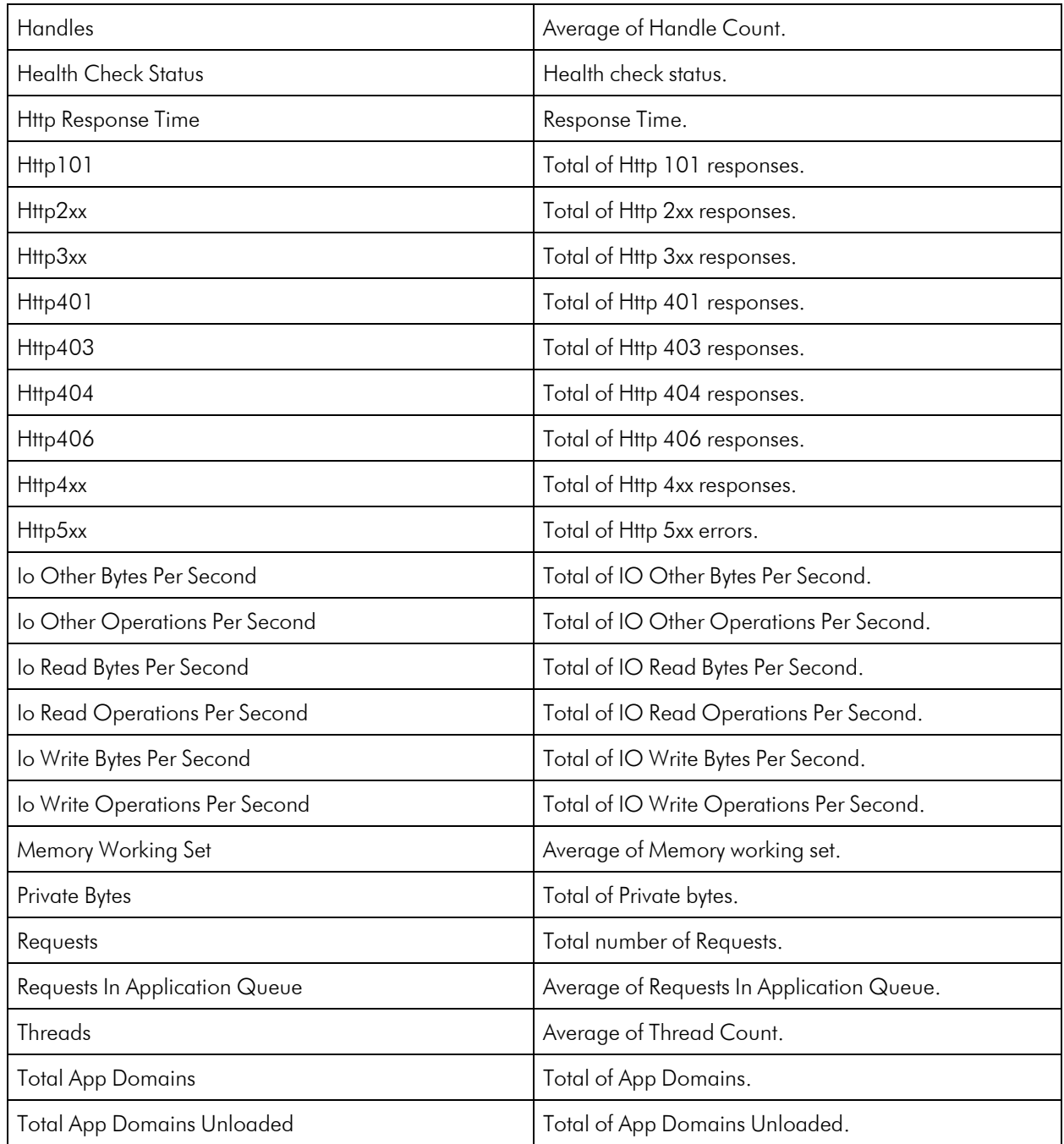

# Azure Application Gateway Service

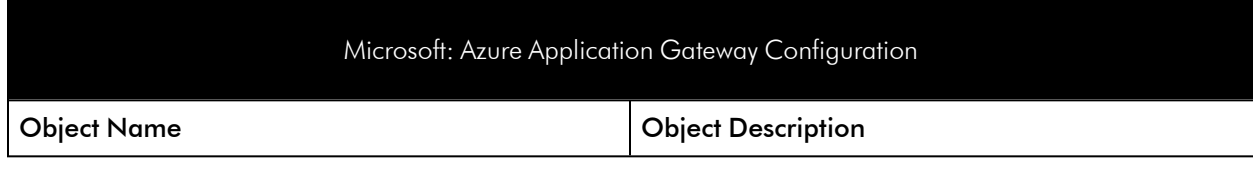

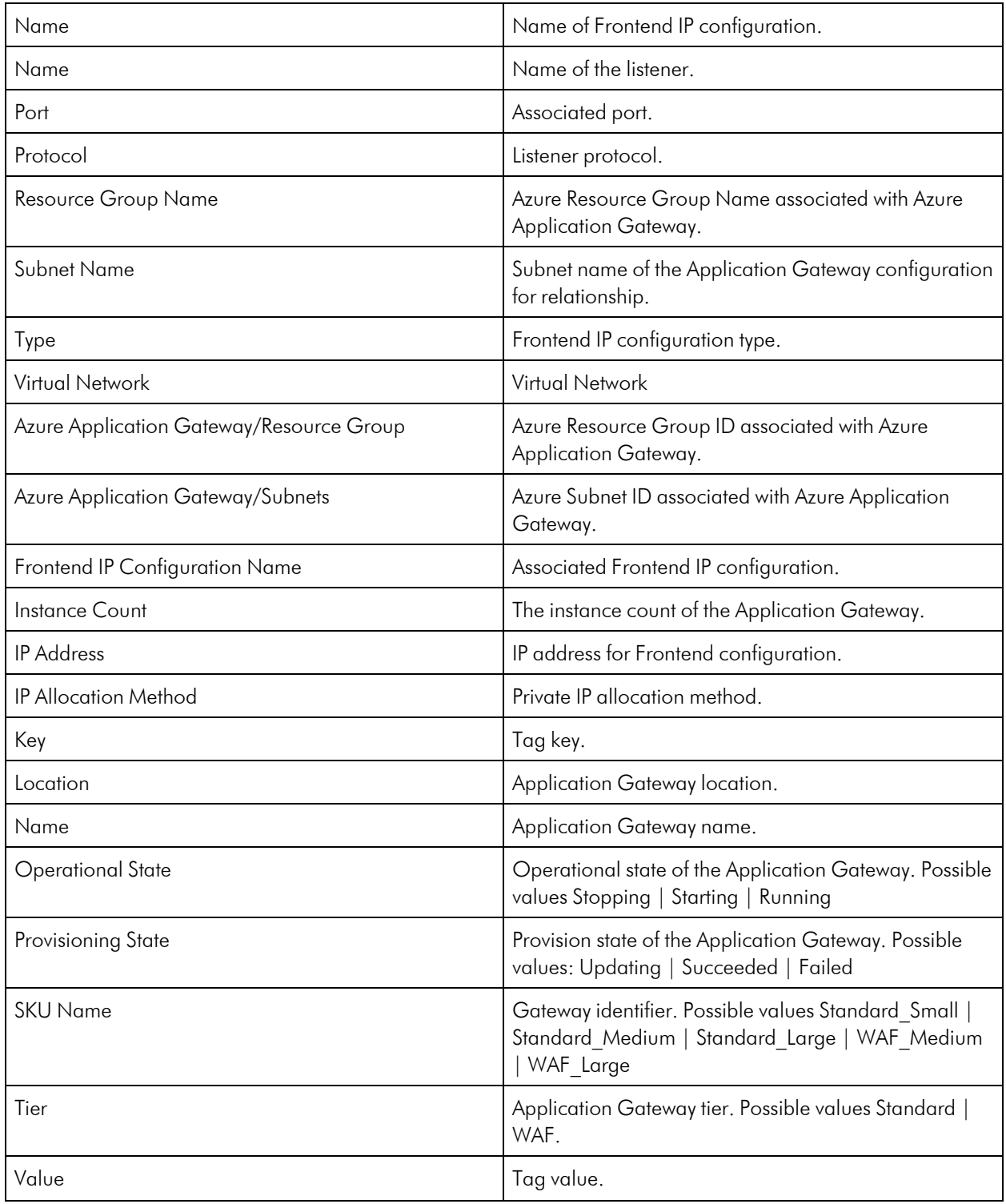

### Microsoft: Azure Application Gateway Performance

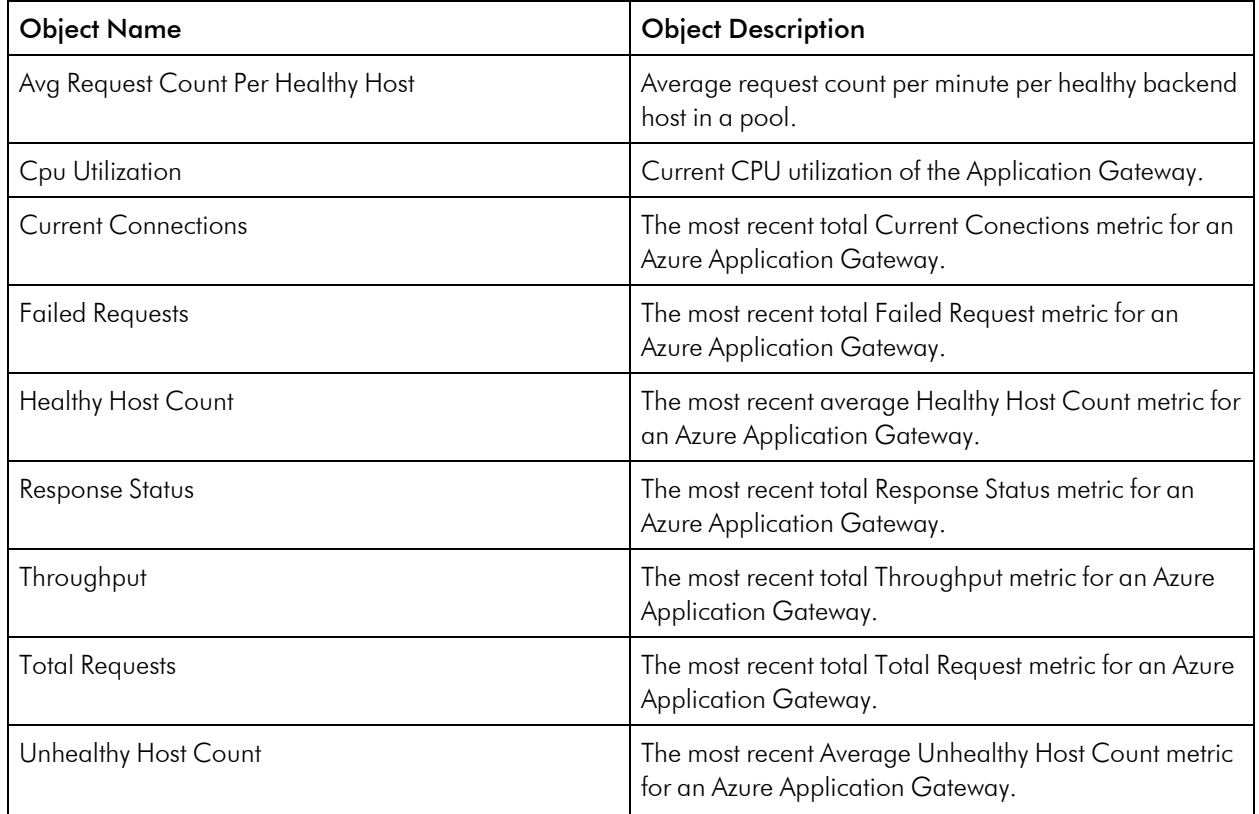

# Azure Backup Policies Service

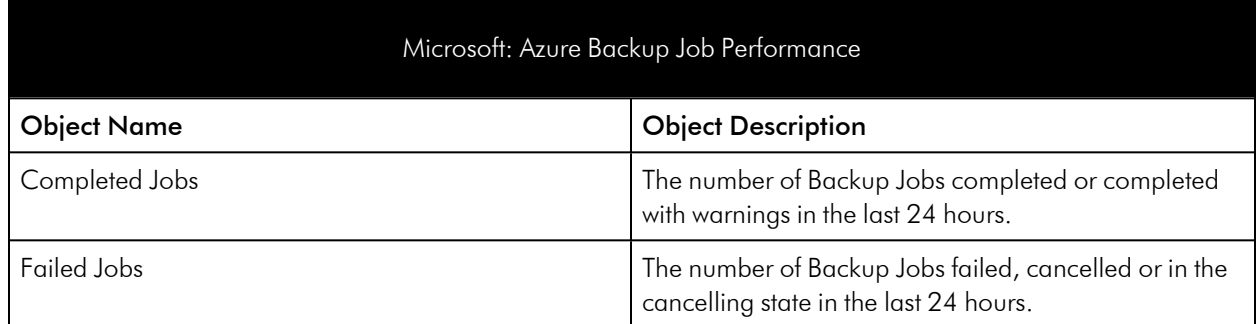

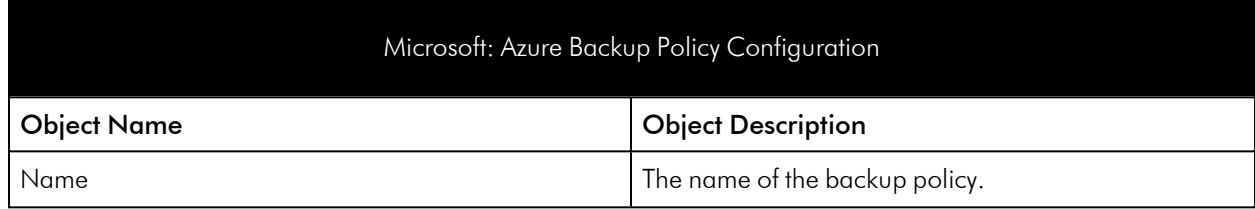

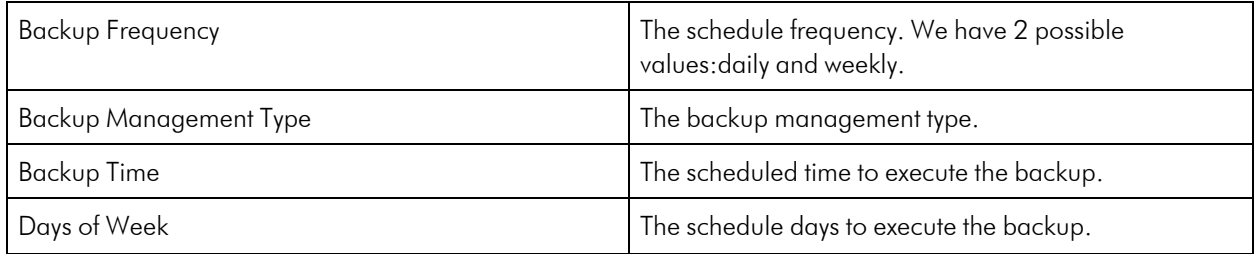

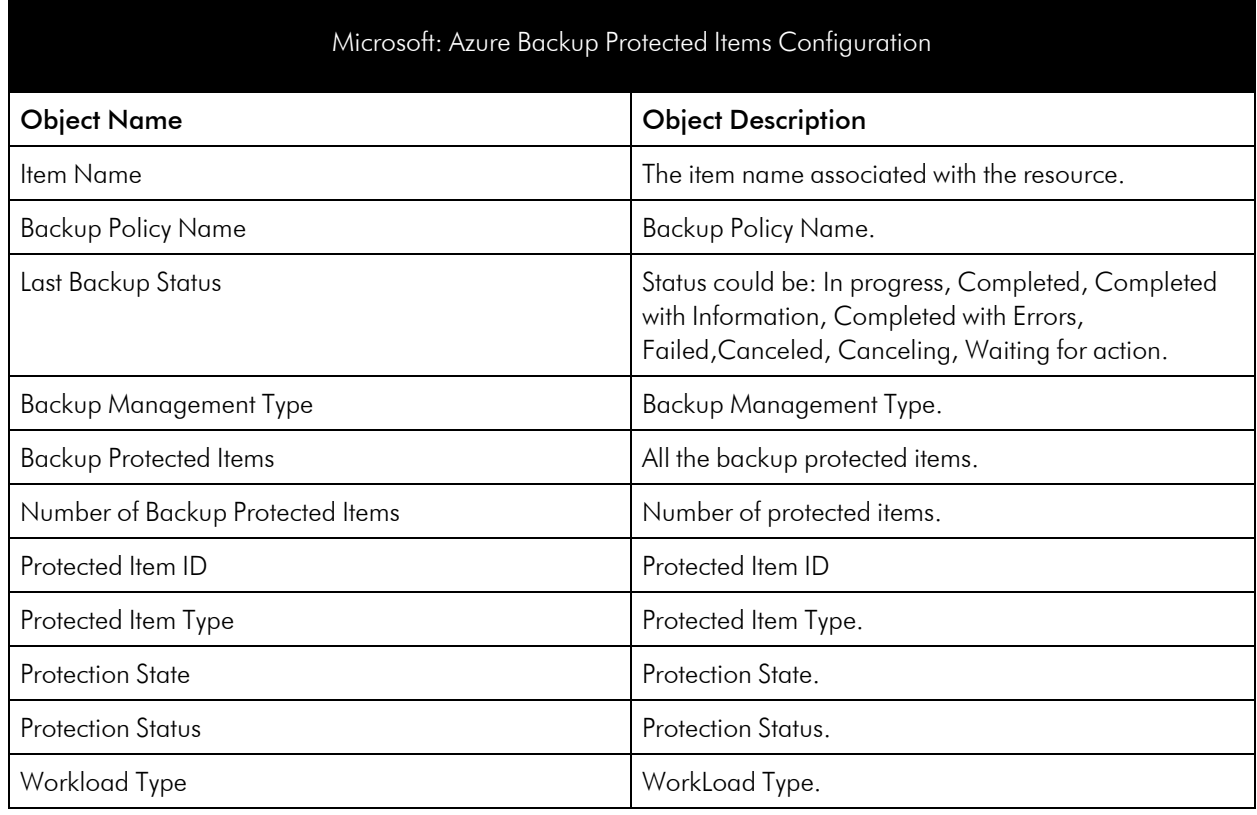

# Azure Batch Service

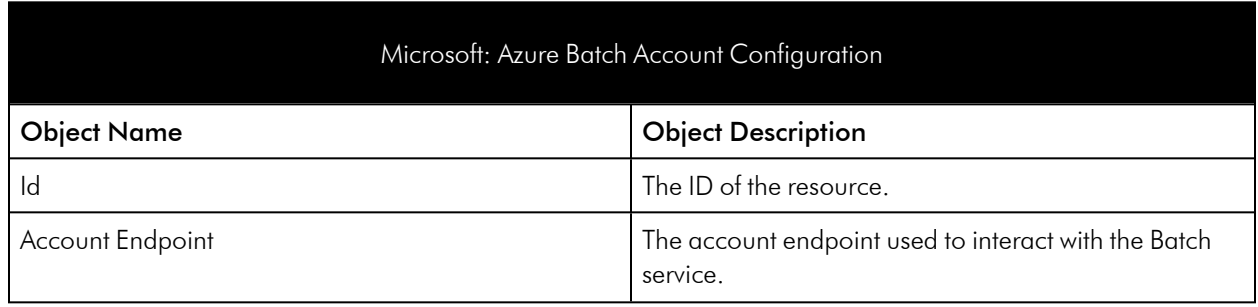

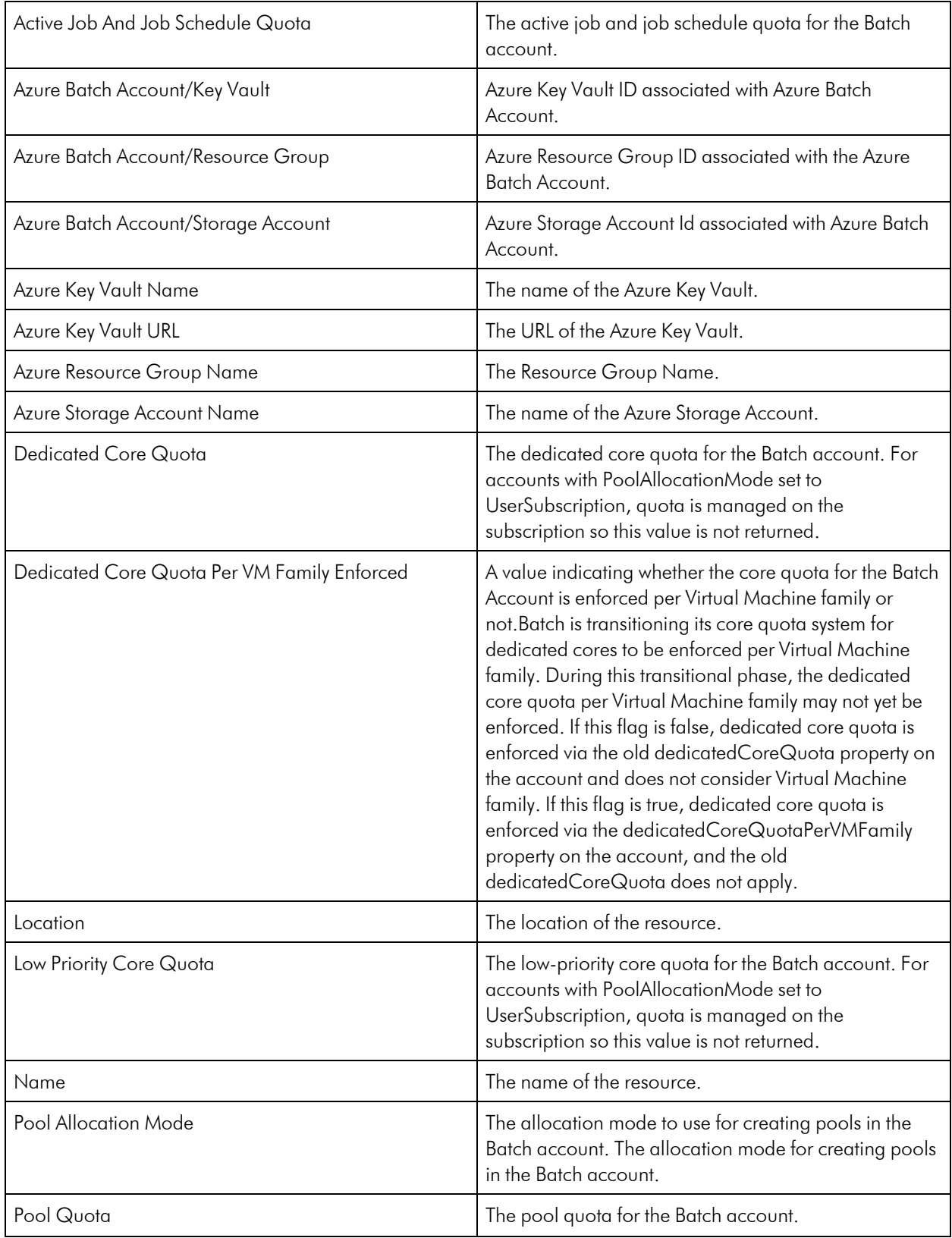

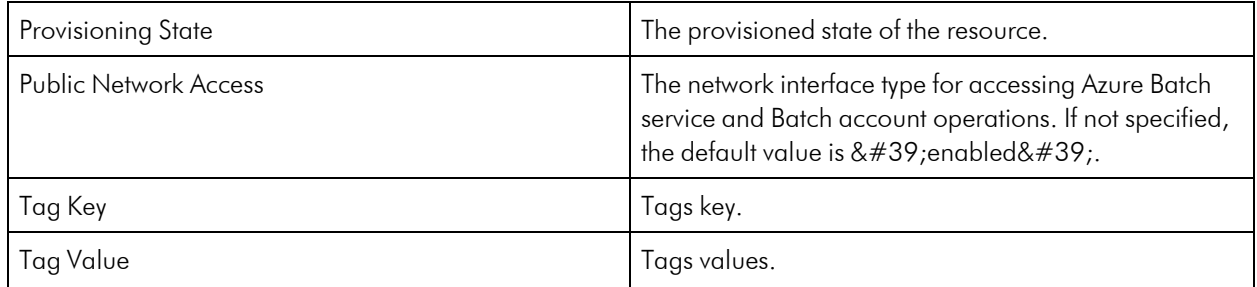

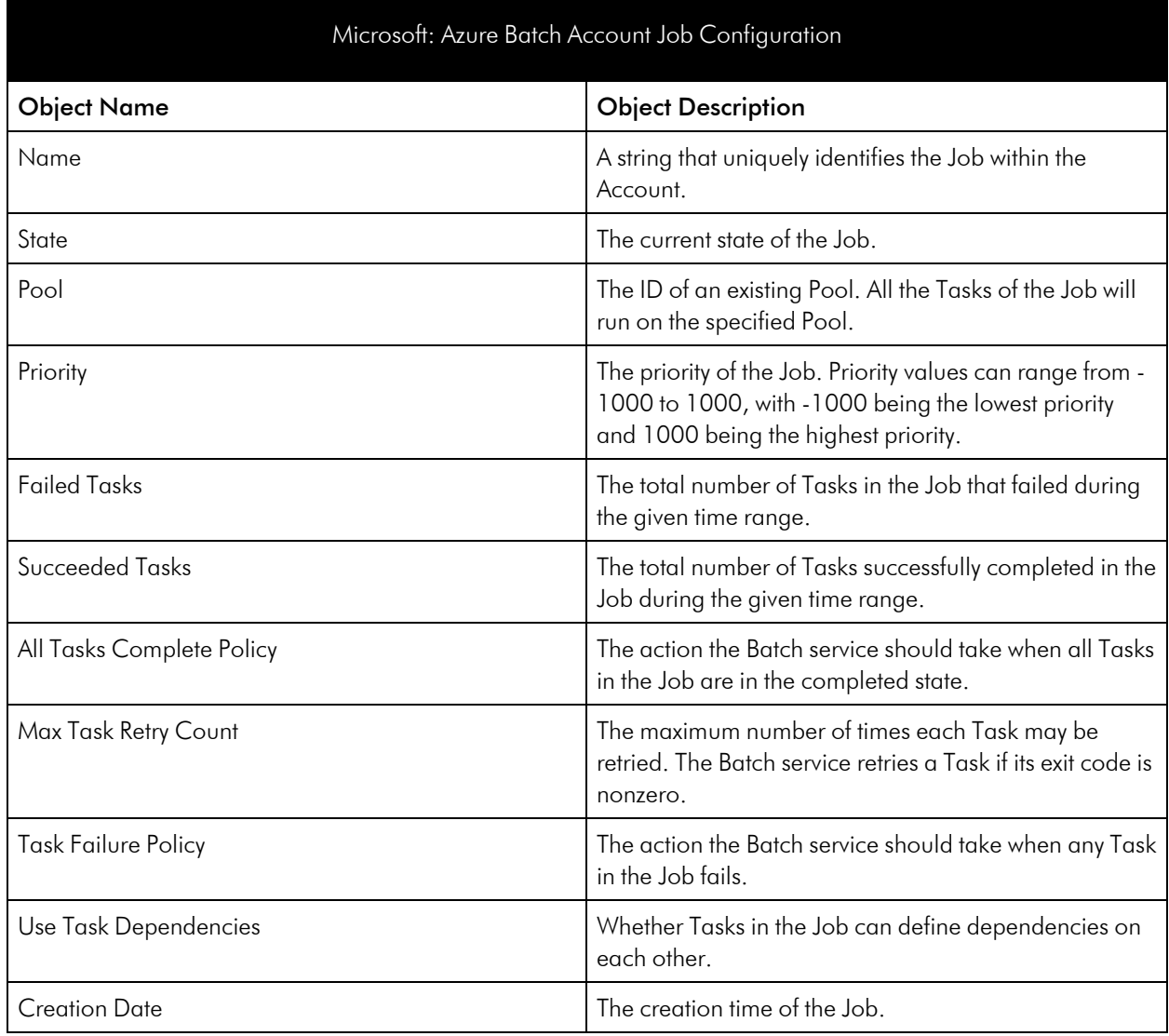

#### Microsoft: Azure Batch Account Job Pool Task Performance

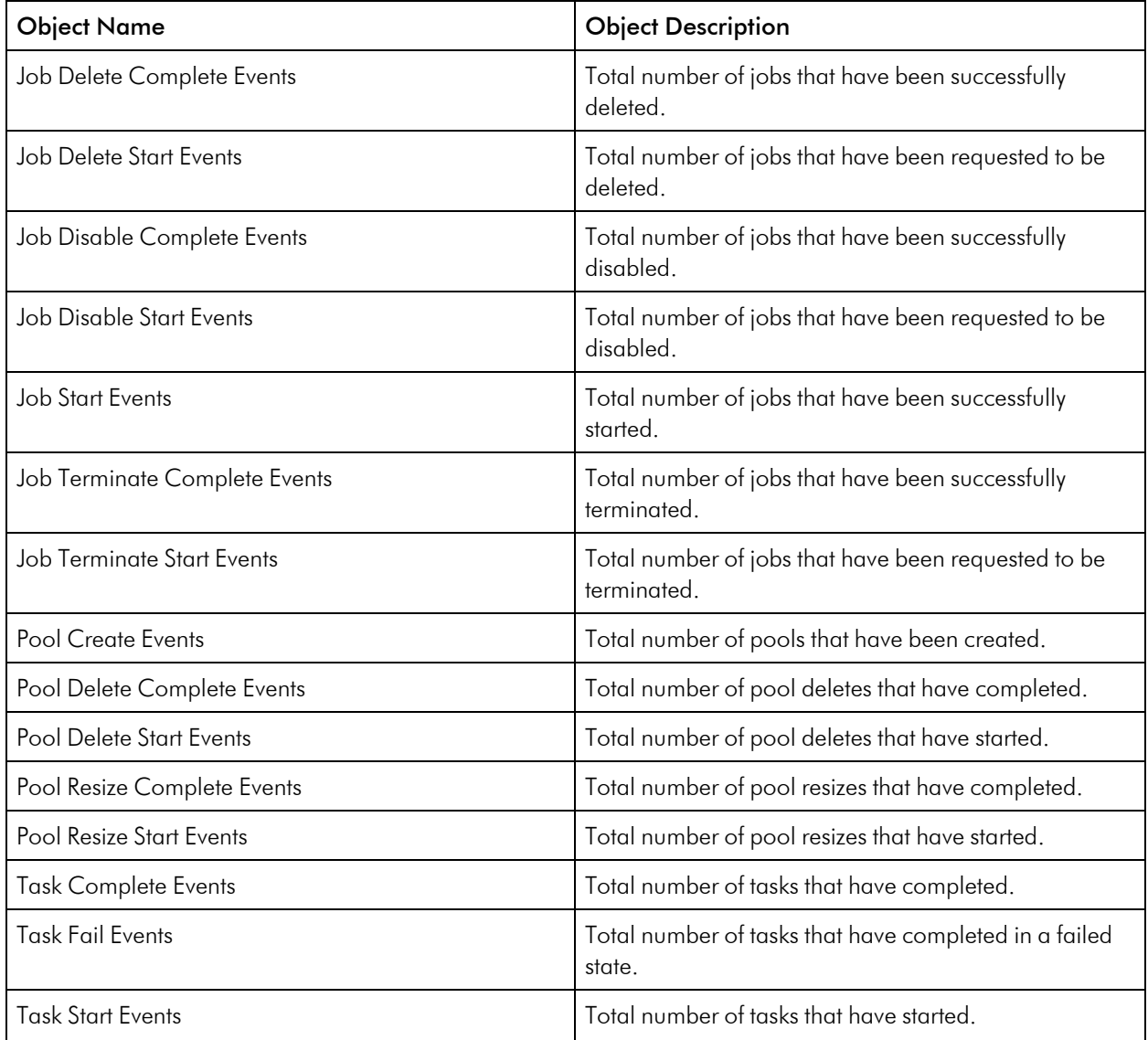

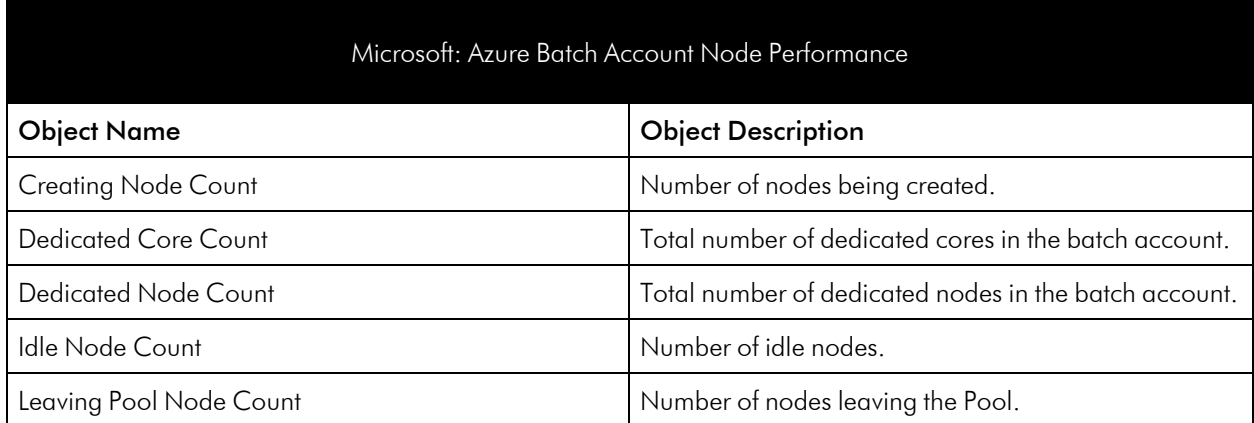

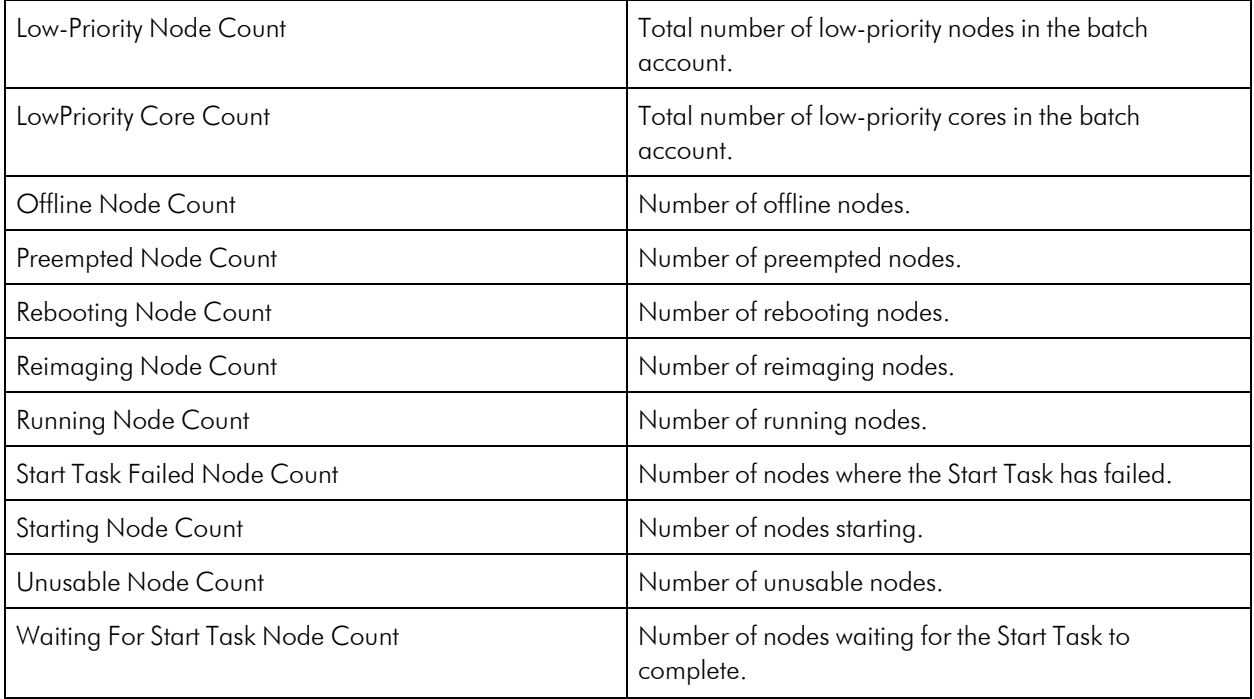

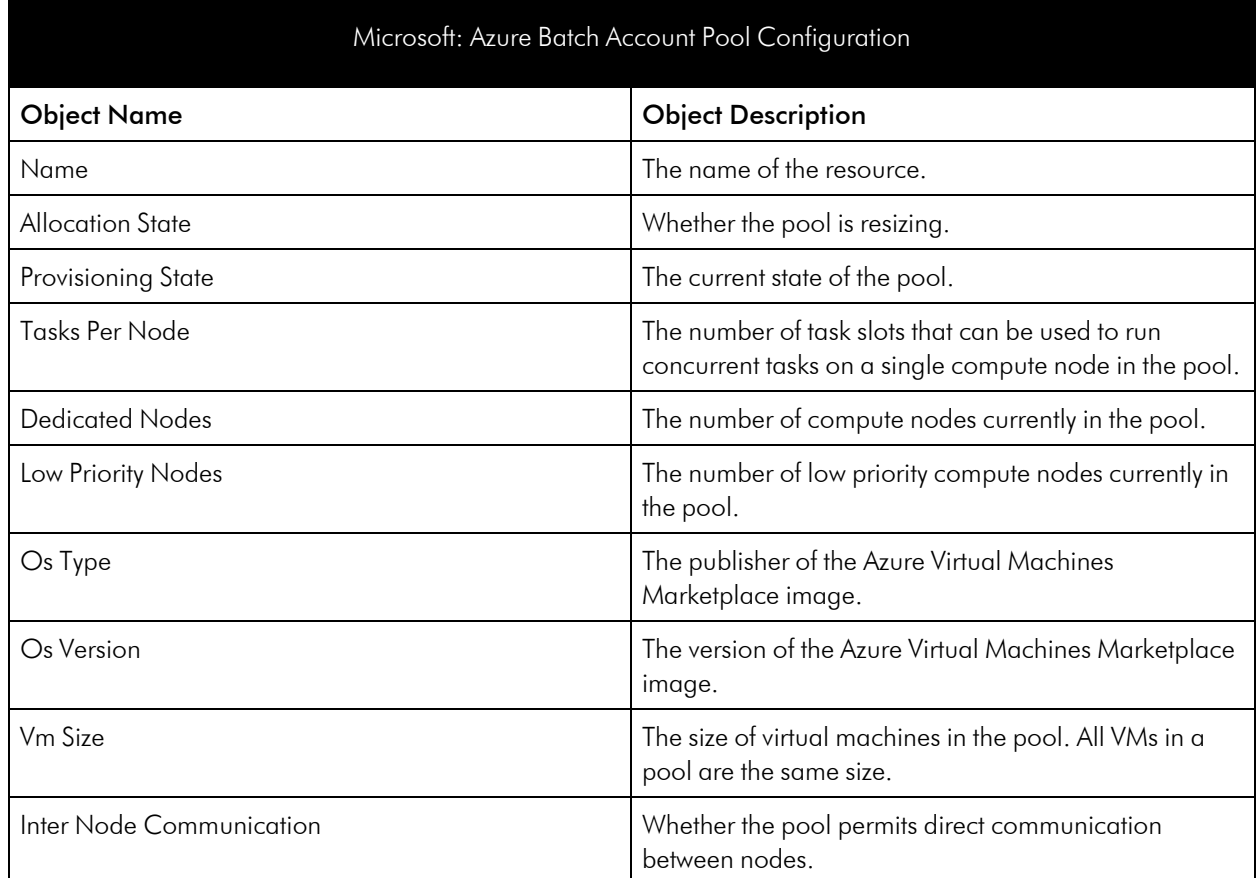

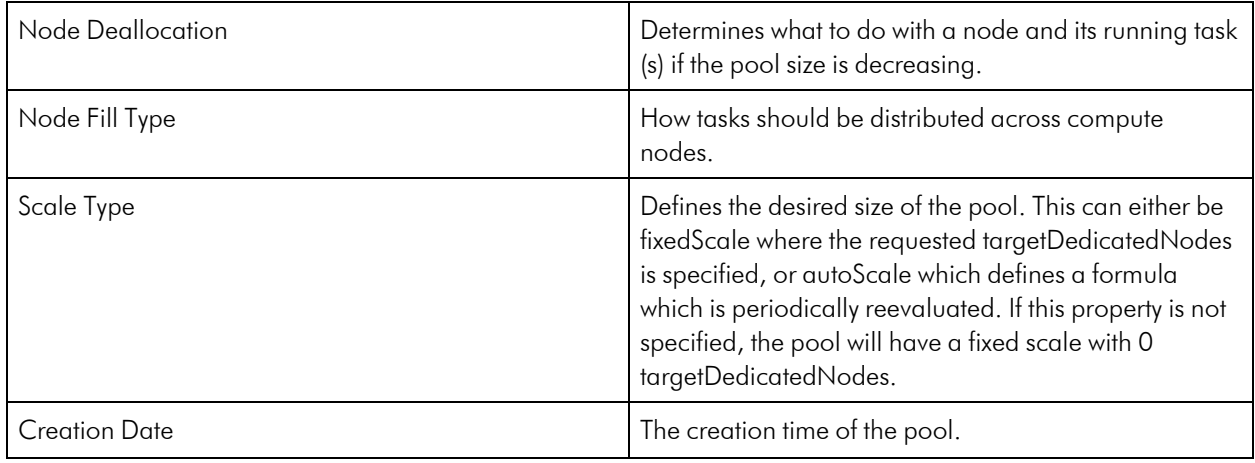

### Azure Cache for Redis

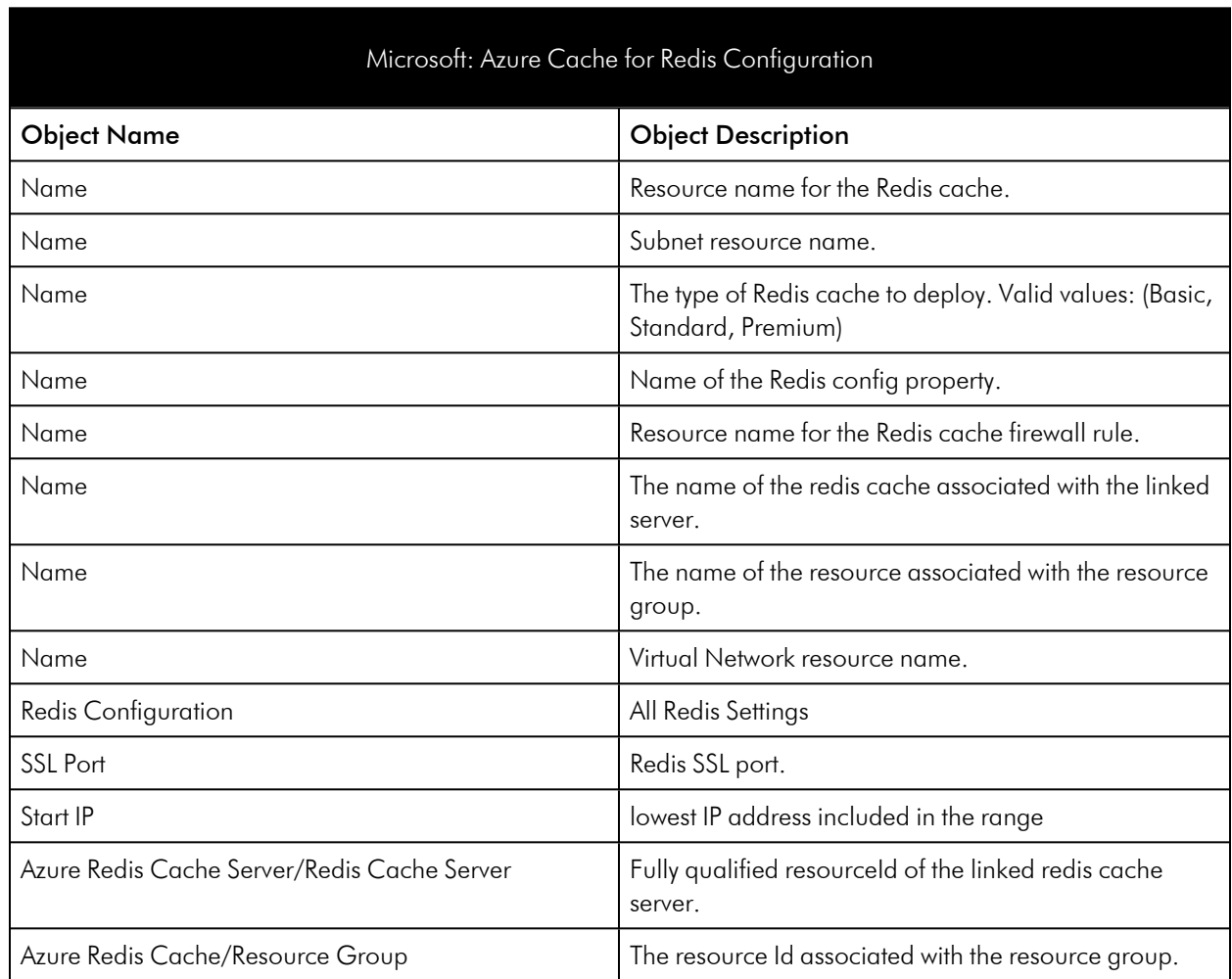

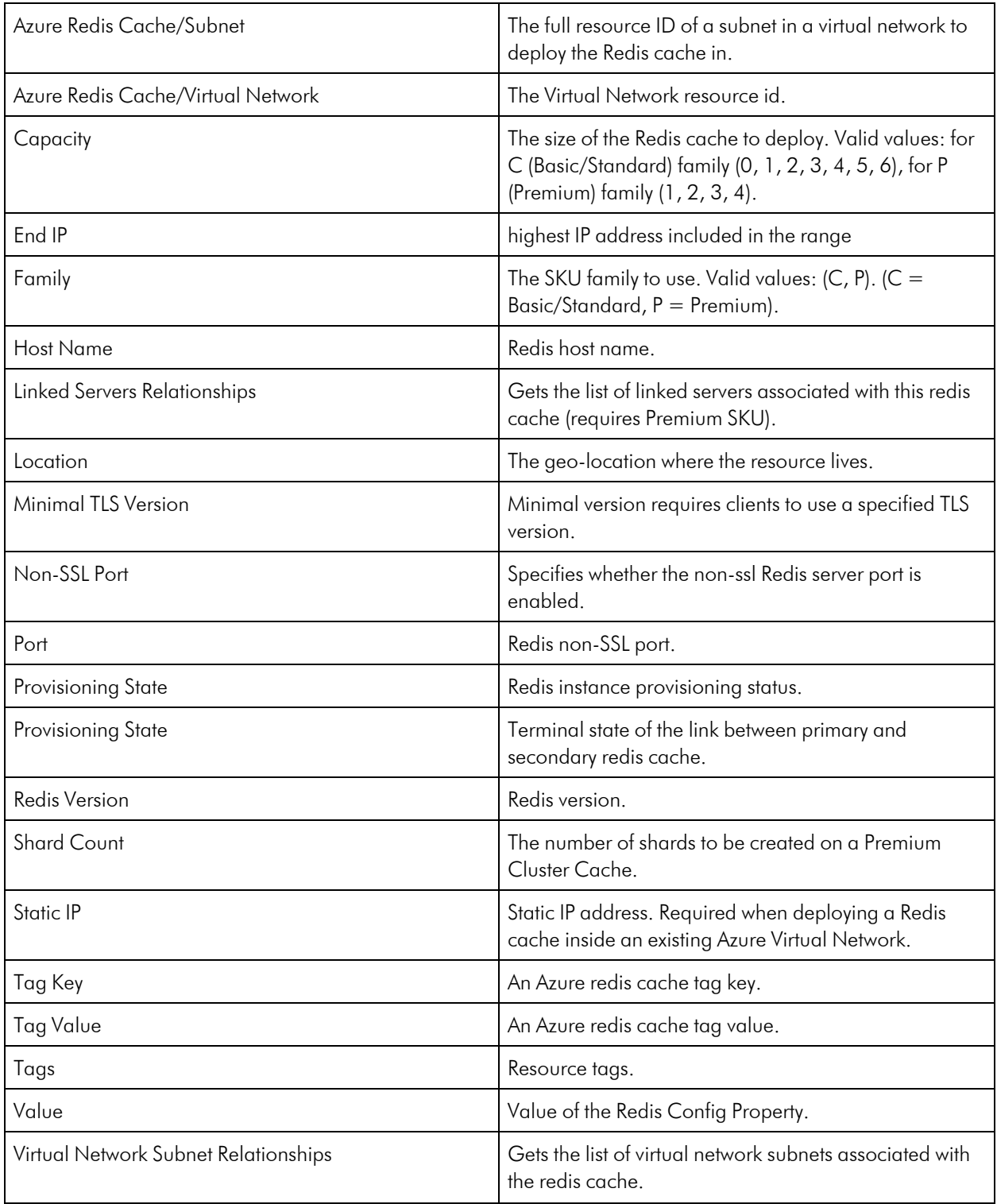

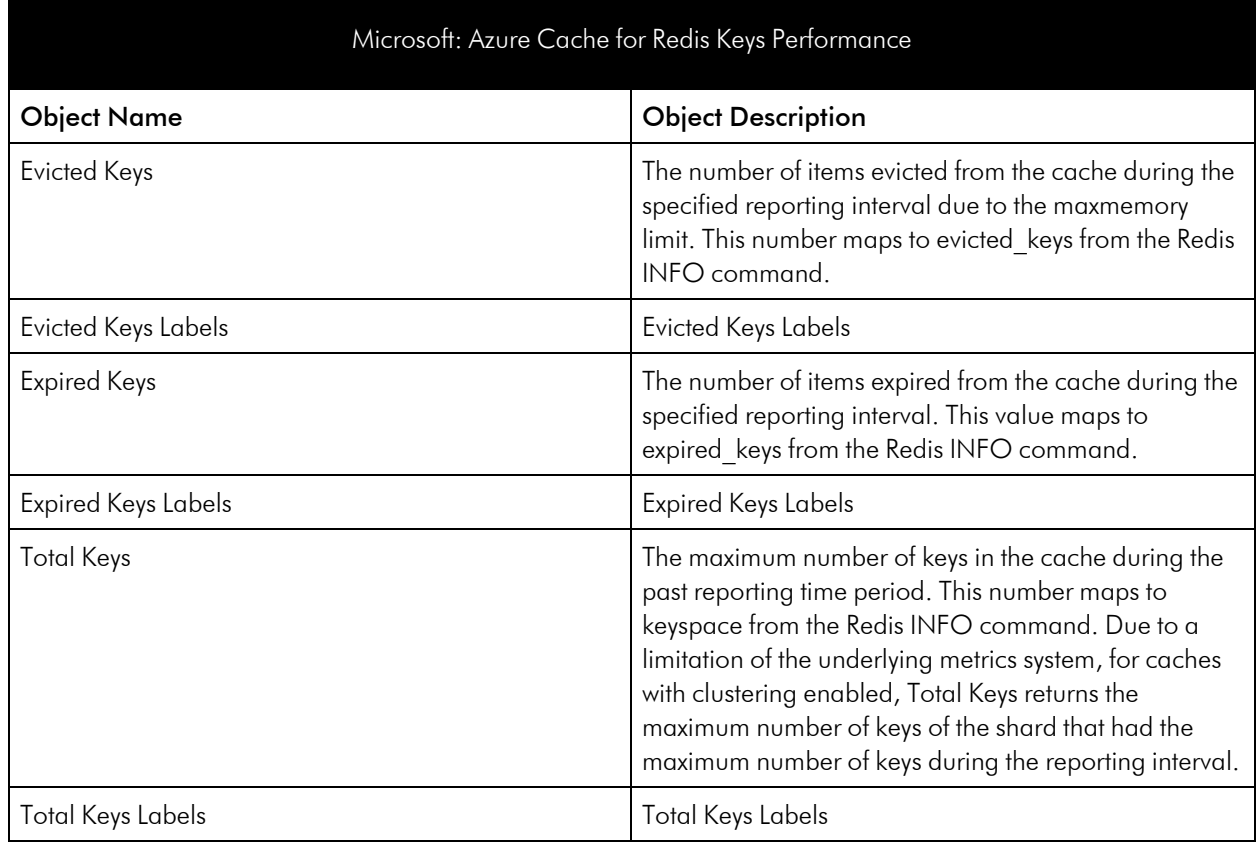

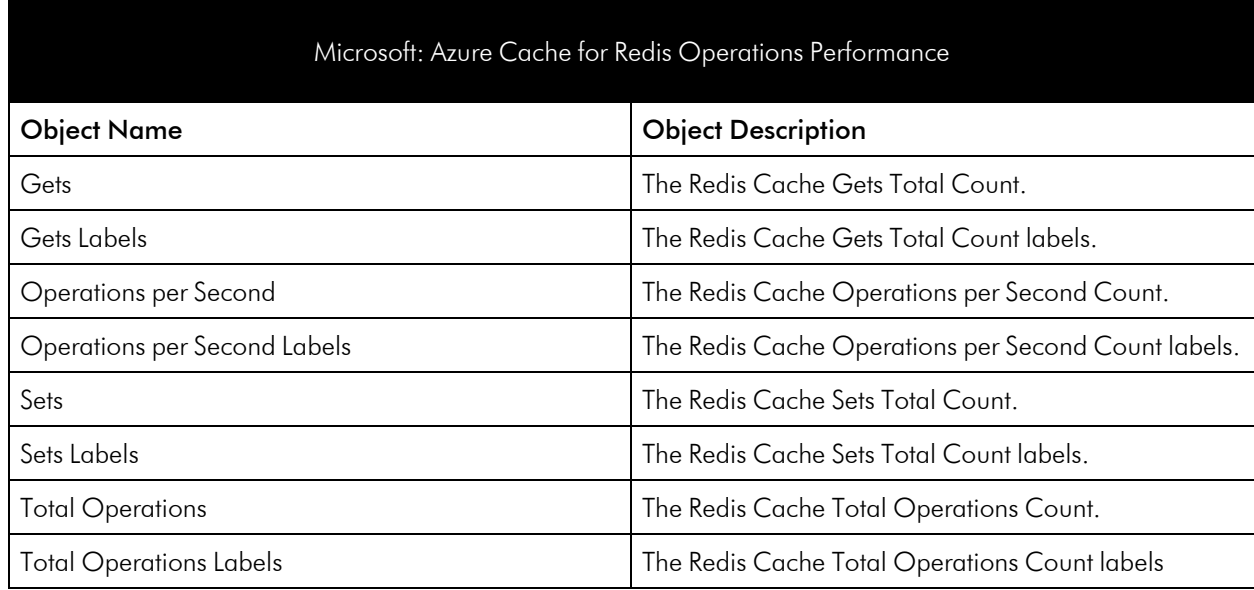

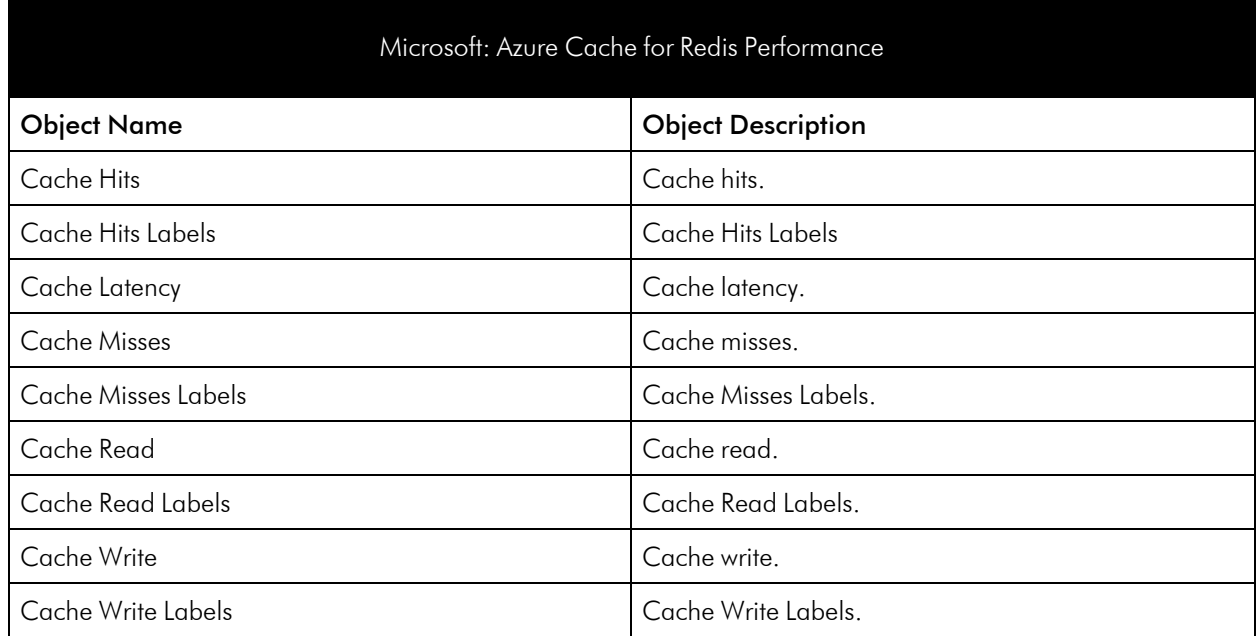

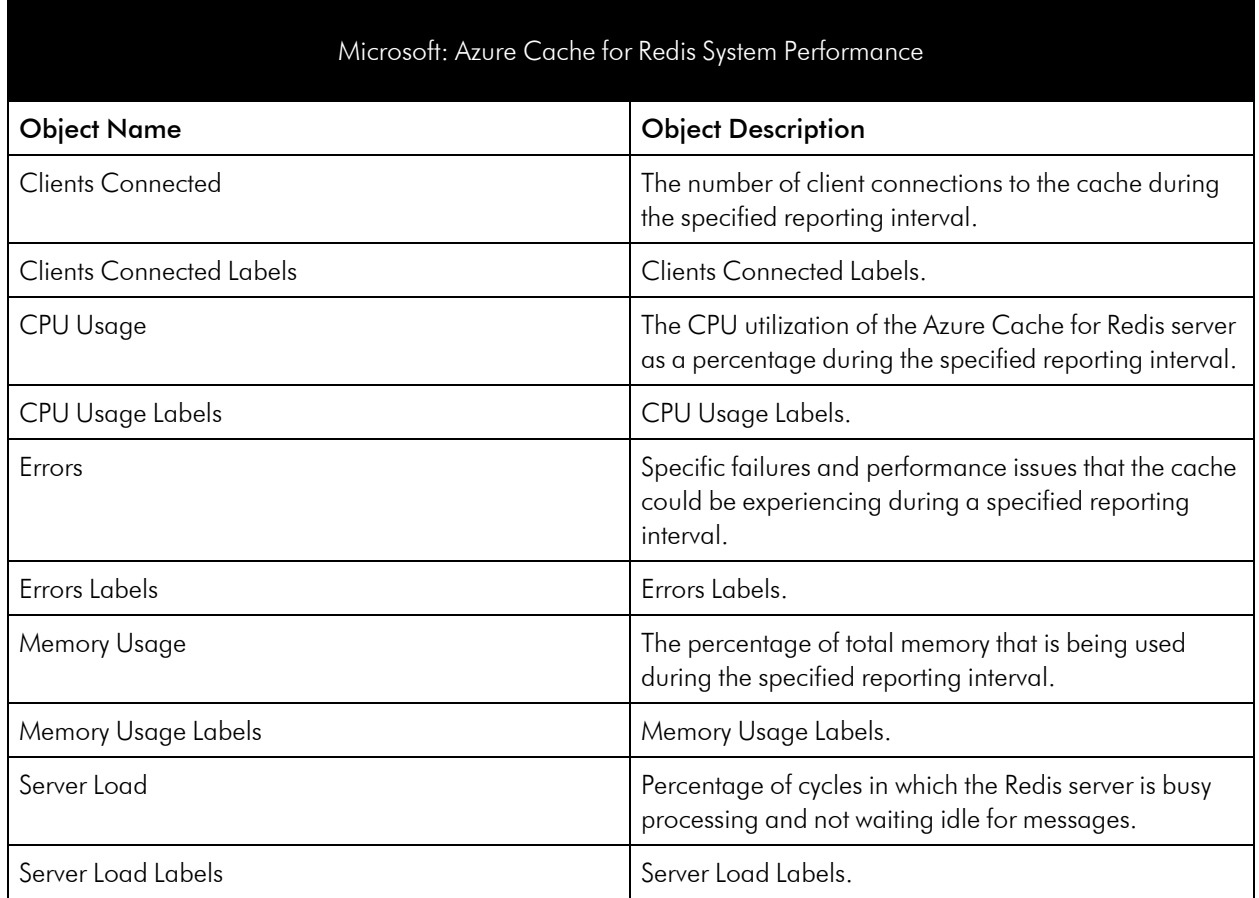

# Azure Content Delivery Network

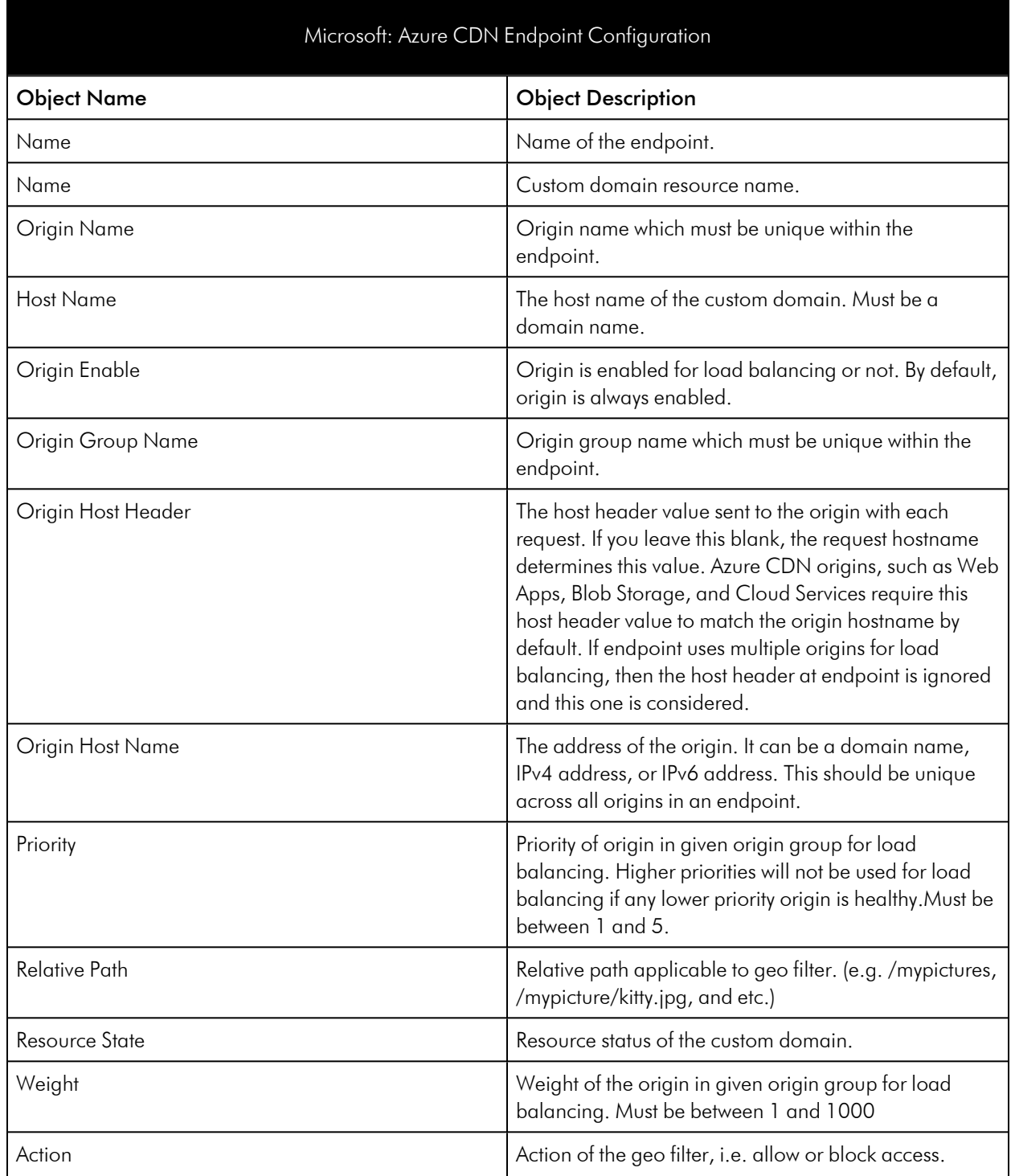

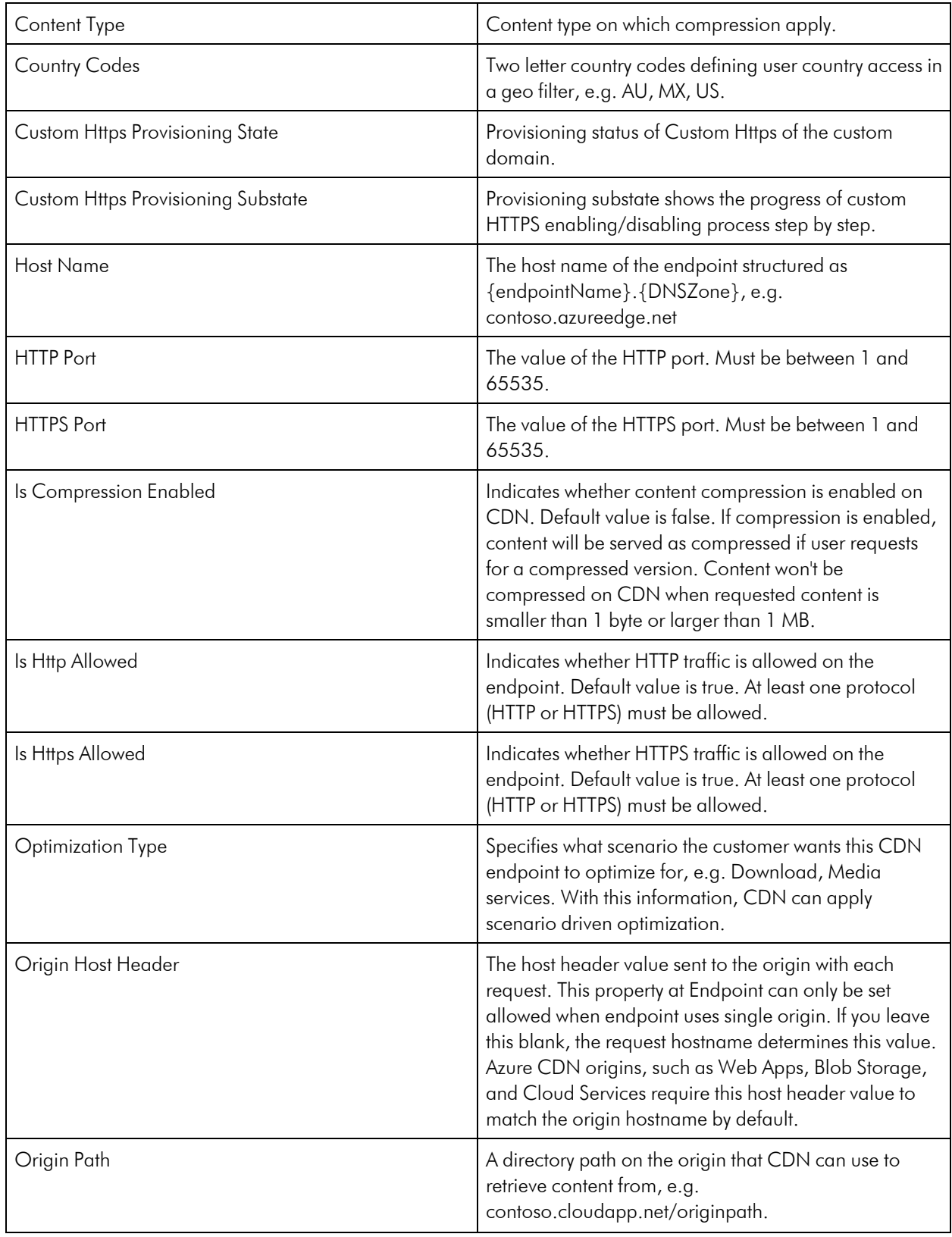

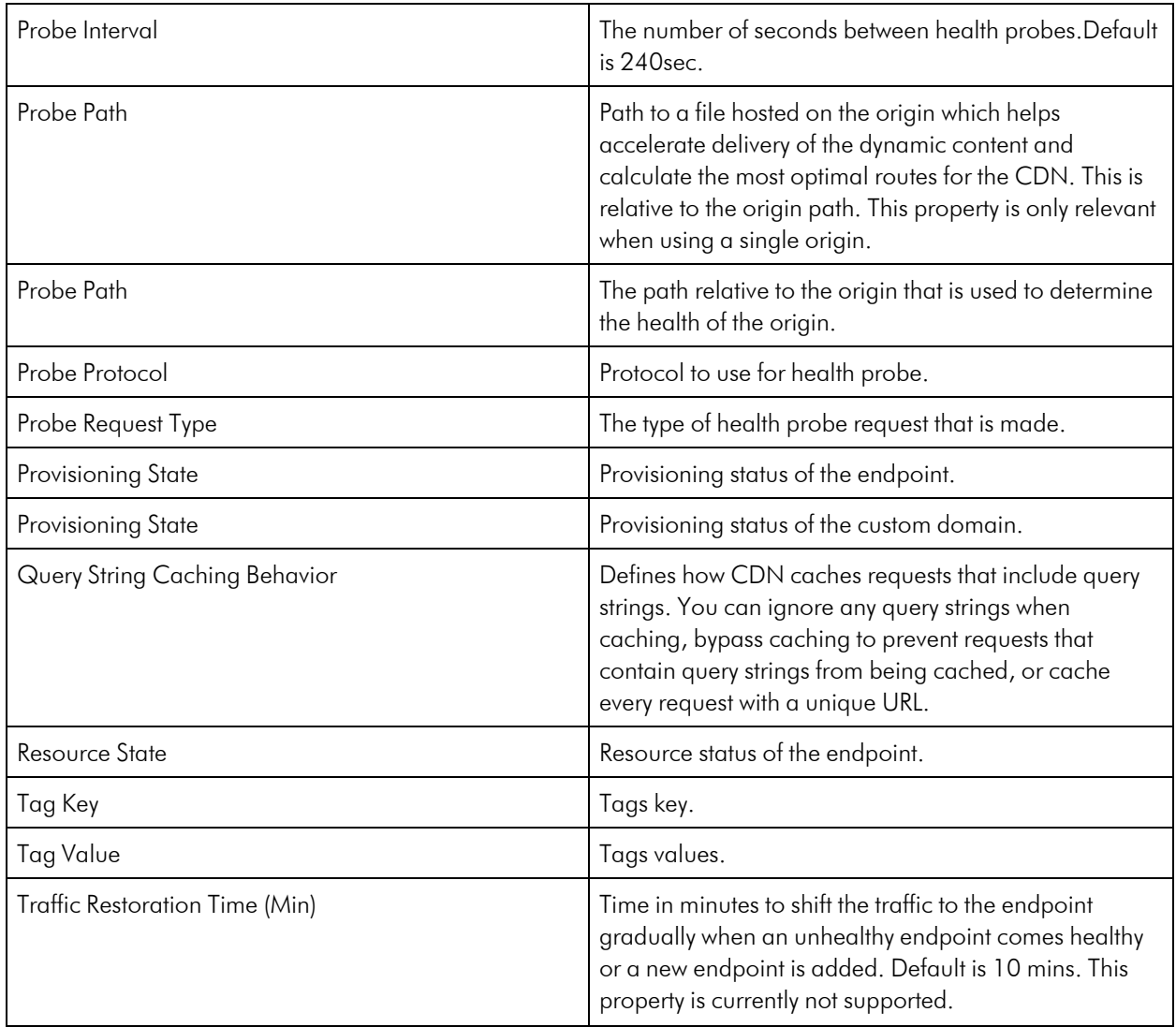

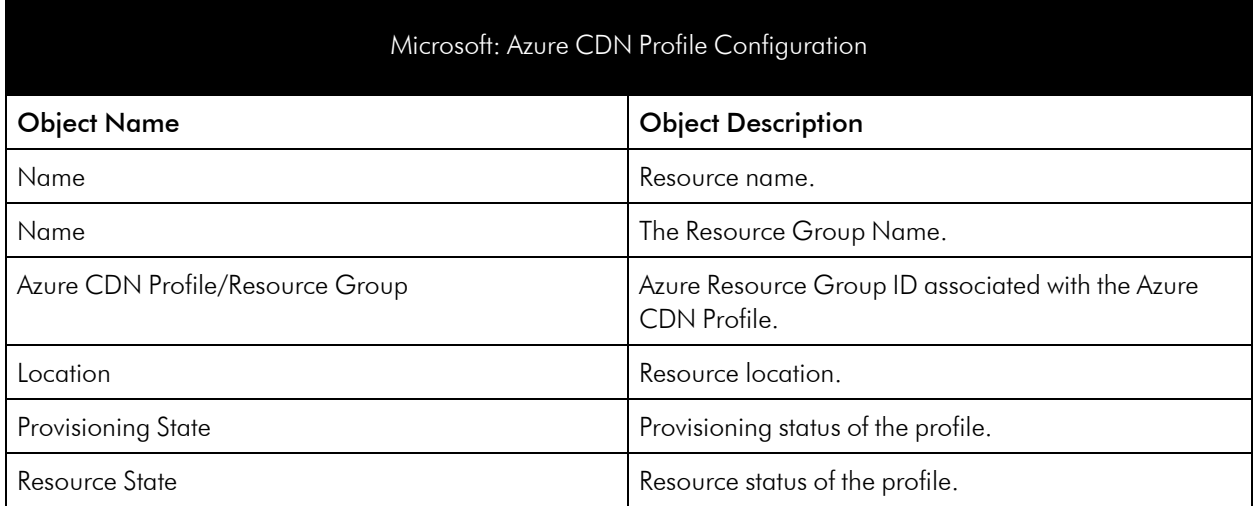

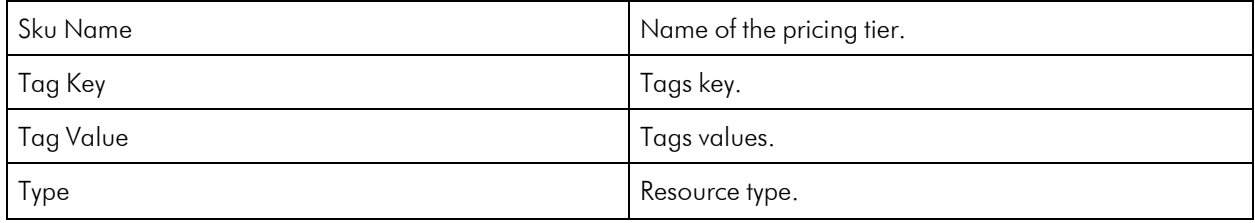

### Azure CosmosDB Service

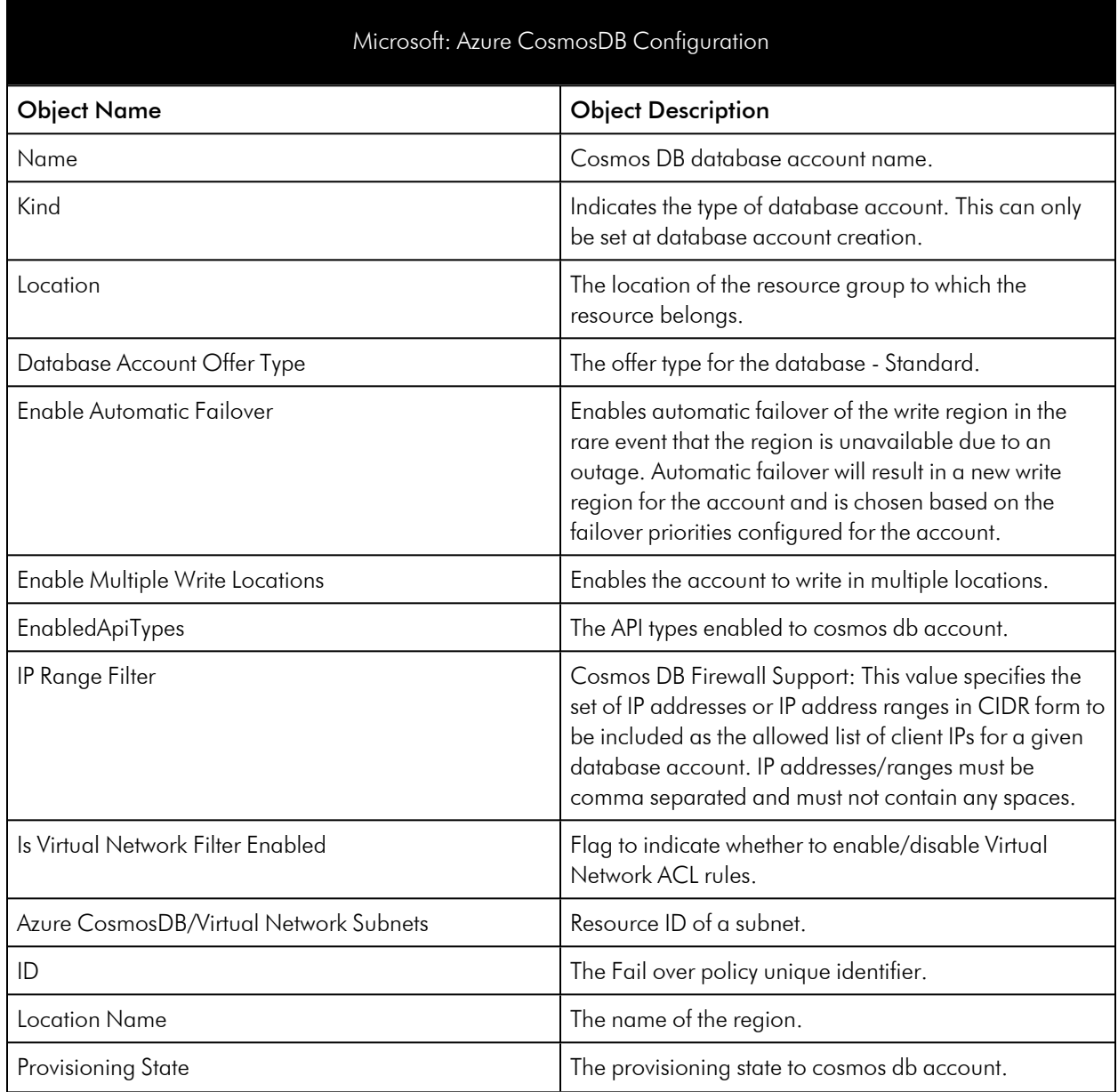

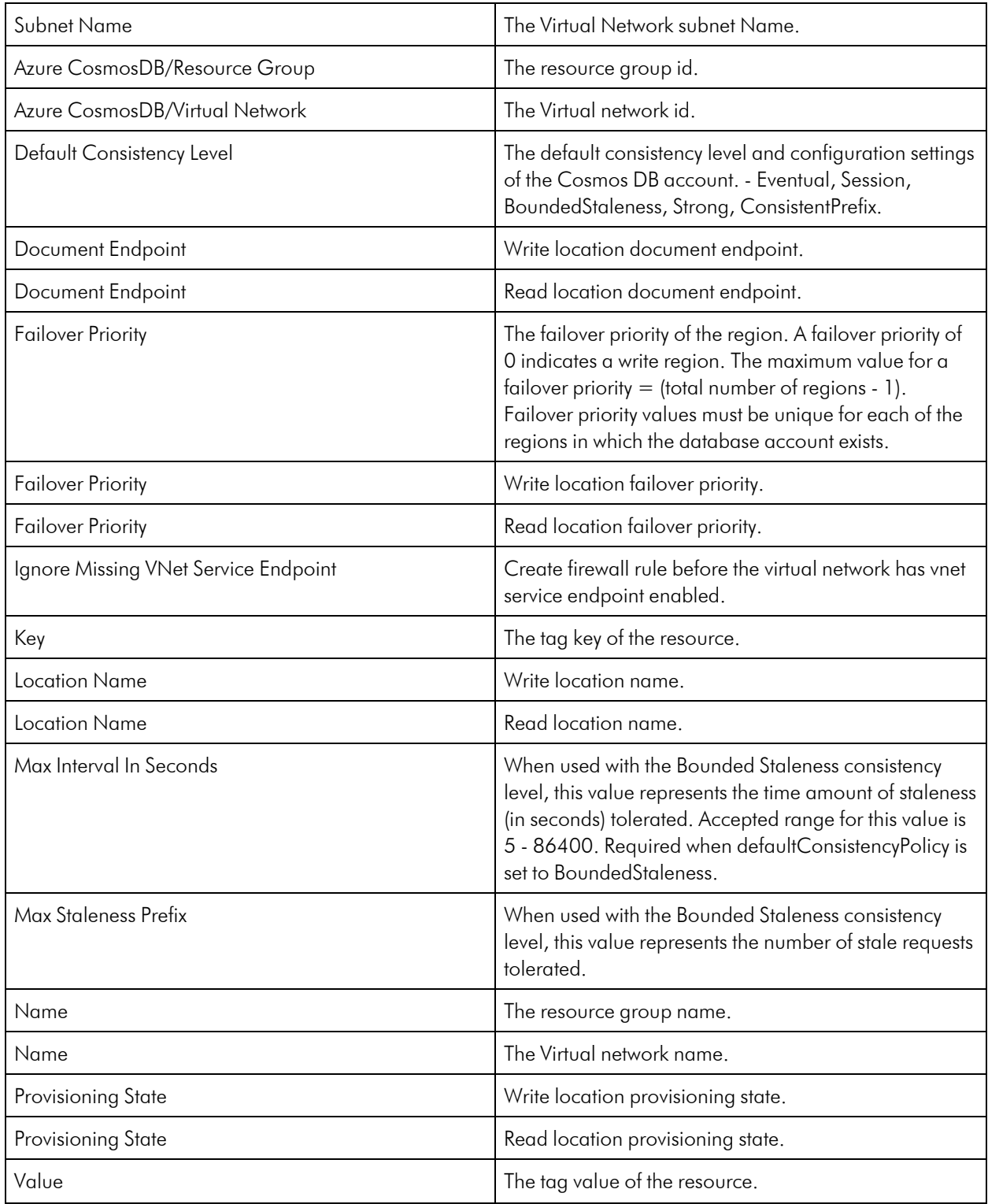

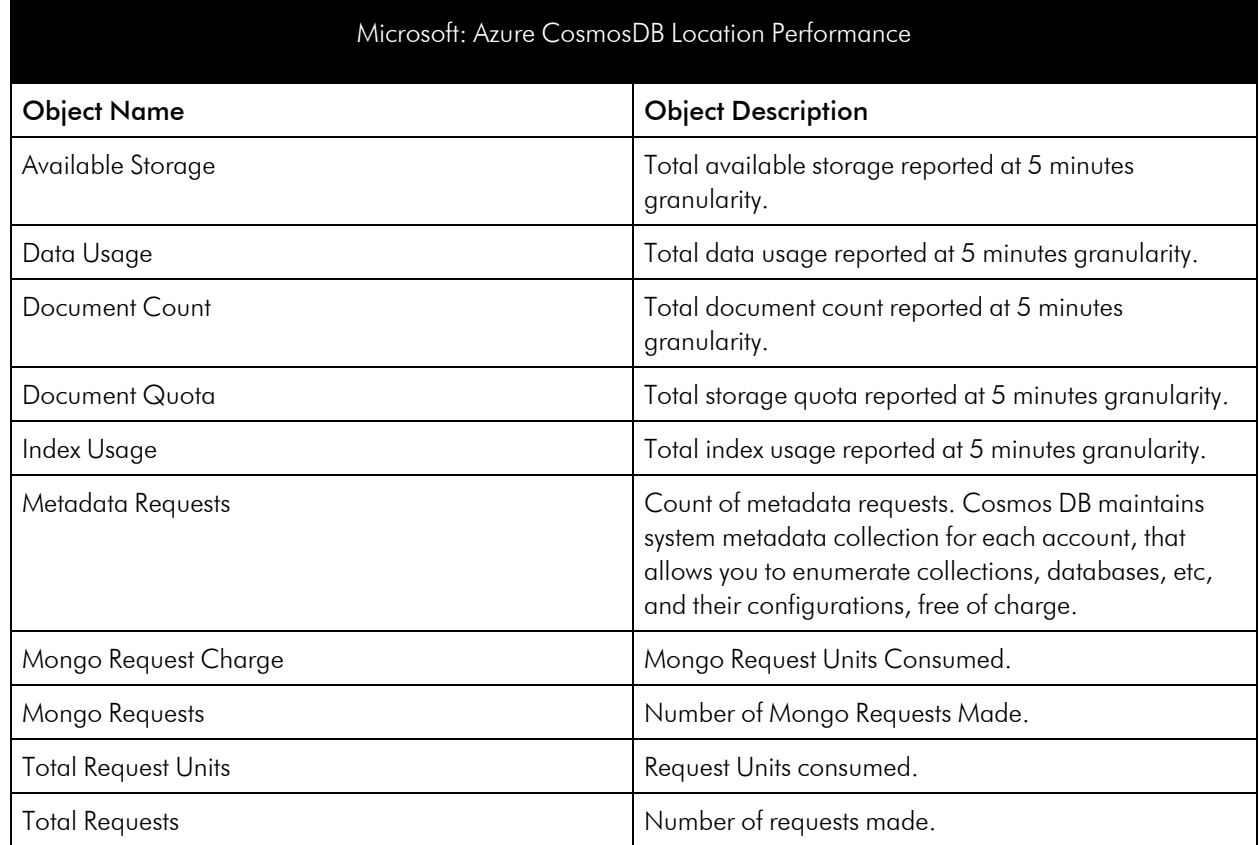

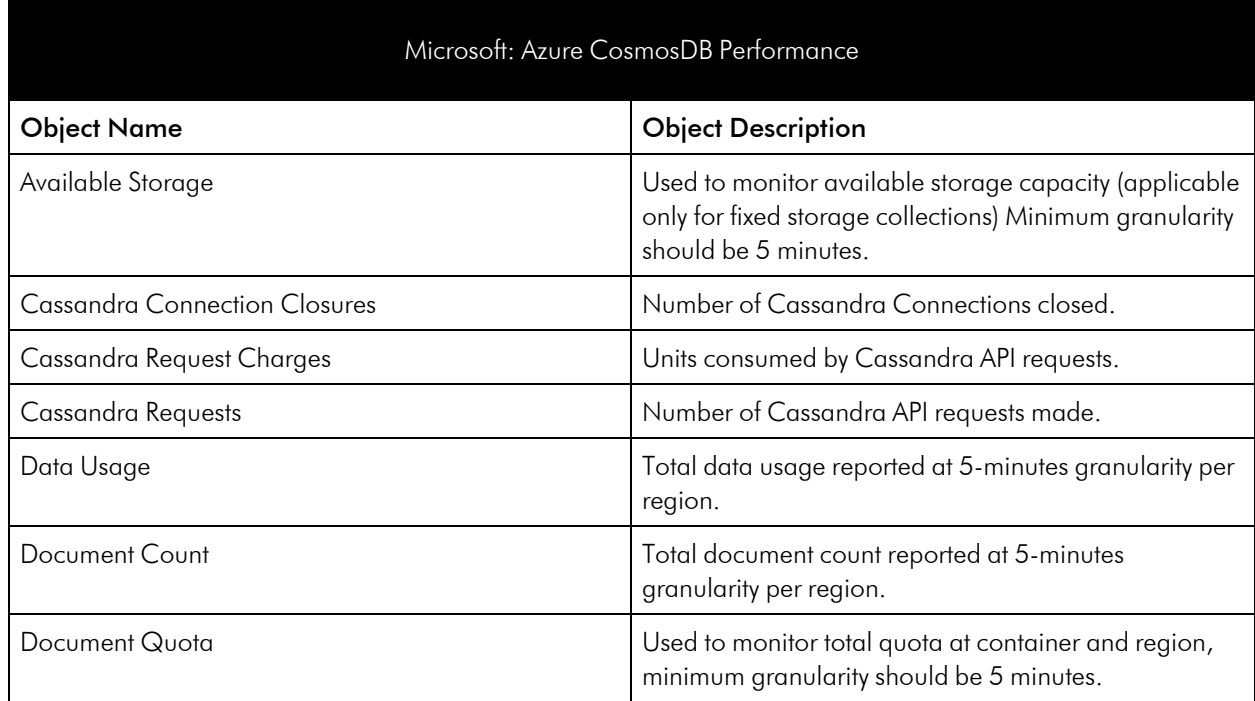

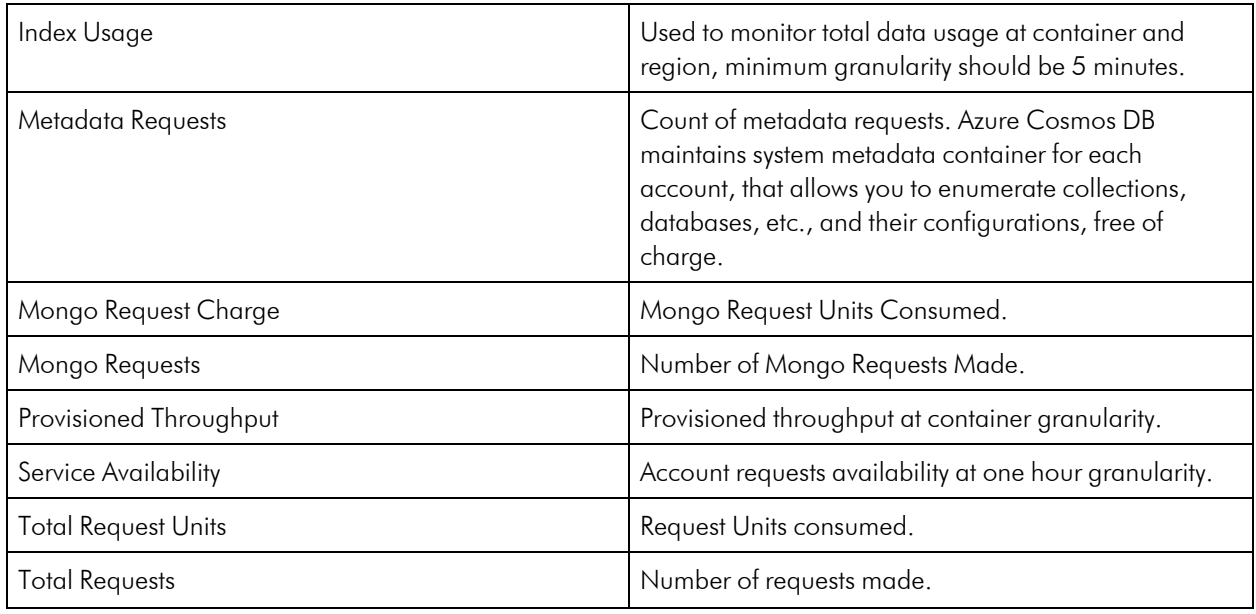

# Azure Data Factory

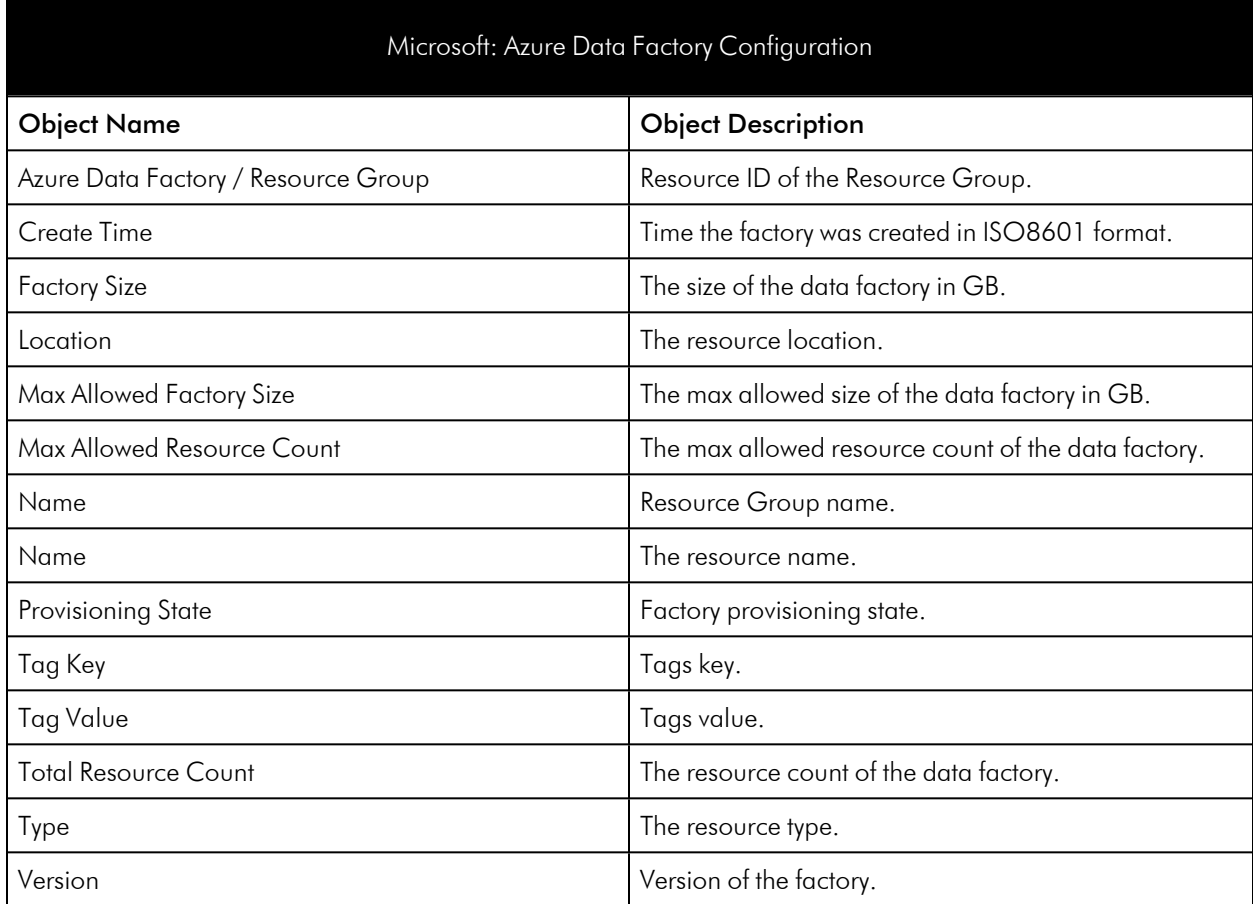

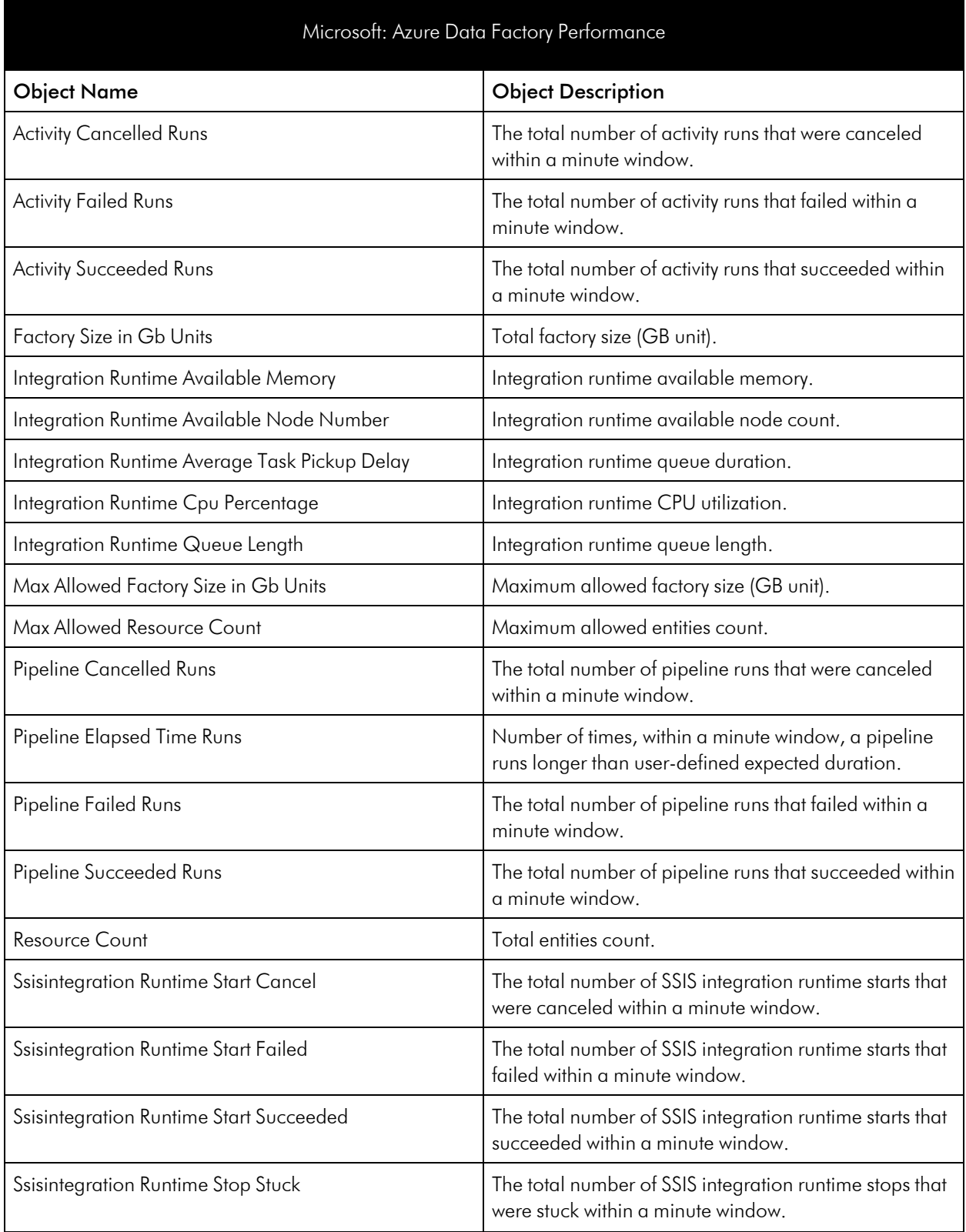

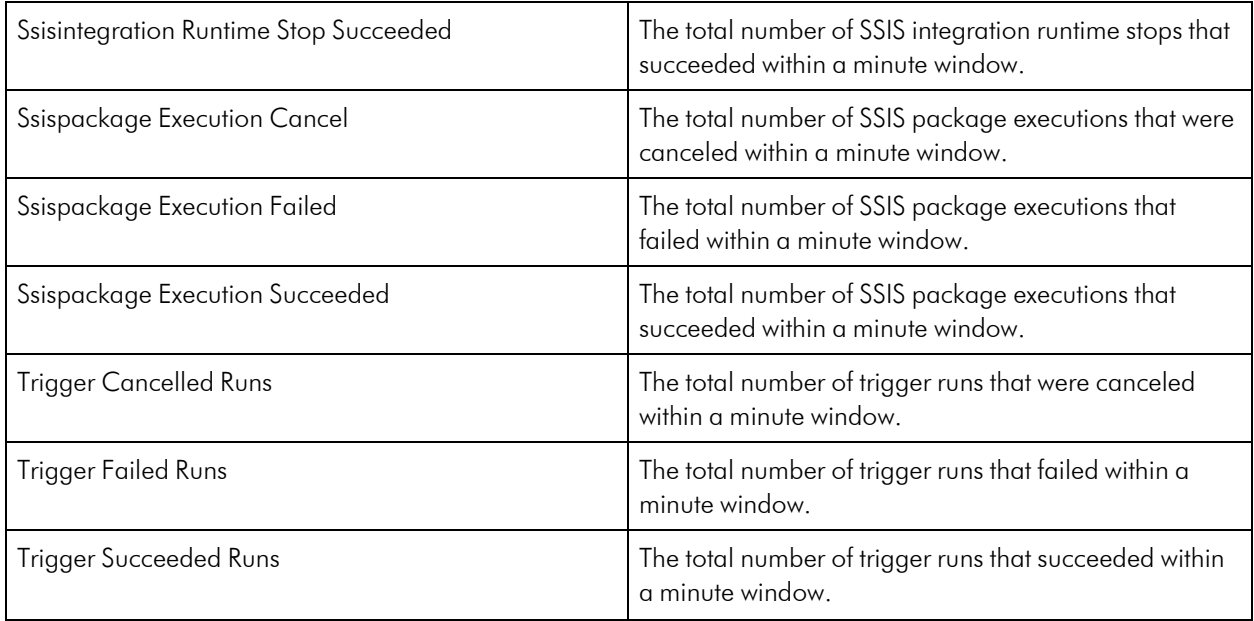

# Azure Database for MySQL

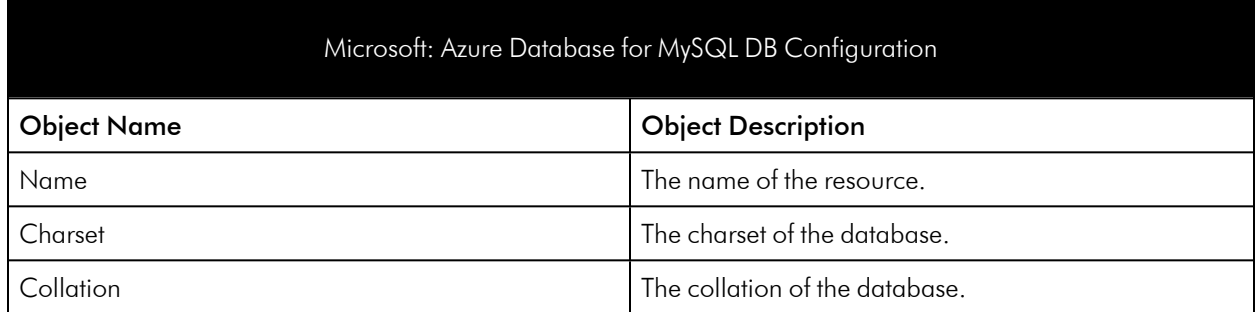

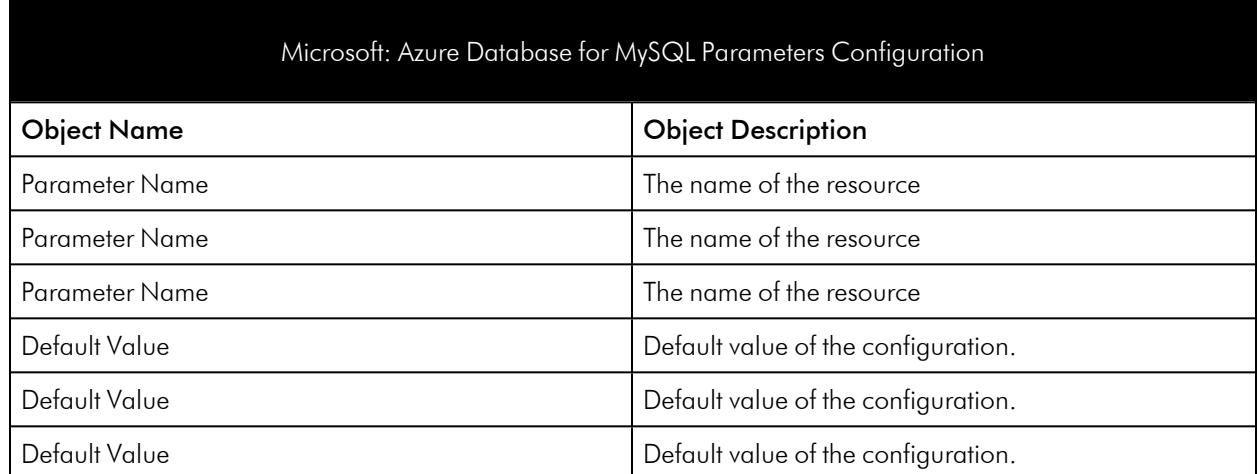

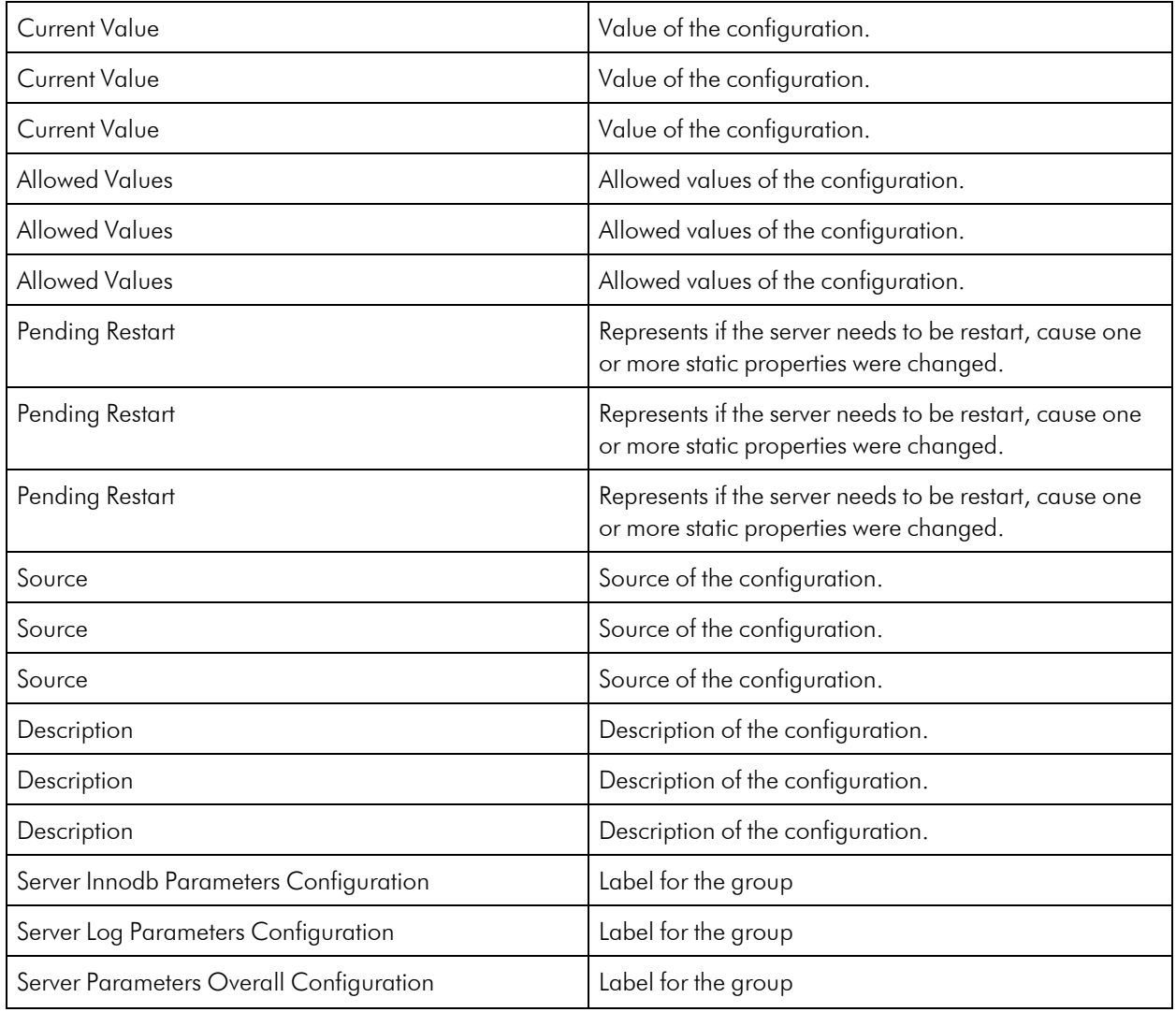

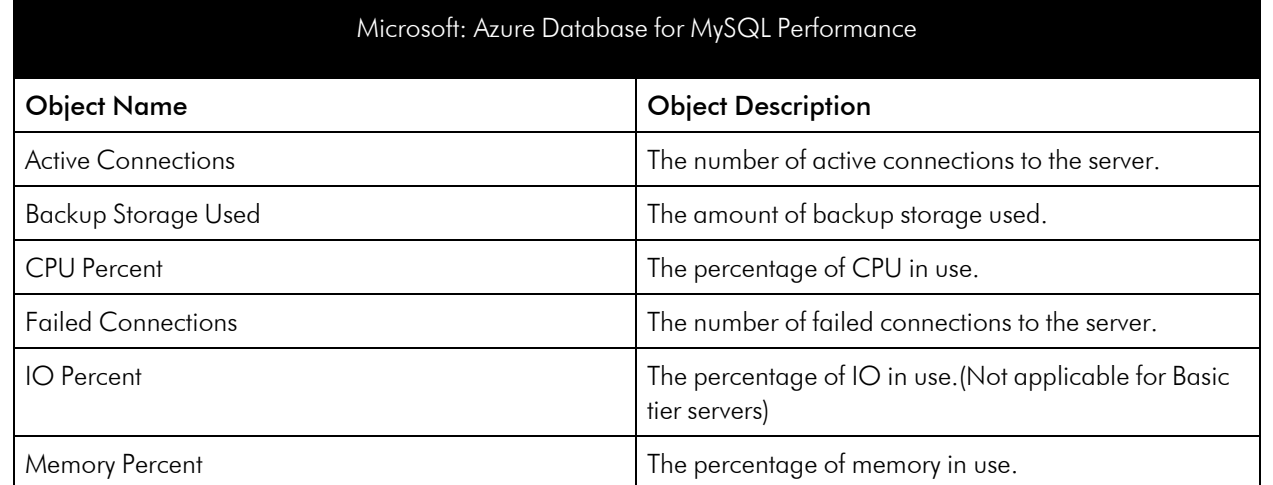

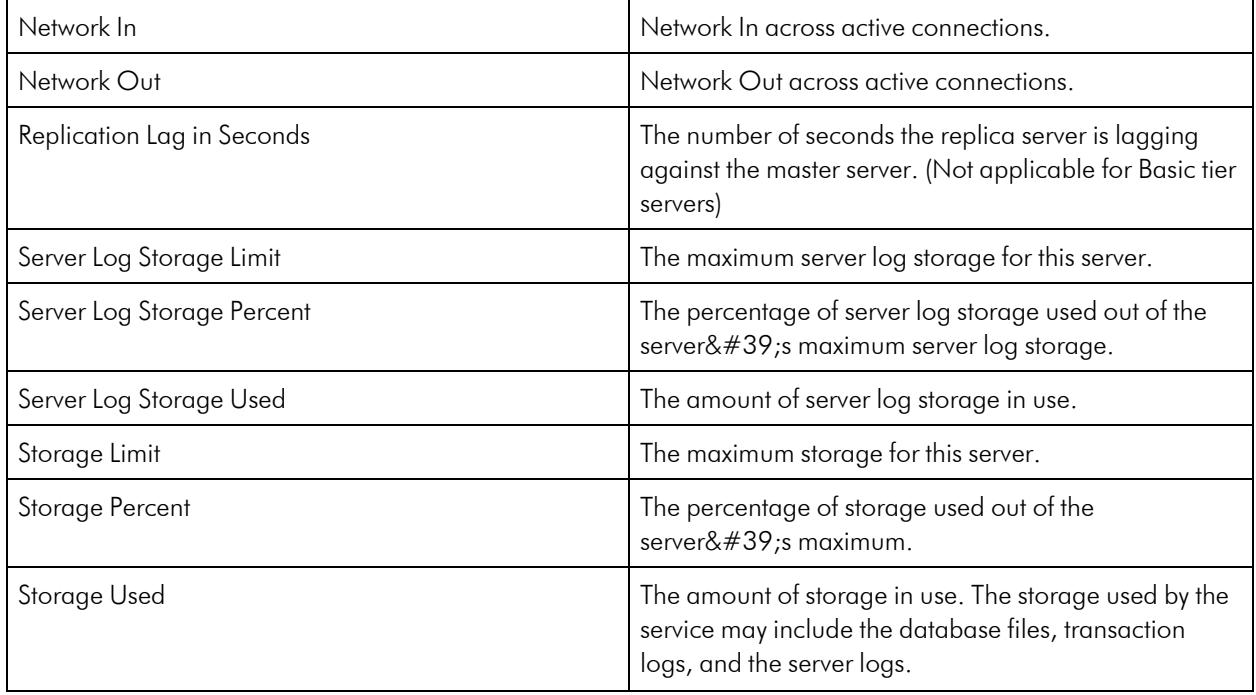

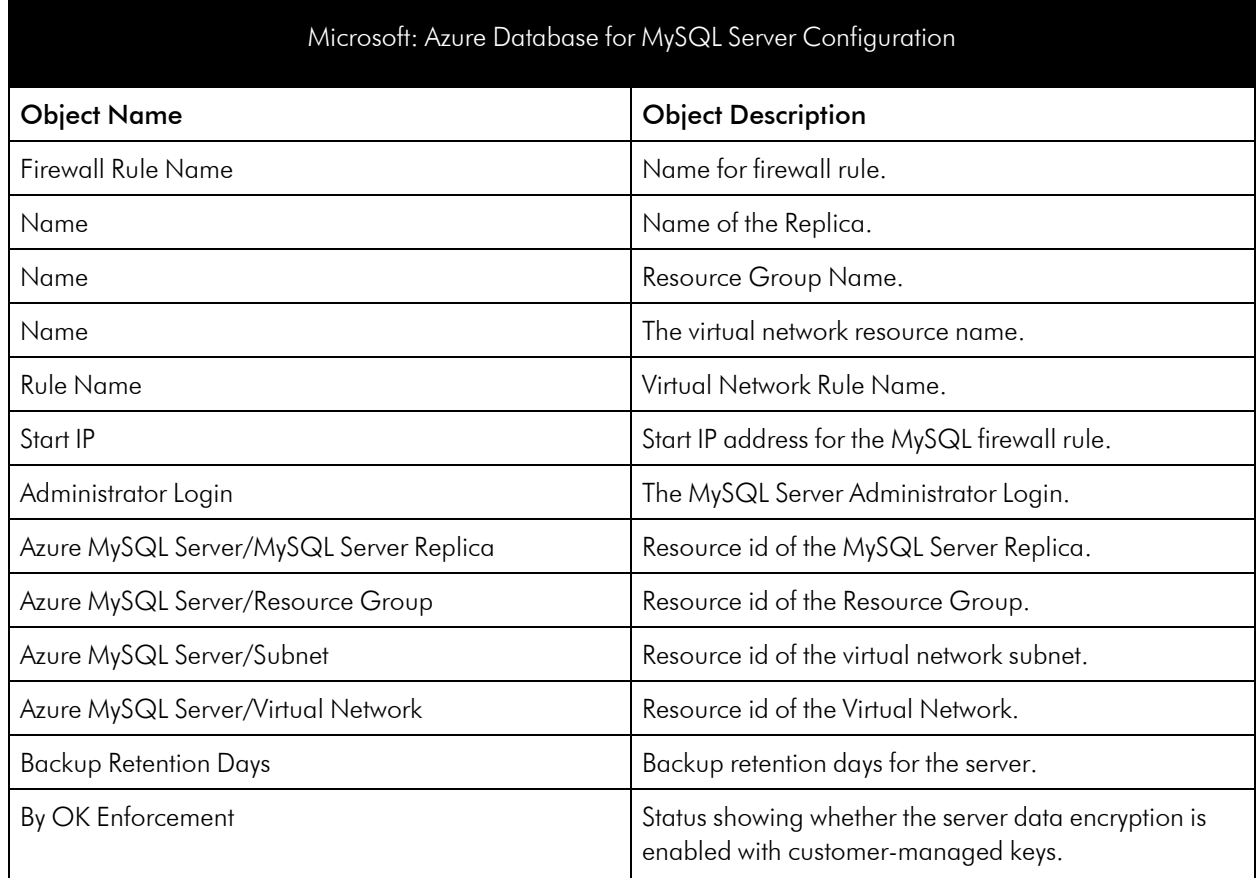

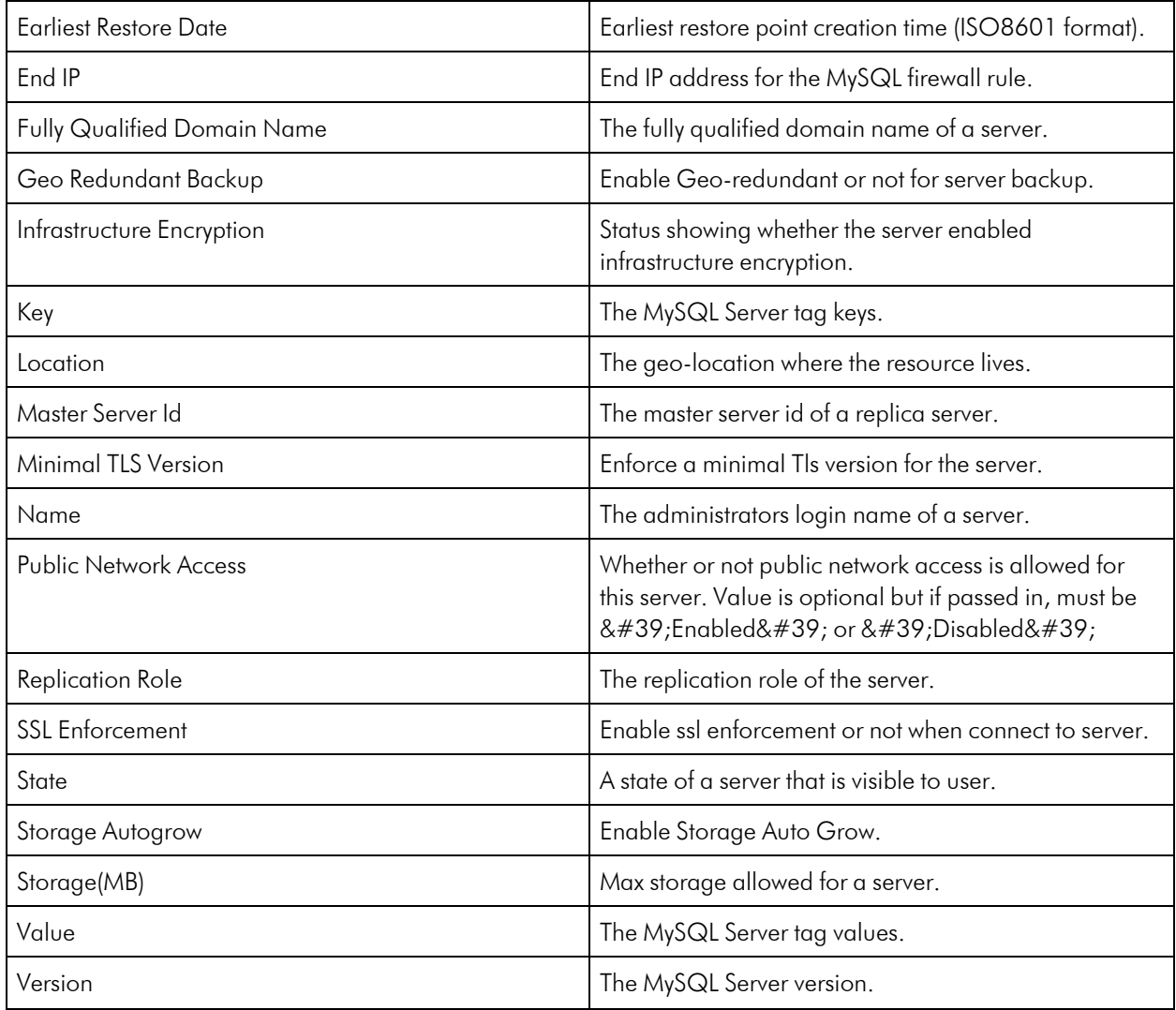

## Azure Database for PostgreSQL

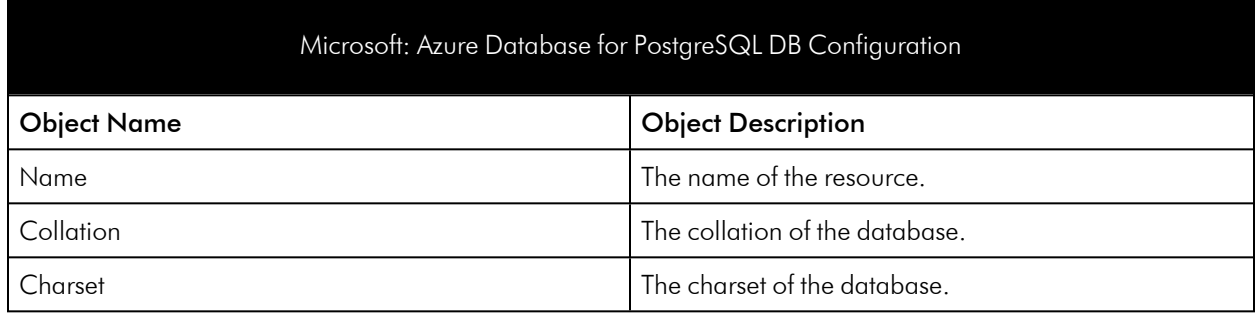

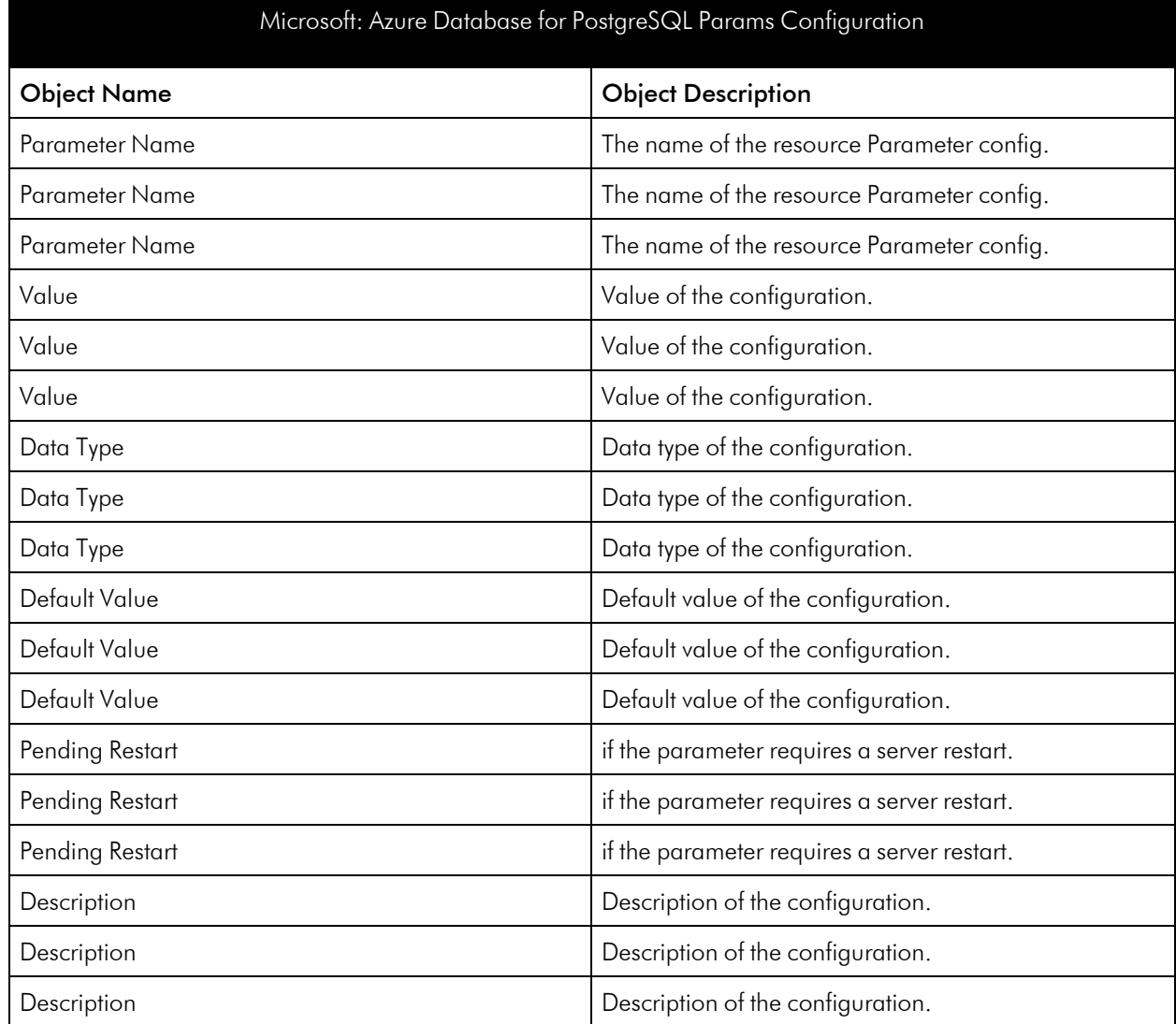

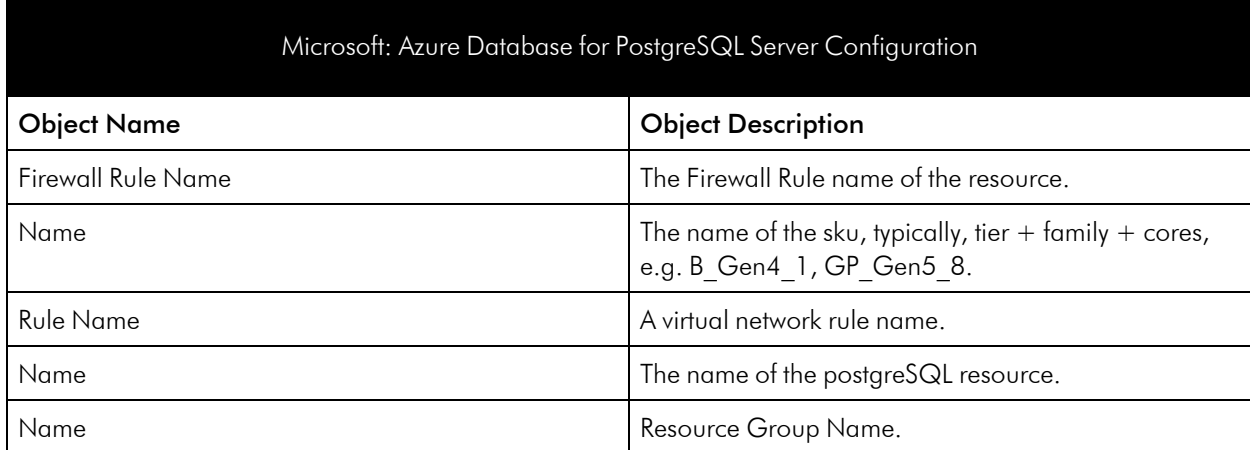

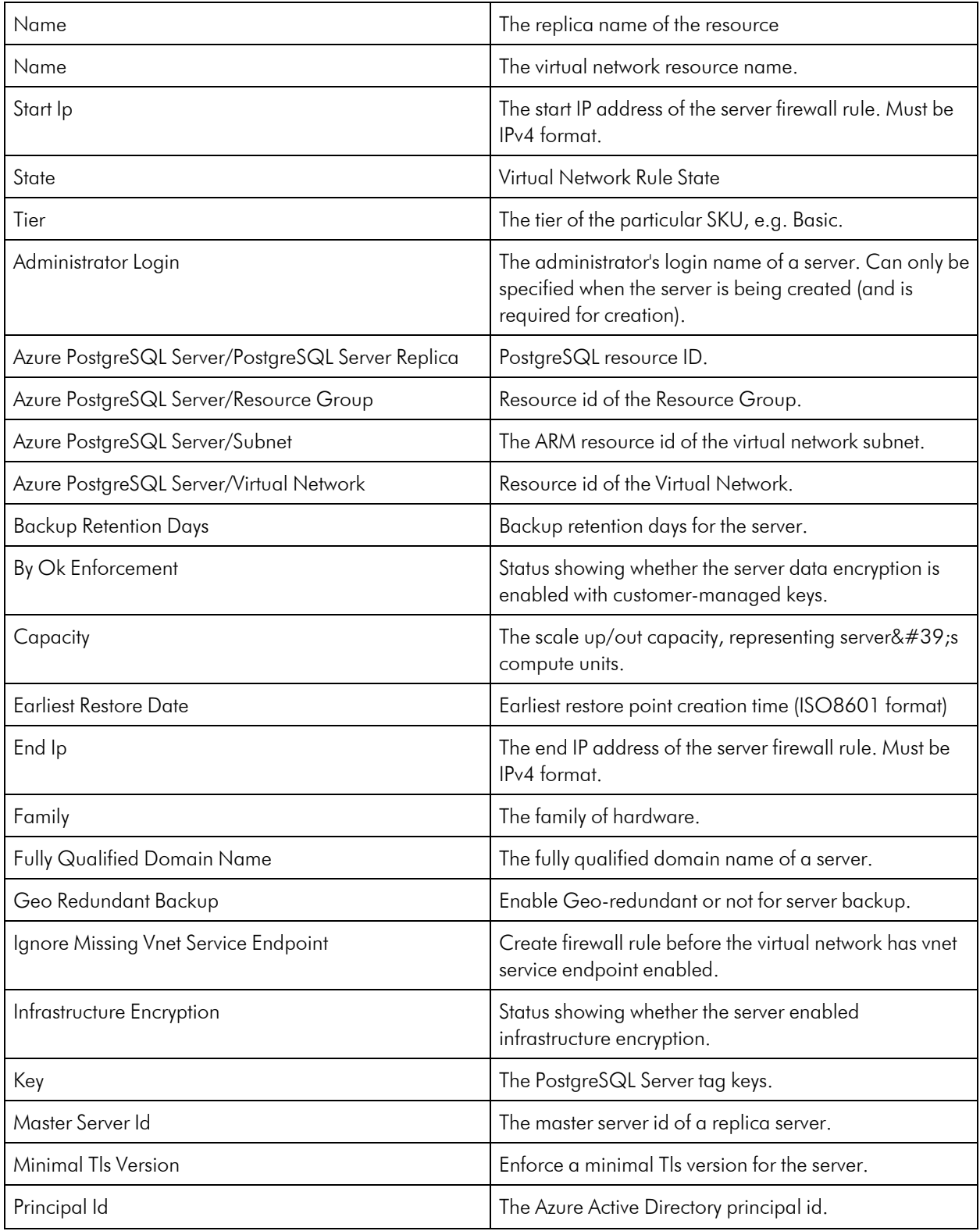

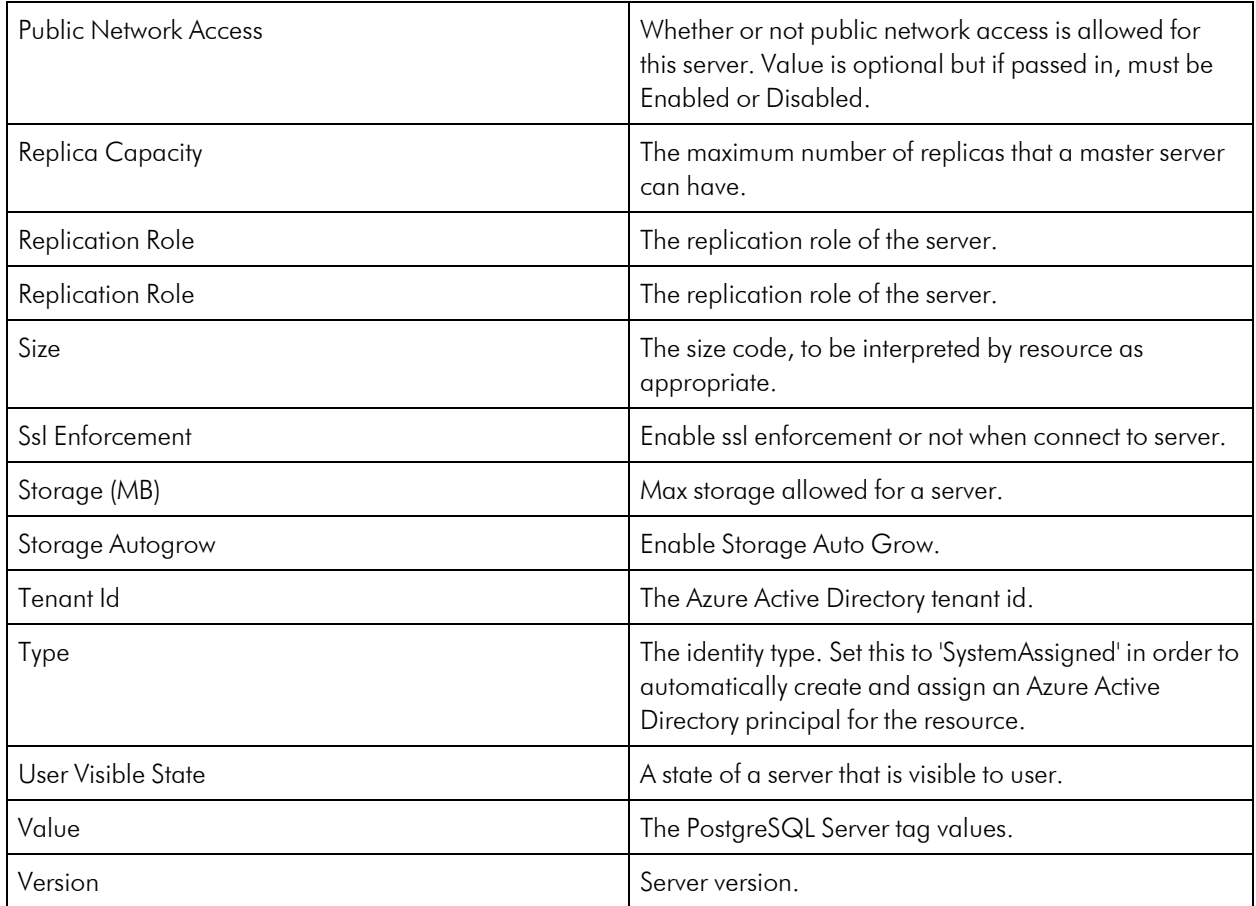

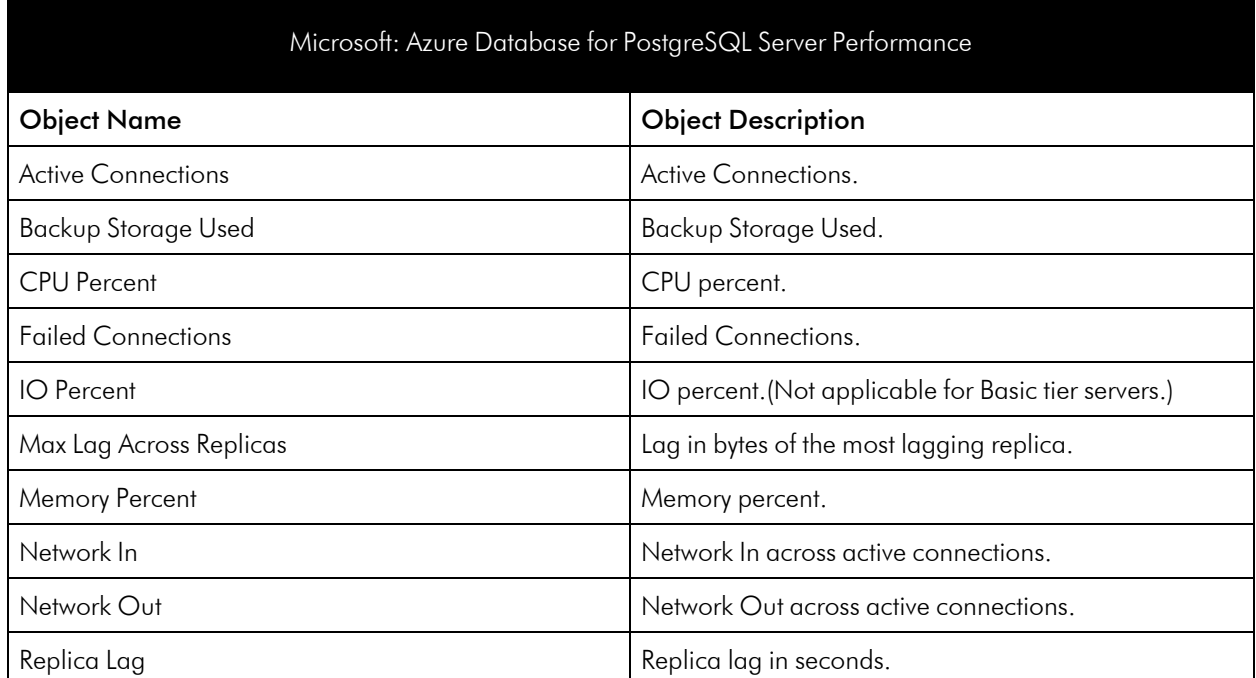

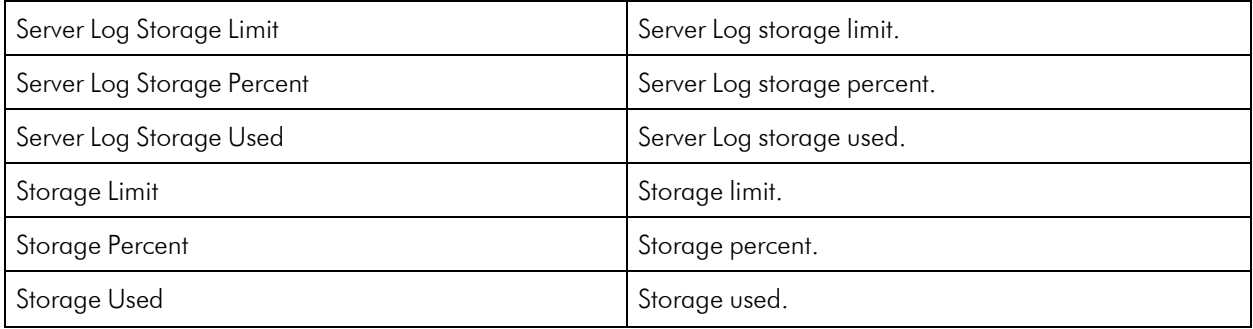

### Azure DNS Service

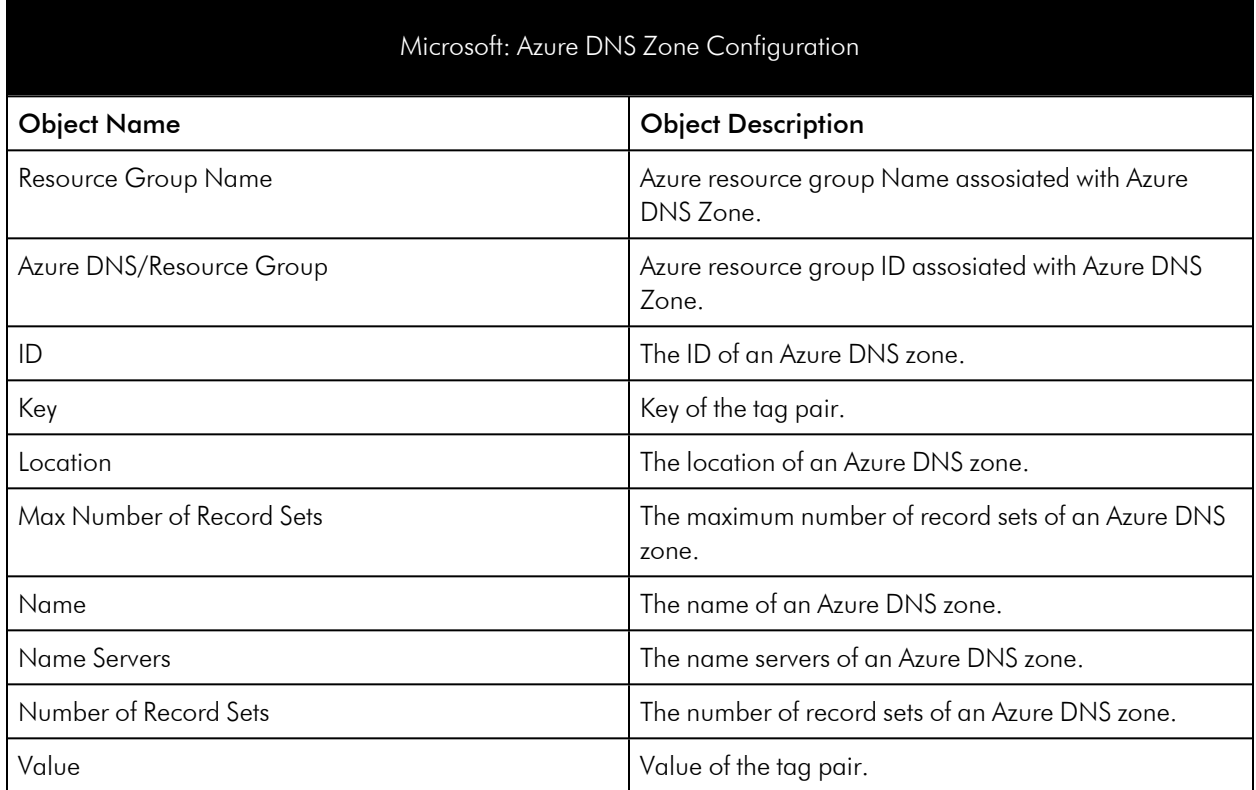

### Microsoft: Azure DNS Zone Performance

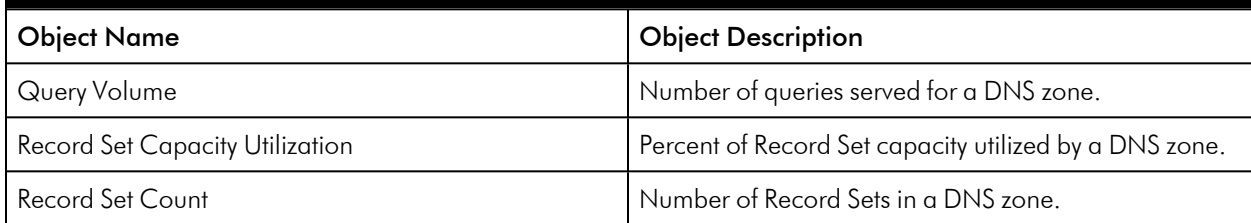

## Azure ExpressRoute Service

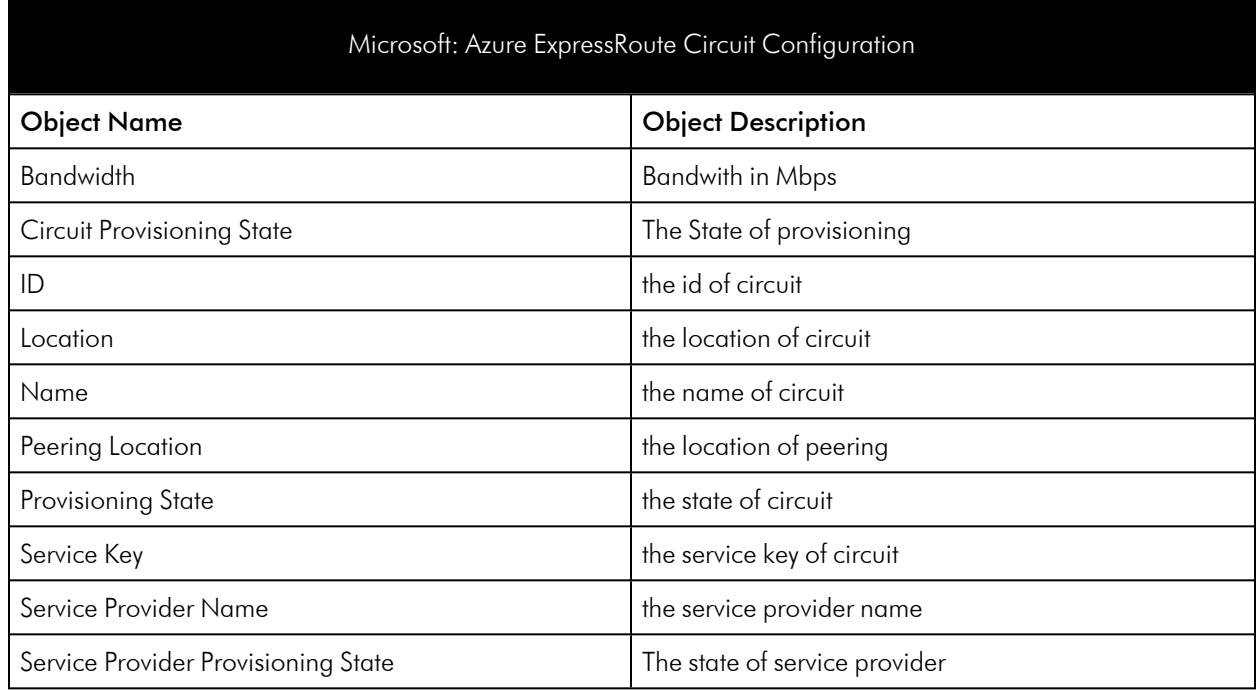

#### Microsoft: Azure ExpressRoute Circuit Connection Configuration

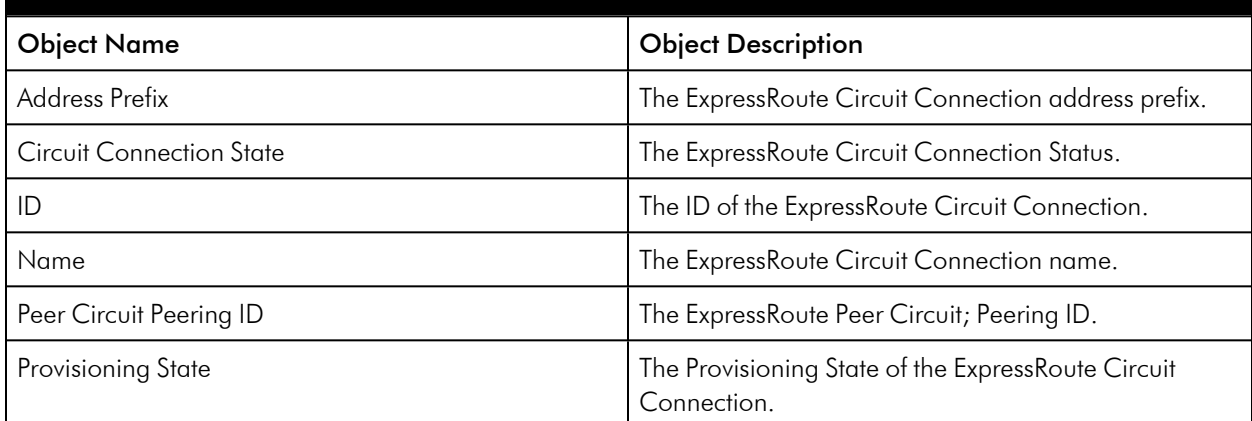

#### Microsoft: Azure ExpressRoute Circuit Performance

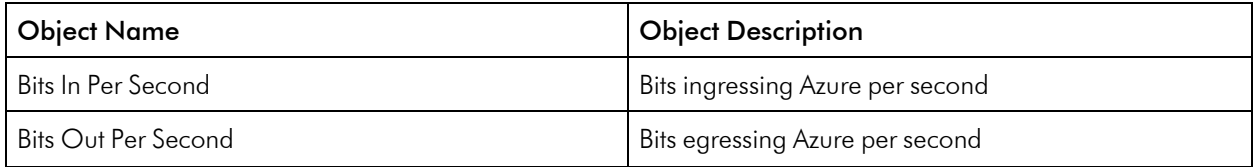

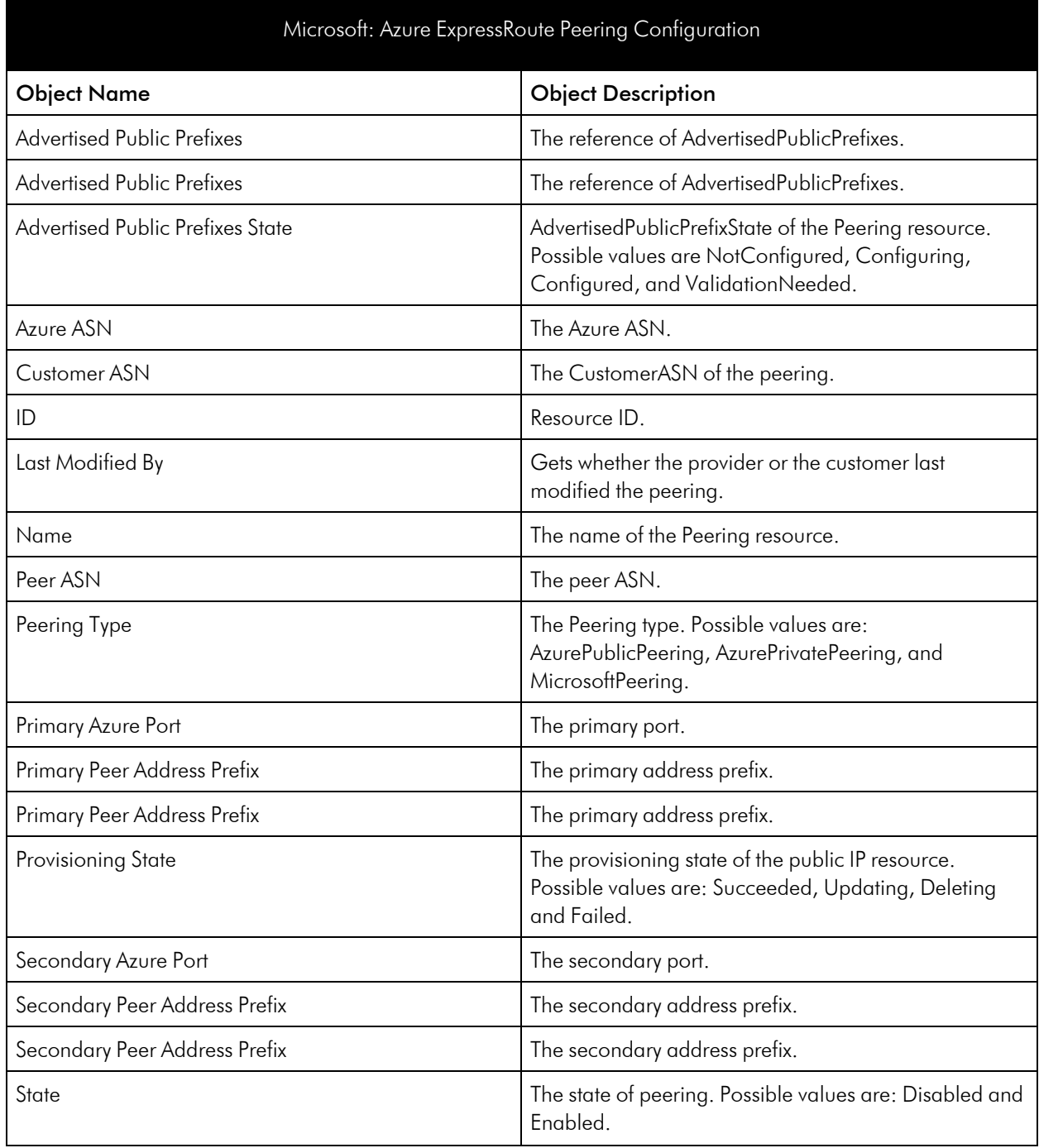

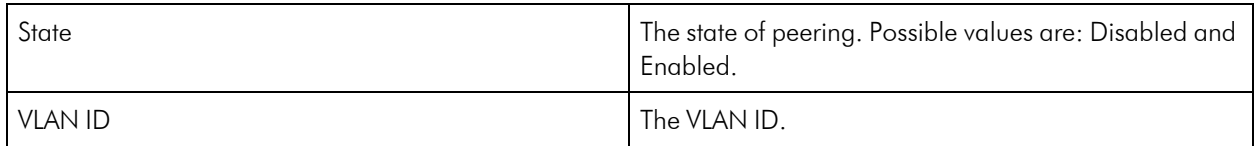

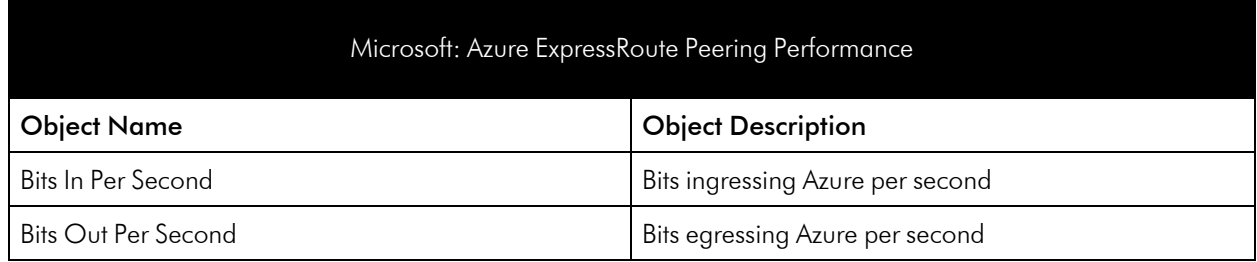

## Azure Function App Service Plan

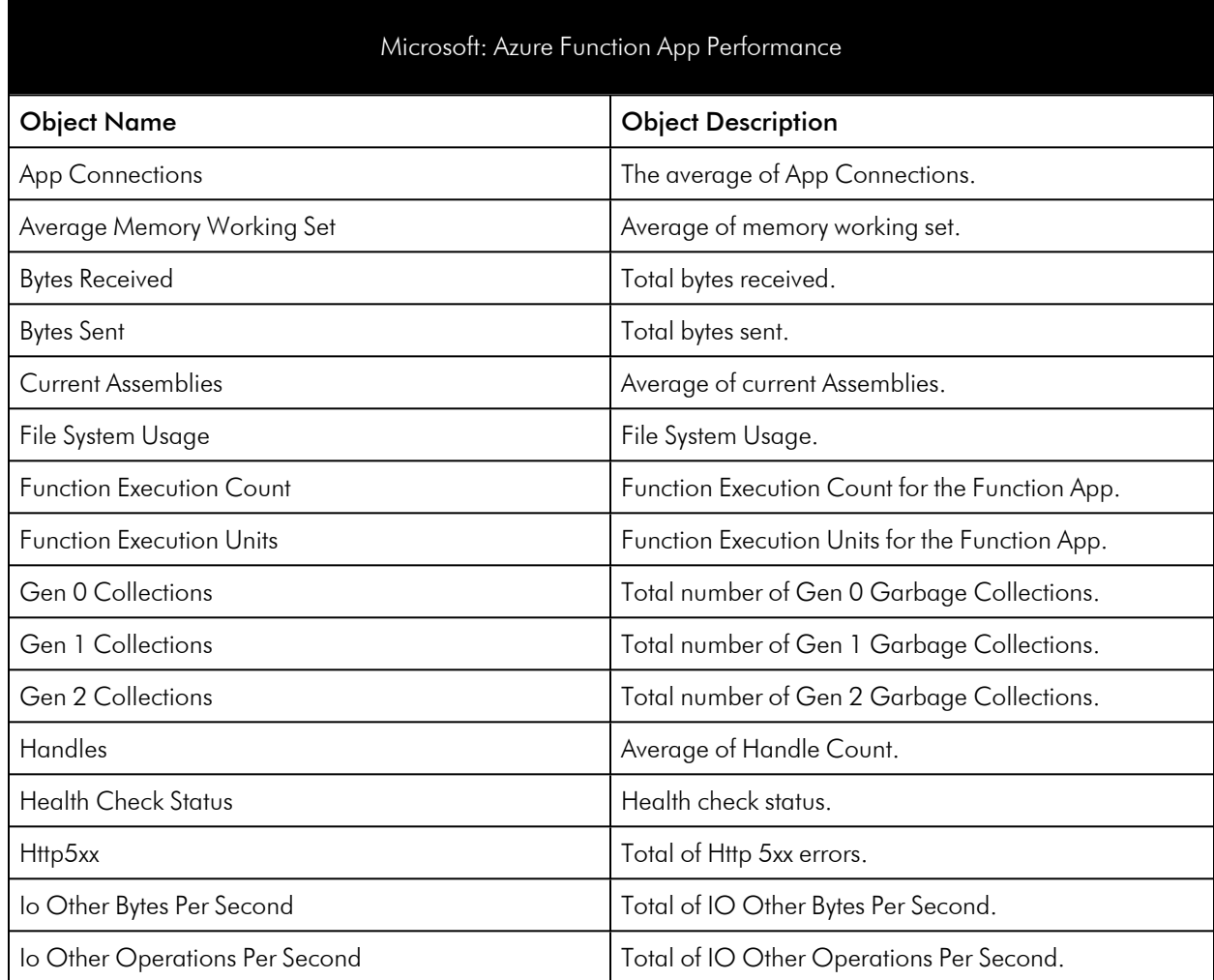

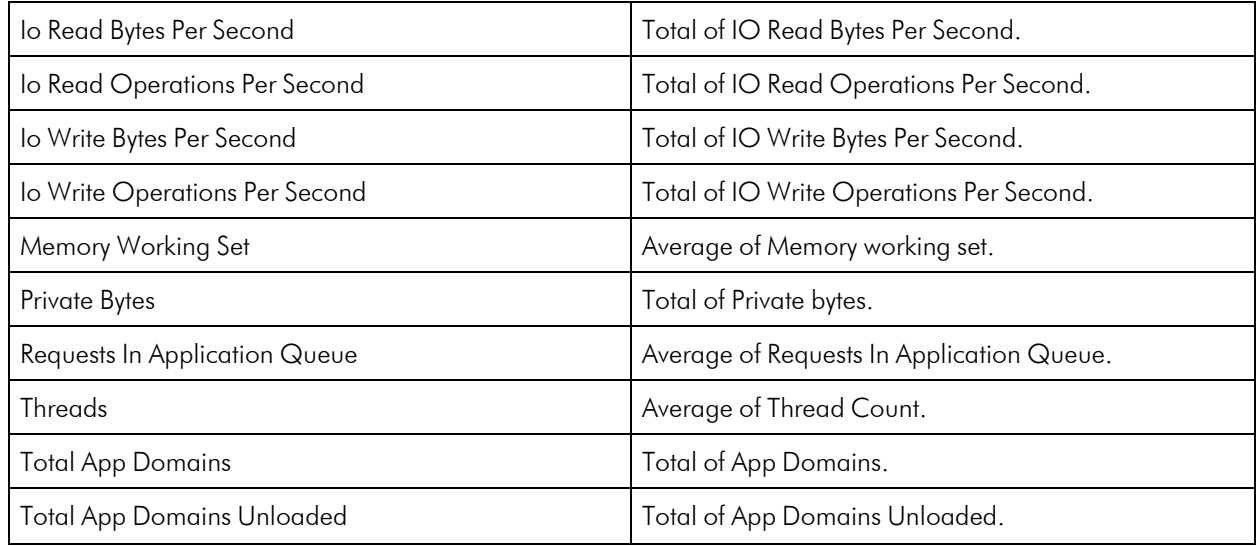

## Azure Functions

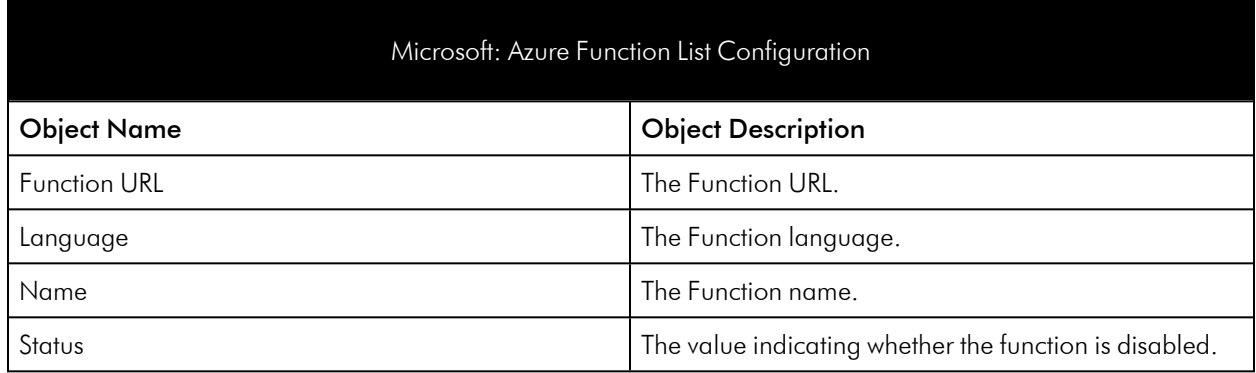

## <span id="page-106-0"></span>Azure Key Vault

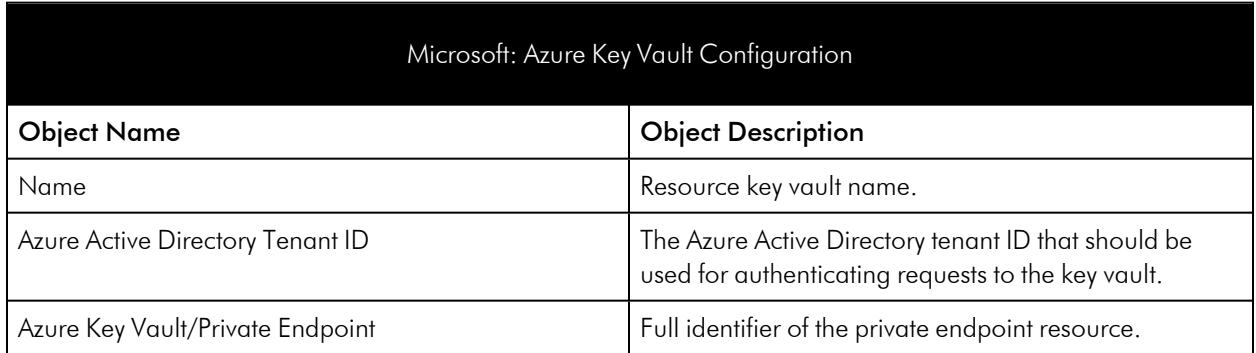

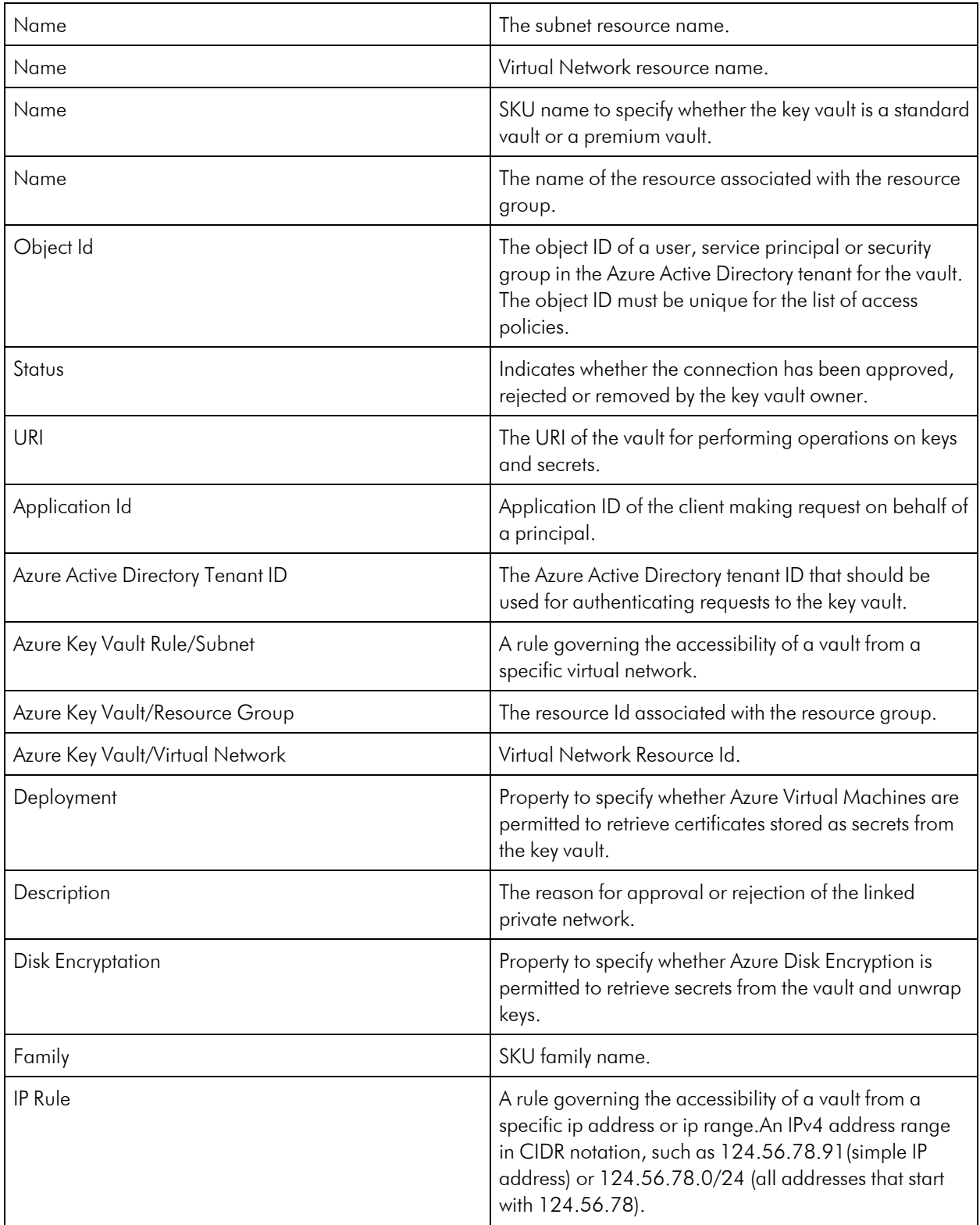
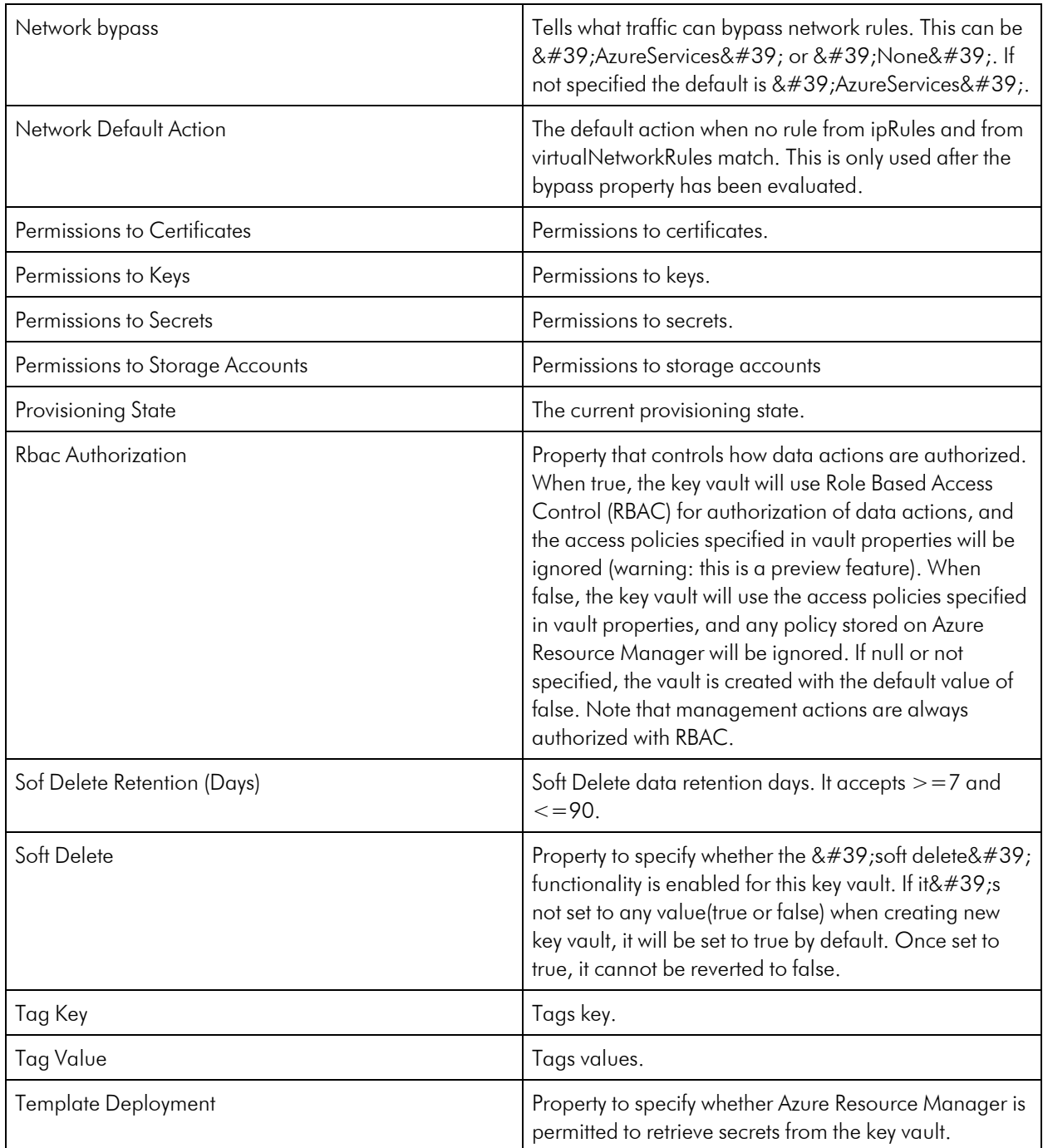

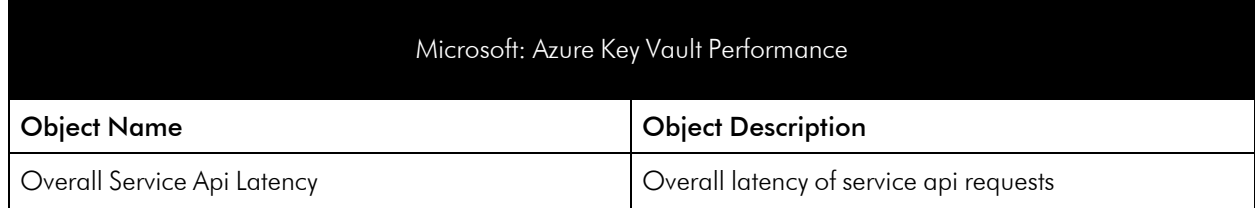

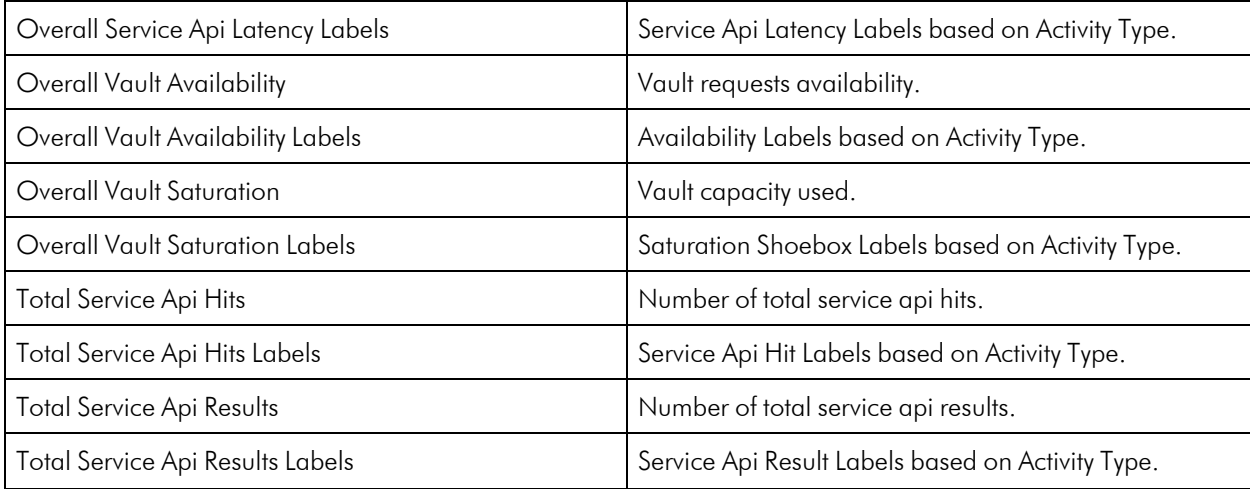

# Azure Kubernetes Service (AKS)

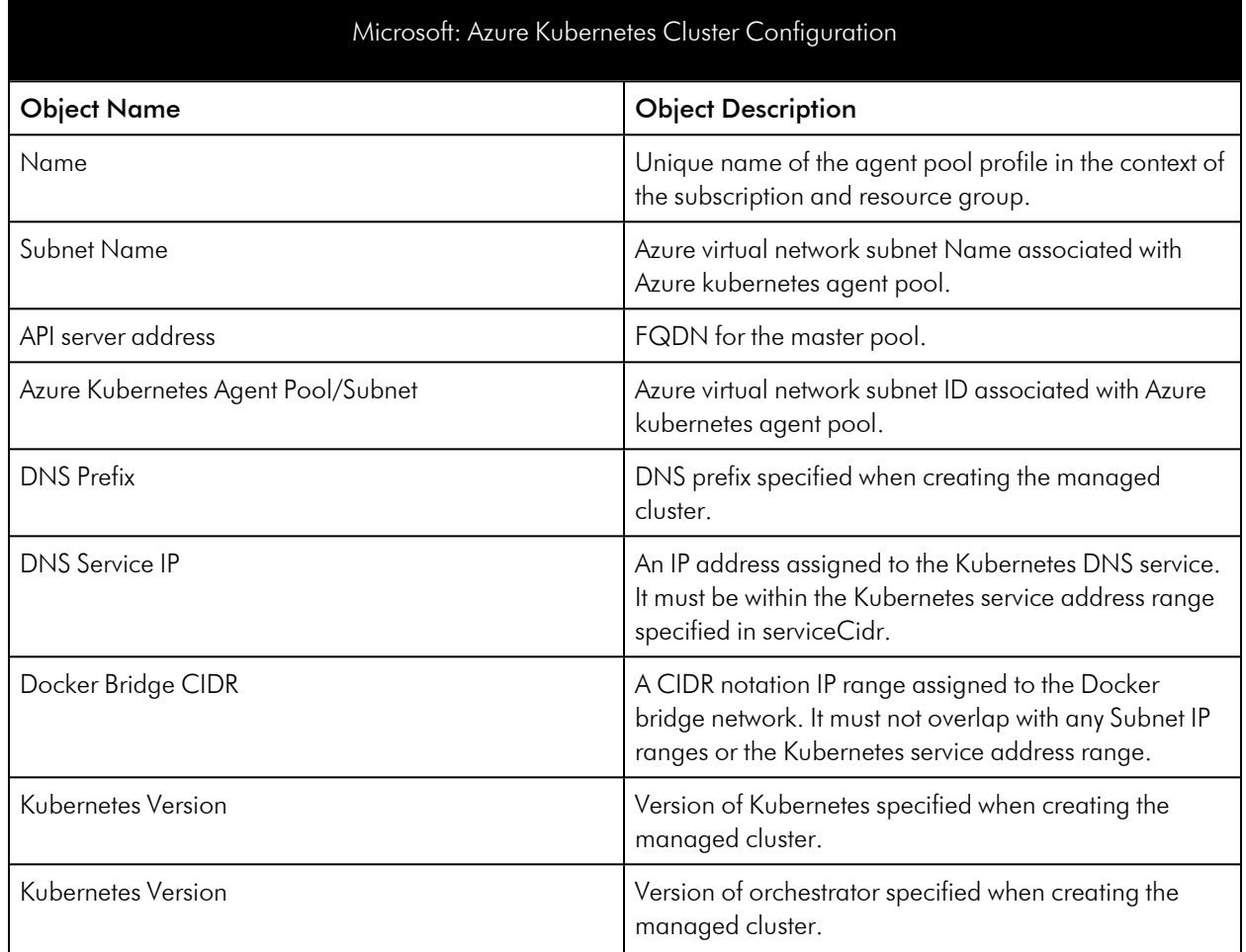

Azure Kubernetes Service (AKS)

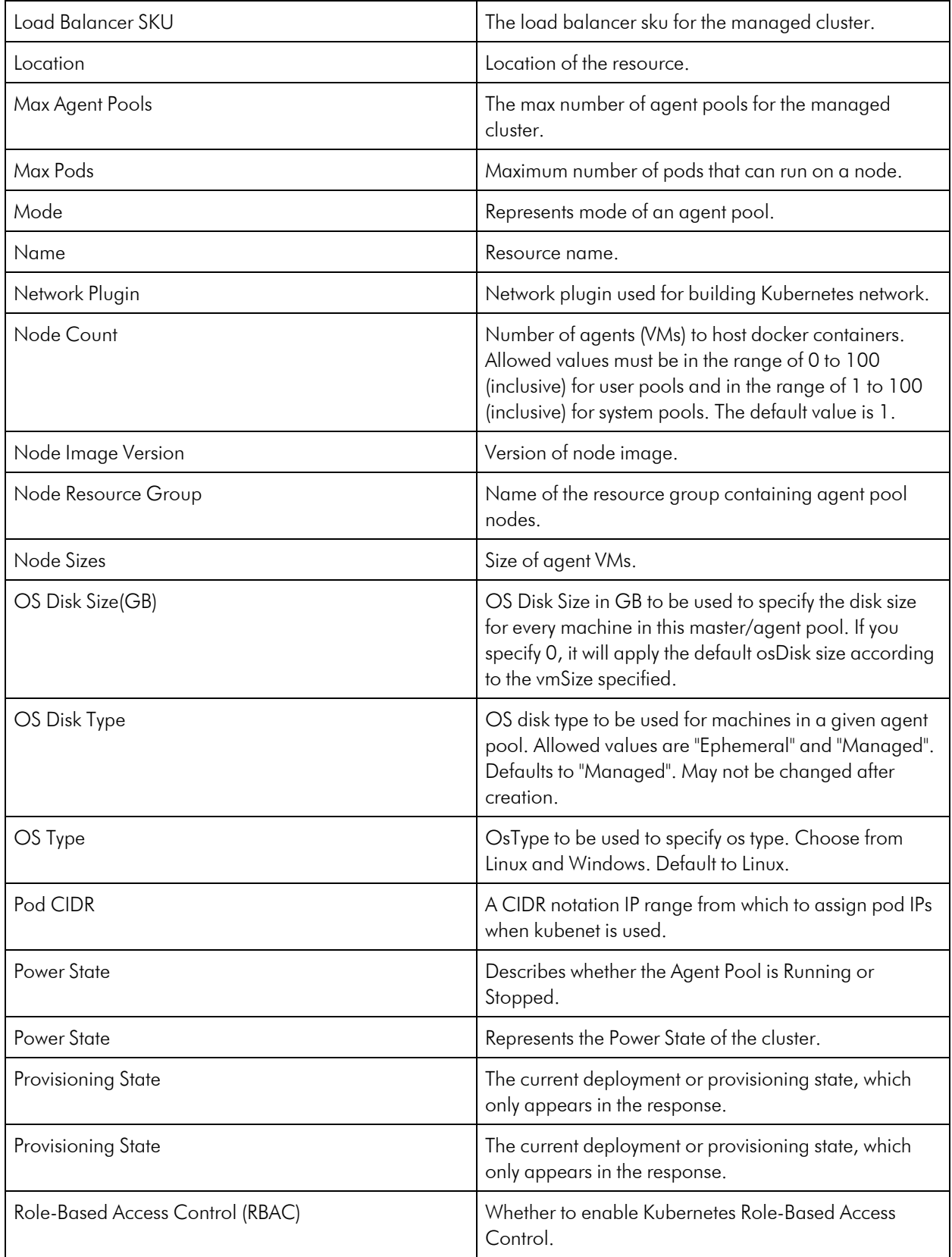

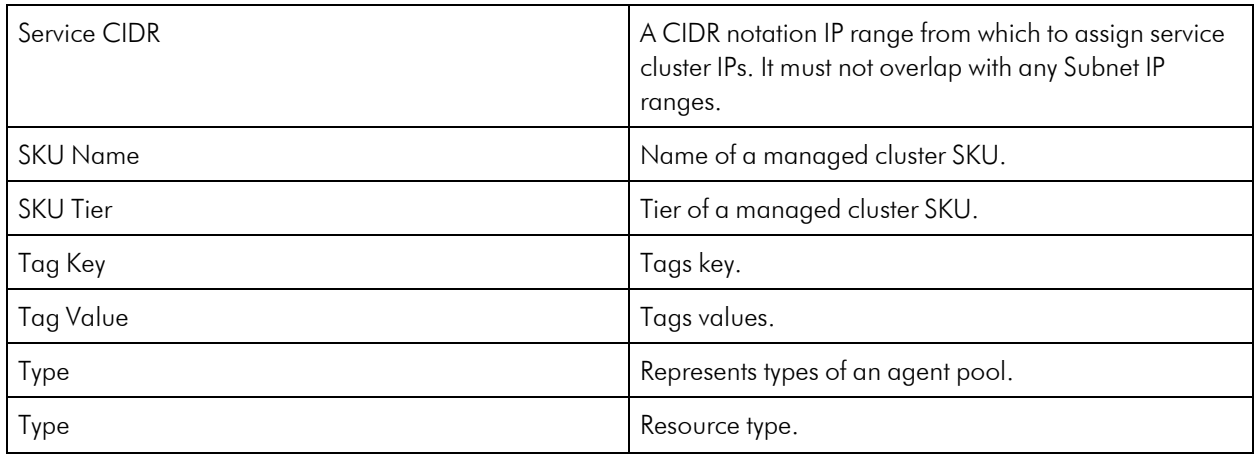

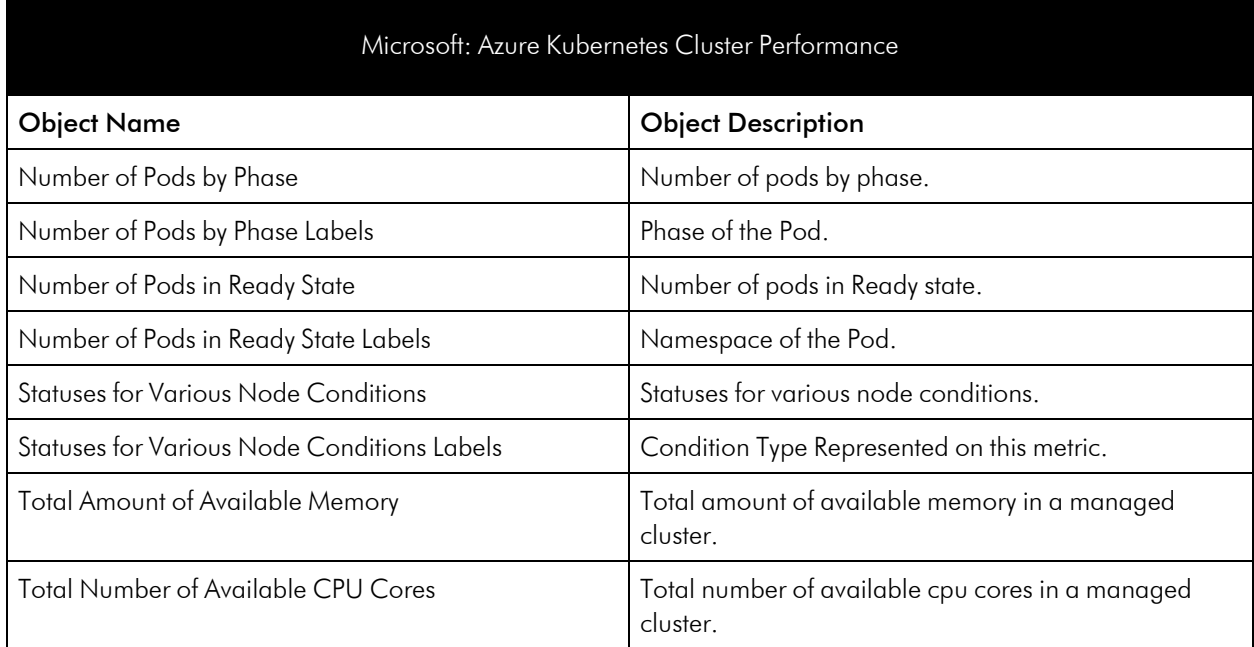

# Azure Load Balancer Service

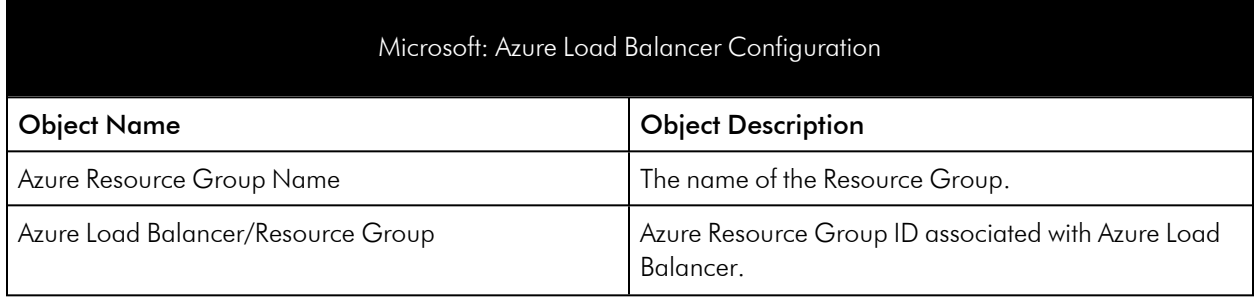

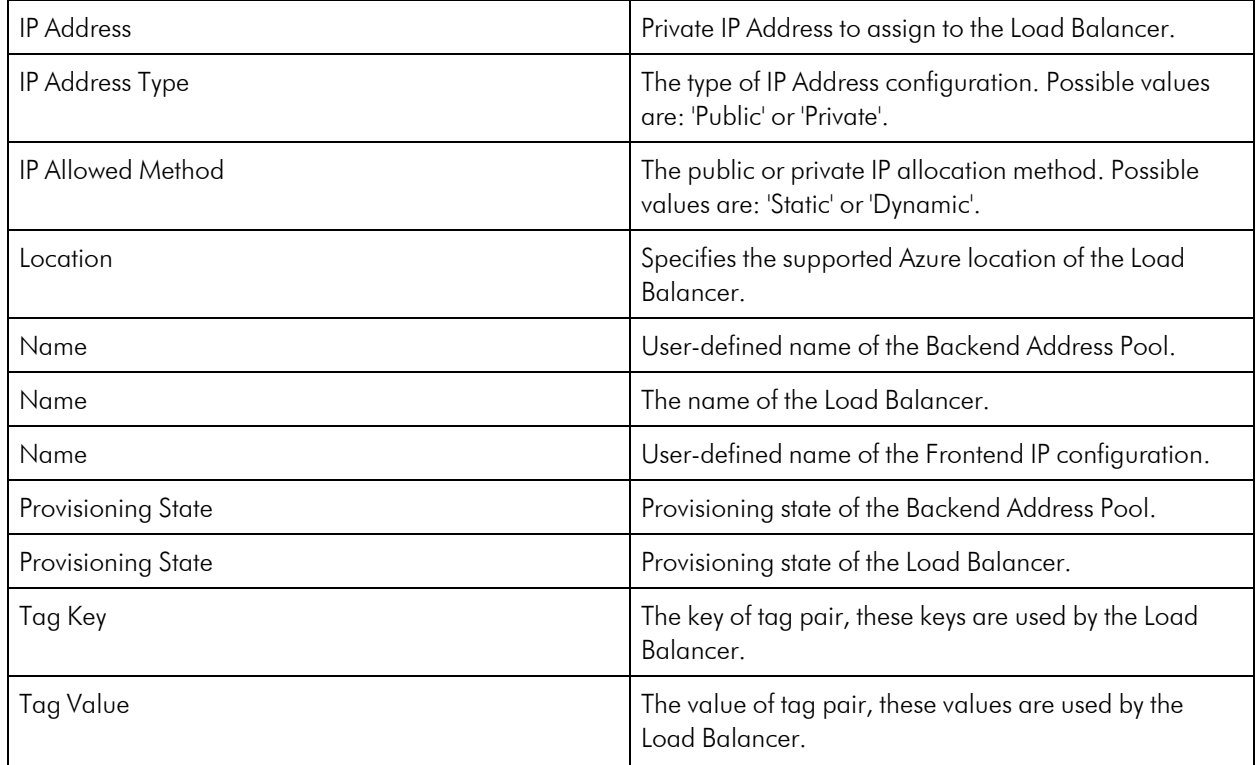

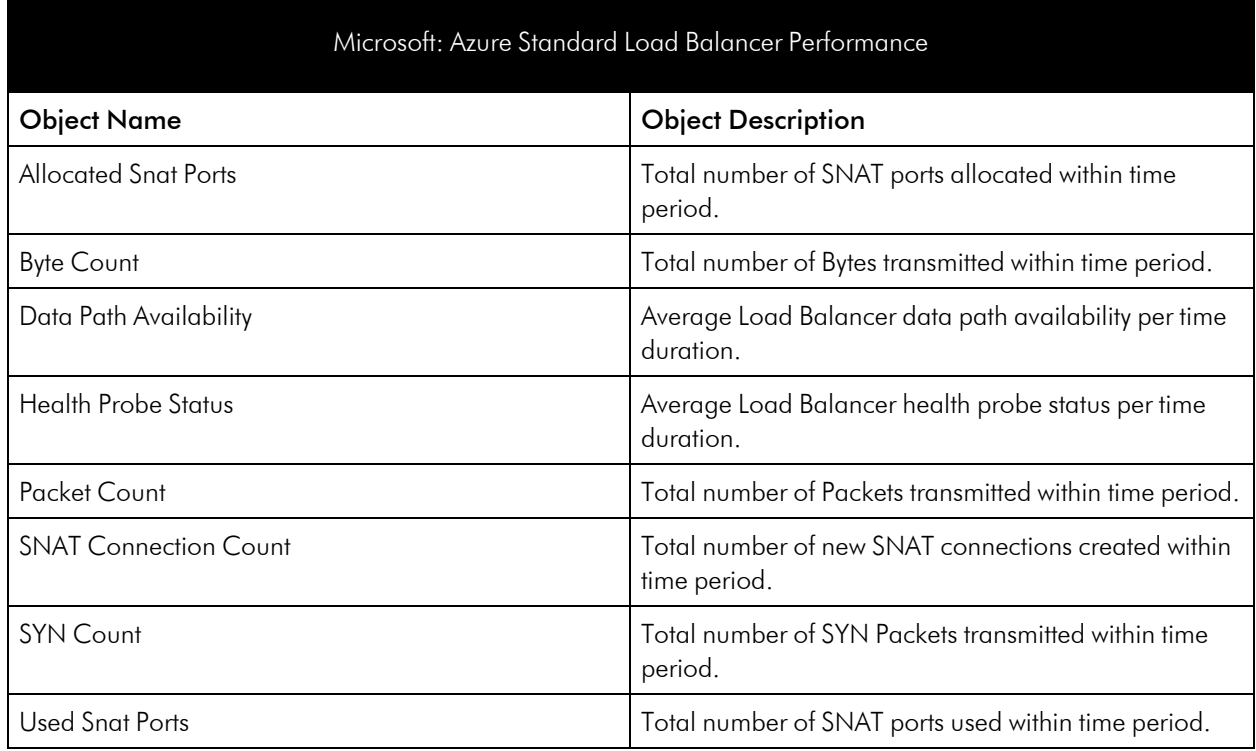

## Azure Managed Disks Service

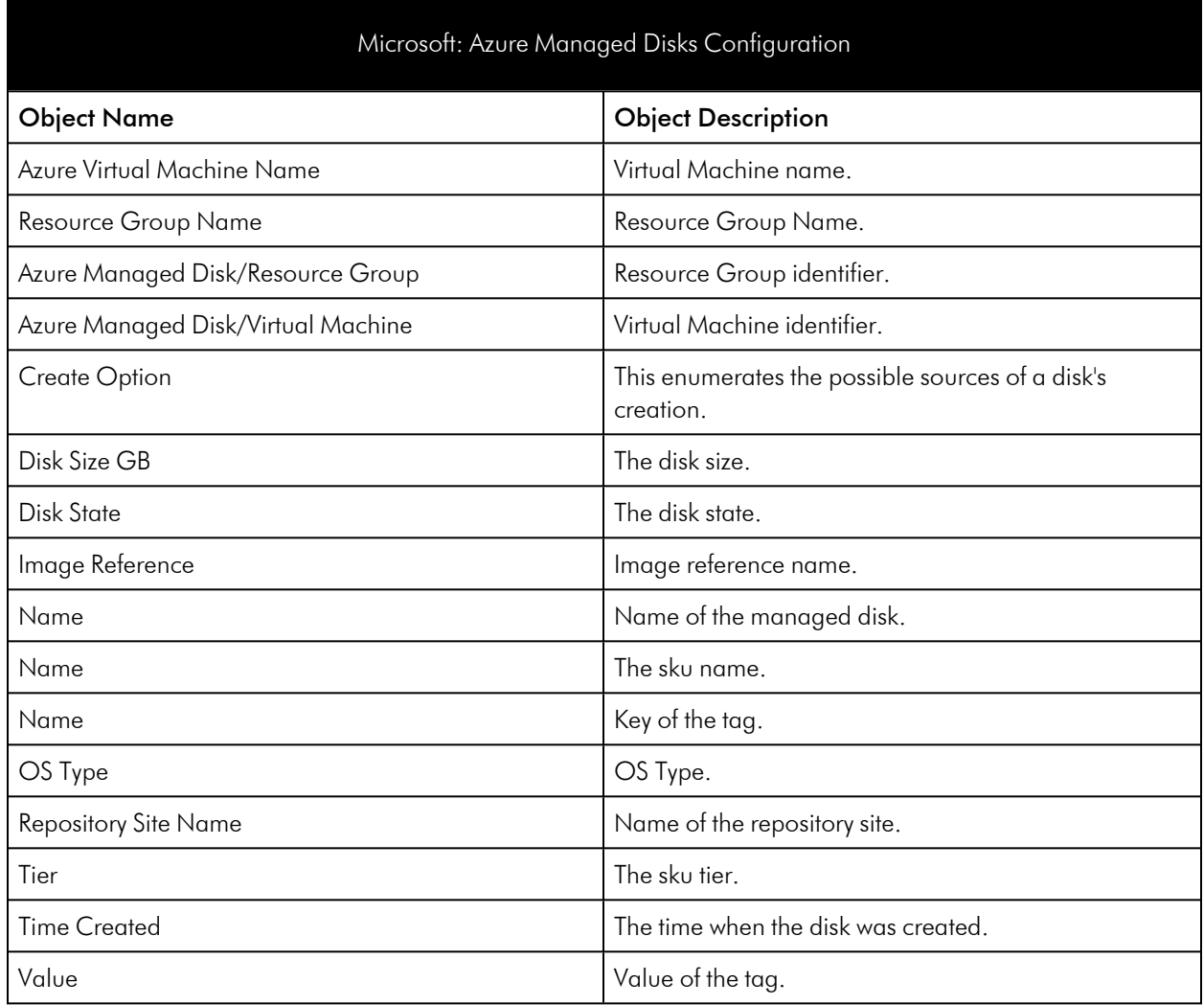

### Azure Network Security Group Service

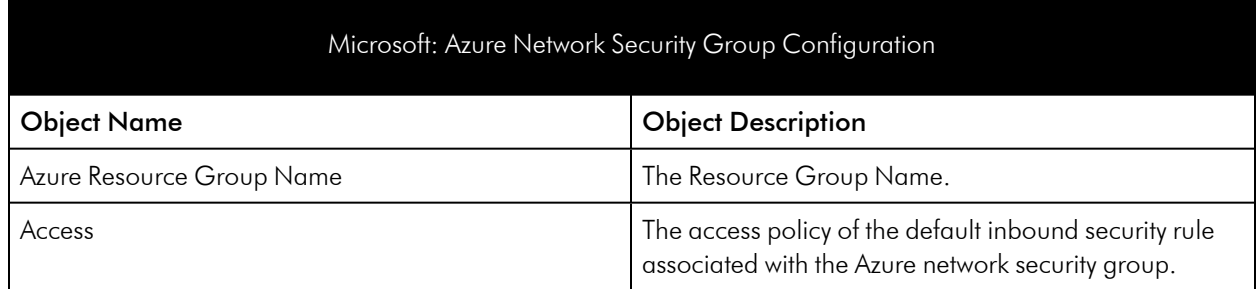

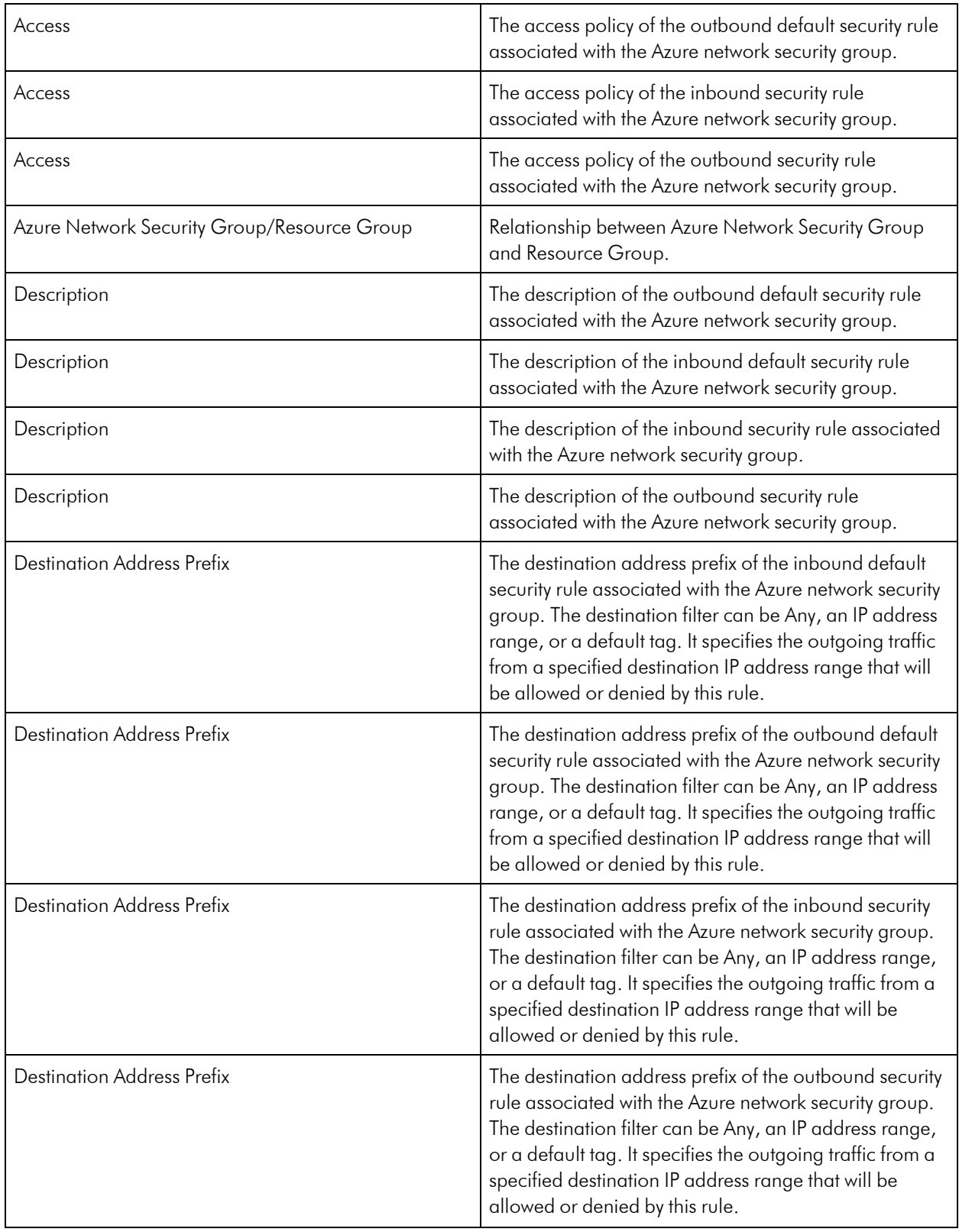

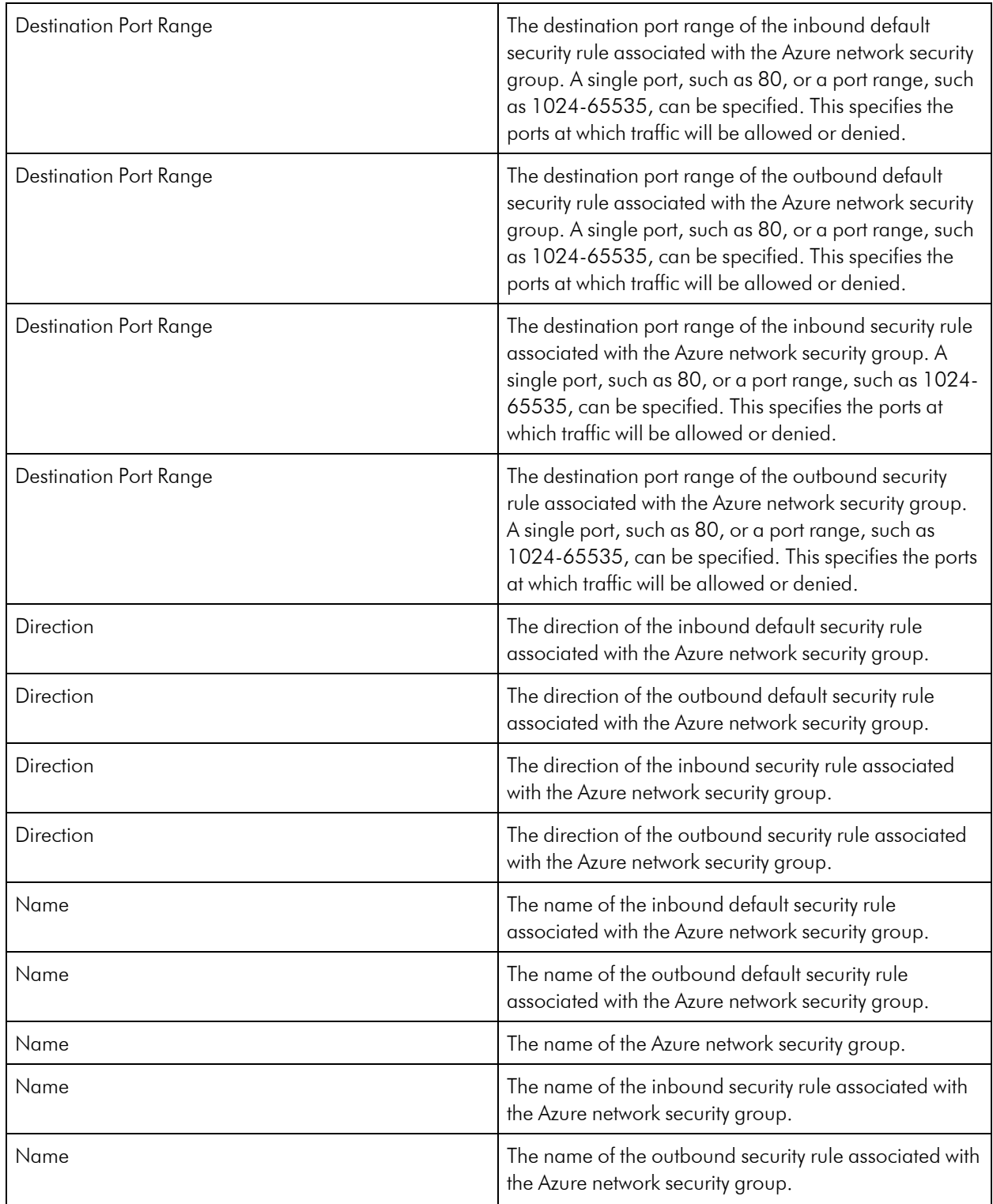

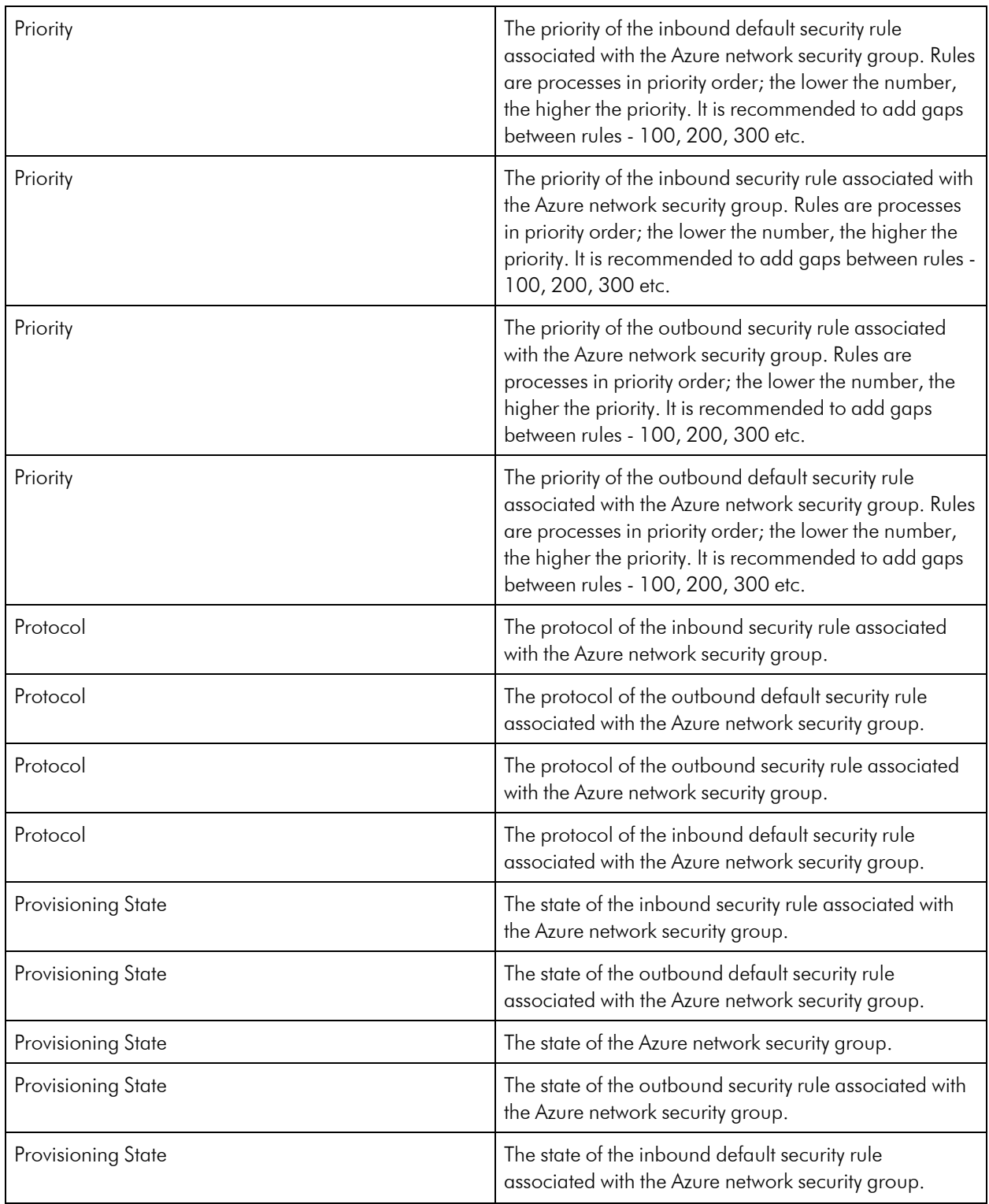

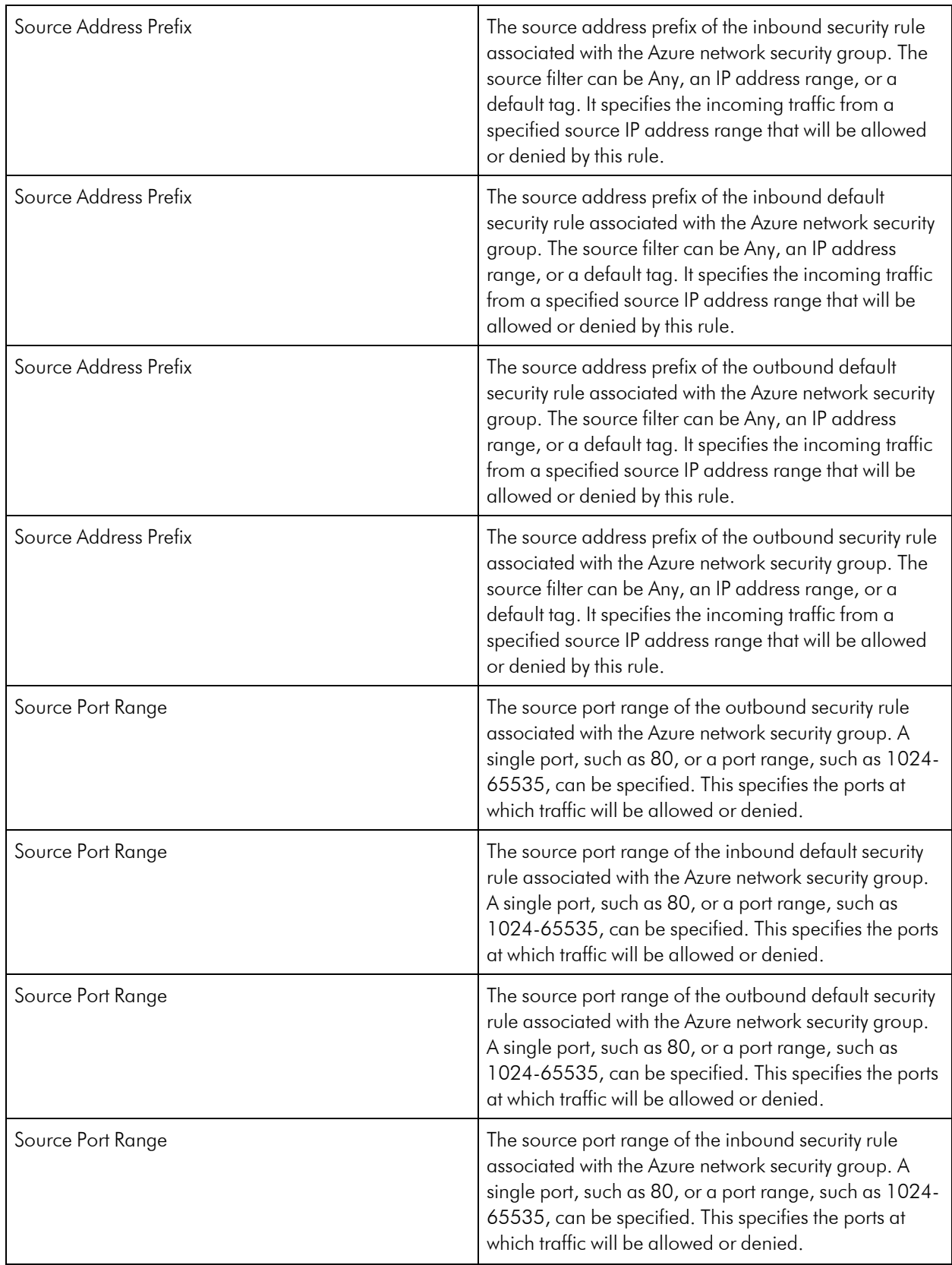

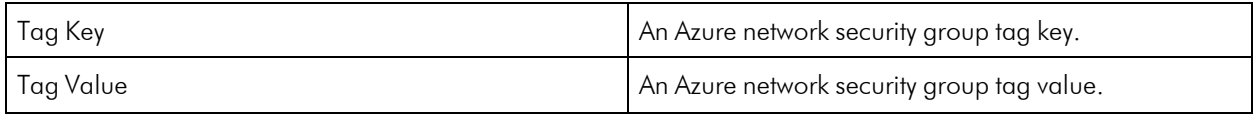

## Azure Recovery Service Vault

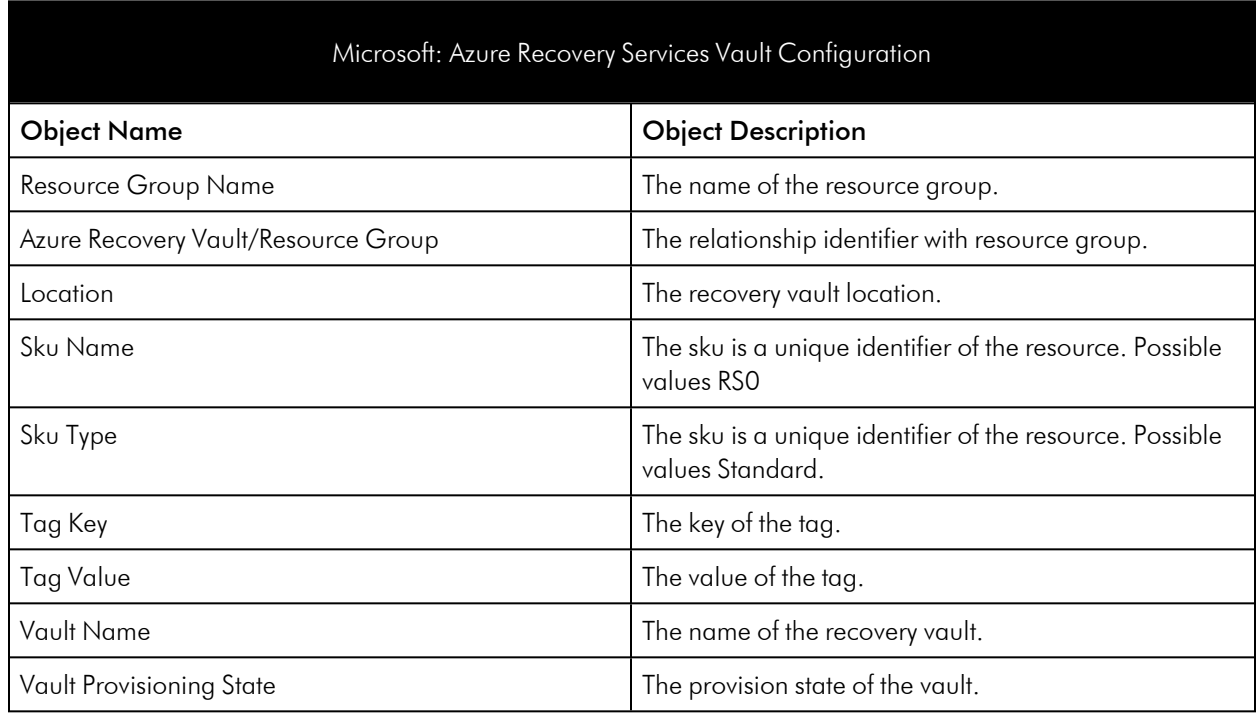

### Azure Resource Group Service

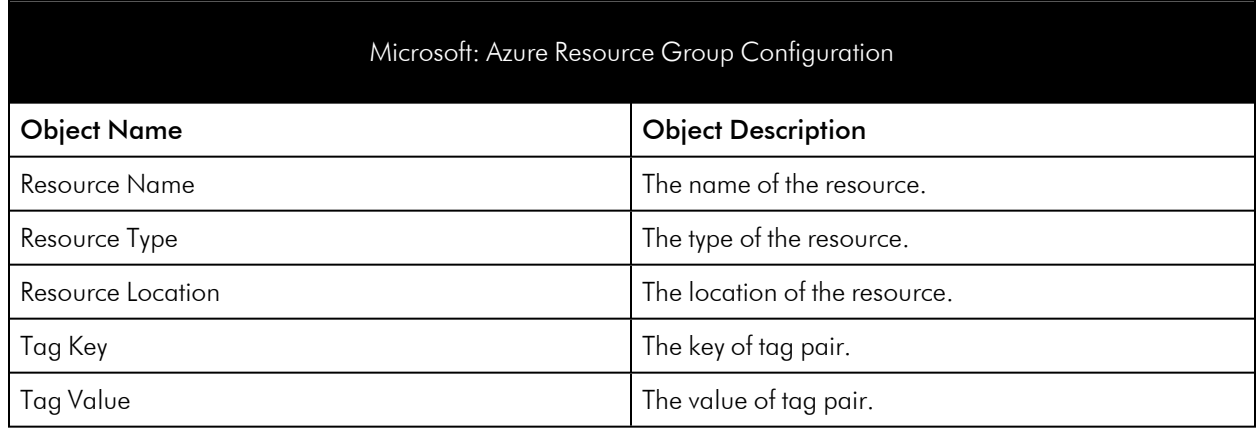

### Azure Resource List Services

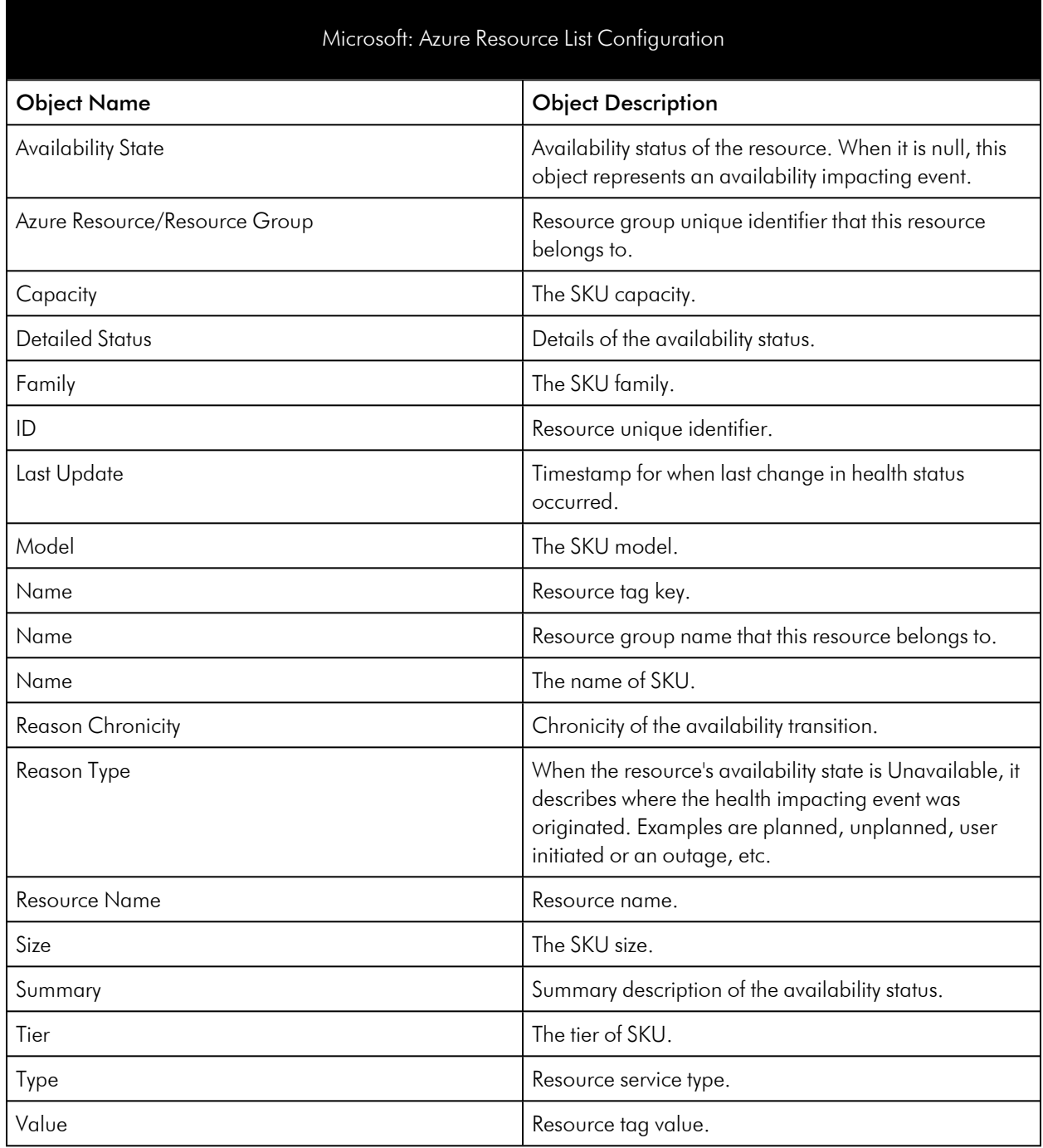

# Azure Service Bus (Relay)

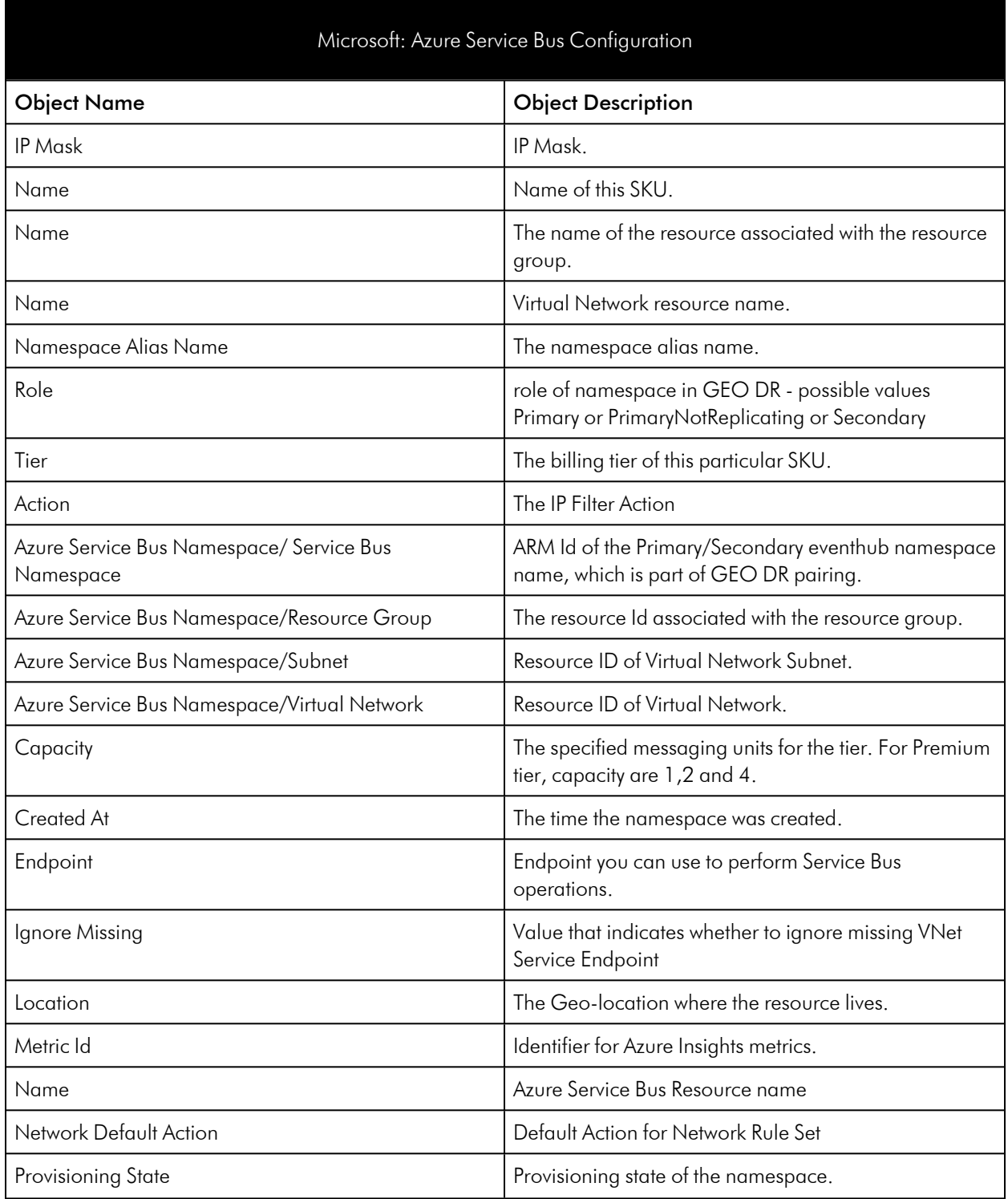

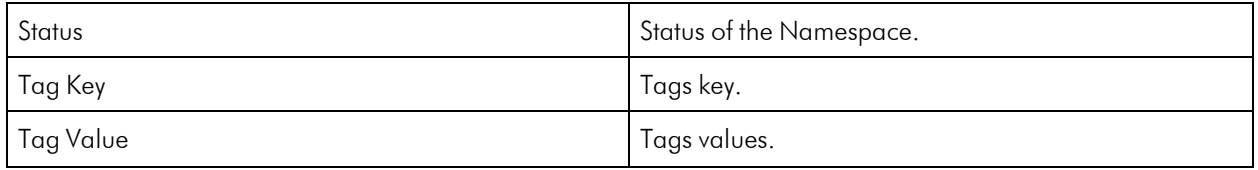

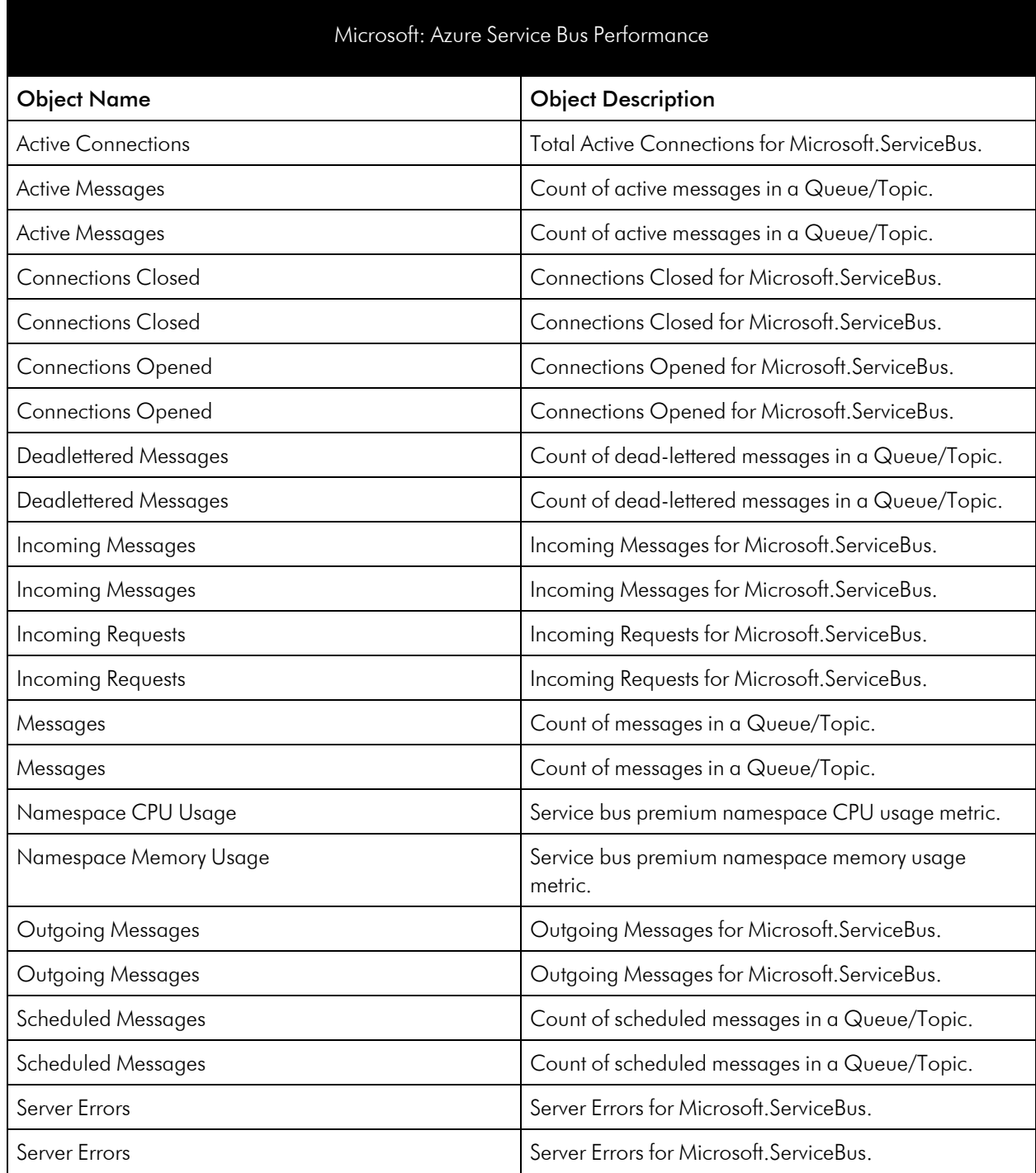

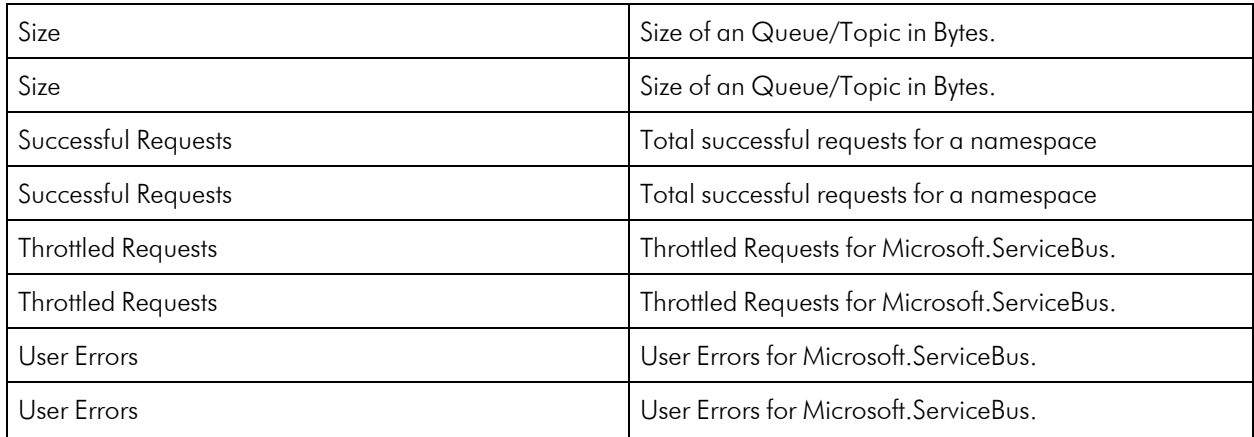

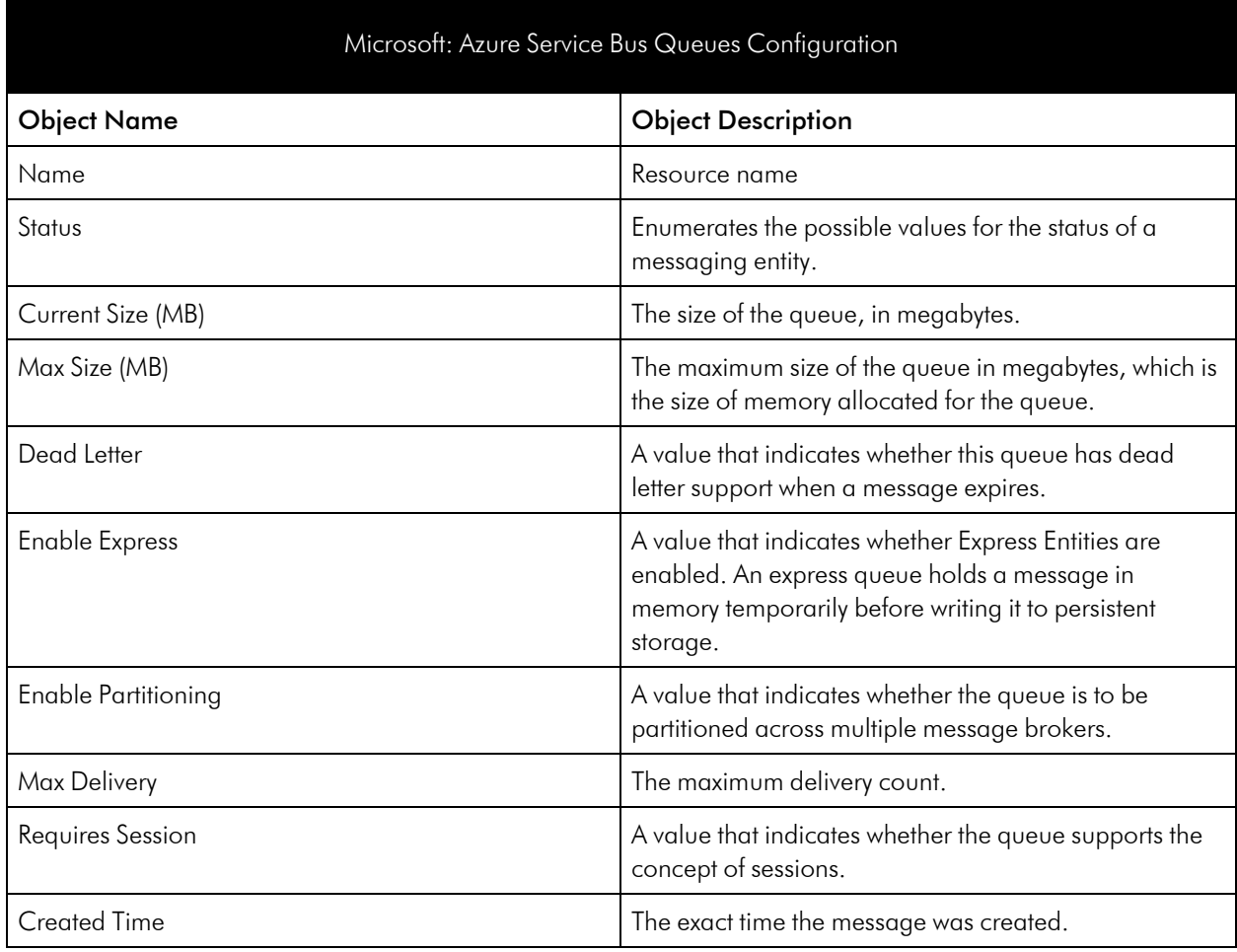

#### Microsoft: Azure Service Bus Topics Configuration

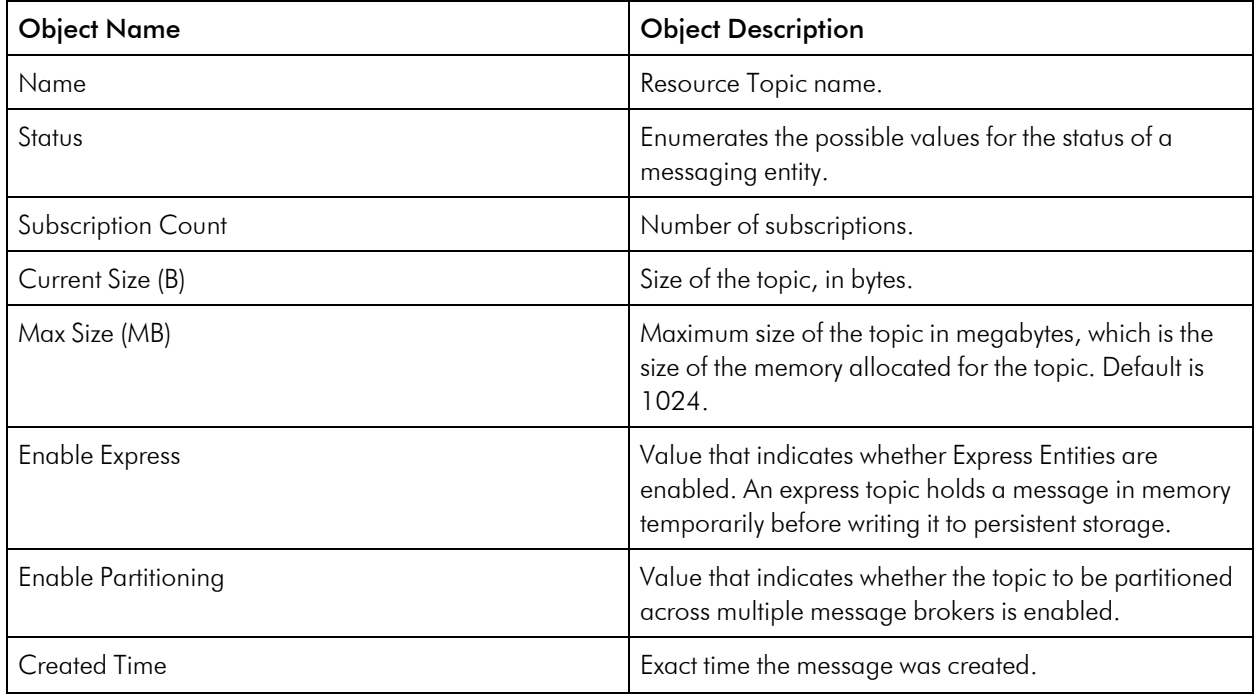

## Azure Site Recovery

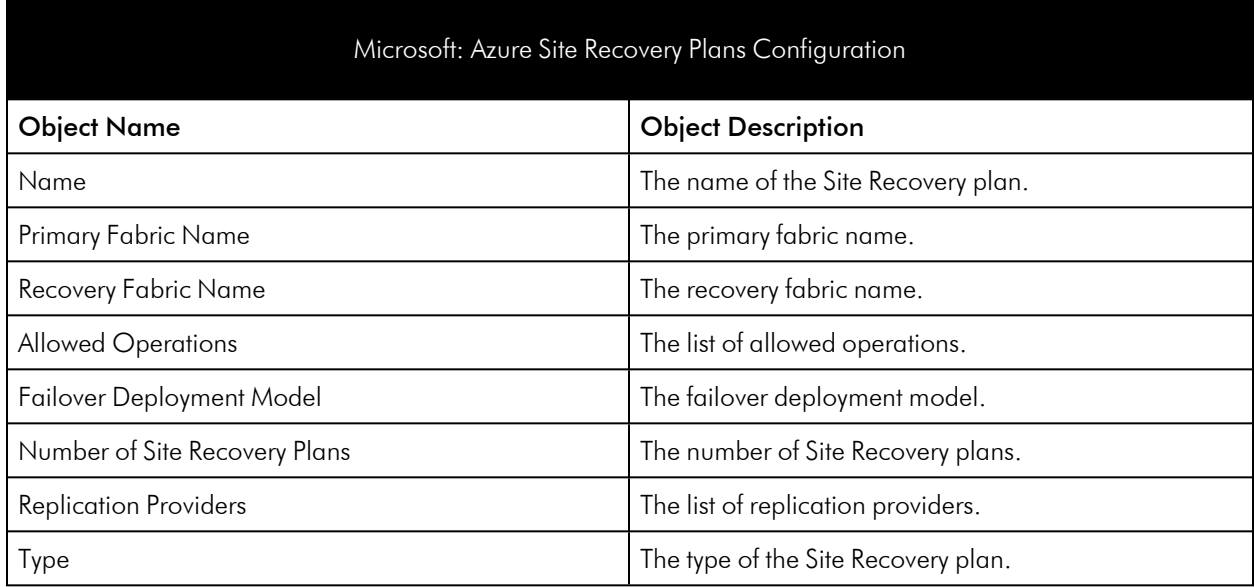

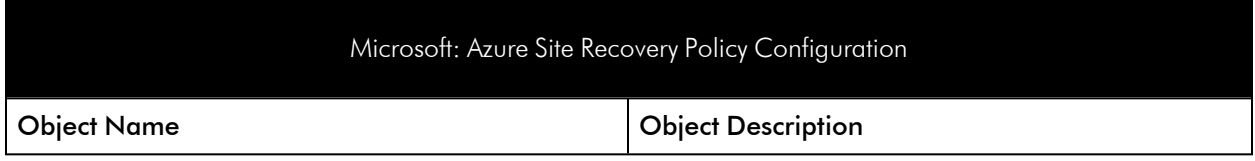

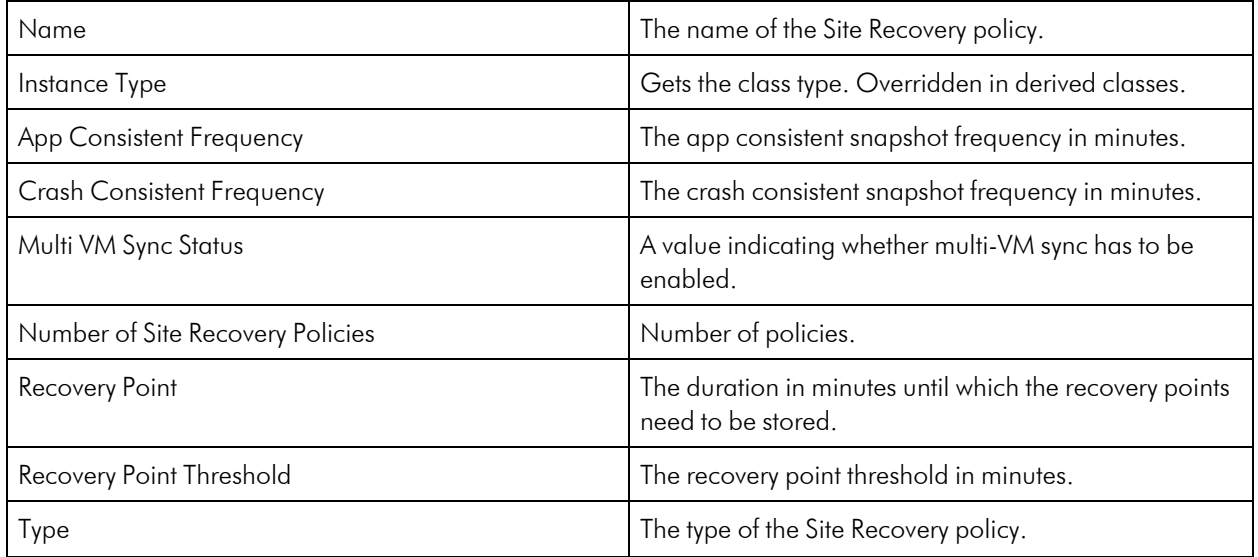

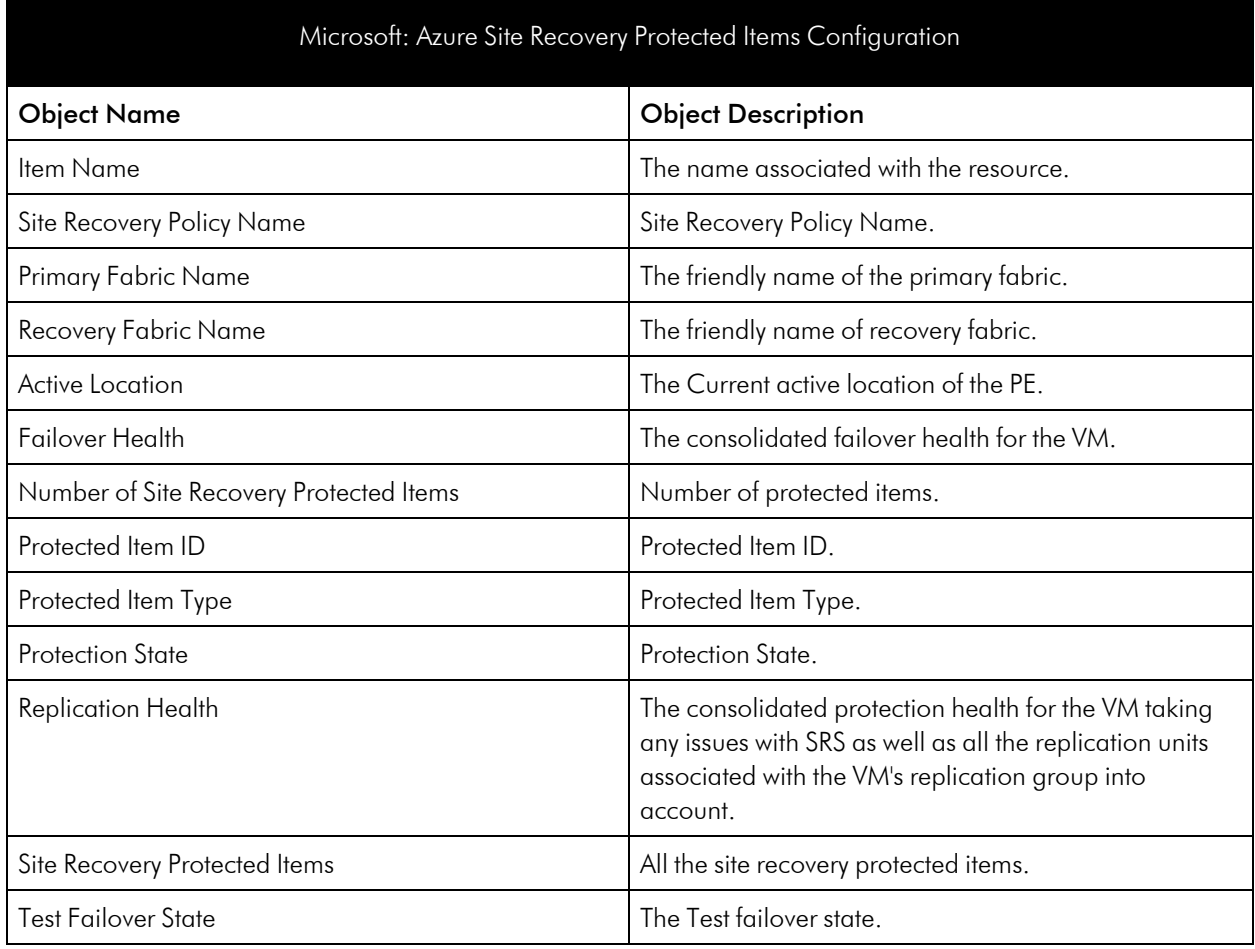

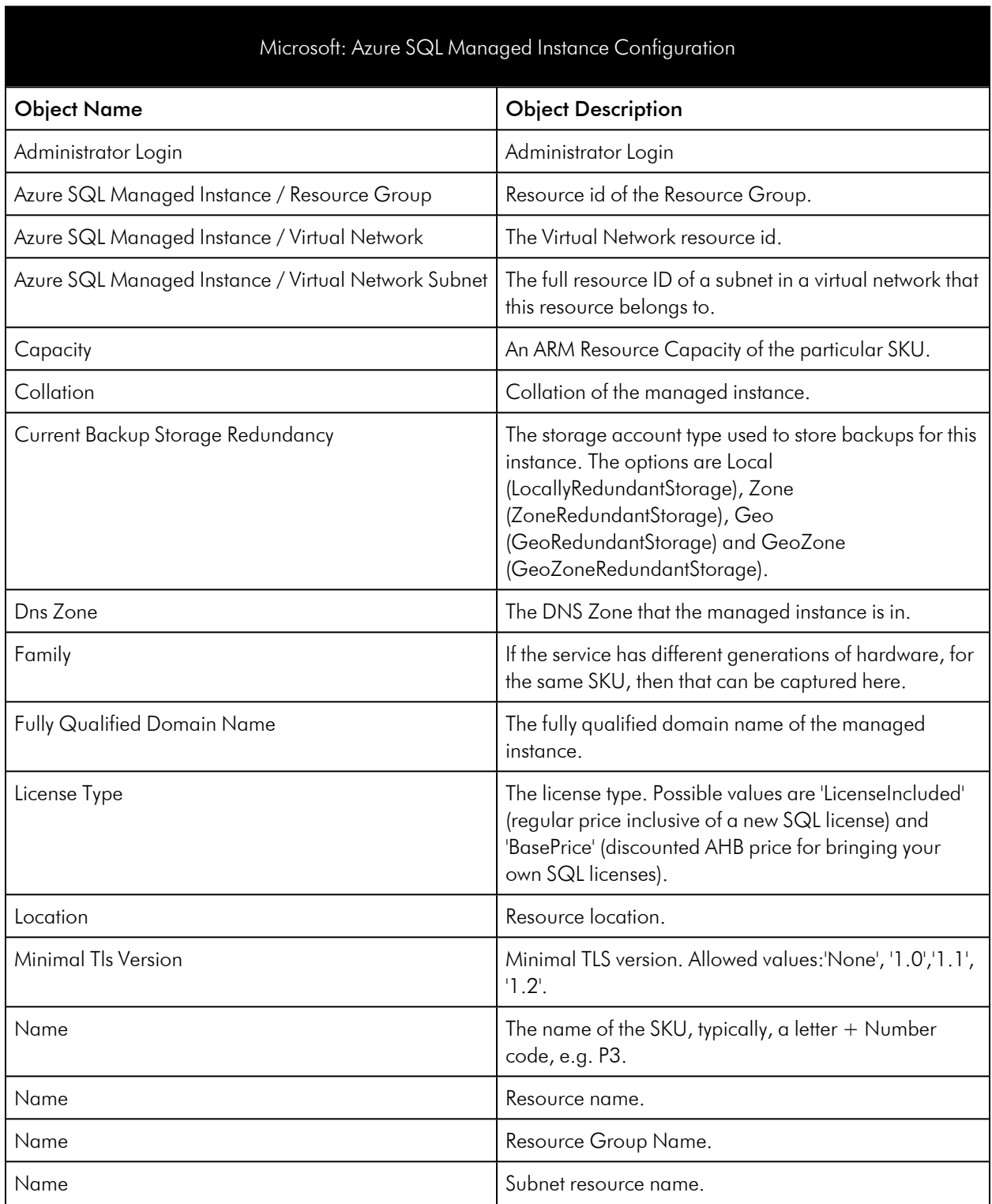

# Azure SQL Managed Instance Service

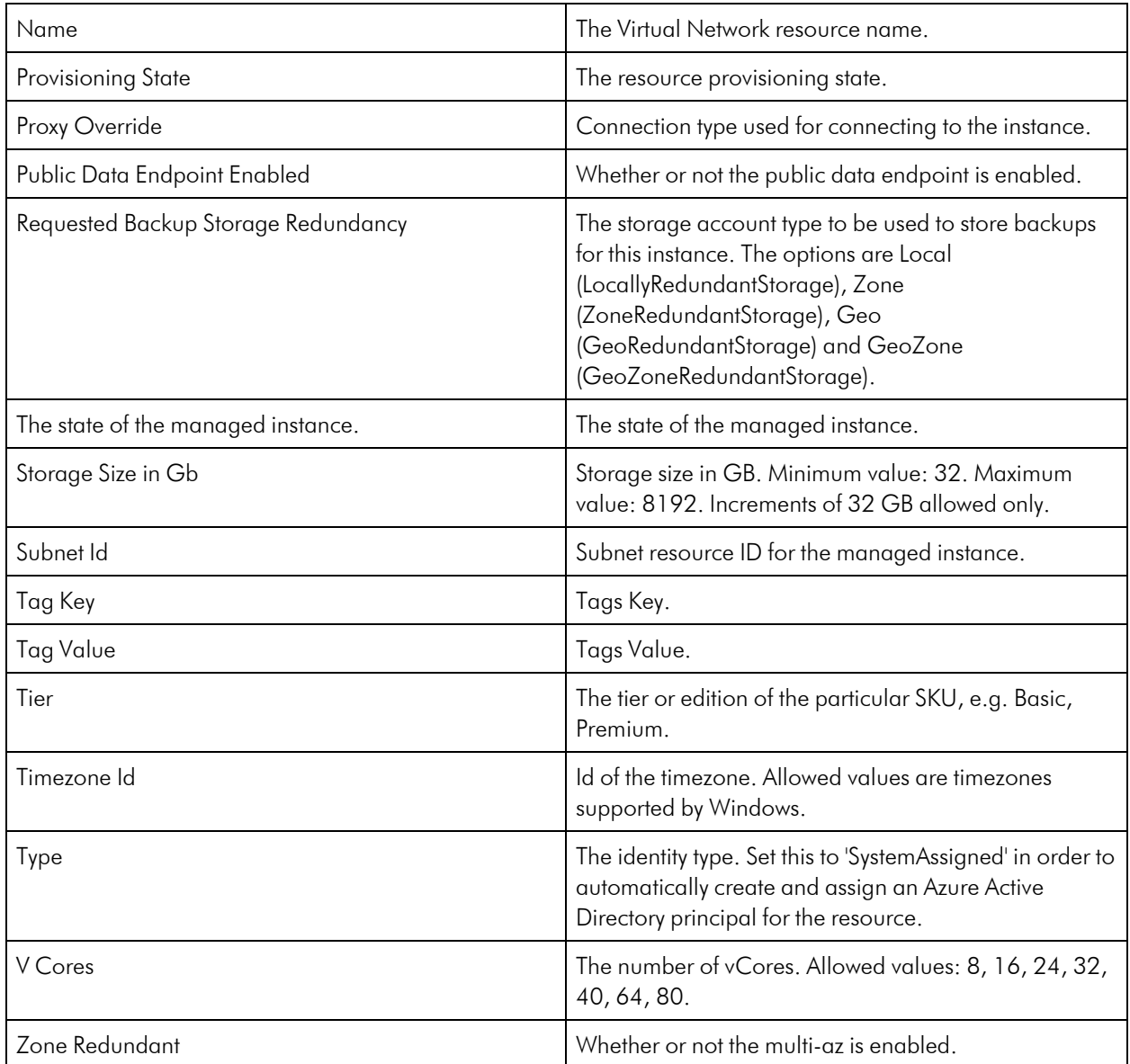

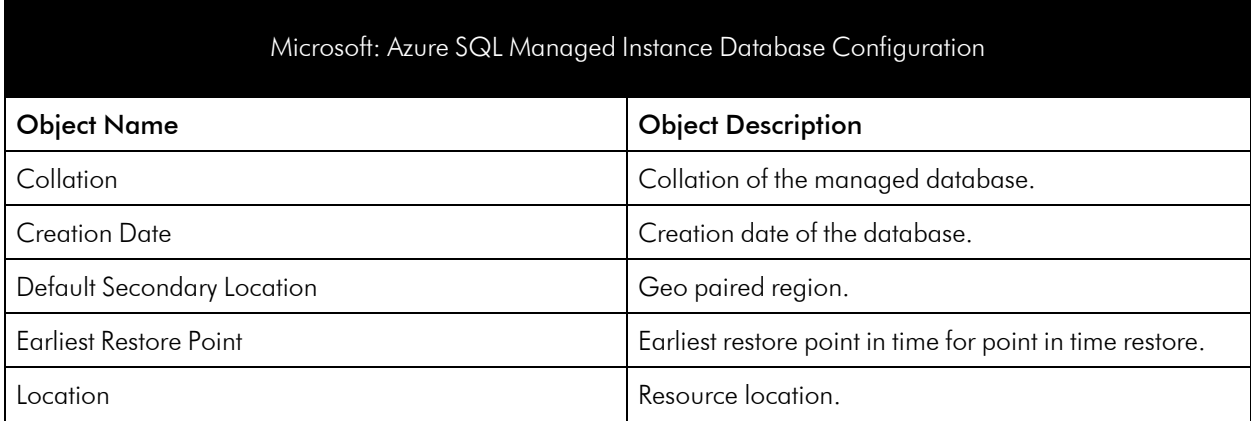

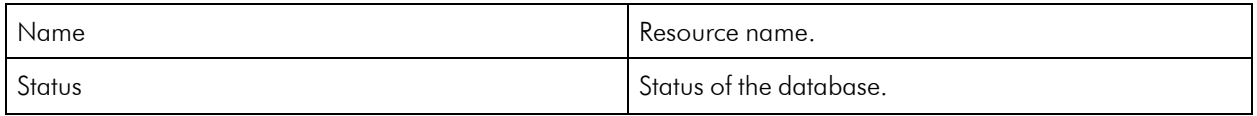

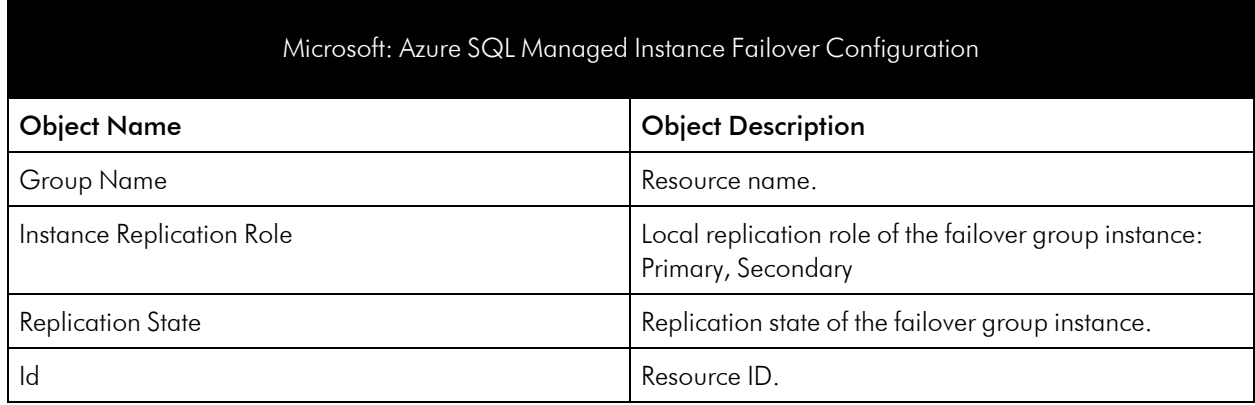

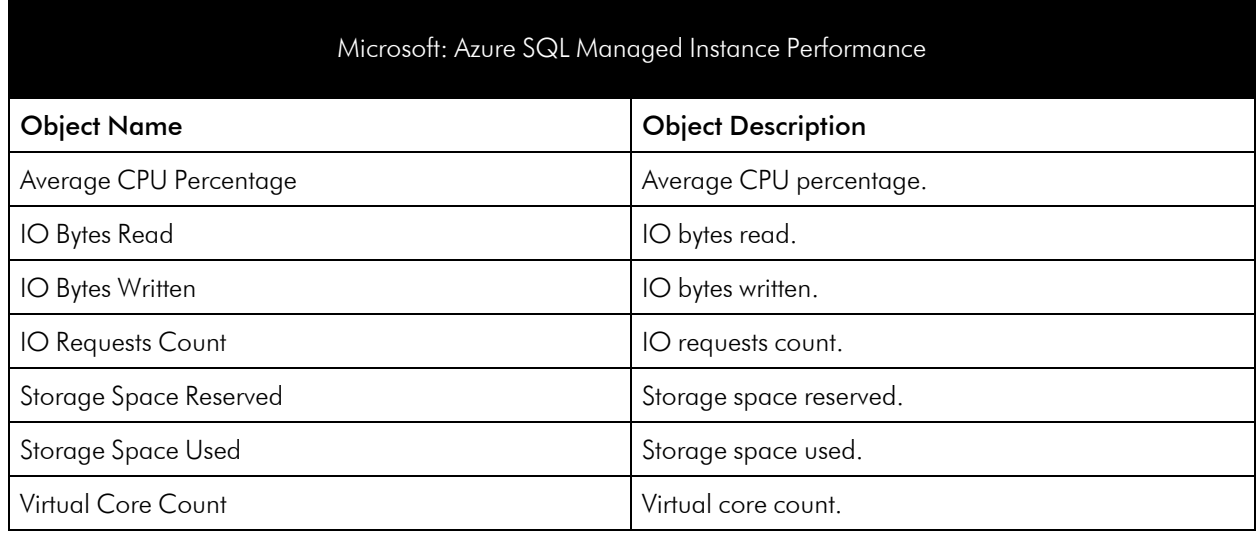

## Azure SQL Servers Service

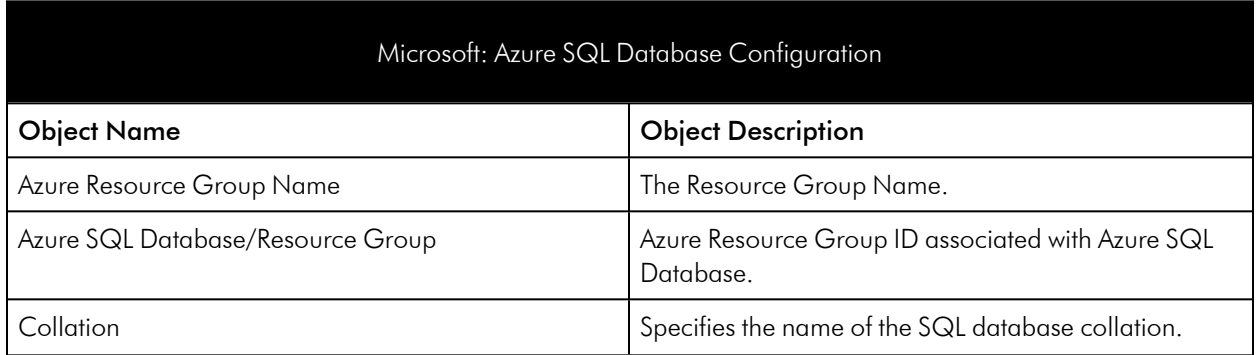

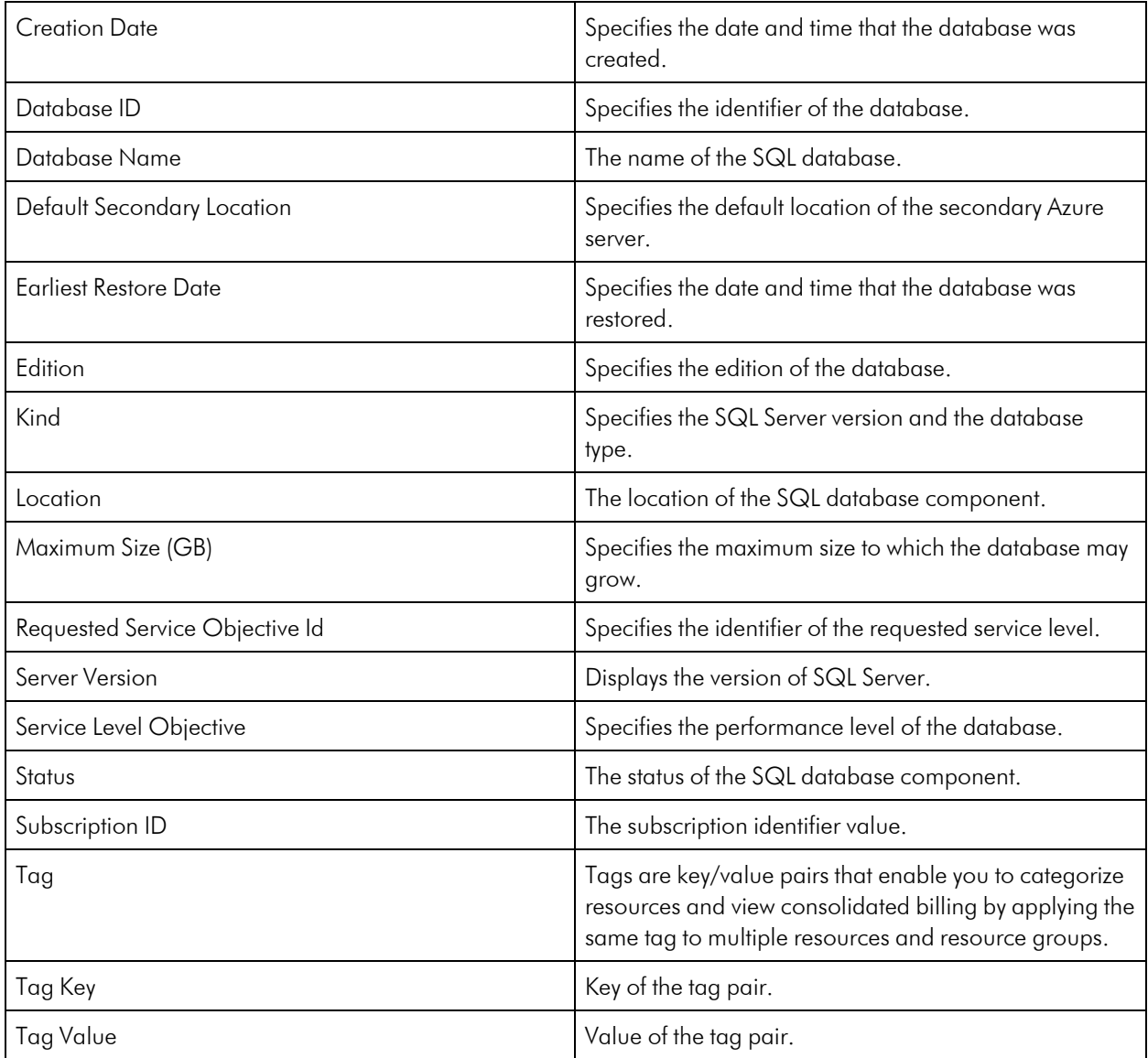

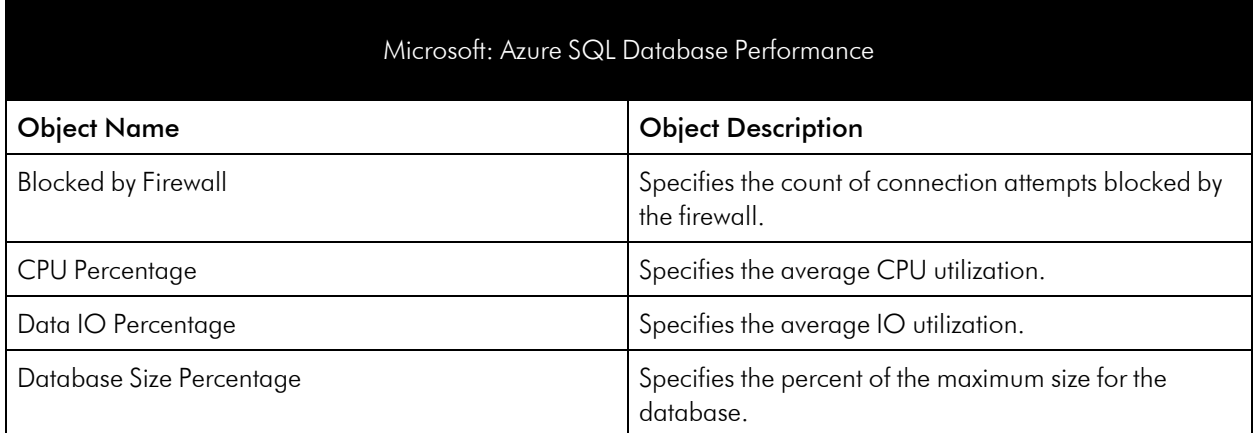

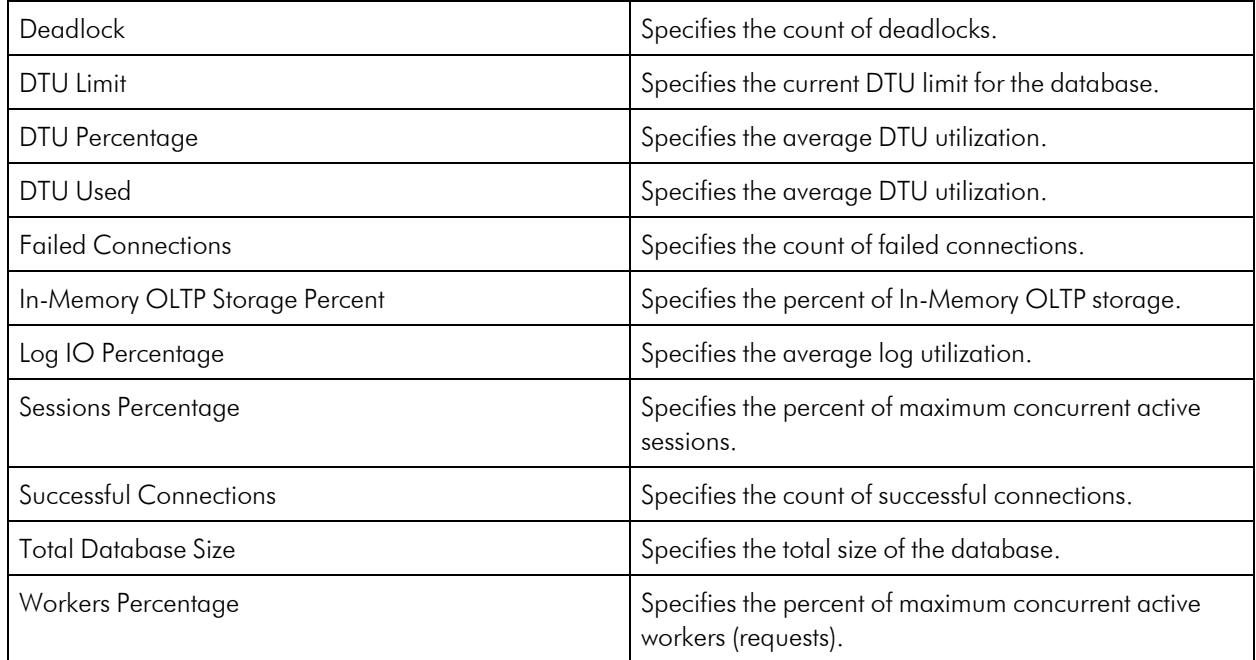

#### Microsoft: Azure SQL Server Configuration

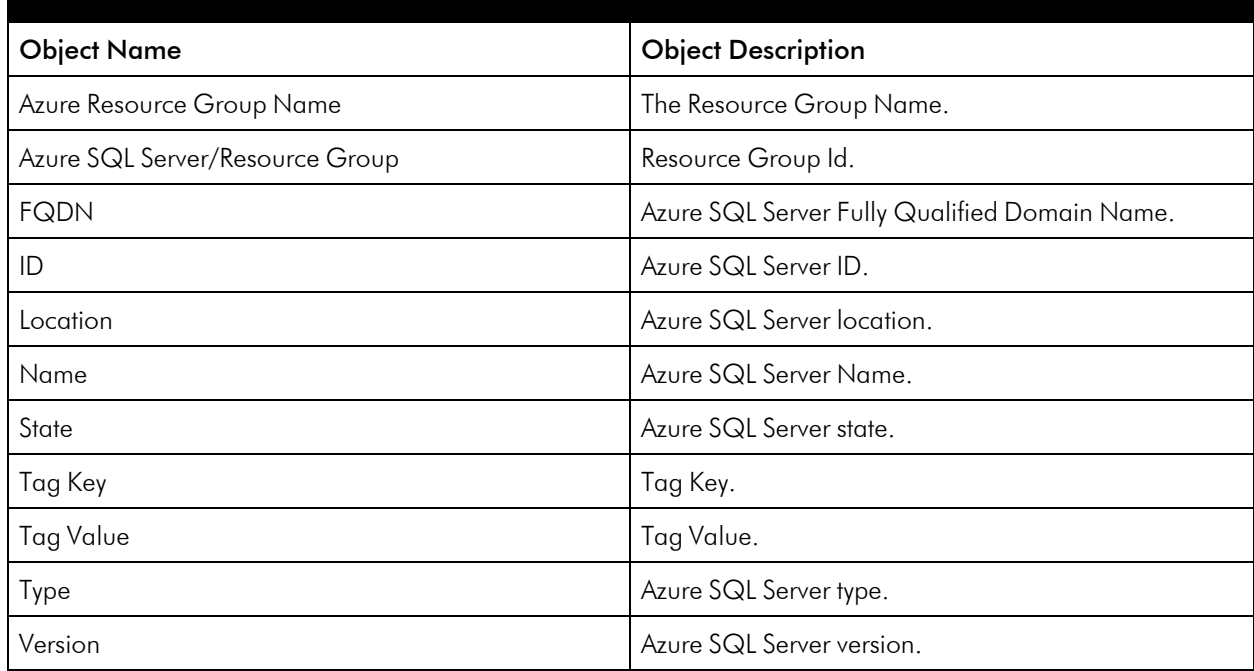

# Azure Storage Service

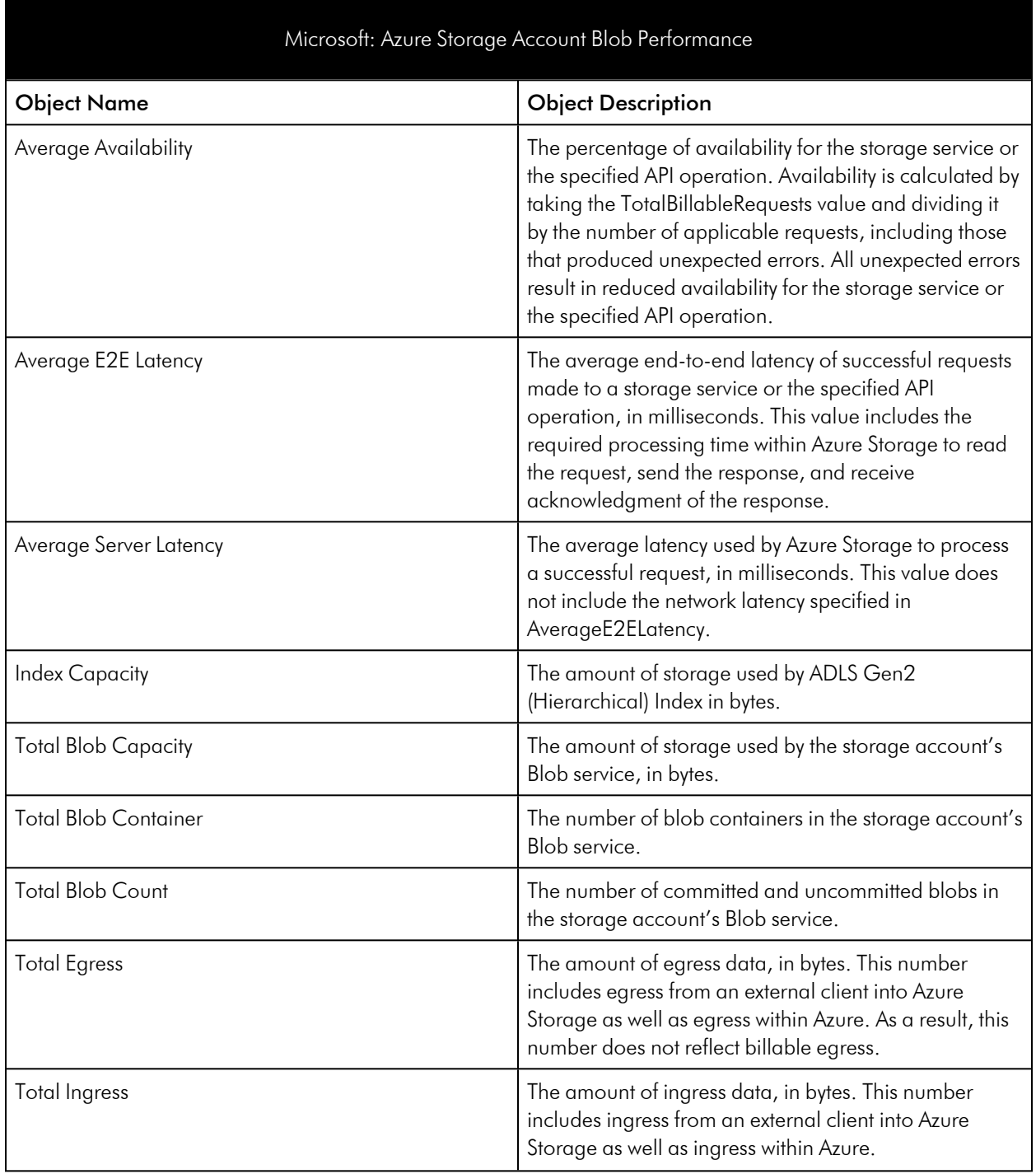

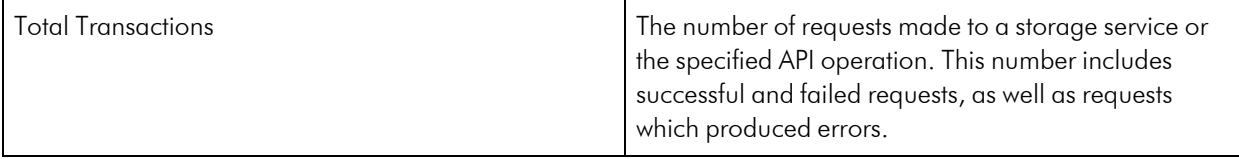

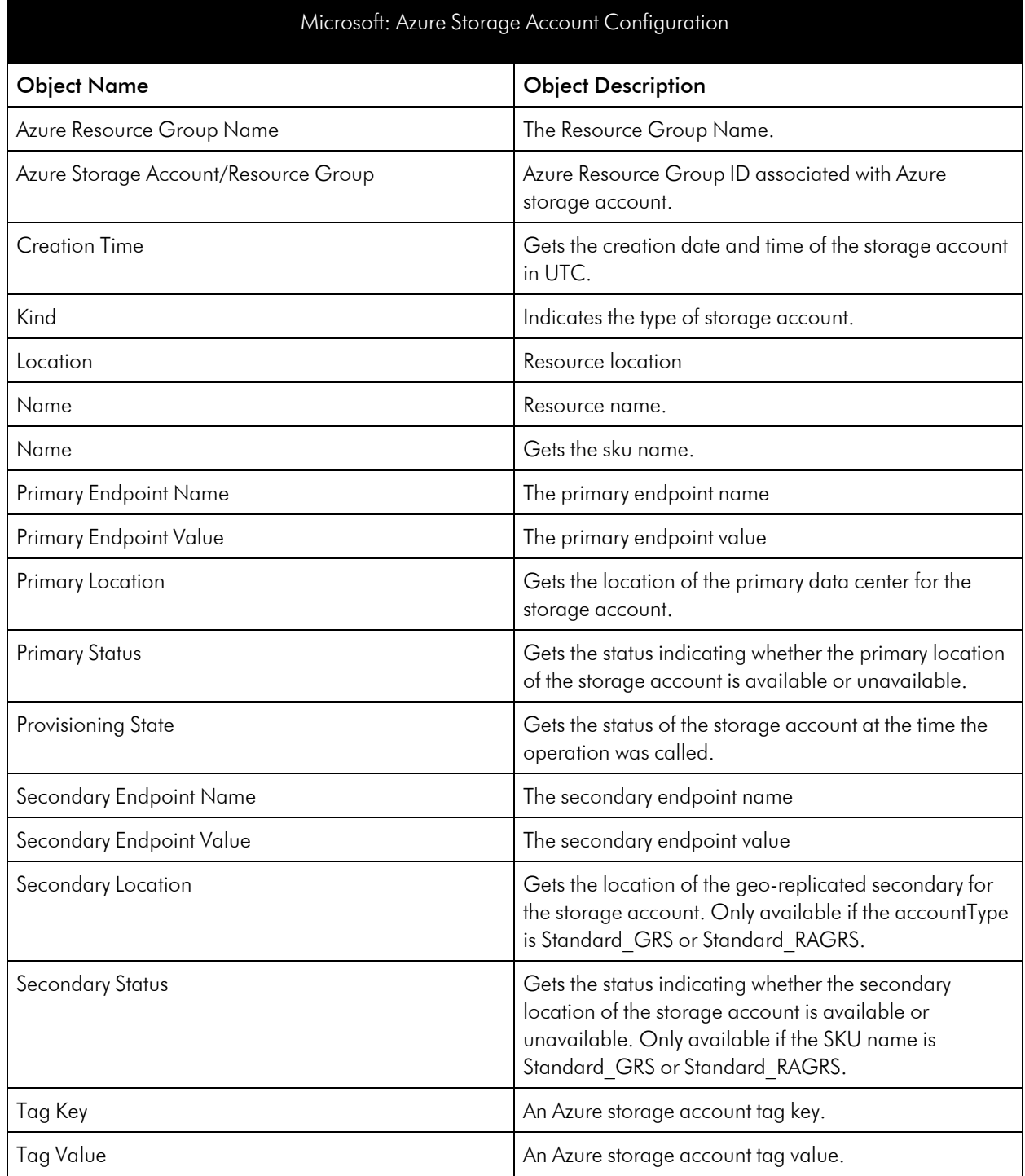

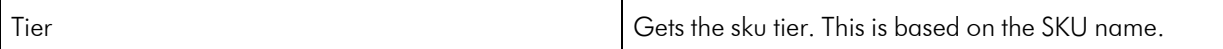

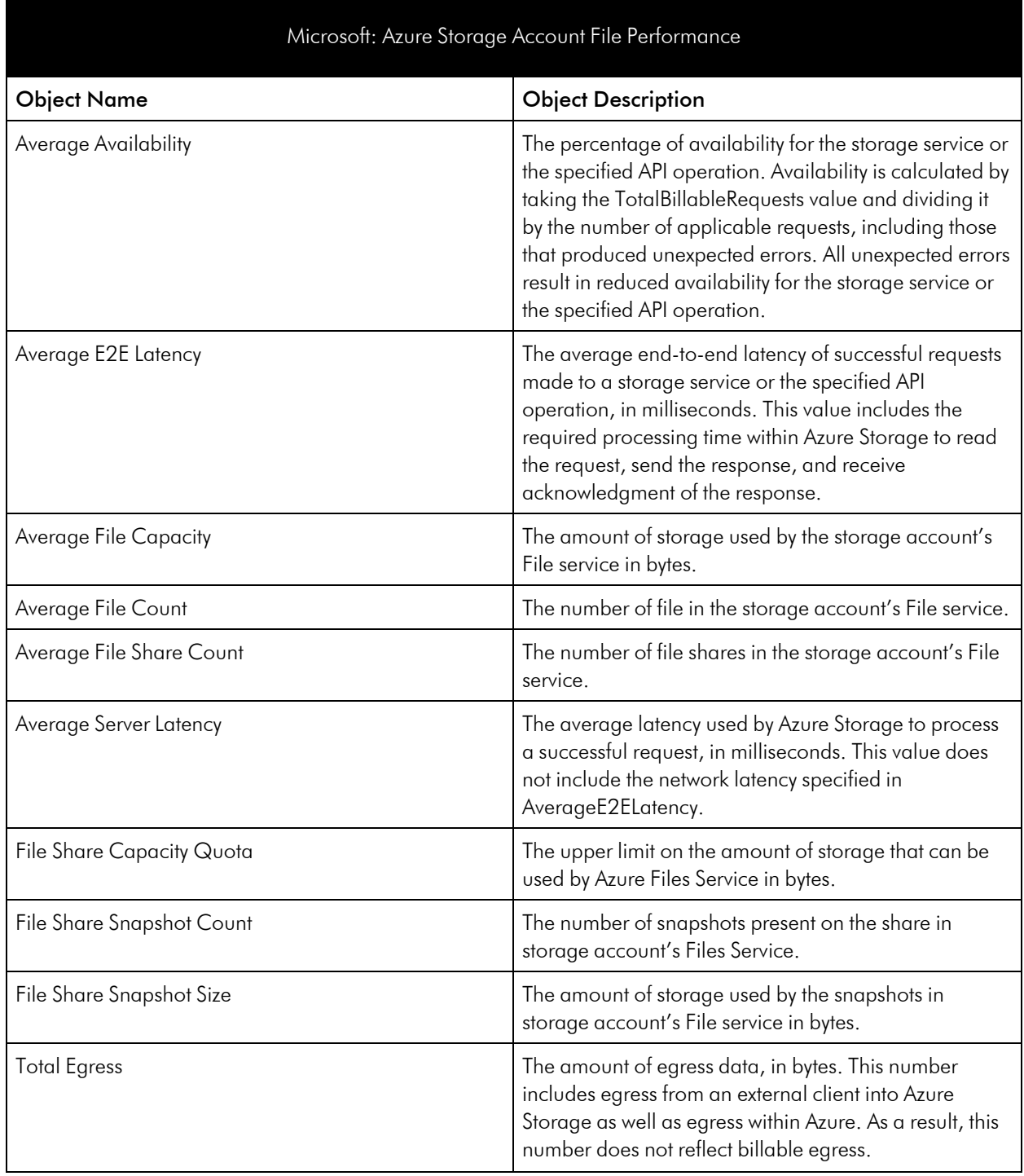

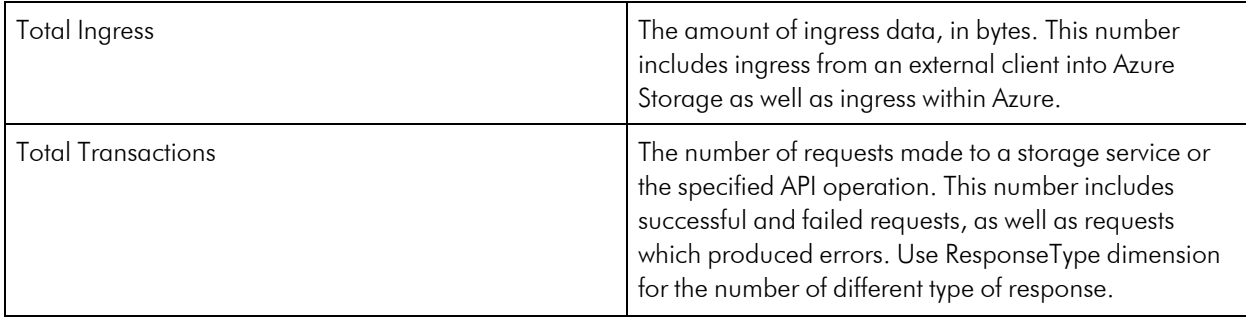

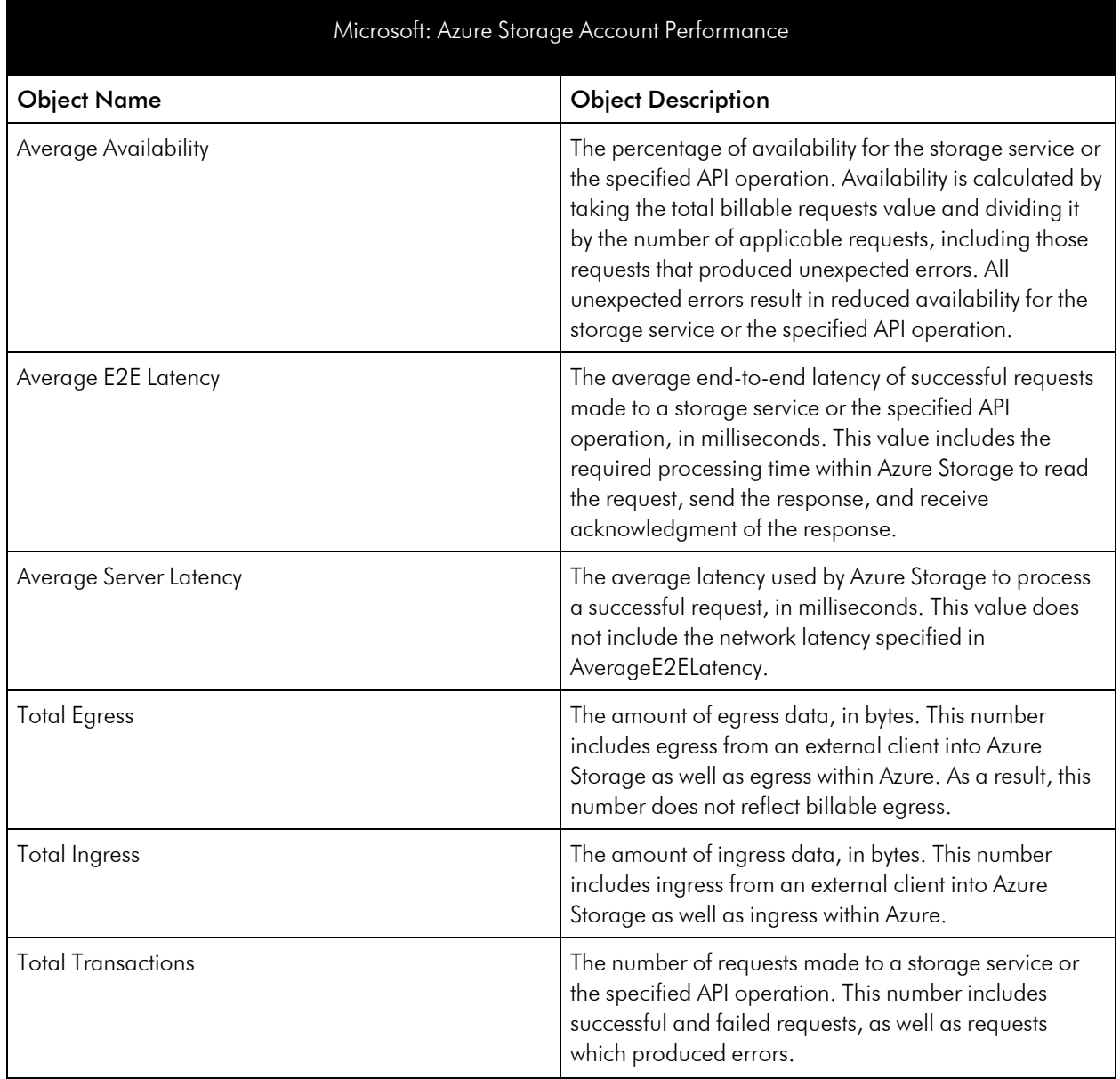

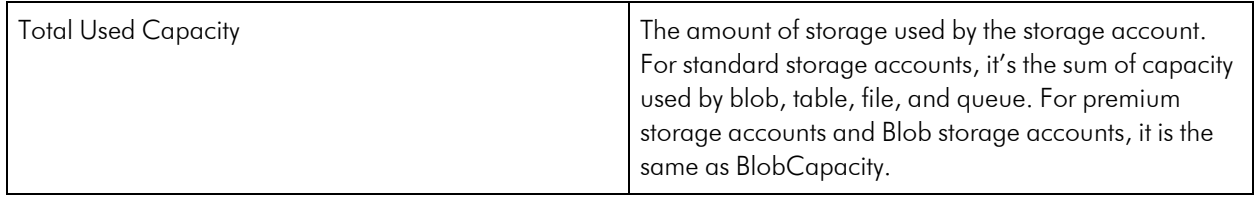

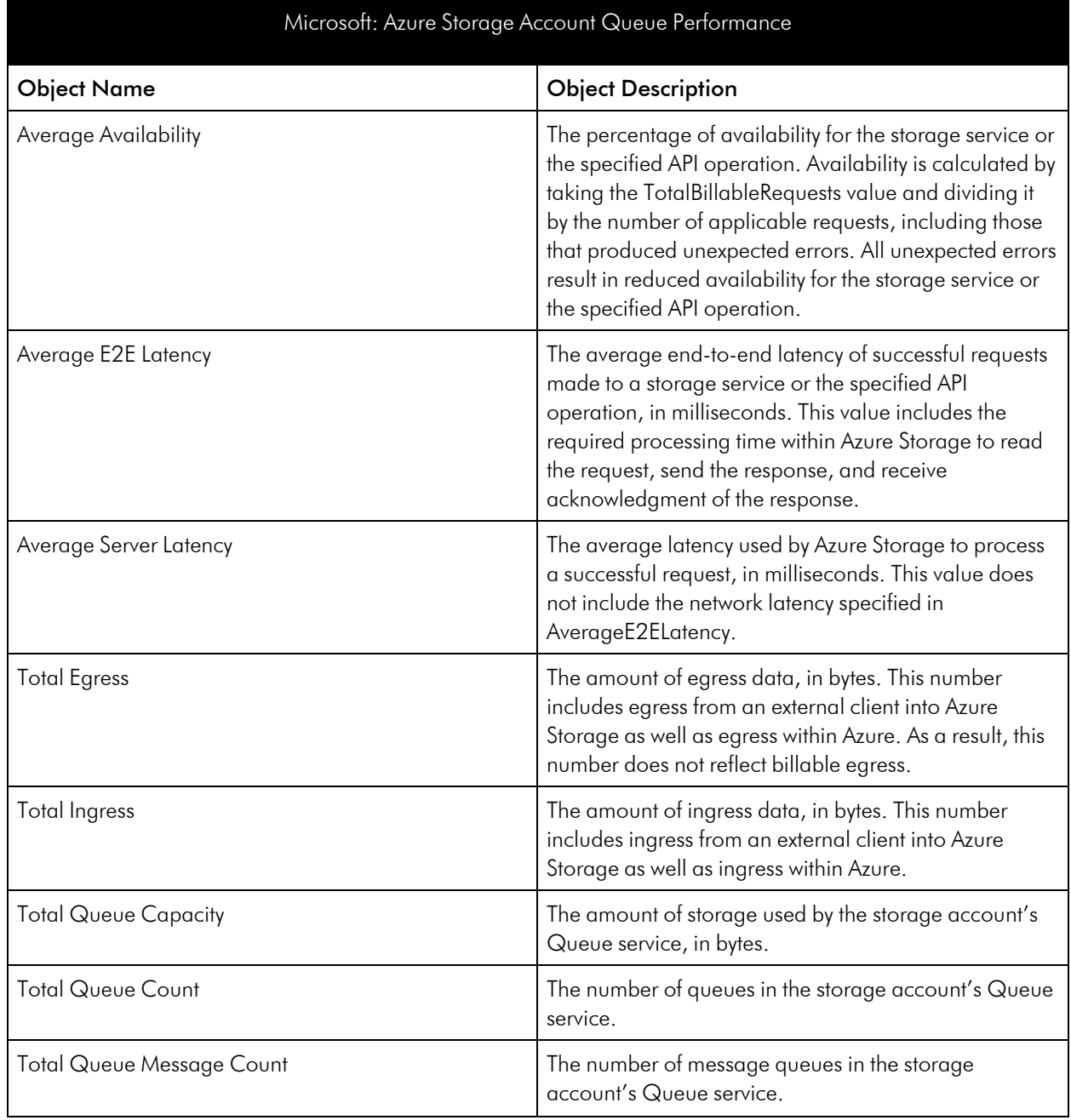

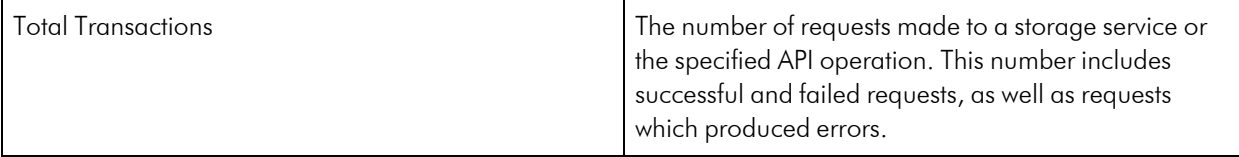

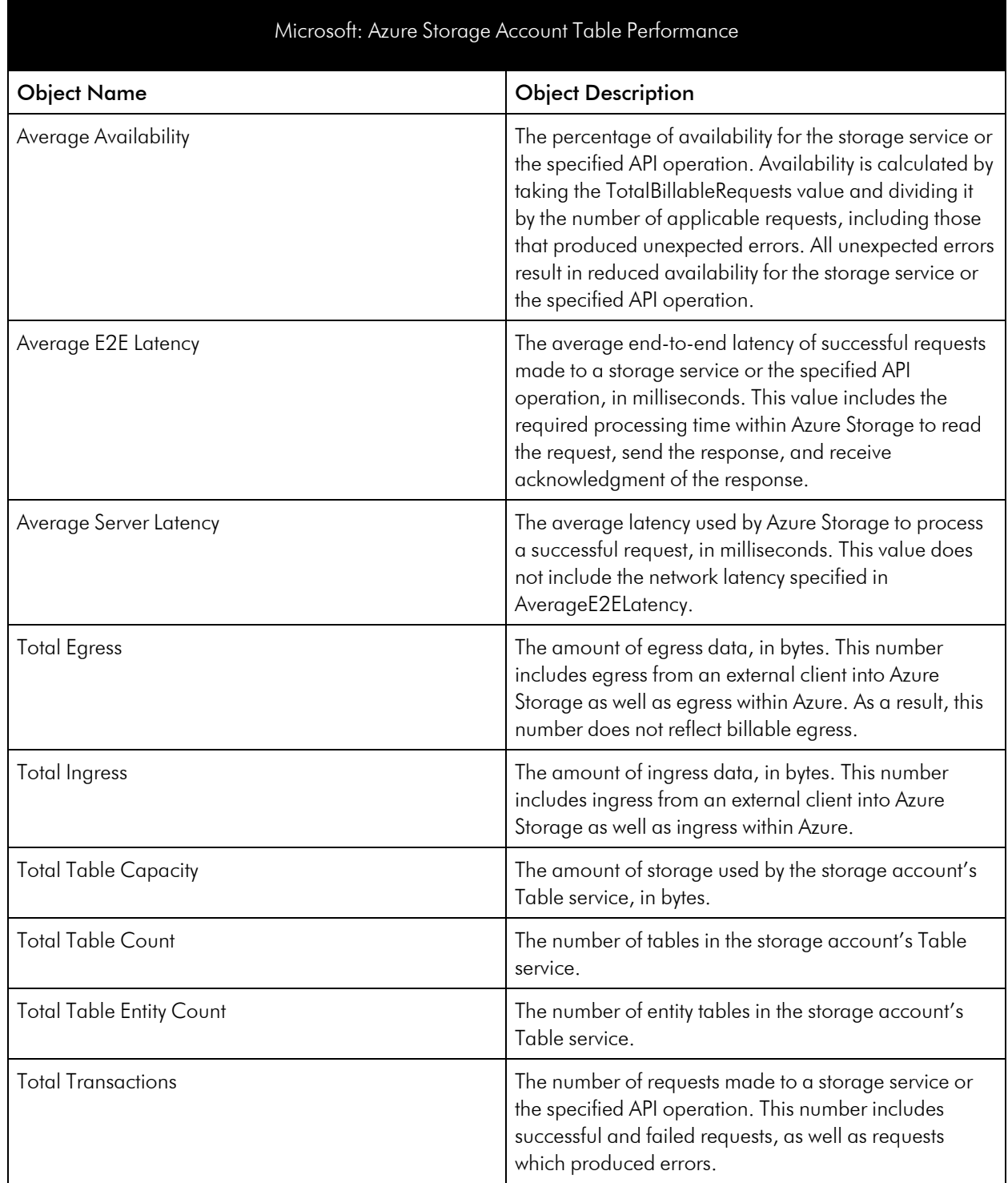

# Azure Traffic Manager Service

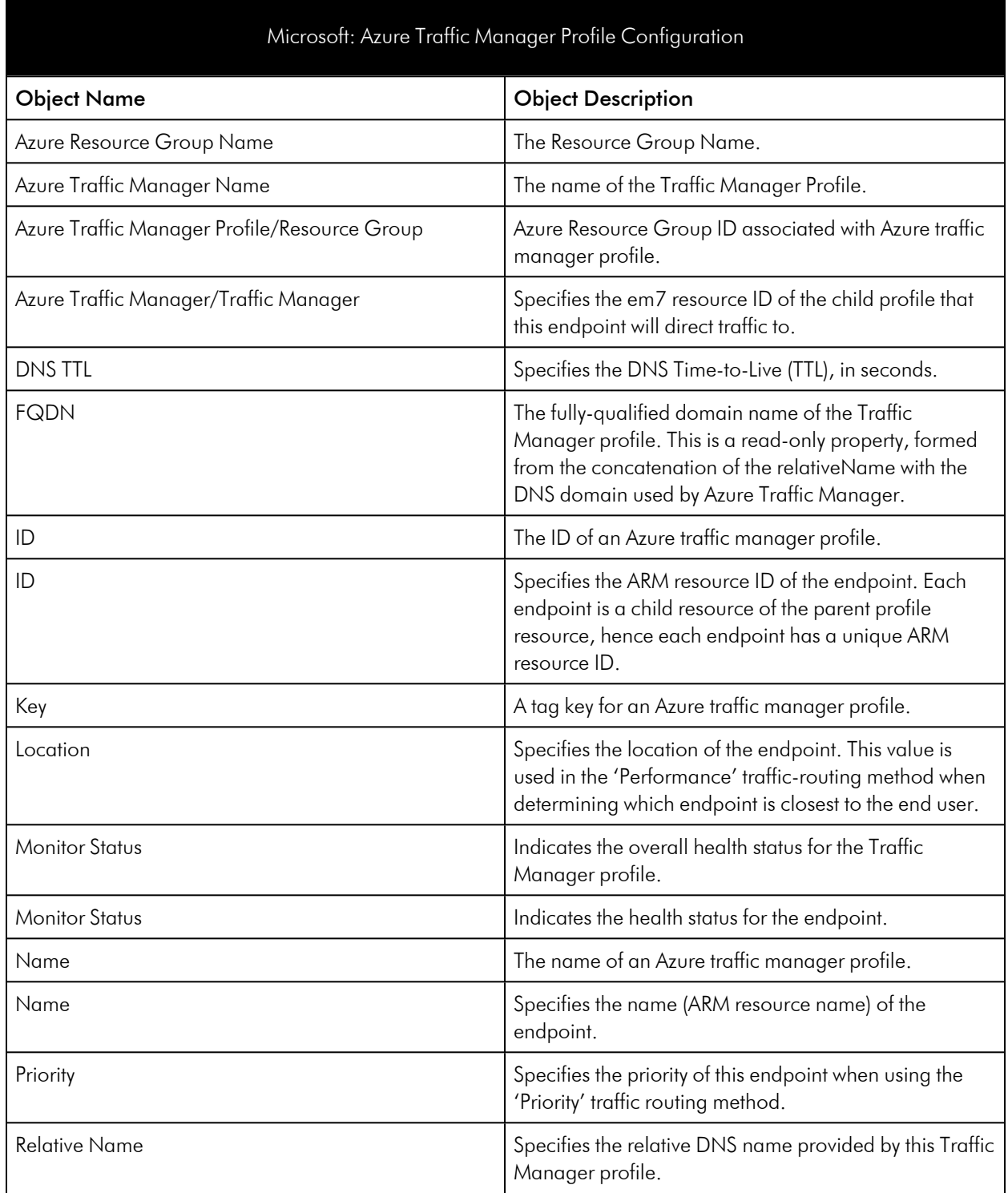

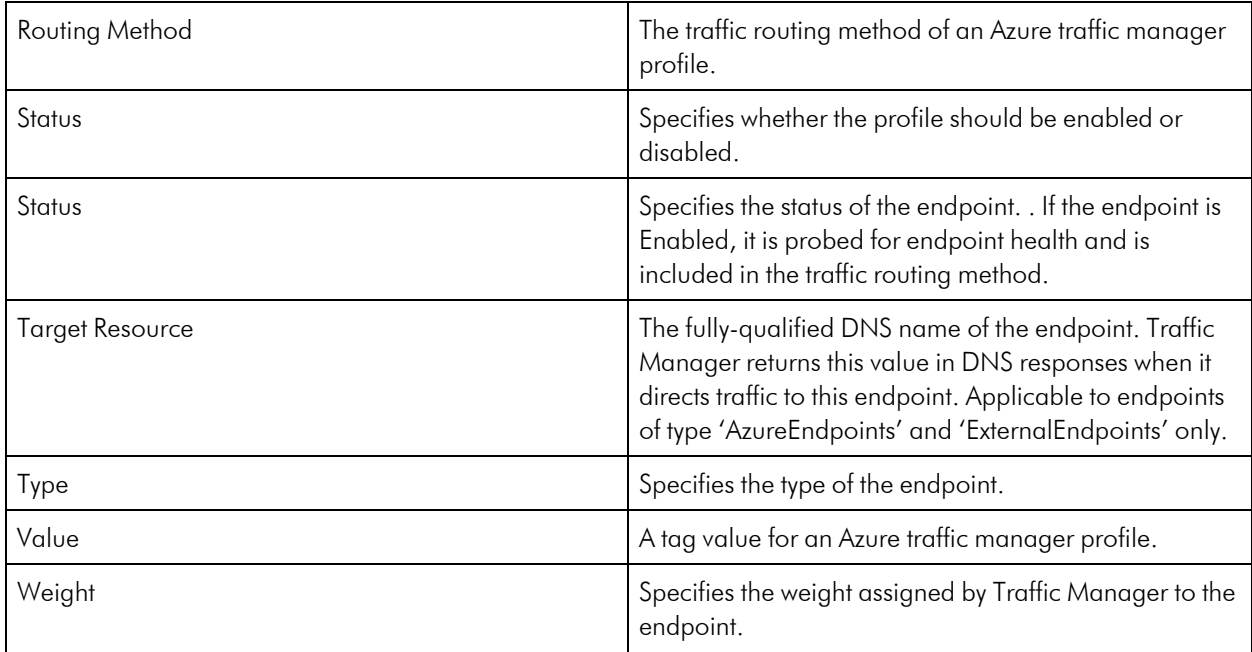

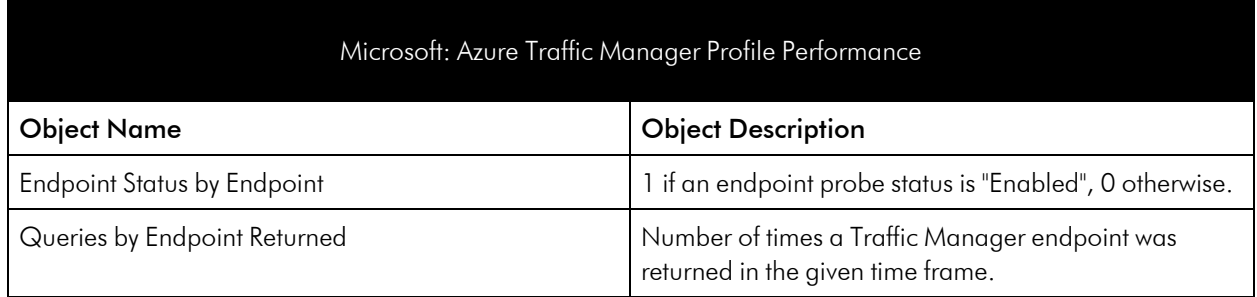

## Azure Virtual Machines Service

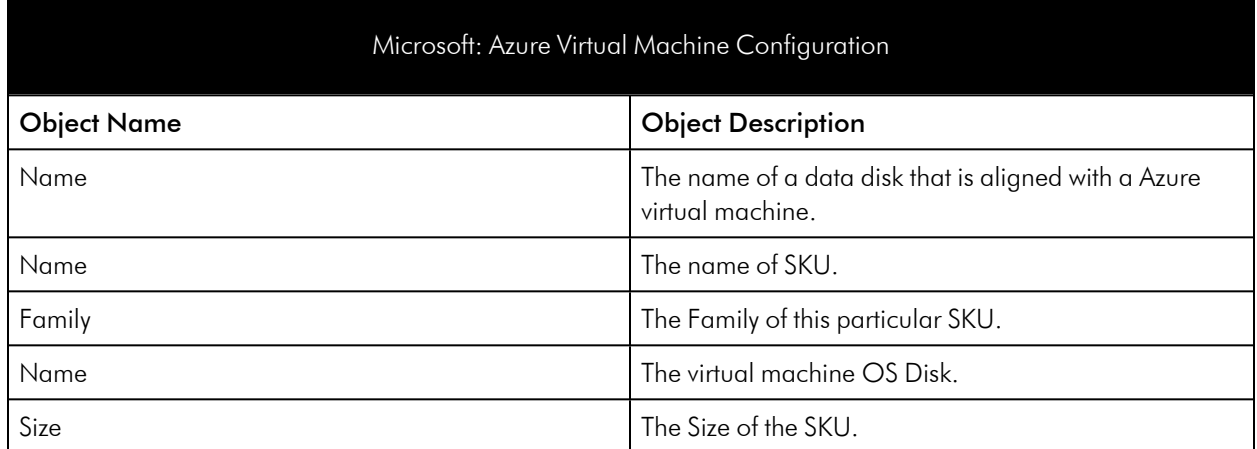

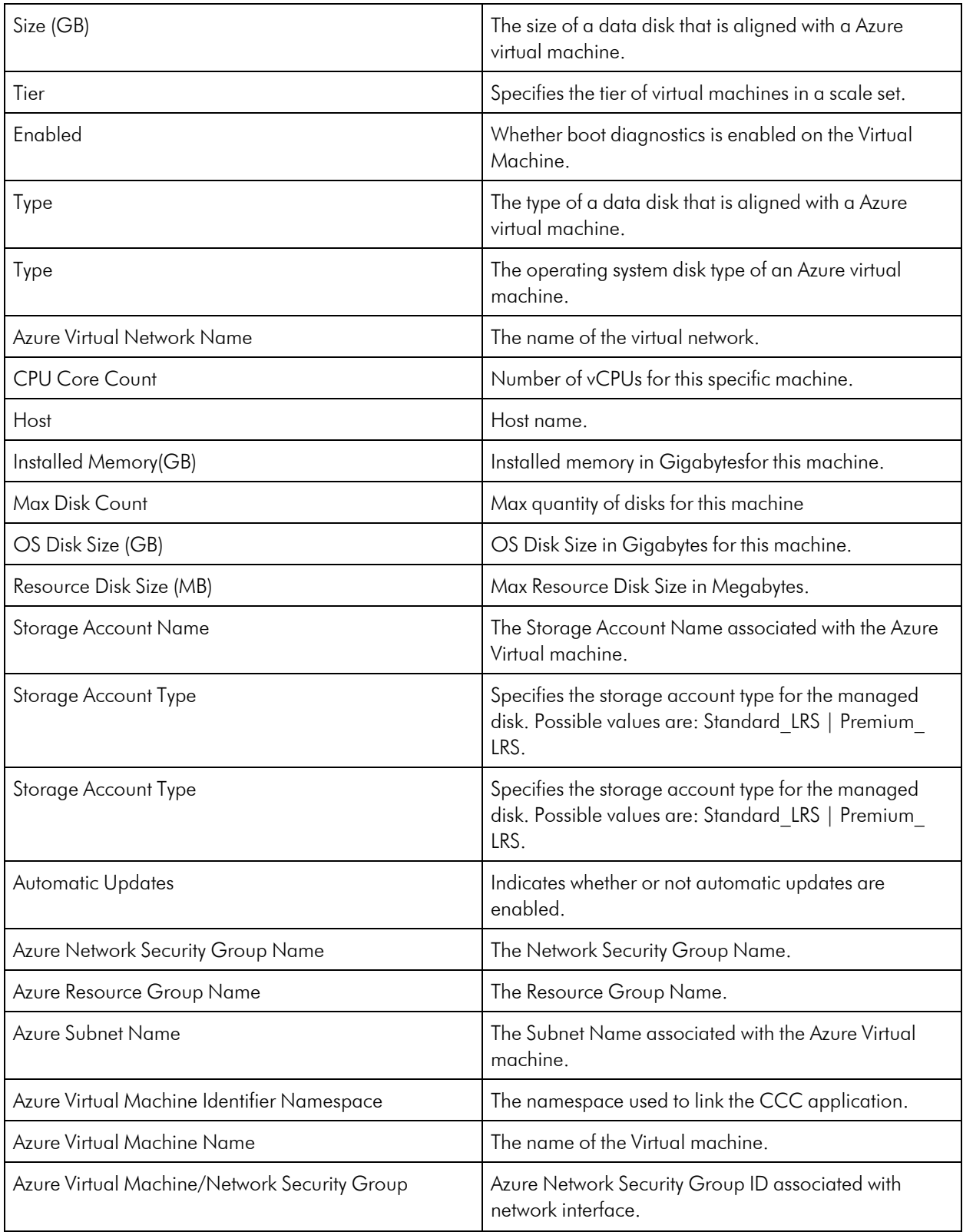

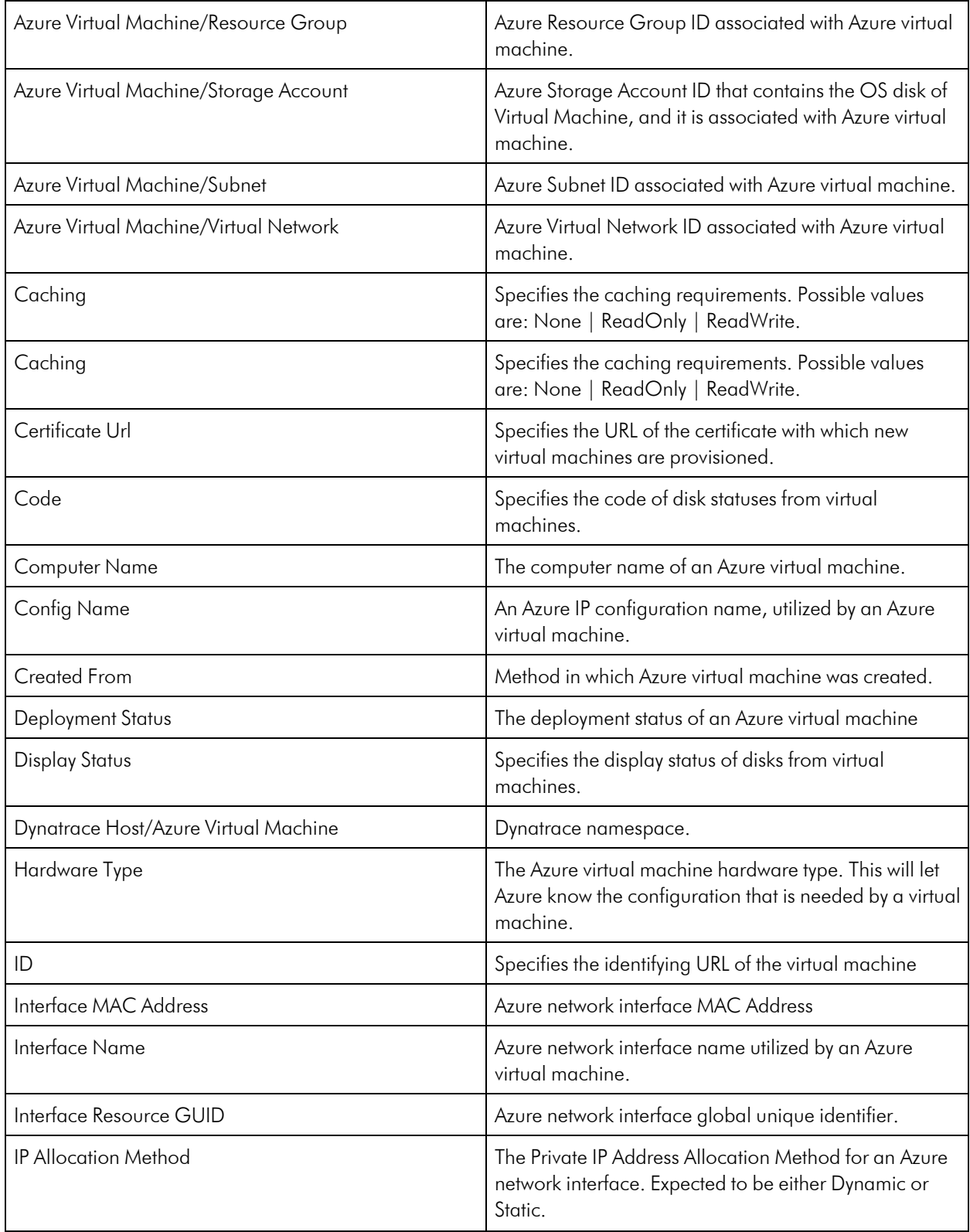

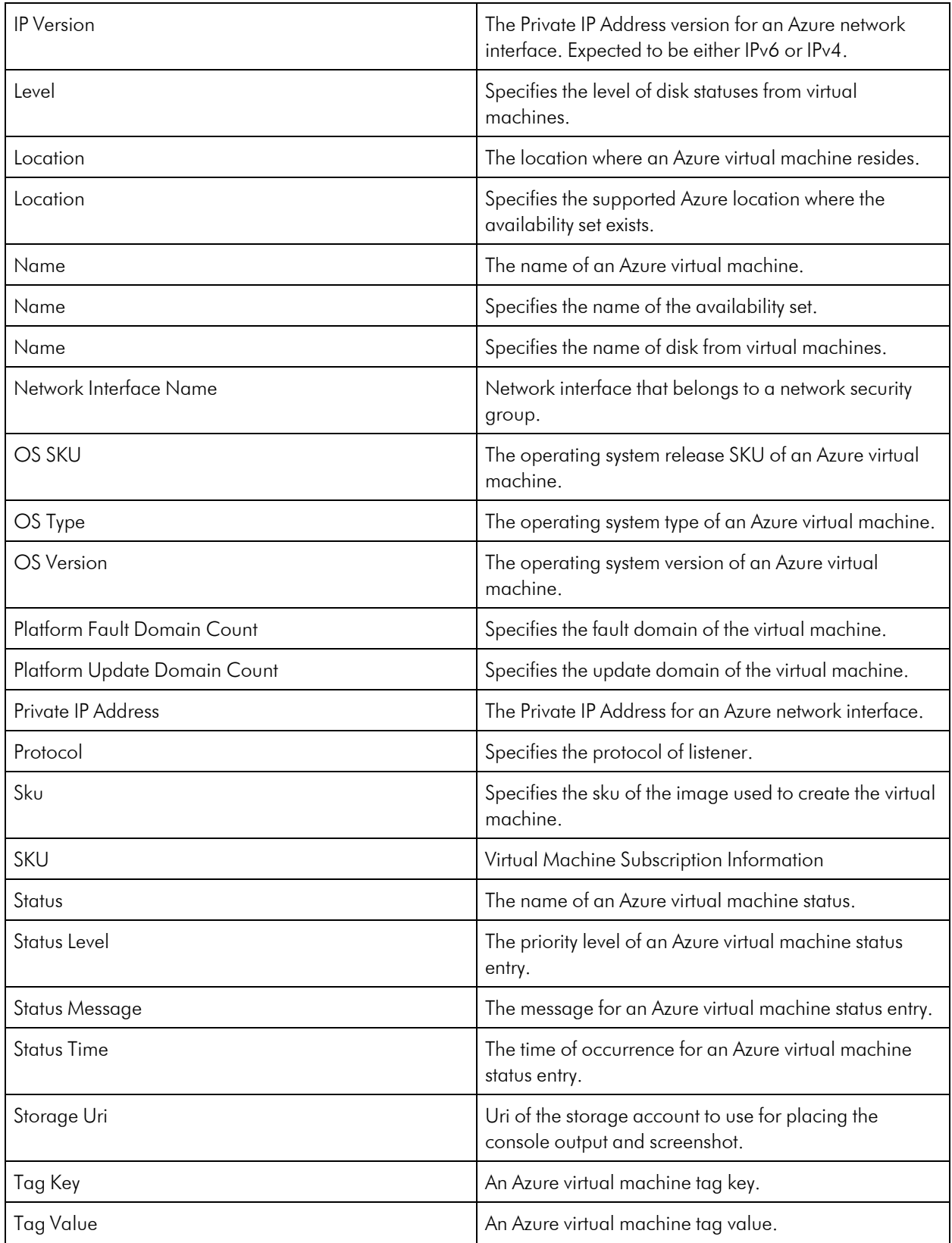

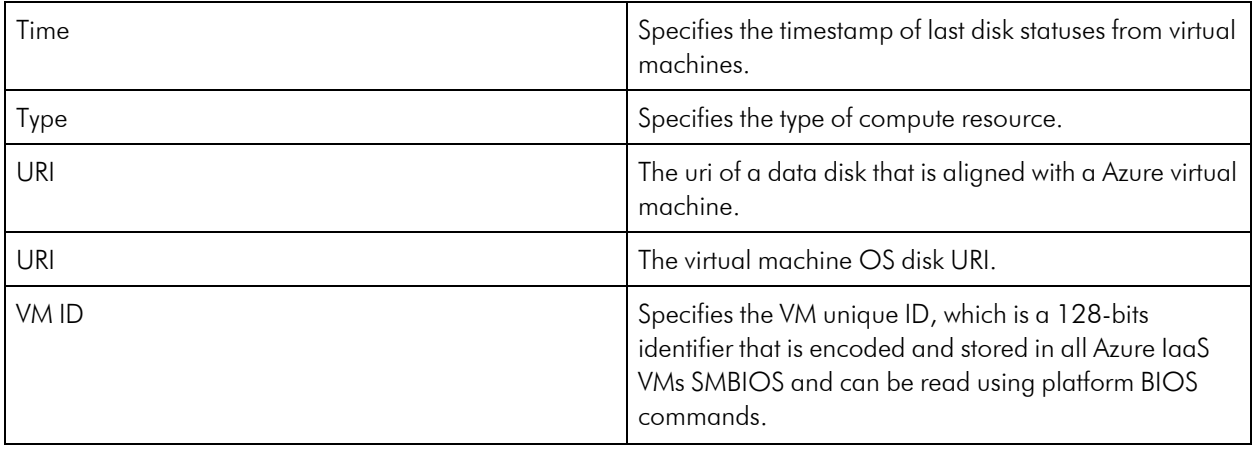

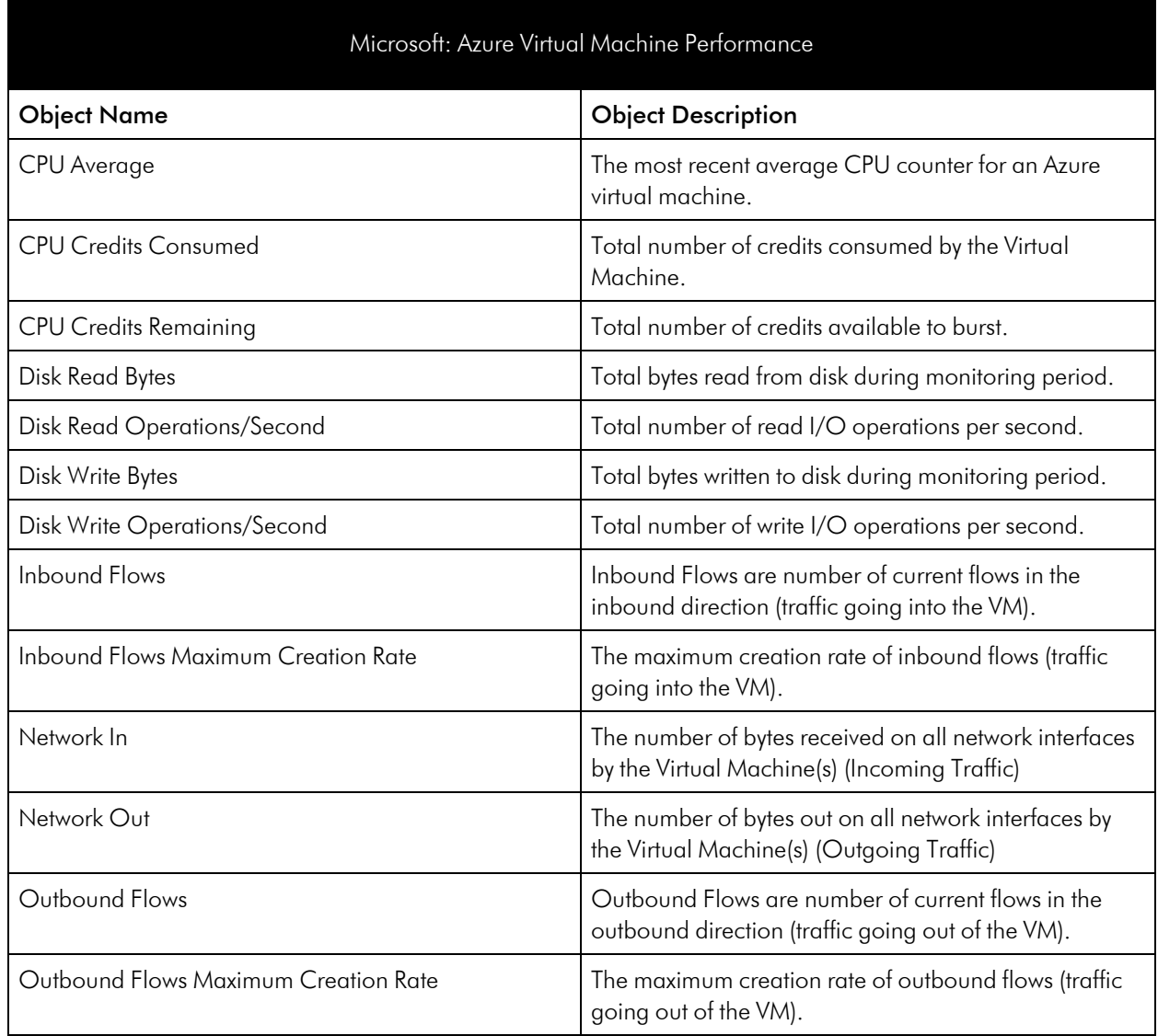

## Azure Virtual Network Service

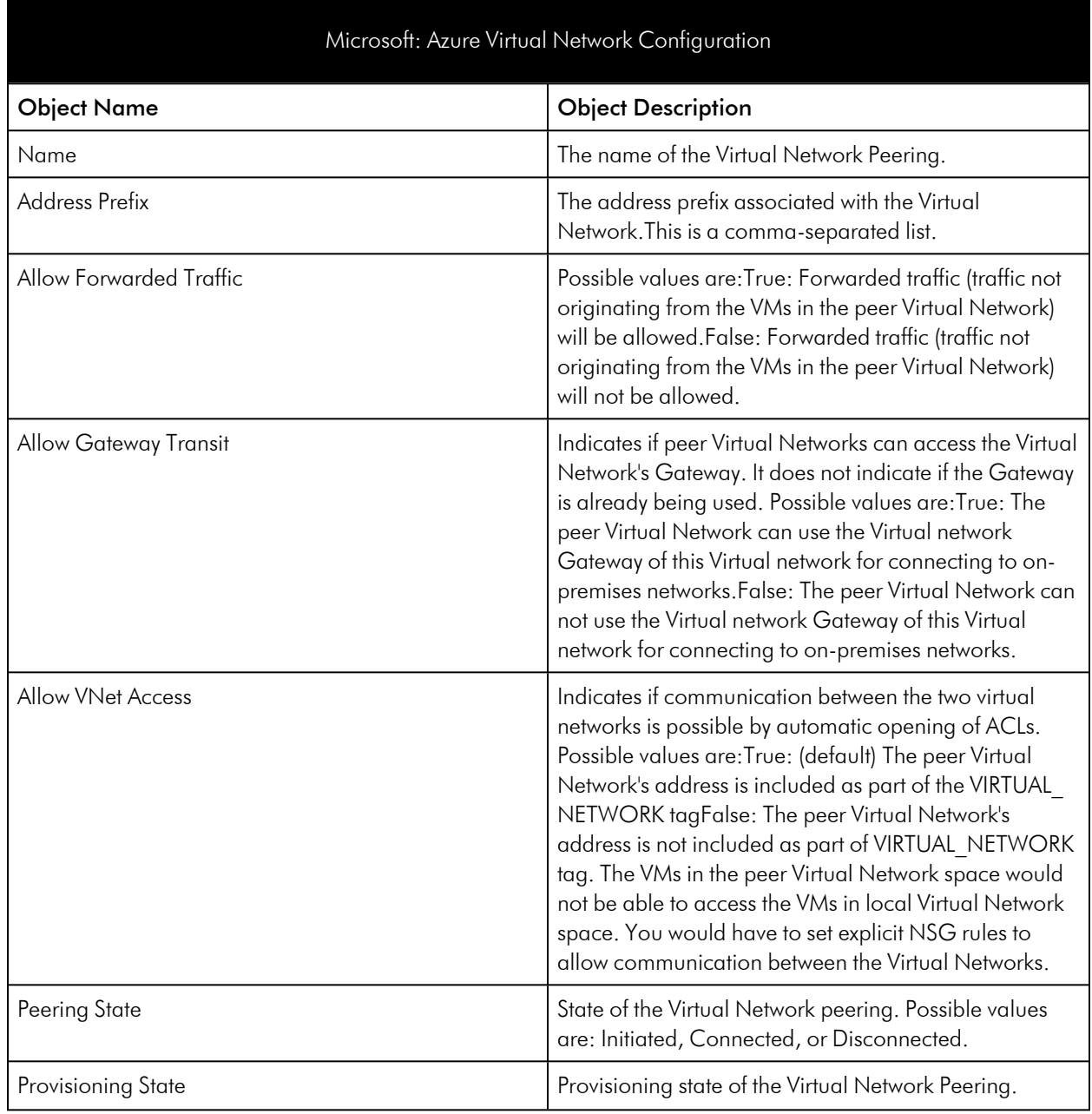

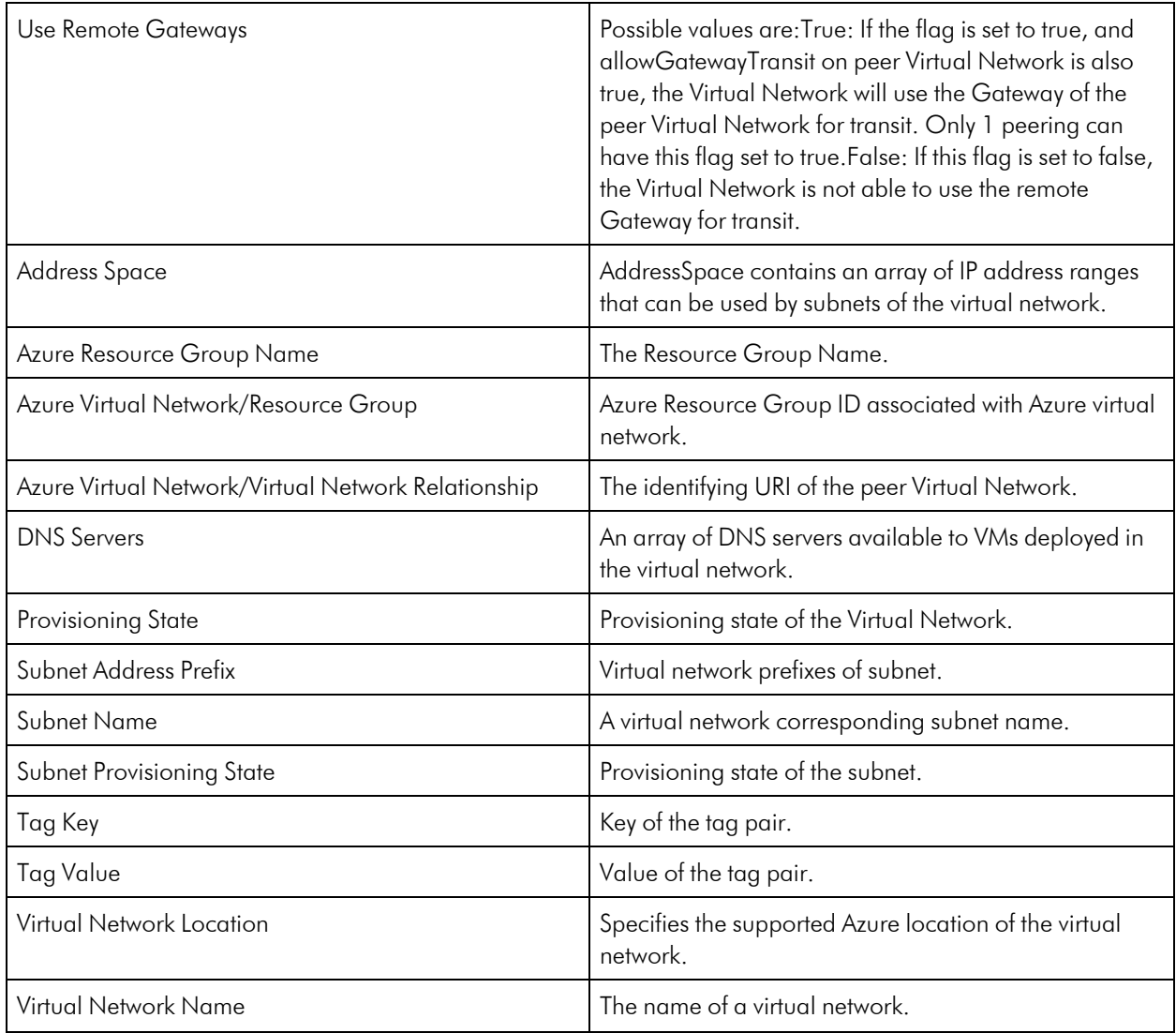

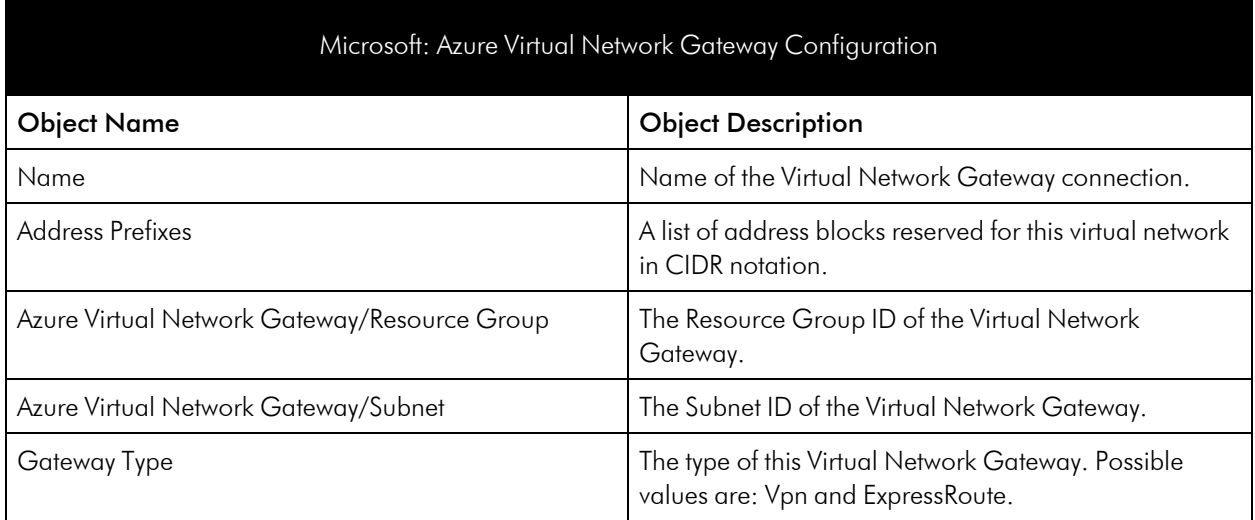
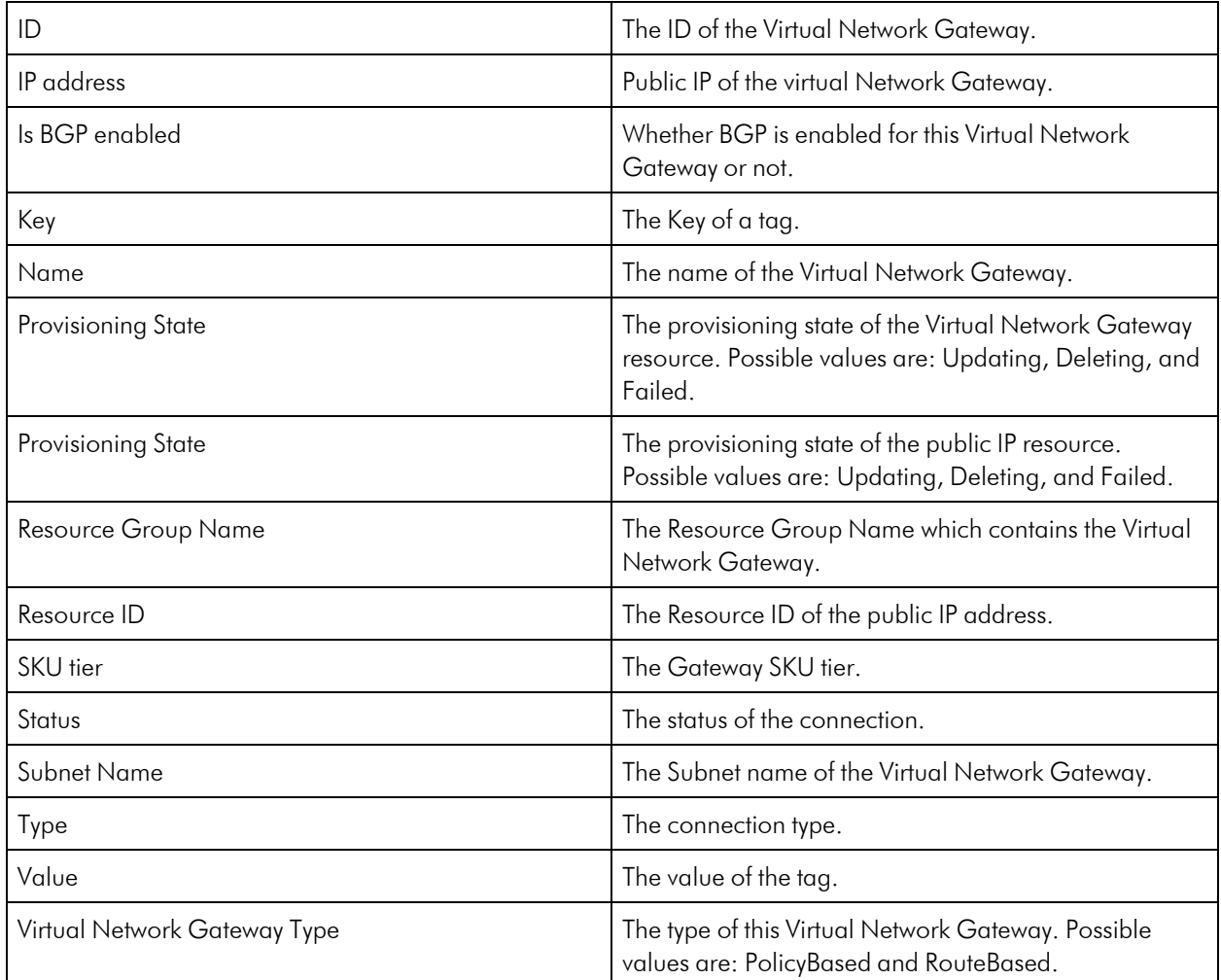

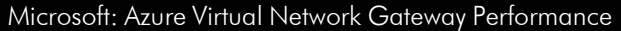

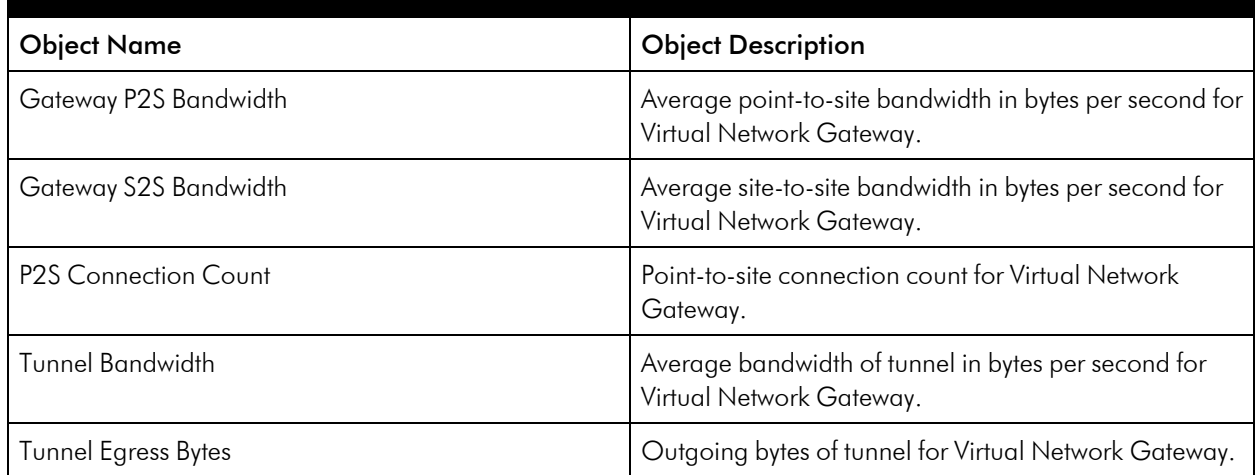

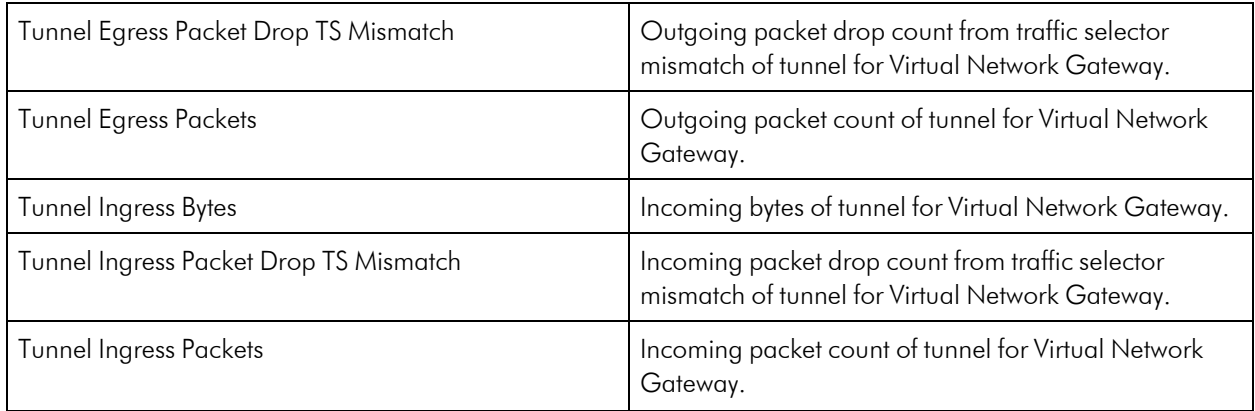

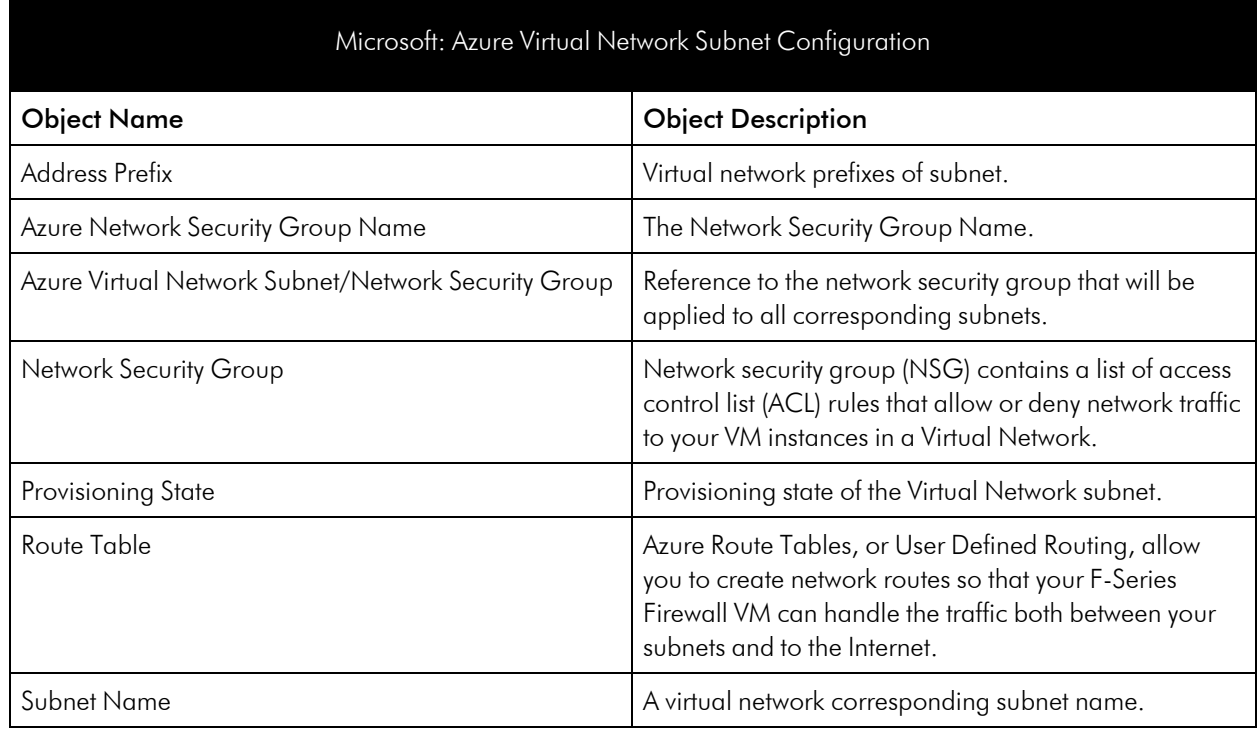

# <span id="page-145-0"></span>Azure VM Scale Sets Service

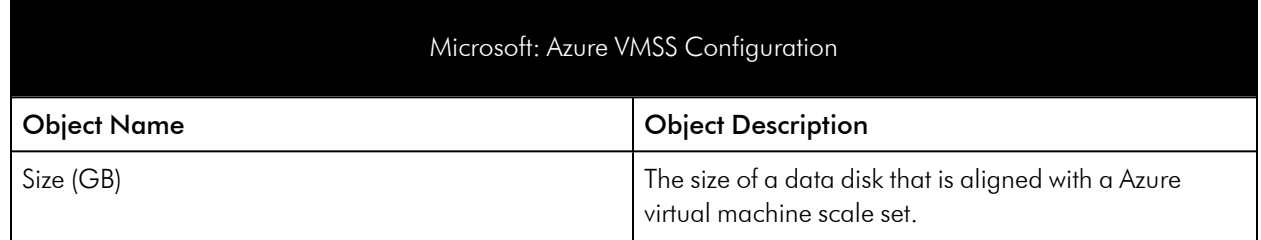

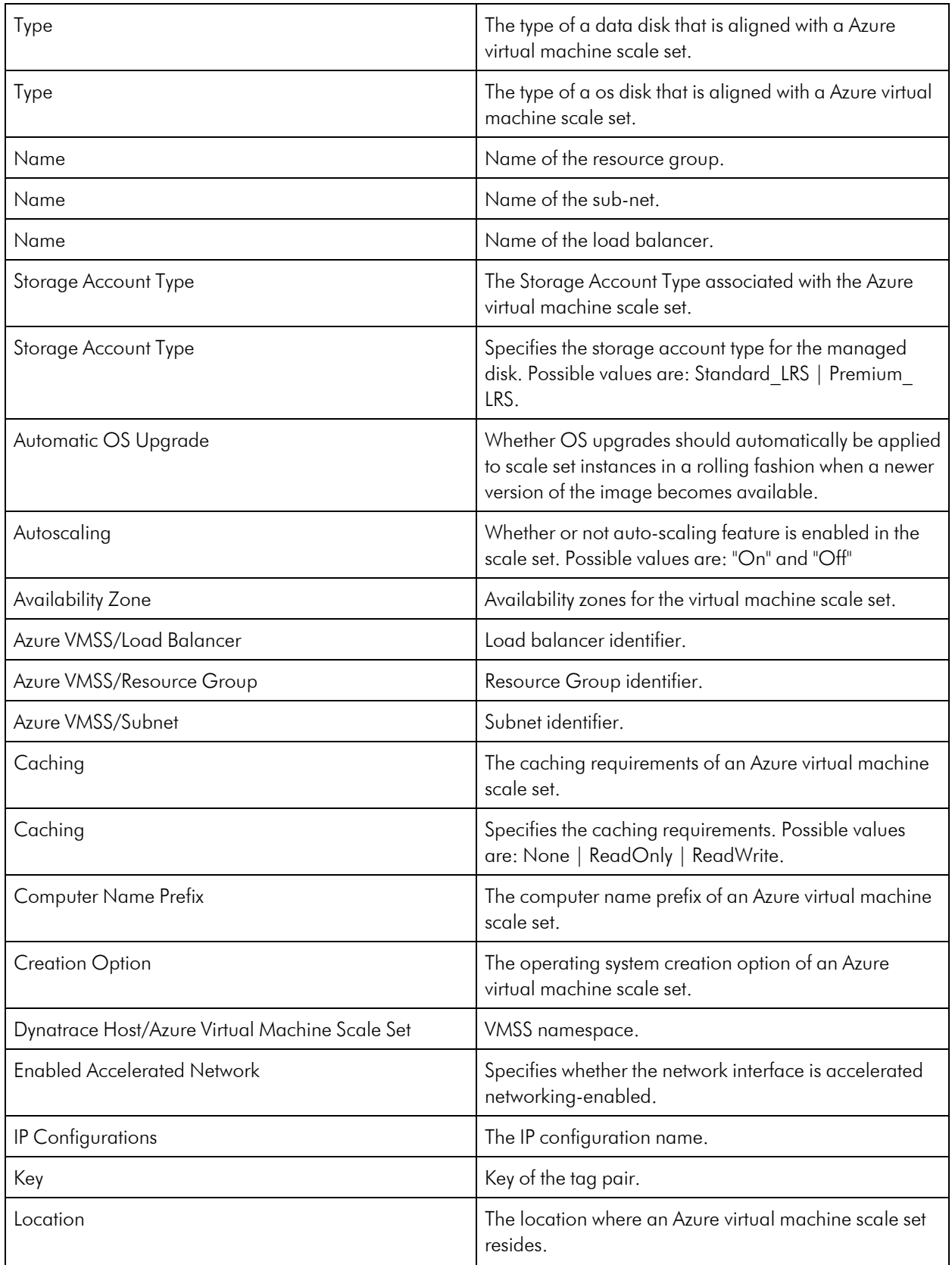

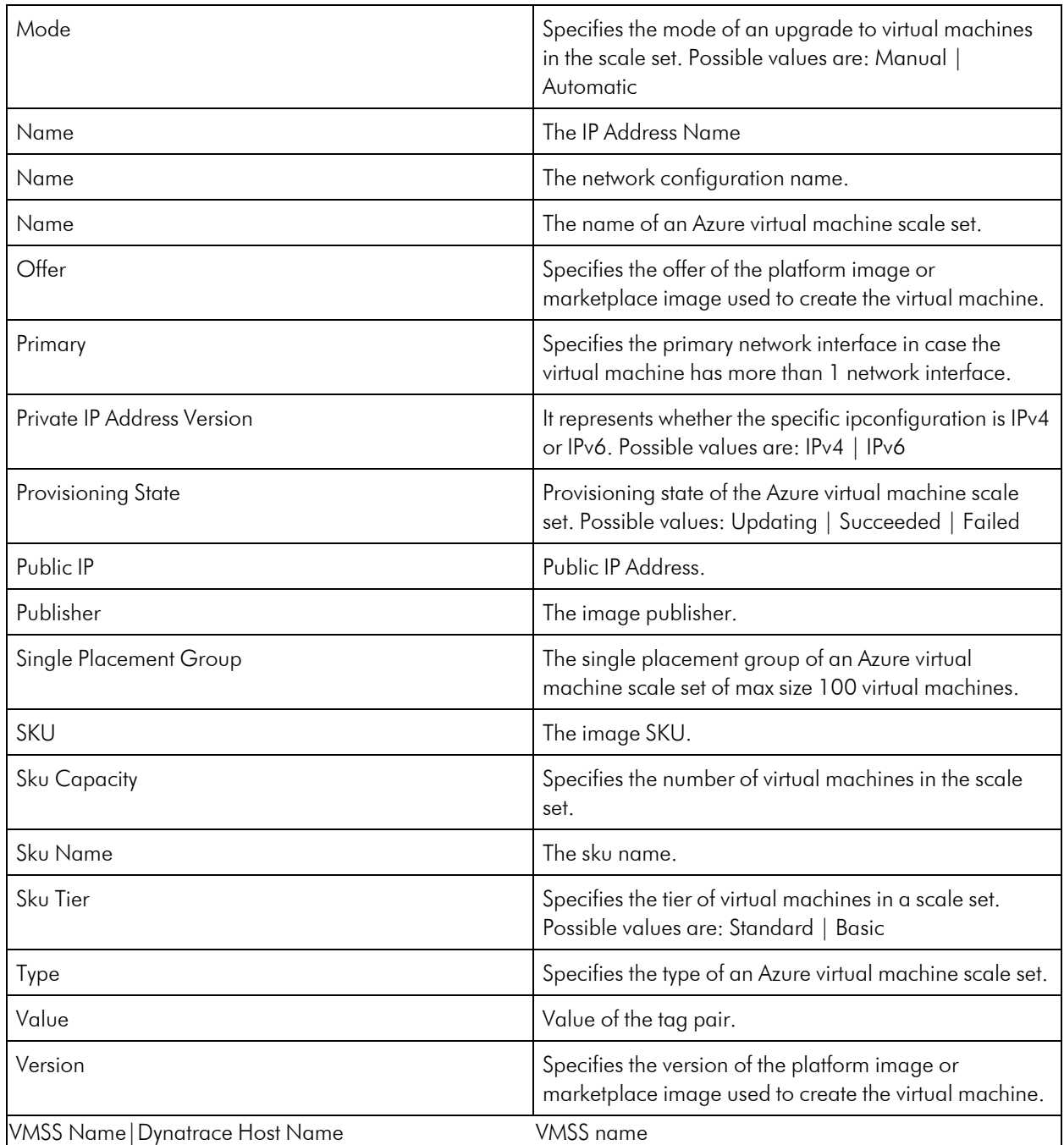

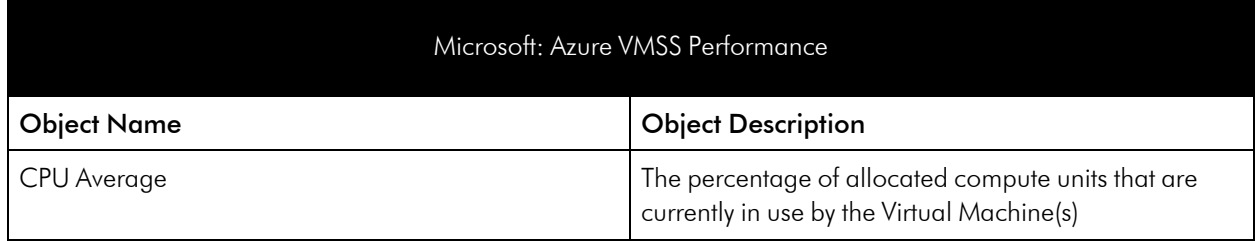

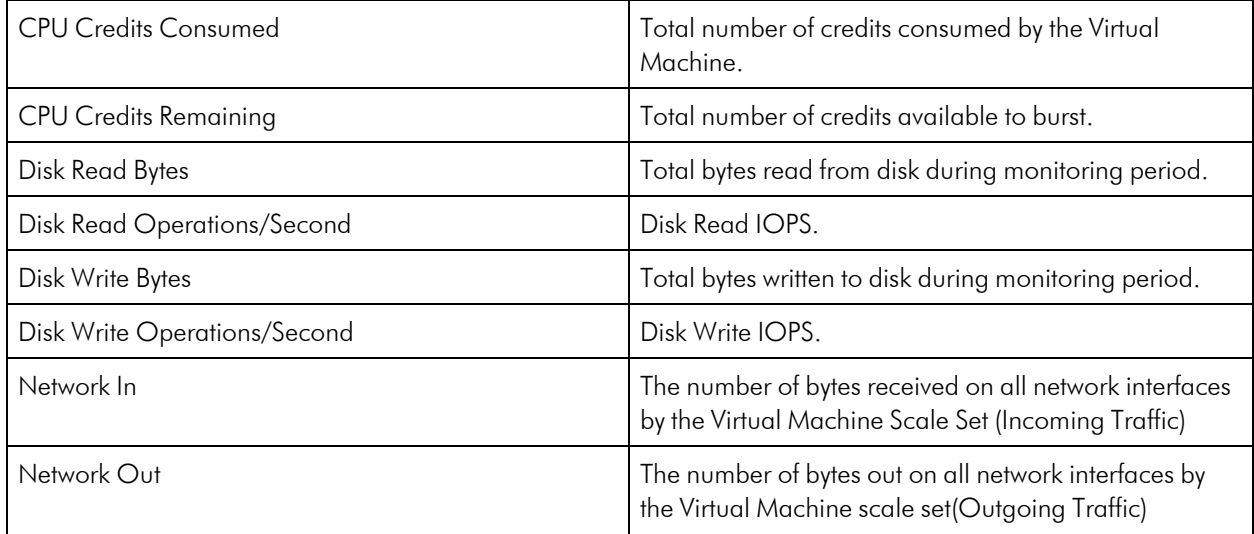

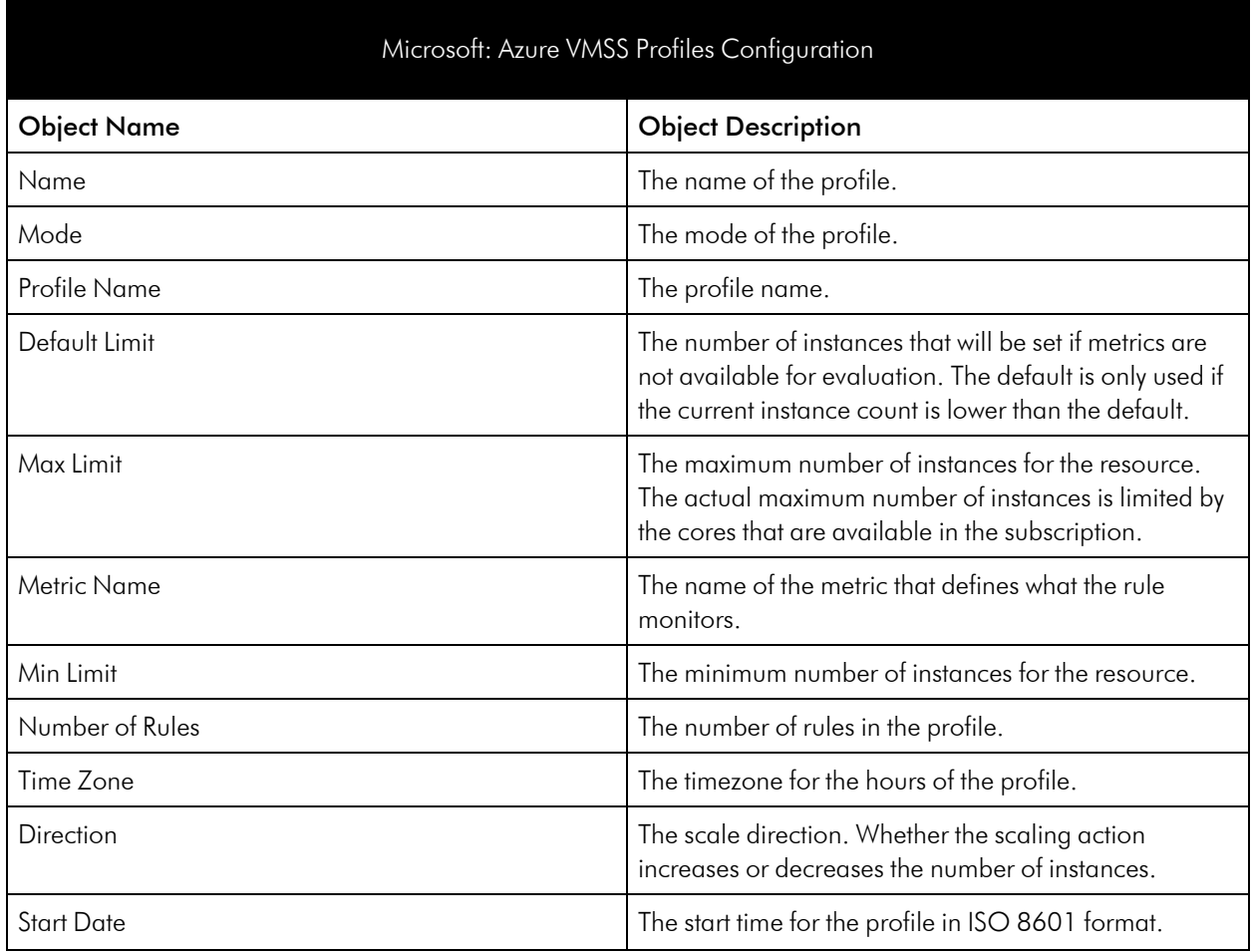

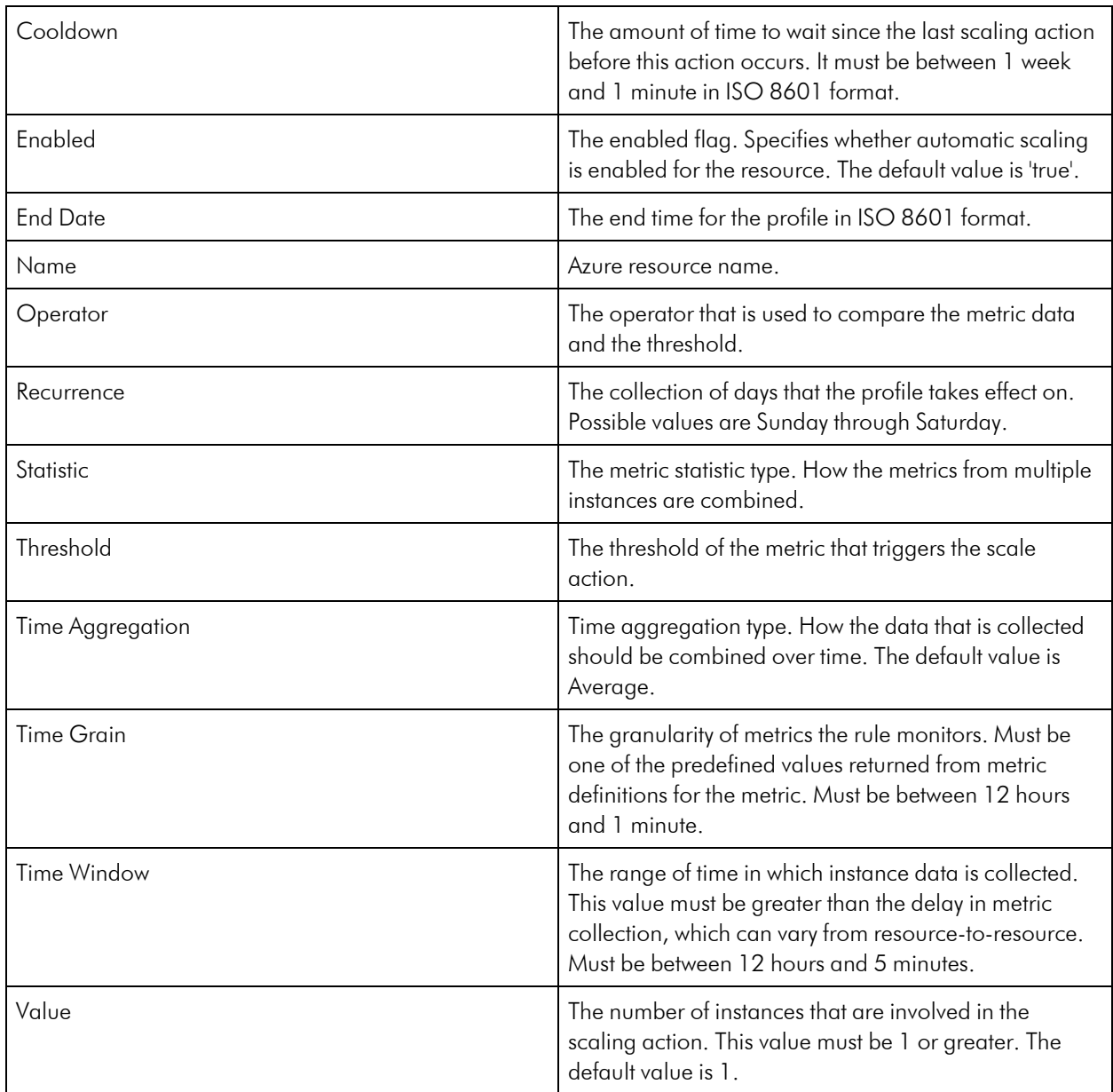

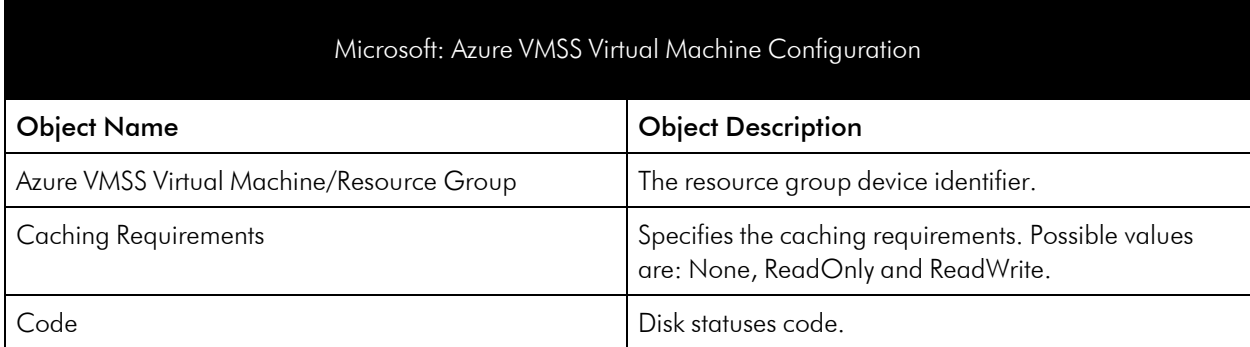

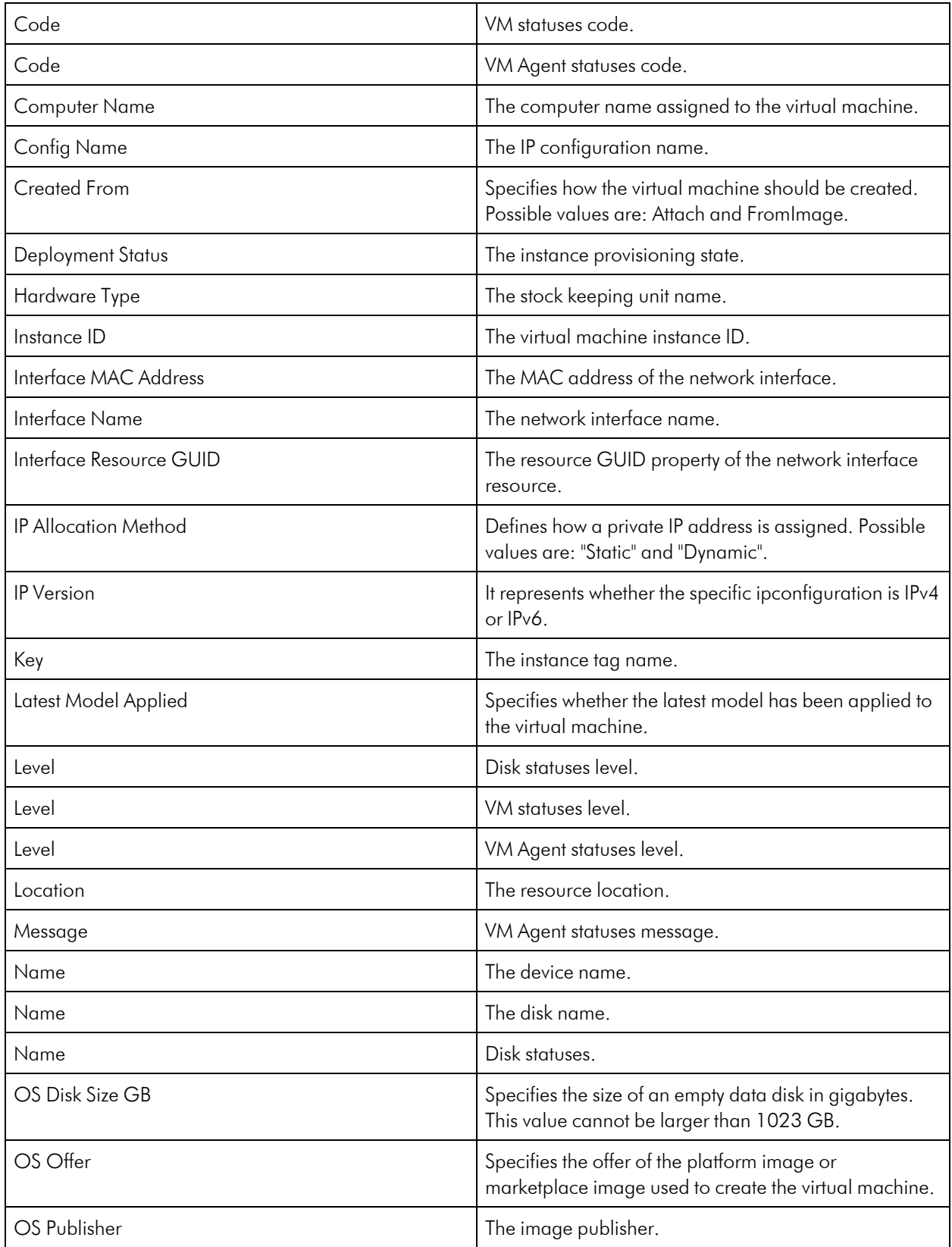

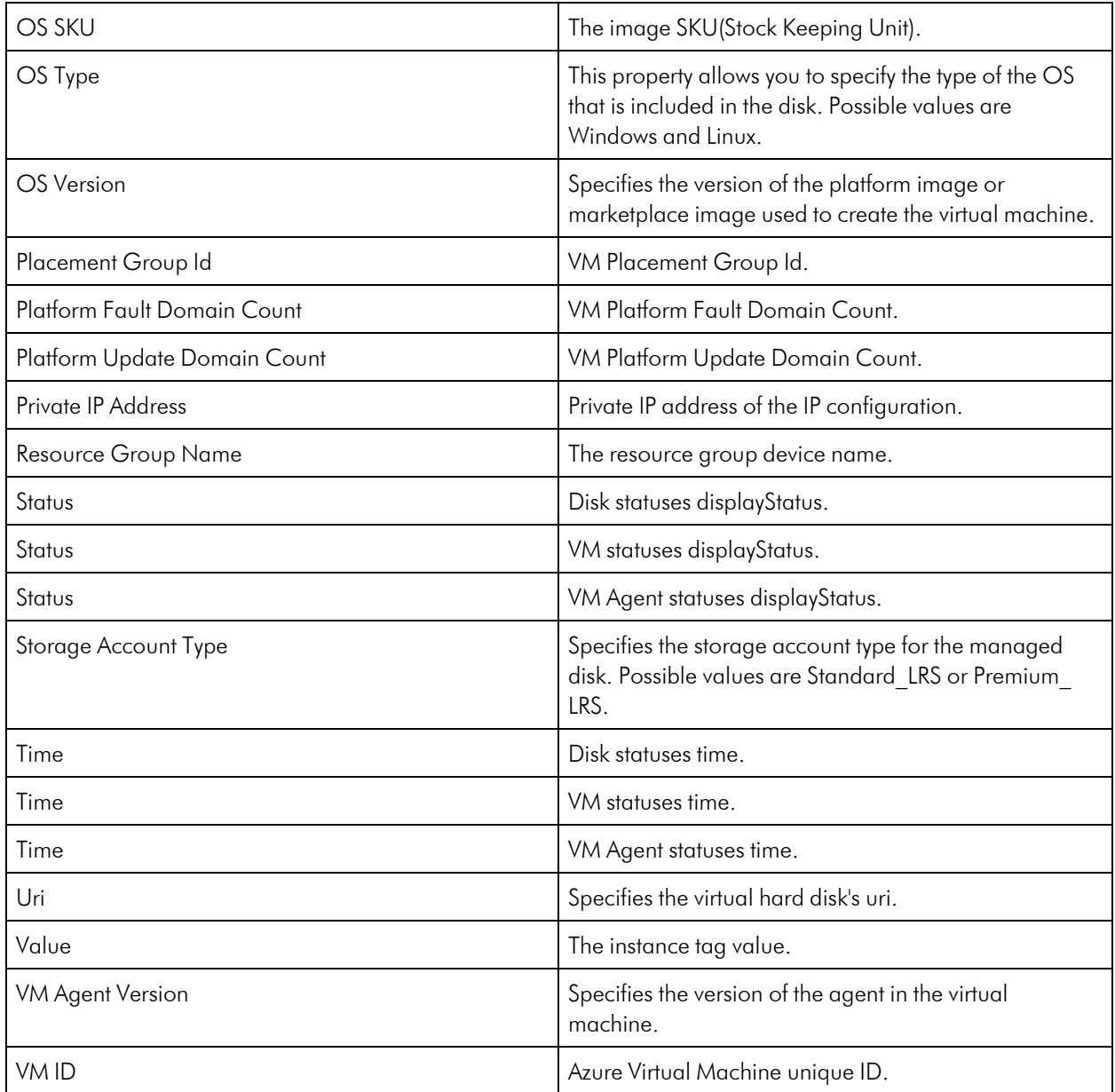

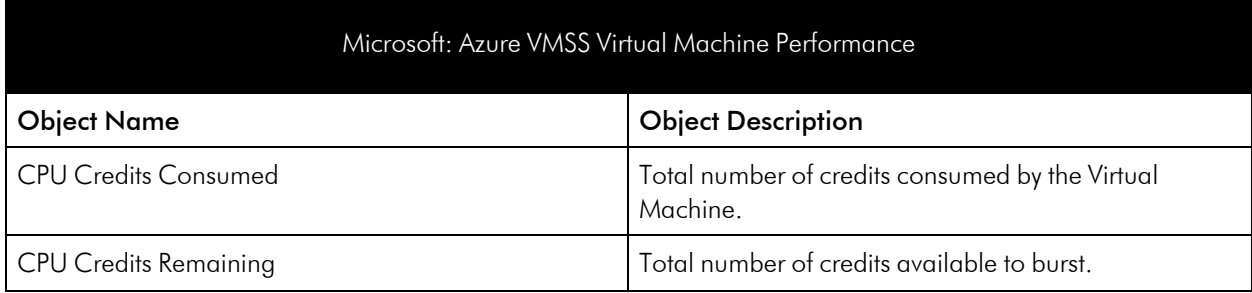

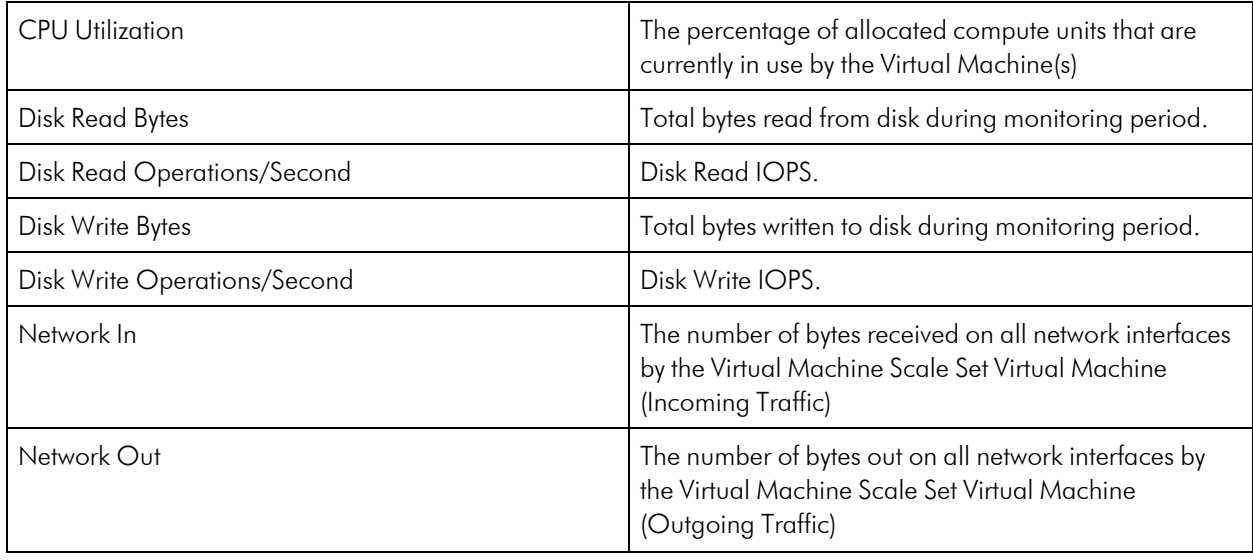

# Azure Web Application Firewall (WAF)

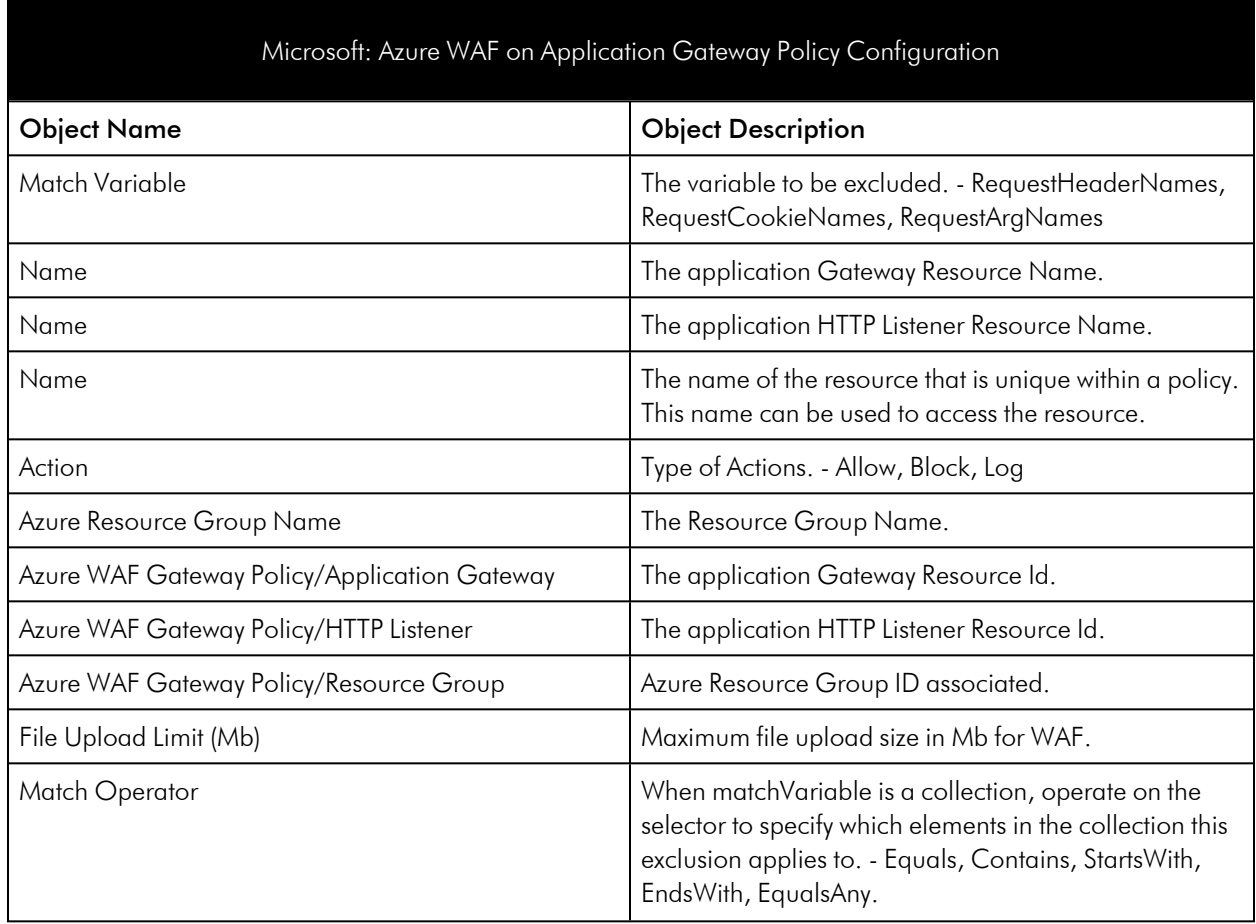

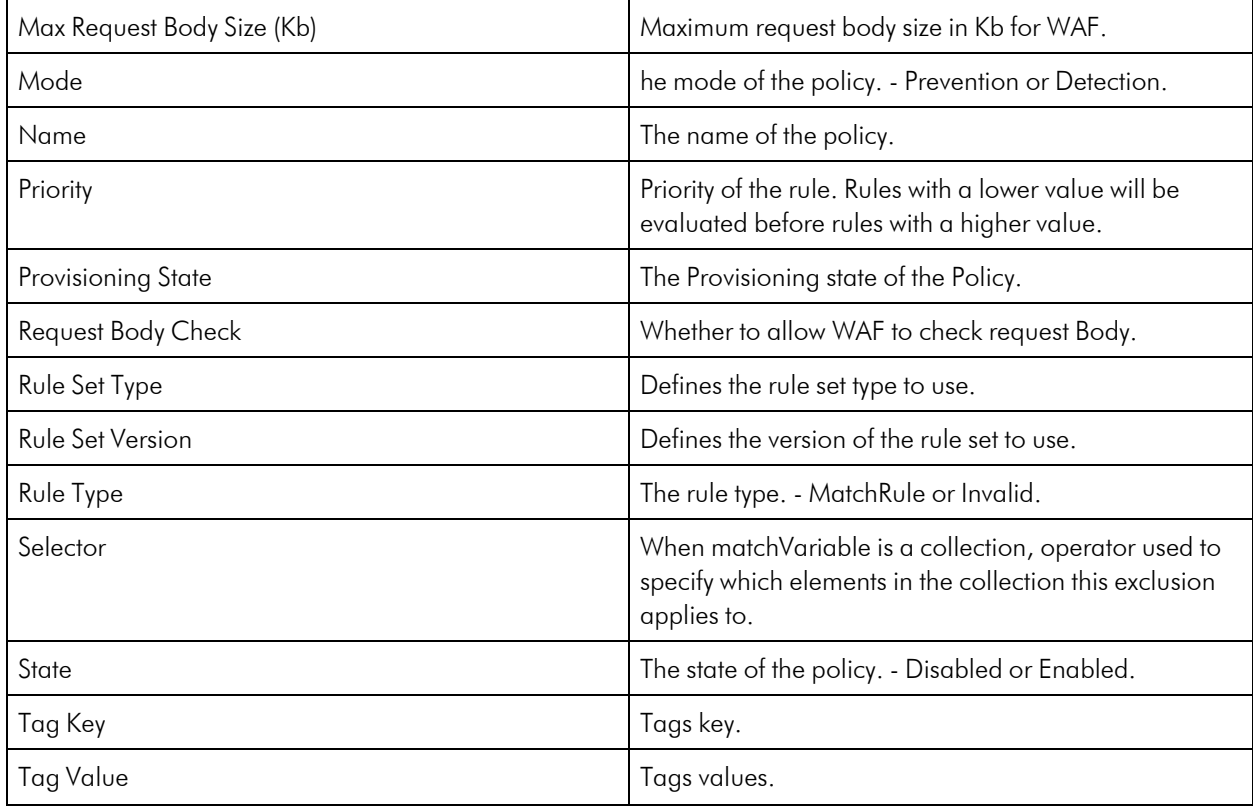

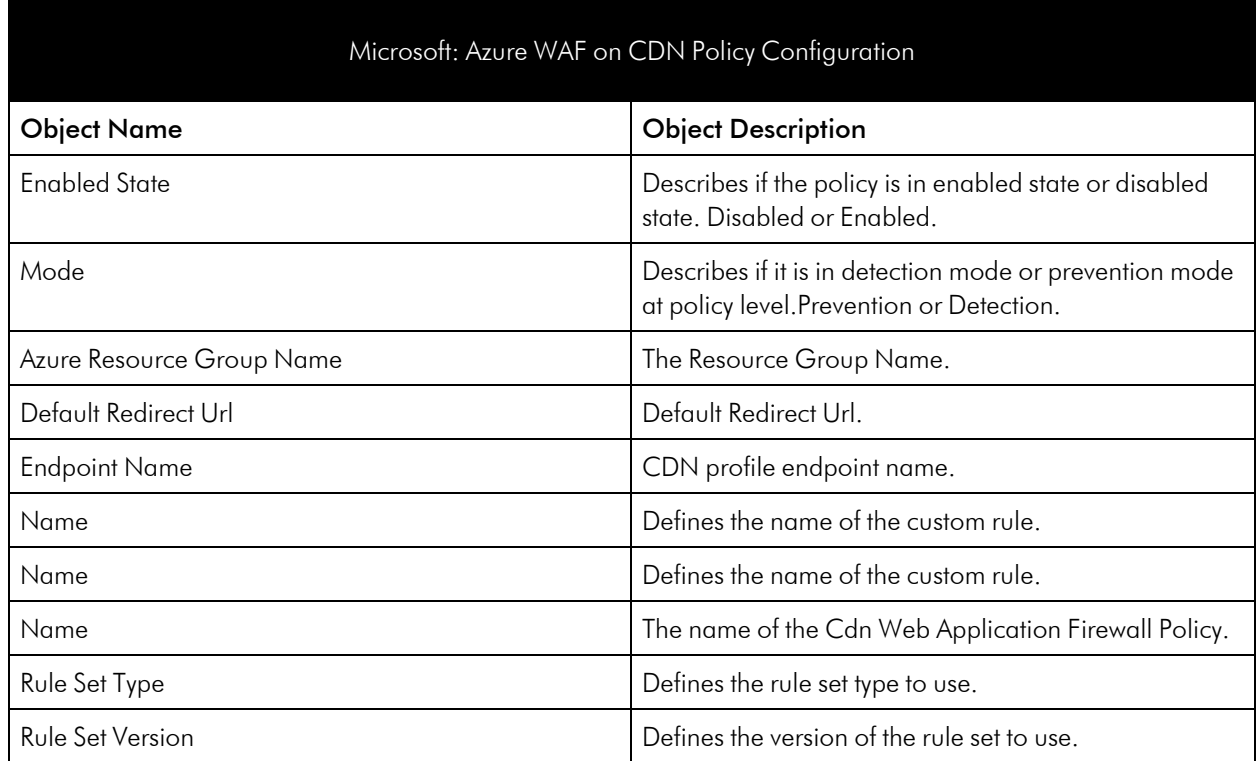

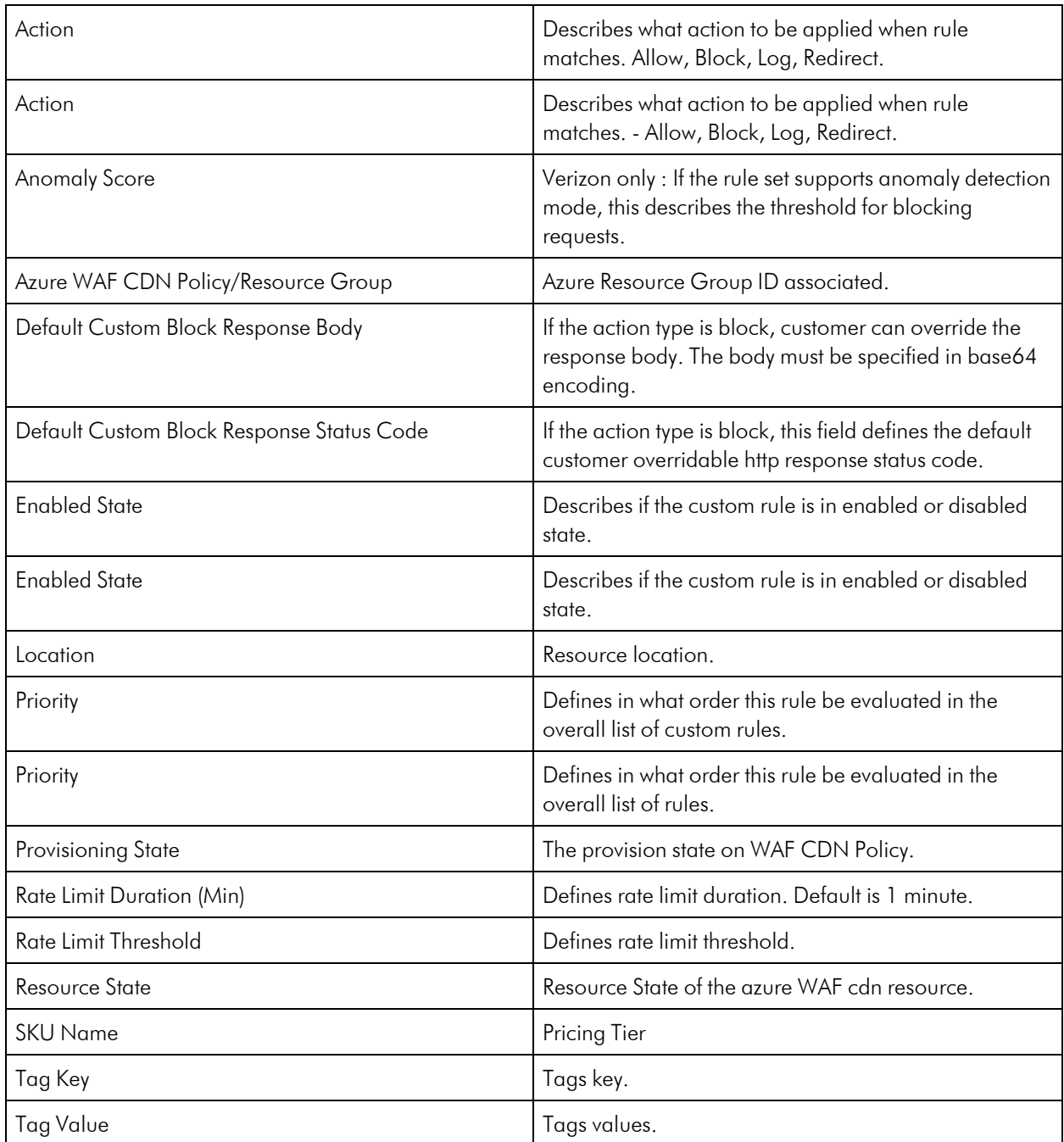

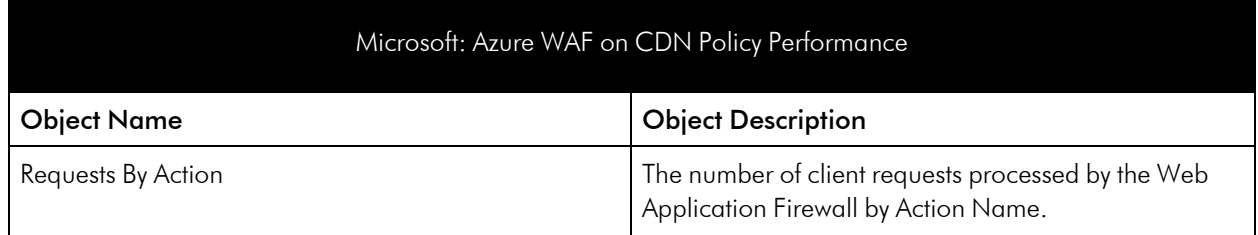

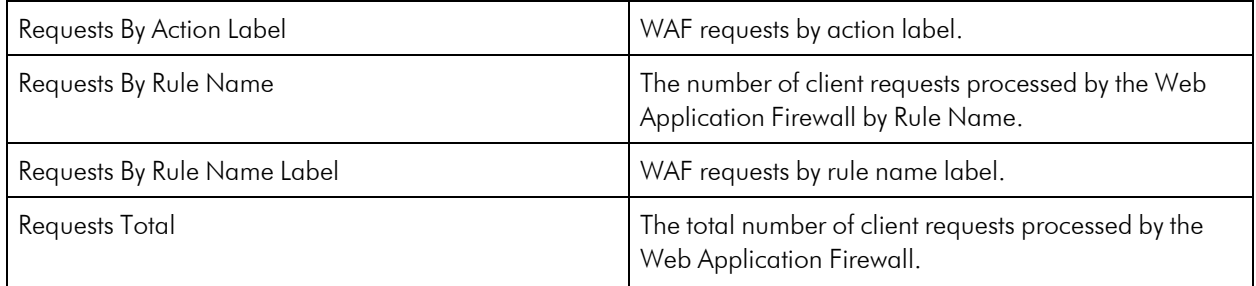

# **Other Supported Services**

The following services are fully supported using performance metrics within already supported services:

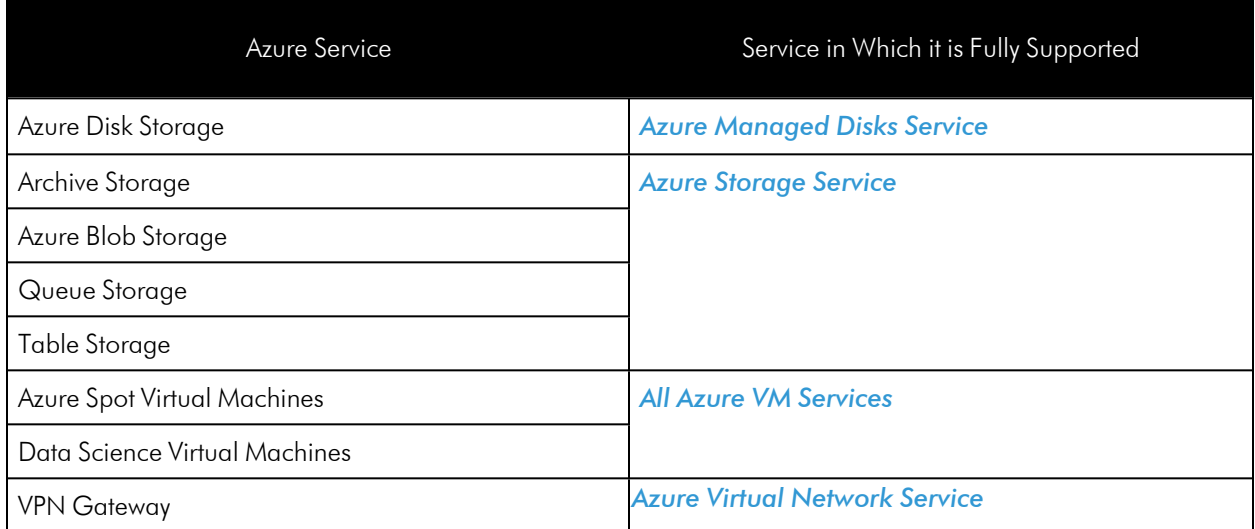

The following services have partial coverage with configuration information, health status, and Azure alerts:

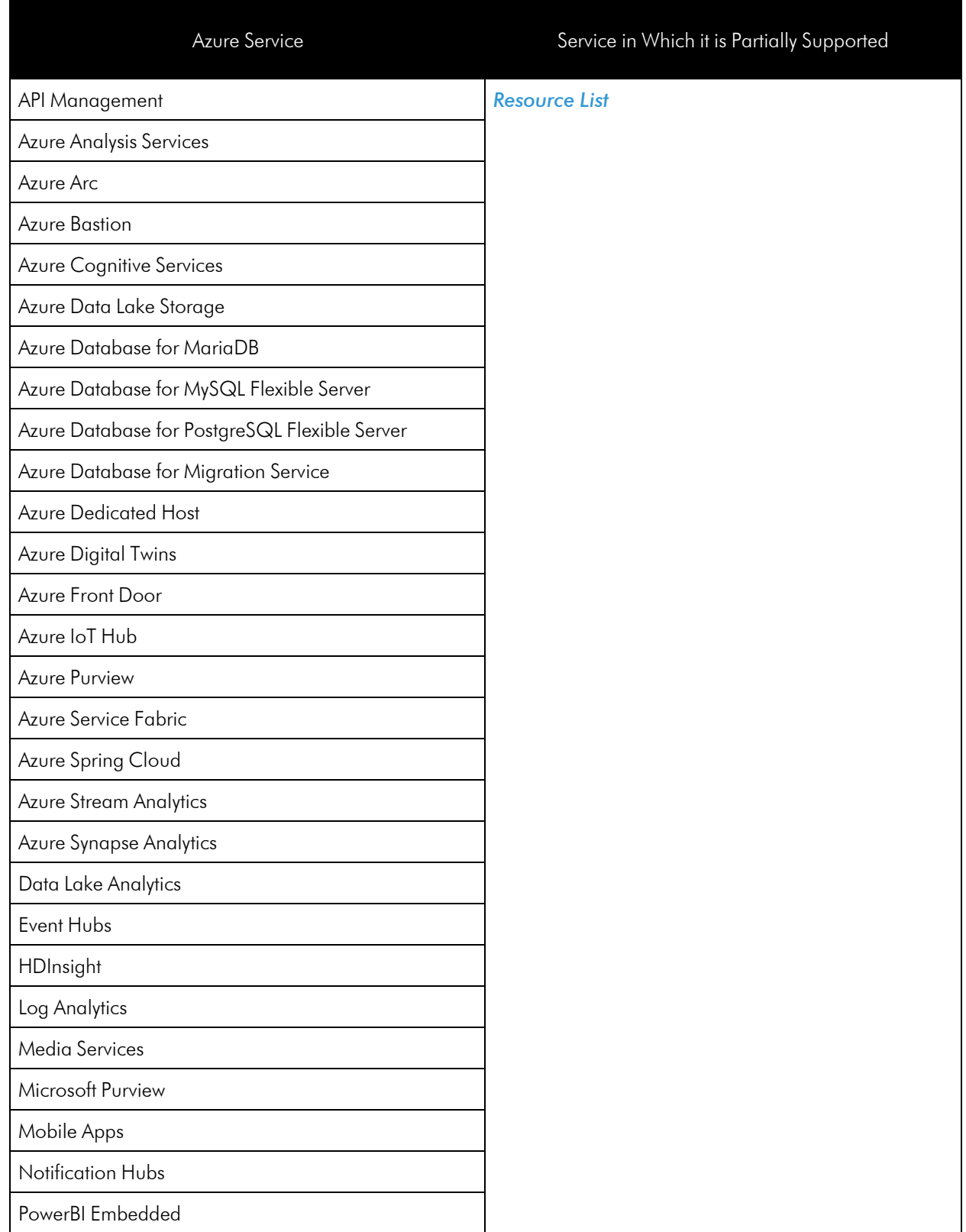

### © 2003 - 2022, ScienceLogic, Inc.

### All rights reserved.

### LIMITATION OF LIABILITY AND GENERAL DISCLAIMER

ALL INFORMATION AVAILABLE IN THIS GUIDE IS PROVIDED "AS IS," WITHOUT WARRANTY OF ANY KIND, EITHER EXPRESS OR IMPLIED. SCIENCELOGIC™ AND ITS SUPPLIERS DISCLAIM ALL WARRANTIES, EXPRESS OR IMPLIED, INCLUDING, BUT NOT LIMITED TO, THE IMPLIED WARRANTIES OF MERCHANTABILITY, FITNESS FOR A PARTICULAR PURPOSE OR NON-INFRINGEMENT.

Although ScienceLogic™ has attempted to provide accurate information on this Site, information on this Site may contain inadvertent technical inaccuracies or typographical errors, and ScienceLogic™ assumes no responsibility for the accuracy of the information. Information may be changed or updated without notice. ScienceLogic™ may also make improvements and / or changes in the products or services described in this Site at any time without notice.

### Copyrights and Trademarks

ScienceLogic, the ScienceLogic logo, and EM7 are trademarks of ScienceLogic, Inc. in the United States, other countries, or both.

Below is a list of trademarks and service marks that should be credited to ScienceLogic, Inc. The ® and ™ symbols reflect the trademark registration status in the U.S. Patent and Trademark Office and may not be appropriate for materials to be distributed outside the United States.

- ScienceLogic™
- EM7<sup>™</sup> and em7™
- Simplify IT™
- Dynamic Application™
- Relational Infrastructure Management™

The absence of a product or service name, slogan or logo from this list does not constitute a waiver of ScienceLogic's trademark or other intellectual property rights concerning that name, slogan, or logo.

Please note that laws concerning use of trademarks or product names vary by country. Always consult a local attorney for additional guidance.

#### **Other**

If any provision of this agreement shall be unlawful, void, or for any reason unenforceable, then that provision shall be deemed severable from this agreement and shall not affect the validity and enforceability of any remaining provisions. This is the entire agreement between the parties relating to the matters contained herein.

In the U.S. and other jurisdictions, trademark owners have a duty to police the use of their marks. Therefore, if you become aware of any improper use of ScienceLogic Trademarks, including infringement or counterfeiting by third parties, report them to Science Logic's legal department immediately. Report as much detail as possible about the misuse, including the name of the party, contact information, and copies or photographs of the potential misuse to: legal@sciencelogic.com

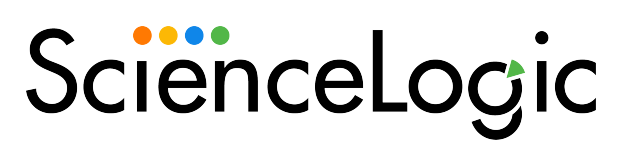

800-SCI-LOGIC (1-800-724-5644)

International: +1-703-354-1010